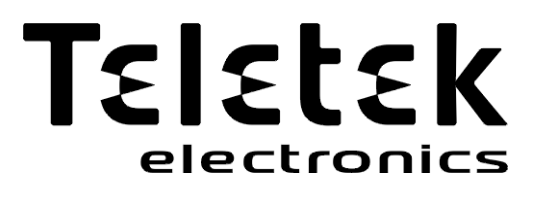

# DESCRIPTIF DE PROGRAMMATION PAR INGÉNIEUR

**ECLIPSE 8 ECLIPSE 16 ECLIPSE 32 ECLIPSE 99** (S.W. 3.xx)

**SÉRIE CENTRALES D'ALARME**

 $\epsilon$ 

**ATTENTION :**

**Ce manuel contient des informations sur les limitations concernant l'utilisation et le fonctionnement du produit et de l'information sur les limitations quant à la responsabilité du fabricant. Le manuel doit être lu attentivement !**

**Le fabricant se réserve le droit de modifier les informations sans préavis !**

## Contenu:

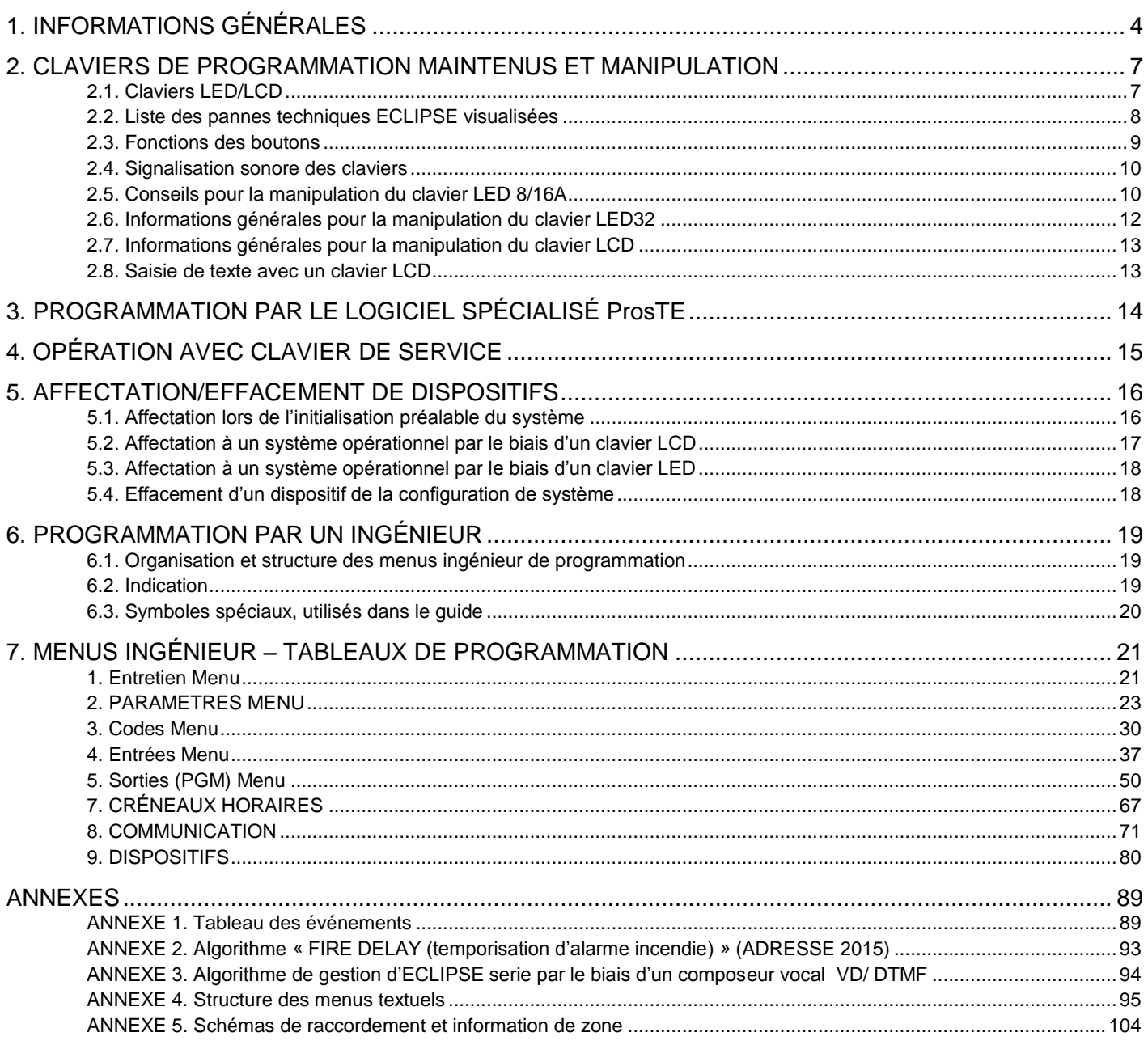

#### **GARANTIE**

#### **Les conditions de garantie sont déterminées par le numéro de série (code à barres) du module électronique !**

Au cours de la durée de la garantie, le fabricant, à sa discrétion, remplacera ou réparera tout produit défectueux, qui est retourné à l'atelier de service/l'usine. Toutes les pièces remplacées ou réparées seront garanties pour le reste de la période de garantie initiale ou pendant 6 mois, selon la période la plus longue des deux.

Le propriétaire doit à la première occasion transmettre par le biais du distributeur au fabricant un avis écrit notifiant la présence de défaillances au niveau des matériaux ou de la fabrication.

#### **GARANTIE INTERNATIONALE**

La garantie pour les clients étrangers est la même que pour les clients en Bulgarie, sachant que le fabricant décline toute responsabilité pour d'éventuels droits de douane, taxes et TVA, qui pourraient être dus.

#### **PROCÉDURE DE GARANTIE**

Pour que la garantie soit accordée, le client doit retourner les dispositifs défectueux. Le délai de garantie est défini et négocié à l'avance avec le client, de même que le temps pour l'exécution du service. Le fabricant ne va pas accepter de fournir le service de garantie, sans qu'il ait été notifié au préalable par écrit de la part du distributeur de cet équipement.

La configuration et la programmation, qui sont prescrites dans la documentation technique, ne sont pas considérées comme défauts. Lors de travaux de réparation le travailleur des services n'assume pas la responsabilité de la perte des informations programmées de l'appareil en réparation.

#### **CONDITIONS D'EXCLUSION DE GARANTIE**

Cette garantie s'applique uniquement aux défauts des composants et de la fabrication dans des conditions normales d'utilisation et de service. Elle ne couvre pas :

• les dispositifs dont les numéros de série (code à barres) sont détruits ;

- les dommages causés lors d'un transport et de manutention ;
- les dommages causés par des calamités naturelles telles que les incendies, inondations, tempêtes, tremblements de terre ou la foudre ;
- les dommages dus à des causés indépendantes de la volonté du fabricant telles que : une surtension, coups mécaniques ou dégâts des eaux ;
- les dommages causés par l'affectation au système d'éléments non autorisés, par des changements, des modifications ou par des objets externes ; • les dommages causés par les dispositifs périphériques (sauf si ces dispositifs périphériques ont été fournis par le fabricant) ;
- les défauts dus à une installation inappropriée ;
- les dommages causés par l'utilisation des produits à des fins autres que celles pour lesquelles ils ont ils ont été destinés ;
- les dommages causés par un mauvais entretien ;
- les dommages résultant d'une quelconque autre relation, de mauvais entretien ou d'une mauvaise utilisation des produits.

Dans les cas où, durant la période couverte par la garantie, il y a un nombre raisonnable de tentatives infructueuses de réparer le produit, la responsabilité du fabricant sera limitée au remplacement du produit comme seule indemnité pour la rupture de la garantie. En aucun cas le fabricant ne sera pas responsable de dommages spéciaux, accidentels ou consécutifs, au motif de violation de garantie, de rupture de contrat, de négligence ou de toute autre notion juridique.

#### **REJET DE GARANTIES**

Le fabricant n'accepte pas et n'autorise pas quelque personne que ce soit, dont l'objectif est d'agir de son propre nom, à modifier, effectuer l'entretien de service ou de changer la garantie, ni de la remplacer par une autre garantie ou une autre responsabilité concernant ce produit. **AVERTISSEMENT :** Le fabricant recommande que tout le système soit régulièrement testé. Malgré les tests fréquents il est possible que ce produit ne puisse fonctionner comme espéré suite à une intervention criminelle ou autre ou à des défaillances d'alimentation.

#### **SERVICE HORS GARANTIE**

A sa seule discrétion le fabricant réparera ou remplacera les produits hors garantie qui ont été retournés à son usine dans les conditions ci-dessous. Le fabricant n'acceptera aucun produit pour lequel il n'a pas reçu d'avis préalable de la part du distributeur de cet équipement. Les produits, que le fabricant estime réparables, seront réparés et retournés. Le fabricant a établi au préalable une liste de services et de prix pour ces services, sujets à chaque moment à des révisions, qui seront appliqués pour chaque réparation. Les dispositifs dont les réparations ont été payées ont une garantie de 6 (six) mois pour les pièces remplacées. Les dispositifs que le fabricant juge irréparables seront remplacés par le produit le plus proche disponible. Pour chaque produit remplacé, le prix courant sur le marché sera payé.

# **CONFORMITÉ ET STANDARDS**

La série de centrales ECLIPSE est conçue en conformité avec la Directive basse tension (LVD) 2006/95/CE et la Directive relative au rapprochement des législations des États membres concernant la compatibilité électromagnétique (CEM) 2004/108/CE. Le marquage CE garantit que la série de centrales ECLIPSE réponde aux exigences de l'Union européenne (UE) pour la sécurité et la protection des consommateurs.

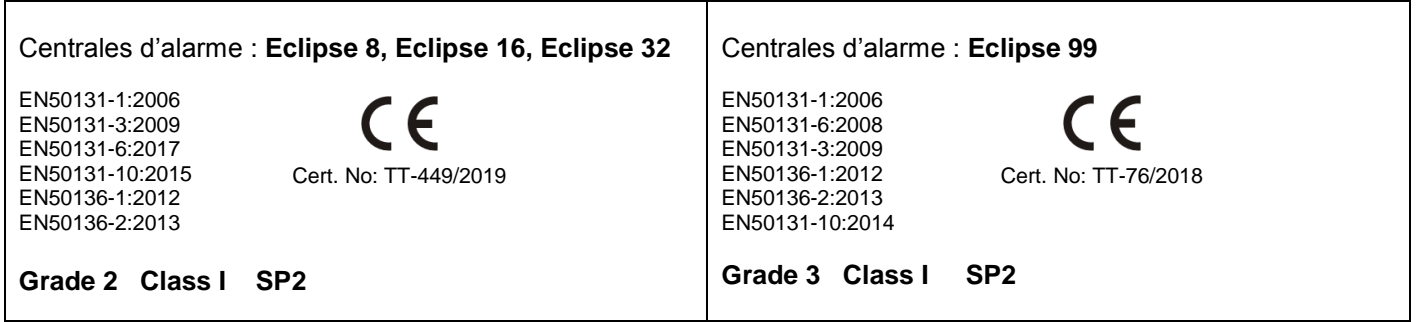

#### **CERTIFICATIONS ET APPROBATIONS**

# <span id="page-3-0"></span>**1. INFORMATIONS GÉNÉRALES**

La série de centrales ECLIPSE est conçue pour la protection de locaux et bâtiments résidentiels de petite taille et de locaux et bâtiments commerciaux de taille moyenne.

La série ECLIPSE inclut :

- **ECLIPSE 8** pour la gestion de petits locaux de 8 zones au maximum, organisés dans 1 partition commune.
- **ECLIPSE 16** pour la gestion de locaux de petite à moyenne taille jusqu'à 16 zones, organisées en 3 partitions.
- **ECLIPSE 32** pour la gestion de locaux de taille moyenne jusqu'à 32 zones et 8 partitions indépendantes.<br>► ECLIPSE 99 pour la gestion de locaux de taille et grande moyenne jusqu'à 99 zones et 16 partitions
- **ECLIPSE 99** pour la gestion de locaux de taille et grande moyenne jusqu'à 99 zones et 16 partitions indépendantes.

Avec la série de centrales ECLIPSE l'ingénieur a la possibilité de choisir entre trois styles de programmation des paramètres en fonction de ses préférences :

- 1. Programmation par des adresses de 4 chiffres.
- 2. Programmation par des opérations de 3 chiffres.
- 3. Programmation par des menus textuels (structure en arbre).

La configuration par défaut est la programmation d'ingénierie via des menus textuels. Pour changer le type de programmation, entrez le code d'ingénierie (7777 par défaut) et choisissez successivement :

## **7777 – 2. Paramétres – 14. Style menu :** TEXTE, ADRESSE ou OPÉRATIONS

Pour confirmer le style de programmation voulu, appuyez sur la touche ENTER – le clavier émet un signal acoustique en confirmation et quitte le menu ingénieur. Lors d'une prochaine entrée les menus de programmation d'ingénierie présenteront le nouveau style de programmation choisie.

Pour faciliter l'installateur lors de la programmation, le descriptif de chaque menu commence par un tableau présentant les trois styles de programmation, en spécifiant le numéro d'adresse, l'opération et le menu textuel, les fonctions des menus étant décrites en détails dans les tableaux qui suivent.

#### **Les menus ingénieur sont disponibles pour la programmation uniquement lorsque le système est éteint – toutes les partitions sont désarmées et l'accès ingénieur est autorisé à partir des menus de programmation administrateur.**

#### **Information générale concernant les styles de menus de programmation**

- **Menus à 4-chiffres.** La programmation des paramètres du système se fait par la composition d'une adresse de 4-chiffres. La structure des menus est la suivante :
	- o 0xxx Paramètres généraux.
	- o 1ххх Paramètres généraux pour les codes ; 1uuy Paramètres pour utilisateurs, « uu » étant le numéro d'utilisateur de 01 à 64, tandis que « y » est l'option de 0 à 4.
	- o 2xxx Paramètres généraux pour les zones ; 2zzy Paramètres pour les zones, « zz » étant le numéro de zone de 01 à 32, tandis que « y » est l'option de 0 à 9.
	- o 3xxx Paramètres généraux pour la sortie PGM 4; 3ppy Paramètres pour PGM, « pp » étant le numéro de sortie PGM de 01 à 32, tandis que « y » est l'option de 0 à 9.
	- o 4xxx Paramètres généraux pour les partitions; 4aay Paramètres pour les partitions, « aa » étant le numéro de partition de 01 à 08, tandis que « y » est l'option de 0 à 9.
	- o 5tty Paramètres pour les programmations horaires, « tt » étant le numéro de la plage horaire de 01 à 08, tandis que « y » est l'option de 0 à 3. De manière complémentaire les jours fériés et les jours non ouvrables mois par mois sont affectés aux adresses de 5411 à 5524.
	- o 60хх Paramètres généraux pour le transmetteur téléphonique; 6nny Paramètres pour les téléphones, « nn » étant le numéro de téléphone de 01 à 04, tandis que « y » est l'option de 0 à 3.
	- o 61xx Paramètres généraux pour le composeur vocal; 61ny Paramètres pour les téléphones, « n » étant le numéro de téléphone de 1 à 8, tandis que « y » est une option.
	- o 69хх Paramètres généraux d'accès à distance.
	- $\circ$  8ddy Paramètres pour dispositifs, « dd » étant le numéro de dispositif de 01 à 31, tandis que « y » est l'option de 0 à 8.

*Remarque : Le dispositif 01 constitue le circuit imprimé de la centrale, dont les options sont limitées.*

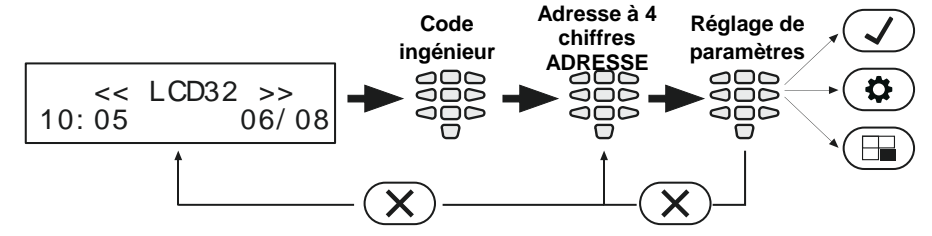

**Refus des paramètres et retour à l'adresse de base**

- **Menus à 3-chiffres.** La programmation des paramètres du système se fait par l'introduction d'une opération de 3 chiffres. La structure des menus est la suivante :
	- o 0xx Paramètres généraux.
	- o 1хх Paramètres généraux pour les codes ; 1uu Paramètres d'options pour les utilisateurs, « uu » étant le numéro d'option de 10 à 14 ; après le choix de numéro d'option introduire le numéro d'utilisateur de 01 à 64.
	- o 2xx Paramètres généraux pour les zones ; 2zz Paramètres d'options pour les zones, « zz » étant le numéro d'option de 10 à 19 ; après le choix de numéro d'option introduire le numéro de zone de 01 à 32.
	- o 3xx Paramètres généraux pour la sortie PGM 4; 3pp Paramètres d'options pour PGM, « pp » étant le numéro d'option de 10 à 19 ; après le choix de numéro d'option introduire le numéro de la sortie PGM de 01 à 32.
	- $\circ$  4xx Paramètres généraux pour les partitions; 4aa Paramètres des options de partitions, « aa » étant le numéro d'option de 10 à 19, après le choix de numéro d'option introduire le numéro de partition de 01 à 08.
	- o 5tt Paramètres d'options pour les programmations horaires, « tt » étant le numéro d'option de 10 à 13 ; après le choix de numéro d'option, introduire le numéro de plage horaire de 01 à 08. De manière complémentaire les jours fériés et les jours non ouvrables sont affectés aux adresses de 541 à 544 – introduire le numéro de mois de 01 à 12.
	- o 6хх Paramètres généraux pour le transmetteur; 6nn Paramètres d'options pour téléphones, « nn » étant le numéro d'option de 10 à 14; après le choix de numéro d'option introduire le numéro de téléphone de 01 à 04.
	- o 67x Paramètres généraux pour le composeur vocal, « х » étant le numéro d'option de 0 à 3.
	- o 680 Introduction de numéros de téléphone pour le composeur vocal.
	- o 69х Paramètres généraux d'accès à distance.
	- o 8dd Paramètres d'options pour dispositifs, « dd » étant le numéro d'option de 10 à 18, après le choix du numéro d'option, introduire le numéro de dispositif de 01 à 31.

*Remarque : Le dispositif 01 constitue le circuit imprimé de la centrale, dont les options sont limitées.*

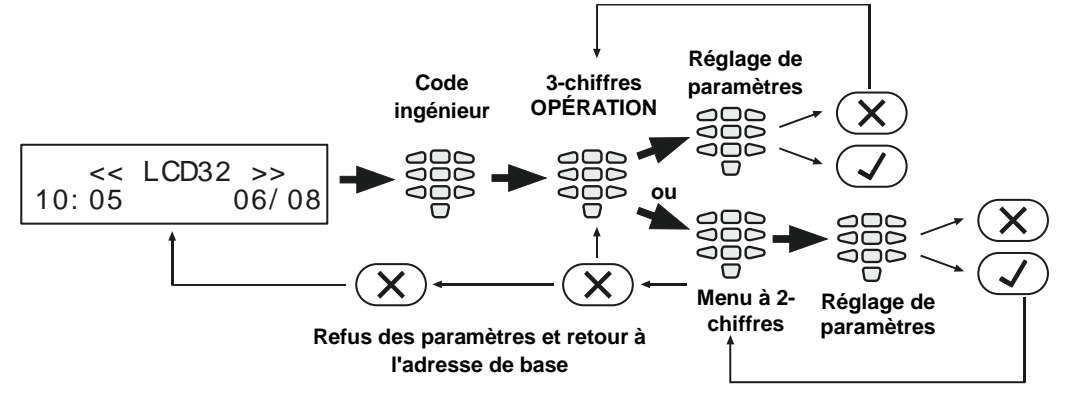

 **MENUS TEXTUELS (Structure en arbre).** Les paramètres du système sont organisés en menus textuels de base à la structure en arbre :

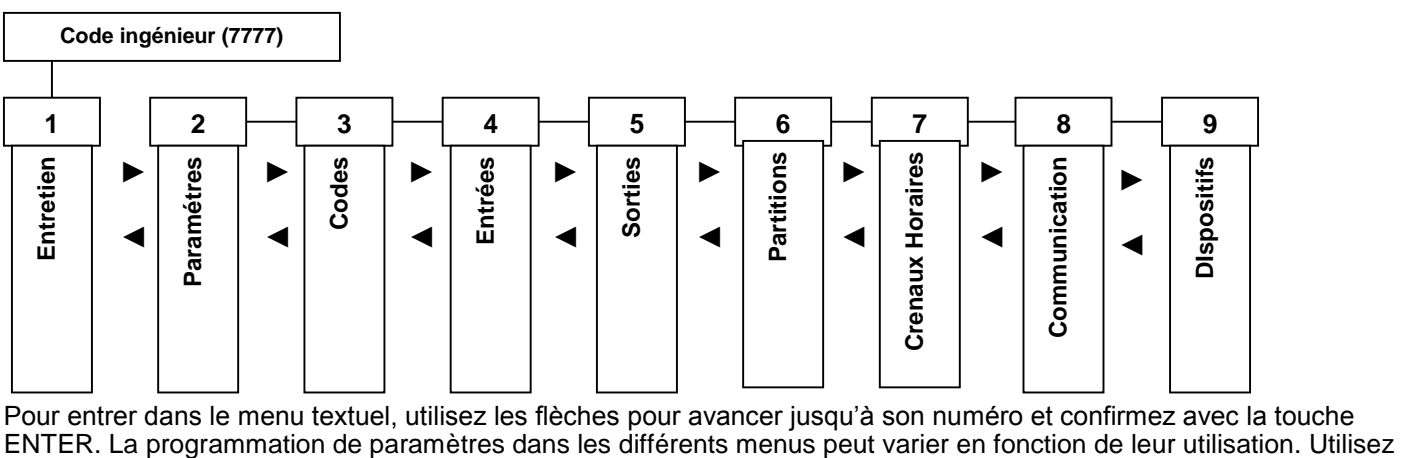

les flèches pour accéder au sous-menu ou au réglage de programmation voulu. Il est possible d'entrer directement dans un menu en appuyant sur la touche numérique correspondant à son numéro – voir la structure ci-dessus.

Pour la sortie du menu utilisez la touche CANCEL  $(X)$ , par quelques appuis jusqu'au retour à l'écran de base.

Pour les menus textuels il y a de différentes modalités de programmation des paramètres :

## - **Lorsque dans le sous menu déroulant le choix proposé est pour une seule option**, un attribut ou un

paramètre d'une liste, l'installateur accède au réglage voulu par les flèches et confirme le choix par la touche  $\bigcirc$ . Le système émet un bip de confirmation et sort automatiquement du sous-menu. Lors de l'entrée suivante dans le même menu le paramètre sélectionné est marqué par le symbole « encoche » avant. Voir l'exemple 1 ci-dessous.

- **Lorsque dans le sous menu déroulant le choix est pour des options**, attributs ou paramètres multiples d'une liste, l'installateur se sert des flèches pour y accéder et les permet par la touche  $(1)$ . Le paramètre réglé est marqué par le symbole « encoche » avant. Pour interdire un paramètre, appuyez sur la touche  $\overline{\textcircled{\circ}}$  – le symbole « encoche » s'efface. Après la permission de toutes les options, attributs ou paramètres, le choix final est confirmé par la touche  $($  $\vee$ . Voir l'exemple 2 ci-dessous.

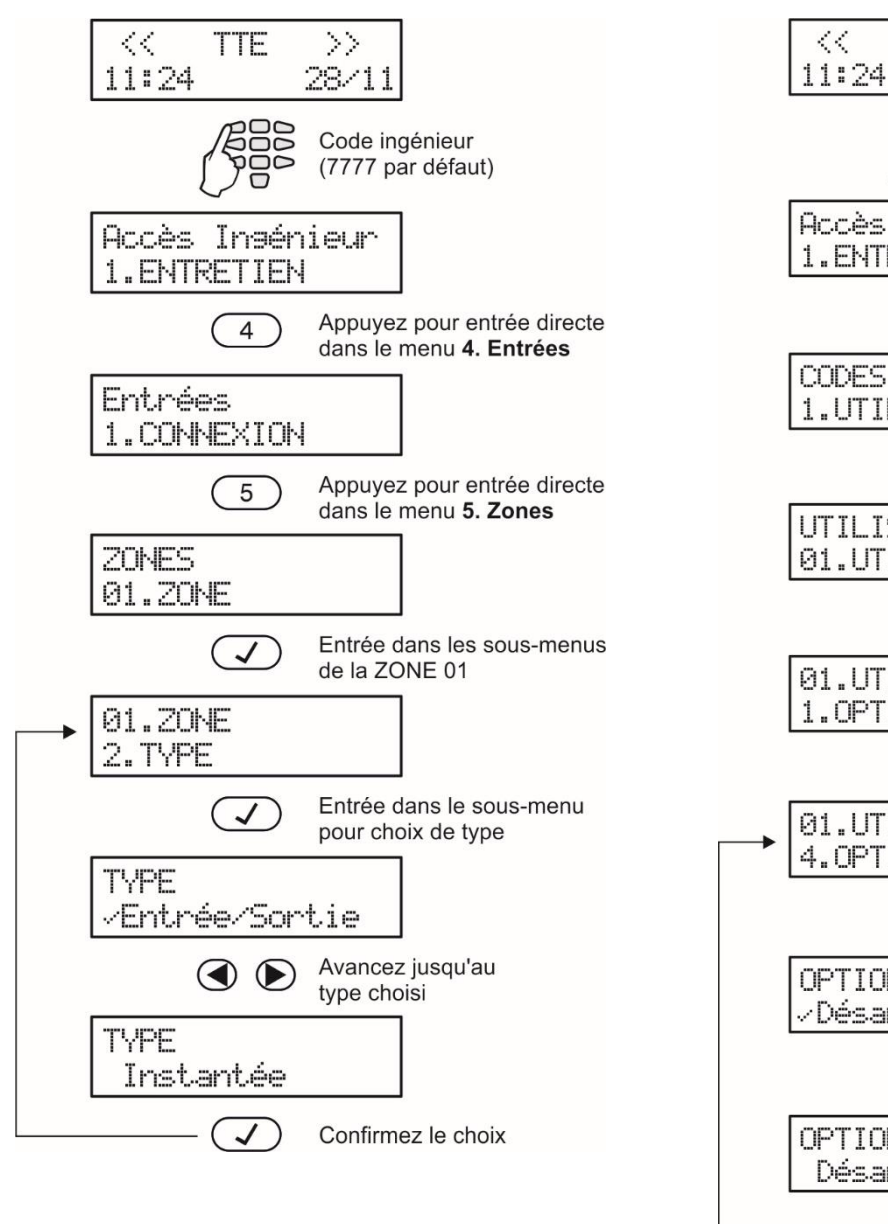

*Exemple 1 (ECLIPSE 8) Exemple 2 (ECLIPSE 8)*

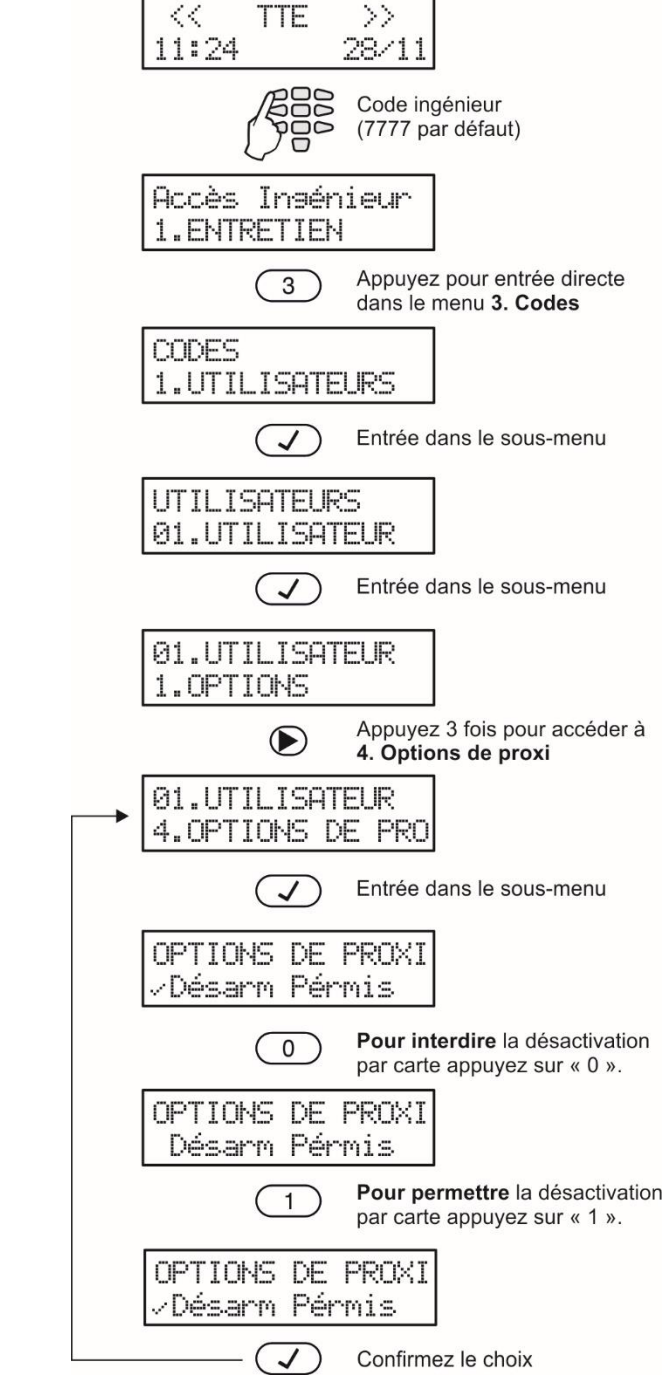

# <span id="page-6-0"></span>**2. CLAVIERS DE PROGRAMMATION MAINTENUS ET MANIPULATION**

Les centrales ECLIPSE 8/16/32/99 opèrent moyennant des claviers de programmation ECLIPSE.

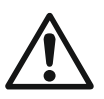

**ATTENTION : Par défaut les centrales ECLIPSE 8/16/32/99 sont assignées de fonctionner avec des menus textuels de programmation d'ingénierie, uniquement accessible lorsque des claviers LCD sont utilisés. Lorsque des claviers LED sont utilisés, des menus d'adresses de 4 chiffres de programmation d'ingénierie sont prévus par défaut.**

# <span id="page-6-1"></span>**2.1. Claviers LED/LCD**

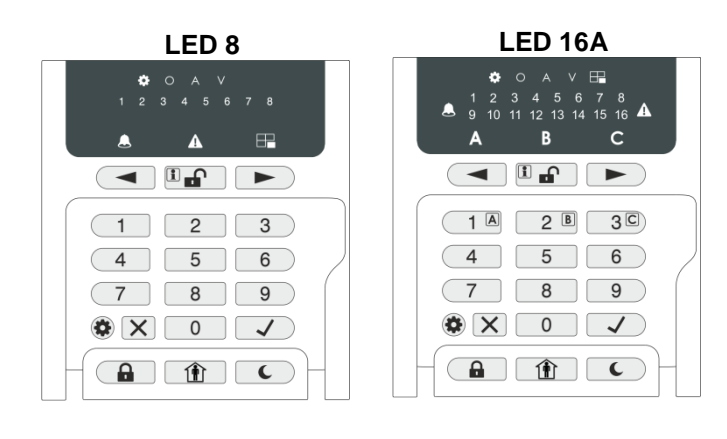

**LED 8/LED 16A** (capot de protection ouvert) Maintien de programmation par :

- Menus d'adresses à 4 chiffres par défaut
- Menus opérationnels à 3 chiffres

Le clavier est muni d'une indication LED spécialisée pour le type de programmation choisi, de même qu'en plus d'une revue du paramètre choisi par les touches numériques. L'installateur peut visualiser le numéro de l'adresse ou de l'opération saisie par une touche d'information.

*Des conseils pour la manipulation des claviers sont fournis au paragraphe 2.5.*

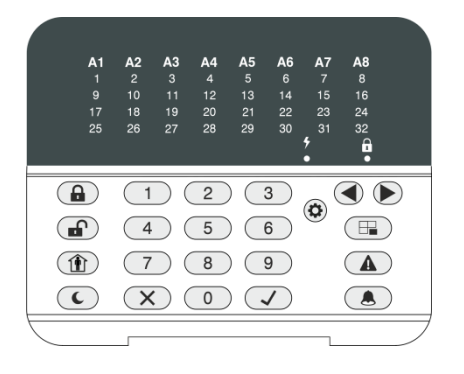

**LED 32** (capot de protection ouvert)

Maintien de programmation par :

- Menus d'adresses à 4 chiffres par défaut
- Menus opérationnels à 3 chiffres

*Des conseils pour la manipulation du clavier sont fournis au paragraphe 2.6.*

#### **LCD 32** (capot de protection ouvert)

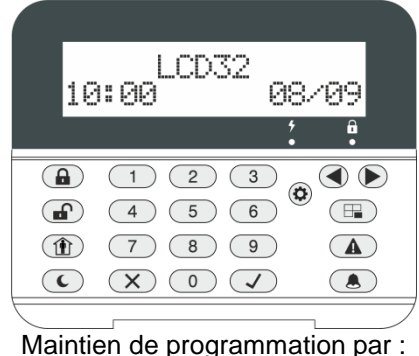

Menus d'adresses à 4 chiffres

- Menus opérationnels à 3 chiffres
- MENUS TEXTUELS (structure en arbre) – par défaut

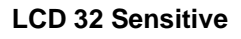

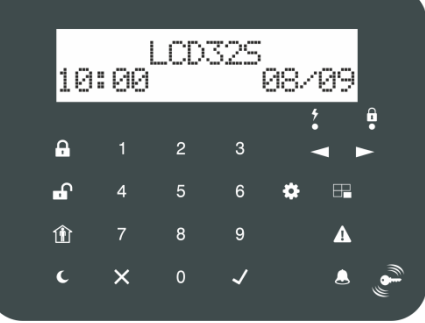

Maintien de programmation par :

- Menus d'adresses à 4 chiffres
- Menus opérationnels à 3 chiffres MENUS TEXTUELS (structure en
	- arbre) par défaut

*Des conseils pour la manipulation des claviers sont fournis au paragraphe 2.7.*

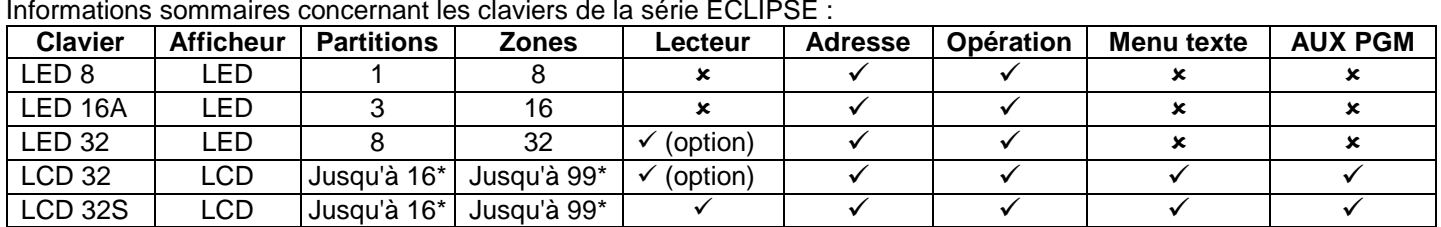

*\* Dépend du type de la centrale.*

## <span id="page-7-0"></span>**2.2. Liste des pannes techniques ECLIPSE visualisées**

Les pannes de système ou des pannes techniques possibles sont répertoriées dans le tableau ci-dessous et l'indication varie selon le type de clavier utilisé :

- Clavier LED 8 – la panne est indiquée par un témoin de zone qui s'allume ou bien par un bouton de numéro qui s'allume.

- Claviers LED 32 et LED 16A – la panne est indiquée par un témoin de zone qui s'allume.

- Claviers LCD 32 et LCD 32 Sensitive – lors d'une panne il y a un message textuel qui s'affiche.

La signalisation acoustique d'une panne (deux bips courts toutes les 20 secondes) peut être interdite ou permise au menu texte 2. Paramètres – 03. SONS PROBL (adresse 0013 ou bien opération 013). La signalisation est la même pour toutes les pannes. La signalisation acoustique d'une panne est par défaut permise.

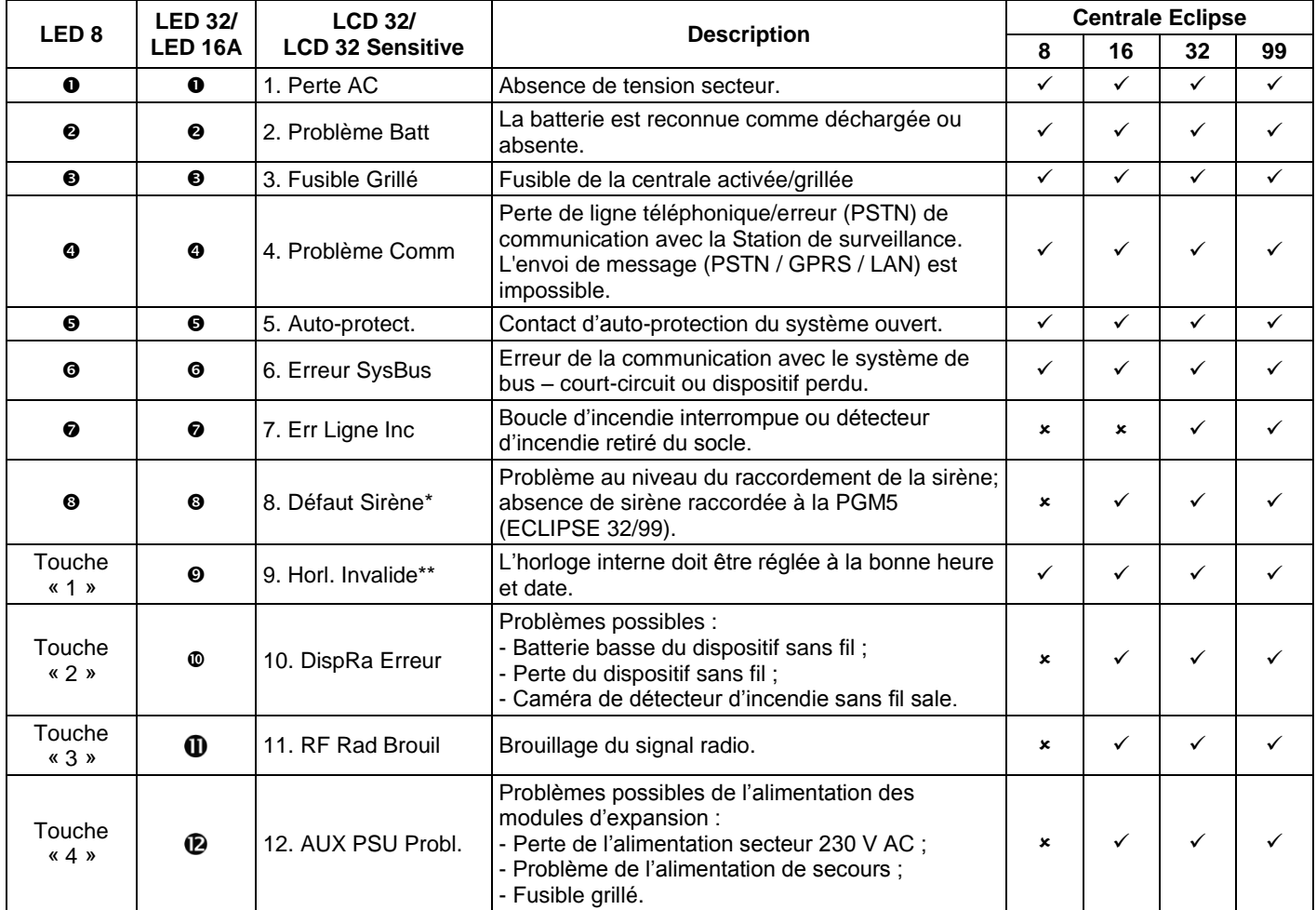

*\* Il est possible qu'immédiatement après la mise sous tension initiale de la centrale ECLIPSE 32/99 soit générée indication de problème de sirène « 8. Défaut Sirène » des claviers LCD (8 voyants de zone sur l'écran LED), si la sortie PGM5 n'est pas raccordée à une sirène ou elle n'est pas terminée par une résistance de 1kOm. Pour éteindre la signalisation vous devriez programmer la sortie PGM5 comme sortie à caractère général – à l'adresse 3051 on élimine l'option 1.*

*\*\* Il est possible que le message s'affiche après la mise sous tension initiale de la centrale et après chaque réinitialisation matérielle du système. L'installateur doit régler l'heure réelle pour effacer le message d'erreur.*

#### <span id="page-8-0"></span>**2.3. Fonctions des boutons**

*Remarque : Dans les claviers LED 8 et LED 16A les fonctions des touches BYPASS, TROUBLE et MEMORY sont accessibles uniquement via les menus de programmation par Administrateur et par Utilisateur avec l'indication électroluminescente LED respective sur l'écran.*

*L'indication lumineuse spécialisée pour le clavier LED8/16A est décrite au paragraphe 2.5.*

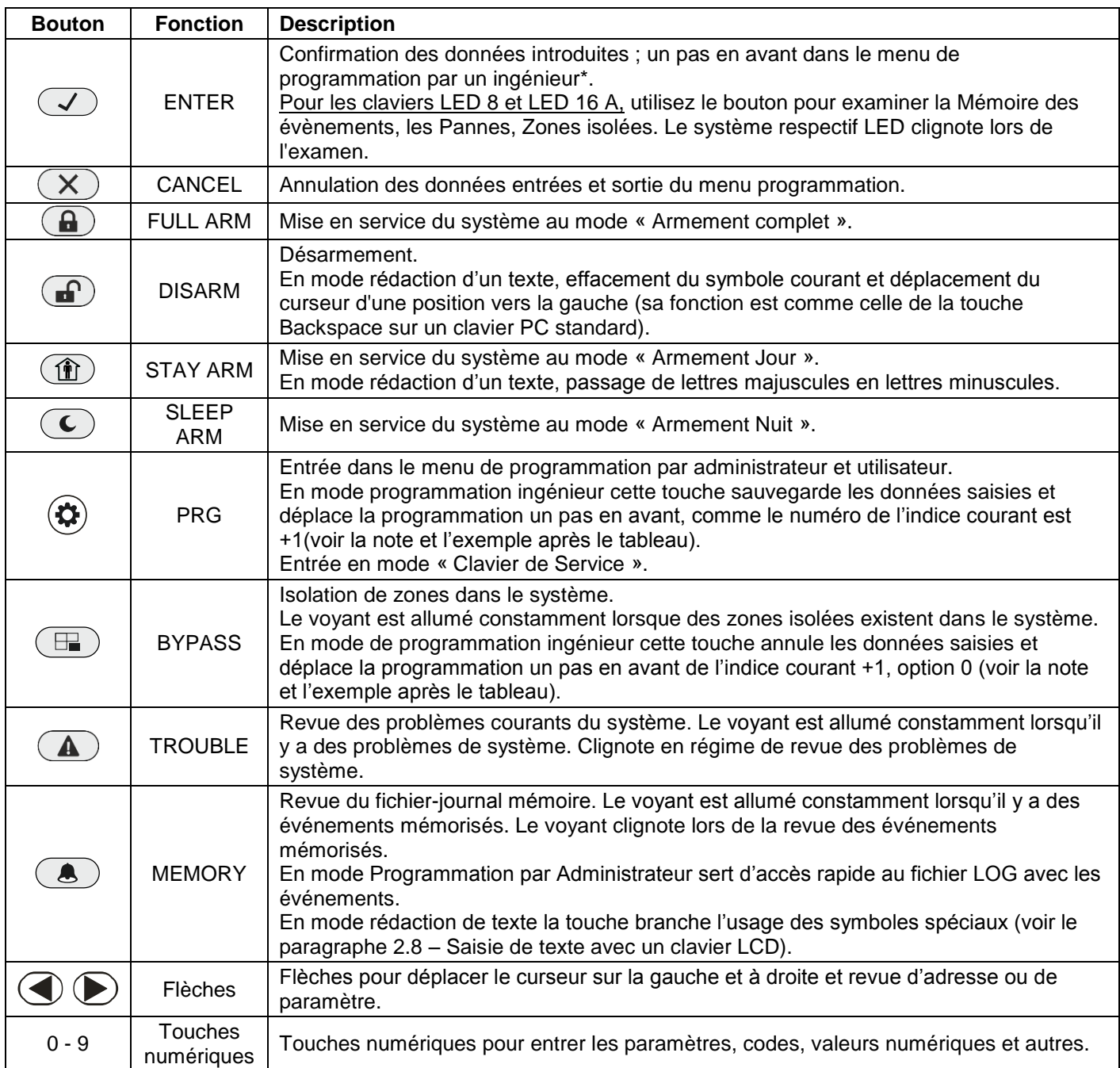

*Remarque : Les fonctions sont accessibles une fois la programmation avec les adresses choisies.*

*La structure des adresses est la suivante :*

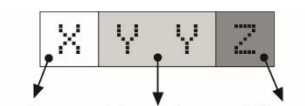

*Exemple de la centrale ECLIPSE 32 :*

*Avec l'appui sur la touche PRG l'adresse suivante visionnée est formée du* 

*numéro de l'indice courant + 1, le numéro d'option restant le même. Exemple,* 

*de l'adresse 2021 après l'appui sur la touche PRG, le menu passe à l'adresse*  menu *En appuyant sur la touche BYPASS, l'adresse suivante visionnée est formée du numéro de l'indice courant + 1, le numéro d'option est 0. Exemple, de l'adresse 2024 après l'appui sur la touche BYPASS, le menu passe à l'adresse 2030.*

#### <span id="page-9-0"></span>**2.4. Signalisation sonore des claviers**

Tous les claviers de la série Eclipse ont la signalisation sonore, qui indique que de différents évènements de système se sont produits. La signalisation sonore a 4 niveaux de volume réglable à partir du menu de programmation par l'administrateur à l'ADRESSE 90.

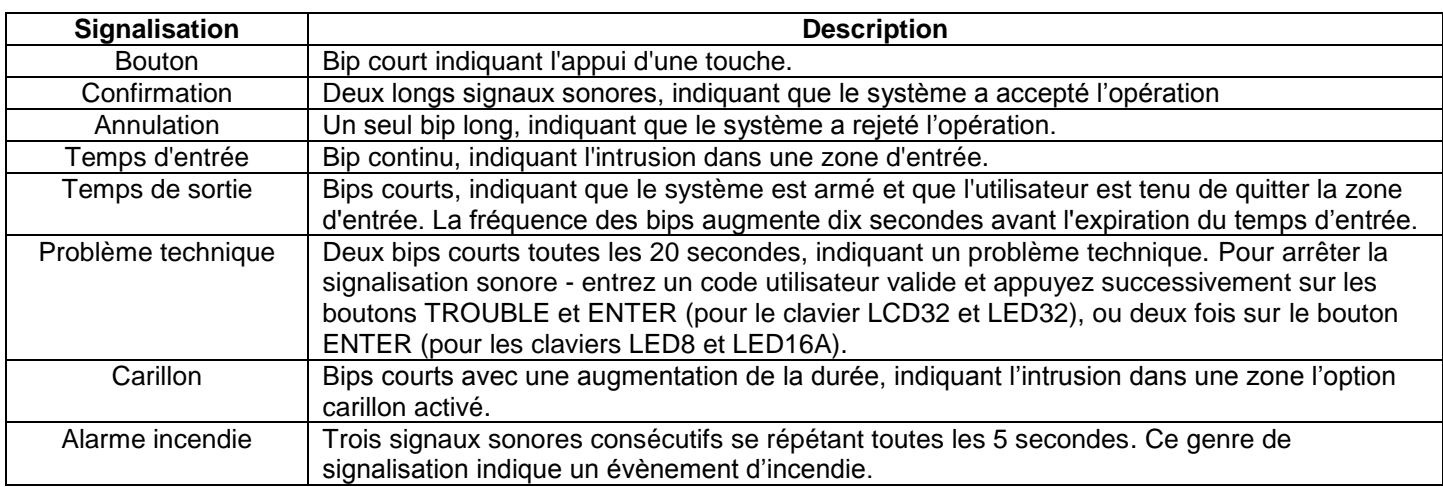

# <span id="page-9-1"></span>**2.5. Conseils pour la manipulation du clavier LED 8/16A**

Les claviers LED8/16A sont des claviers d'administration munis d'un afficheur électroluminescent. Ce type de clavier peut commander 1/3 partitions et indiquer 8/16 zones.

Le clavier LED 8/16А dispose d'une indication lumineuse spécialisée du type de programmation ingénieur choisie et affiche de manière spécifique les valeurs des paramètres programmés.

La saisie de codes, adresses et données se fait par les touches numériques. Les touches rapides avec les symboles respectifs sont utilisées pour les modes de mise en fonction. En mode armé la touche correspondant au type d'armement est allumée de manière permanente – voir pour leur description le tableau au paragraphe 2.4.

#### **Indication lumineuse spécialisée chez les claviers LED8/16А :**

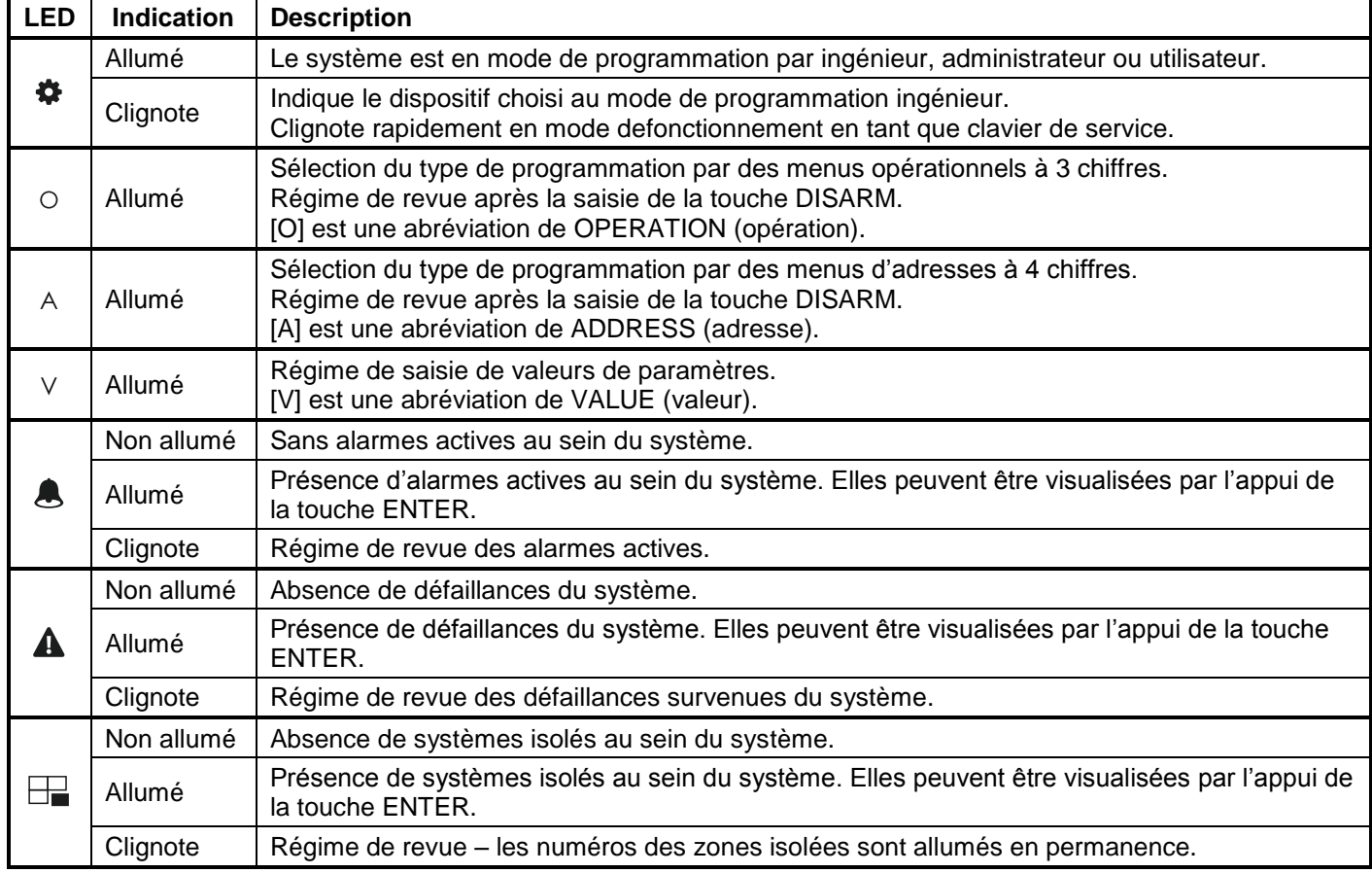

En mode de fonctionnement ordinaire la touche DISARM est allumée en permanence (LED 8) ou bien les numéros des partitions qui sont prêtes à être activées sont allumés (LED 16A) en vert ; la touche DISARM s'éteint après la mise en fonction du système d'alarme. La touche DISARM revêt une fonction spécifique en mode de programmation ingénieur.

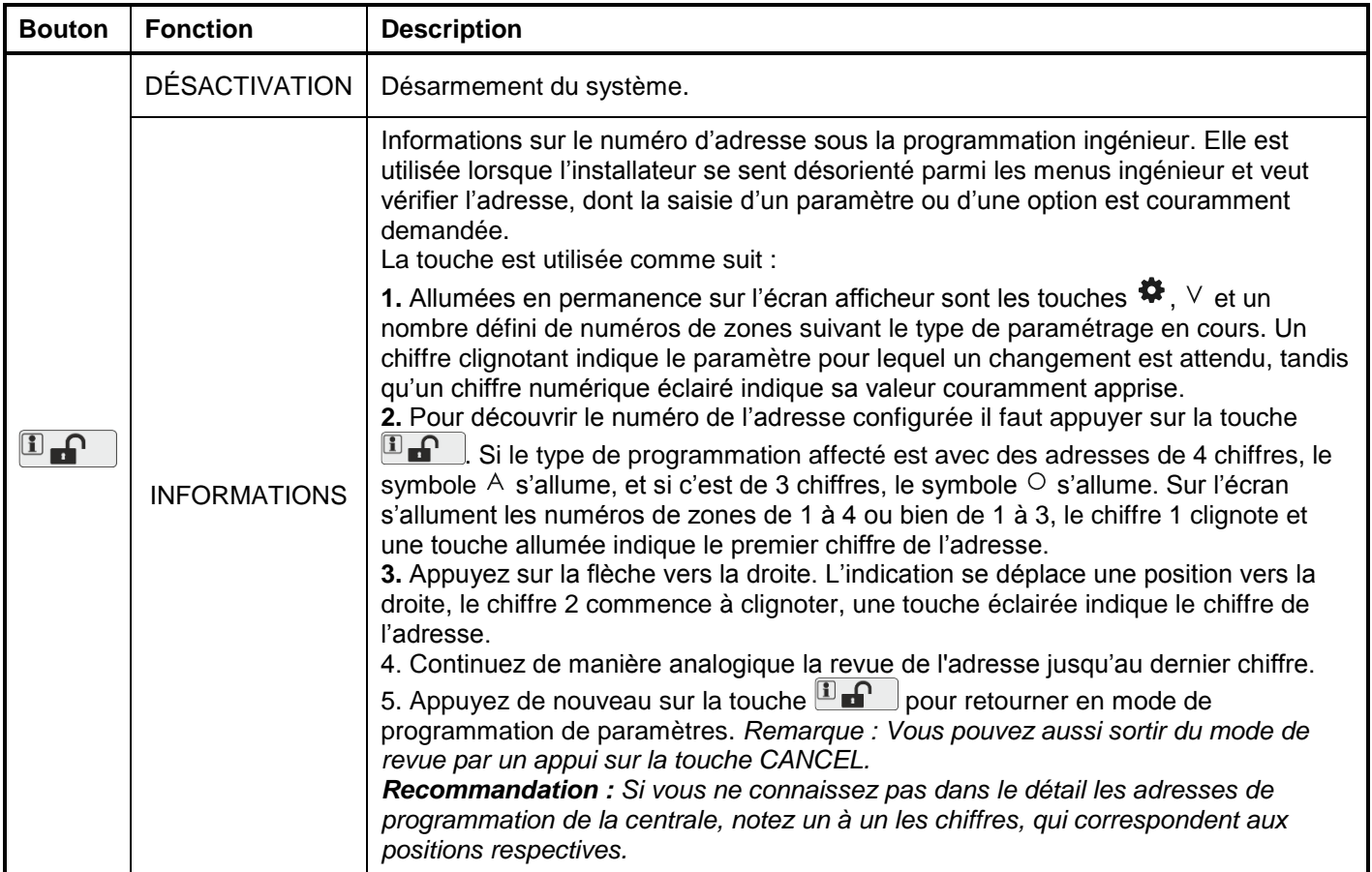

# **- Programmation par un ingénieur**

Le menu de programmation ingénieur est uniquement accessible lorsque le système est mis hors fonction. Par le biais des symboles  $\wedge$  ou  $\circ$  allumés le type de programmation ingénieur courant est indiqué.

Après la saisie du code ingénieur (7777 par défaut) un bip de confirmation est émis et le système attend la saisie du numéro d'adresse ou d'opération au vu de la programmation. L'afficheur se présente sous deux aspects :

- Les chiffres **1, 2, 3 et 4** sont allumés, et Programmation par des adresses de **4 chiffres**
- Les chiffres **1, 2 et 3** sont allumés et **–** Programmation par des opérations de **3 chiffres**

Le témoin lumineux  $\blacktriangledown$  est allumé en permanence simultanément avec la lettre du type de programmation choisi – la programmation par défaut est la programmation par des adresses de 4 chiffres.

Pour procéder avec la programmation, selon les menus de réglages fournis au point 7, saisissez le numéro d'ADRESSE, en utilisant les touches numériques. Chaque appui d'une touche, éteint un numéro de zone allumé, et la touche appuyée s'allume en permanence. Après la pression du dernier chiffre du numéro de l'adresse, de manière automatique le système se met en mode d'introduction de paramètres – le témoin lumineux  $\vee$  s'allume de manière permanente, tandis que  $\land$  ou  $\circ$  s'éteignent. Plusieurs numéros de zones s'allument et leur nombre dépend des paramètres de programmation en cours. La zone 1 clignote pour montrer que le premier chiffre de la valeur est en cours de programmation. Une touche numérique allumée en permanence indique la valeur qui est en cours de réglage. Pour la changer, appuyez sur une autre touche numérique. Si le paramètre est constitué de plusieurs valeurs, elles peuvent être visualisées à l'aide des touches fléchées.

*Remarque : Lorsque vous programmez des paramètres du type Désactivée/Activée aucune touche n'est pas allumée lorsque l'option est interdite et l'option est permise quand toutes les touches numériques sont allumées. Vous pouvez changer le réglage de cette option par appui sur une quelconque touche numérique ou sur une touche fléchée.*

Pour confirmer les réglages sélectionnés appuyez sur la touche ENTER – le système passe automatiquement à l'adresse suivante. Pour annuler les paramètres introduits appuyez sur la touche CANCEL. En cas de sortie de l'adresse de programmation le système retourne à l'écran de saisie d'une nouvelle adresse. Pour sortir du mode de programmation ingénieur appuyez plusieurs fois sur la touche CANCEL. En mode opératoire normal seulement la touche DISARM est allumée en vert (LED 8).

L'indication des paramètres diffère en fonction de l'adresse introduite. Utilisez les descriptions détaillées des adresses au paragraphe 7 pour vous familiariser avec les réglages du système.

**Attention :** La sortie du menu de programmation ingénieur n'est pas automatique ! Appuyez sur la touche CANCEL plusieurs fois pour en sortir jusqu'au retour au mode opératoire normal – la touche DISARM est allumée en vert (LED8).

*EXEMPLE pour l'examen d'un numéro d'adresse en menu ingénieur sur le clavier LED 8/LED 16A :*

- Sont allumées en permanence sur l'afficheur  $\clubsuit$  et  $\vee$ . Le chiffre 1 clignote. La touche 1 est allumée en permanence.

- Appuyez sur la touche  $\Box$   $\Box$ 

- Sont allumées en permanence sur l'afficheur  $\clubsuit$  et A. La lettre A signifie que le style de programmation est par des adresses de 4 chiffres.

- Le chiffre 1 clignote. La touche 0 est allumée en permanence – c'est le premier chiffre du numéro de l'adresse.

- Appuyez sur la flèche vers la droite.

- Le chiffre 2 clignote. La touche 0 est allumée en permanence – c'est le deuxième chiffre du numéro de l'adresse.

- Appuyez de nouveau sur la touche fléchée de droite.

- Le chiffre 3 clignote. La touche 9 est allumée en permanence – c'est le troisième chiffre du numéro de l'adresse.

- Appuyez de nouveau sur la touche fléchée de droite.

- Le chiffre 4 clignote. La touche 7 est allumée en permanence – c'est le dernier chiffre du numéro de l'adresse.

- L'adresse examinée est 0097 – Choix du type de menu de programmation.

- Pour revenir en mode de réglage de paramètres, appuyez sur  $\Box$ 

# **- Programmation par un Administrateur**

Après la saisie du code administrateur (0000 par défaut) un bip de confirmation est émis par le clavier. L'entrée en

mode de programmation par un administrateur s'effectue par un appui consécutif de la touche PRG ( $\circledast$ ). Les chiffres

1 et 2 sur l'écran d'affichage s'allument, tandis que les témoins lumineux  $\clubsuit$  et  $\circ$  sur le clavier de programmation sont allumés en permanence. Les menus de programmation administrateur ont deux chiffres. Ces menus sont décrits dans le Guide de l'utilisateur pour les centrales ECLIPSE 8/16/32. Si durant 30 secondes après l'entrée dans le menu administrateur il n'y a aucune action (bouton enfoncé), de manière automatique le système retourne à l'écran de base et au mode opérationnel normal. L'entrée dans le menu de programmation par l'administrateur ou l'utilisateur est possible à partir de plusieurs claviers en même temps, même avec le même code.

*EXEMPLE de la programmation de la date par un administrateur à l'aide d'un clavier 8/16A :*

- Saisissez le code Administrateur (0000 par défaut) et appuyez sur la touche  $\circledast$ .

- Sont allumées en permanence sur l'afficheur  $\blacktriangledown$  et  $\circ$ . Le chiffre de zone 1 clignote, tandis que le chiffre 2 est allumée en permanence – Le système attend la saisie d'une adresse de programmation.

- Saisissez 15 – l'adresse pour la programmation de la date du menu de programmation par administrateur.

- Sont allumées en permanence sur l'afficheur  $\clubsuit$  et  $\vee$ . Le chiffre de zone 1 clignote, tandis que les chiffres de 2 à 6 sont allumés en permanence. La touche numérique 0 est allumée (la date par défaut est 01/01/12).

- Saisissez élément par élément la nouvelle date sous la forme JJMMAA. Vous pouvez utiliser les touches fléchées pour scruter la date entrée avant de la mémoriser – une touche numérique allumée visualise la valeur mémorisée pour chaque numéro de zone clignotant couramment sur l'afficheur.

- Confirmez la nouvelle date saisie par la touche ENTER.

#### <span id="page-11-0"></span>**2.6. Informations générales pour la manipulation du clavier LED32**

LED32 est un clavier avec un afficheur lumineux de gestion et de programmation des centrales ECLIPSE. Le clavier LED 32 peut véhiculer de l'information pour 32 zones et commander jusqu'à 8 partitions indépendantes. Le clavier LED 32 opère avec des fonctionnalités limitées lorsqu'il est connecté à la centrale ECLIPSE 8 – manipulation d' une seule partition et 8 zones.

Le clavier LED 32 opère avec des fonctionnalités limitées lorsqu'il est connecté à la centrale ECLIPSE 16 manipulation de trois partitions et 16 zones.

#### **- Programmation par un ingénieur**

Le menu de programmation ingénieur est uniquement accessible lorsque le système est mis hors fonction.

Après la saisie du code ingénieur (7777 par défaut) l'afficheur se présente comme suit:

- Les chiffres 13, 14, 15 et 16 sont allumés Programmation par des **adresses de 4 chiffres** 
	- Les chiffres **14, 15 et 16** sont allumés Programmation par des **opérations de 3 chiffres**

Les témoins lumineux « éclair » (blanc) et « cadenas » (rouge) clignotant en permanence indiquent le menu de programmation ingénieur, les témoins lumineux clignotent sur tous les claviers connectés au système de bus.

Après la saisie du code ingénieur, le système attend la saisie du numéro d'adresse ou d'opération au vu de la programmation – la programmation par défaut est la programmation par des adresses de 4 chiffres.

Pour procéder avec la programmation, selon les menus de réglages fournis ci-dessous, saisissez le numéro d'adresse, en utilisant les touches numériques. Chaque appui d'une touche éteint un numéro de zone allumé, et la touche appuyée s'allume en permanence (**lorsque le chiffre 0 est entré, le 10 est allumé**). L'indication des paramètres diffère en fonction de l'adresse introduite. Utilisez le descriptif donné au paragraphe 7 pour vous familiariser avec les réglages du système. La confirmation des réglages sélectionnés se fait par un appui sur la touche ENTER. L'abandon de ces réglages s'effectue par l'appui sur la touche CANCEL. En cas de sortie de l'adresse de programmation le système retourne à l'écran de saisie d'une nouvelle adresse. Pour sortir du mode de programmation ingénieur appuyez plusieurs fois sur la touche CANCEL. Sur l'écran afficheur sont allumés uniquement les numéros des partitions utilisées et les témoins lumineux « tonnerre » (blanc) et « cadenas » (vert).

**Attention :** La sortie du menu de programmation ingénieur n'est pas automatique ! Appuyez sur la touche CANCEL plusieurs fois pour en sortir jusqu'au retour au mode opératoire normal – les témoins lumineux « éclair » (blanc) et « cadenas » (vert) sont allumés en permanence.

#### **- Programmation par un Administrateur**

Après la saisie du code administrateur un bip de confirmation est émis par le clavier. L'entrée en mode de

programmation par un administrateur s'effectue par un appui consécutif de la touche PRG ( $\circledast$ ). Sur l'afficheur s'allument les chiffres 15 et 16, tandis que des témoins lumineux « tonnerre » (blanc) et « cadenas » (rouge) clignotent uniquement sur le clavier à partir duquel la programmation est effectuée. Les menus de programmation administrateur ont deux chiffres. Ces menus sont décrits dans le Guide de l'utilisateur pour les centrales ECLIPSE 8/16/32. Si durant 30 secondes après l'entrée dans le menu administrateur il n'y a aucune action (bouton enfoncé), de manière automatique le système retourne à l'écran de base et au mode opérationnel normal. L'entrée dans le menu de programmation par l'administrateur ou l'utilisateur est possible à partir de plusieurs claviers en même temps, même avec le même code.

## <span id="page-12-0"></span>**2.7. Informations générales pour la manipulation du clavier LCD**

Les claviers LCD32 et LCD32 Sensitive sont des claviers de gestion et de programmation munis d'afficheurs à cristaux liquides.

Les claviers LCD32 et LCD32 Sensitive opèrent avec des fonctionnalités limitées lorsqu'ils sont connectés à la centrale ECLIPSE 8/ 16 – manipulation de 1/3 partition(s) et 8/16 zones.

La saisie de codes, adresses et données se fait par les touches numériques. Des touches rapides avec les symboles respectifs sont utilisées pour les modes d'activation ou pour pouvoir choisir à partir de l'afficheur le type d'activation et de confirmer avec la touche ENTER. Les adresses sont visualisées sur l'écran avec une brève description de la fonction. Utilisez les tableaux ci-dessous, pour vous orienter en ce qui concerne les options programmées pour chaque adresse. Le retour à l'écran de base s'effectue par un appui sur la touche CANCEL.

# <span id="page-12-1"></span>**2.8. Saisie de texte avec un clavier LCD**

Les modèles de claviers LCD32 et LCD32 Sensitive supportent la saisie de texte : minuscules et majuscules (cyrillique et latin), chiffres, signes de ponctuation et d'autres symboles spéciaux.

La saisie se fait par les touches numériques ou par l'utilisation d'une touche spécialisée et la saisie d'une combinaison constituant d'un code selon le tableau ci-dessous.

Il est possible de saisir un texte de 16 symboles au maximum, y compris les intervalles.

#### **Tableau de conformité des symboles :**

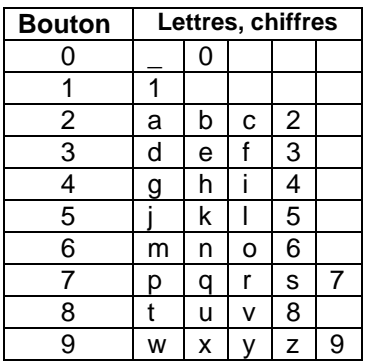

Avec la touche STAY ARM  $(\hat{\mathbb{I}})$  passage de lettres majuscules en lettres minuscules.

Avec la touche DISARM  $\bigcirc$  effacez le symbole respectif et le curseur se déplace d'une position vers la gauche.

Les symboles spéciaux et le cyrillique se saisissent avec la touche MEMORY  $($ Pour introduire un symbole spécial appuyez sur la touche MEMORY (un curseur plus large apparaît) et avec les touches numériques saisissez le code respectif du tableau cidessous, qui lui correspond.

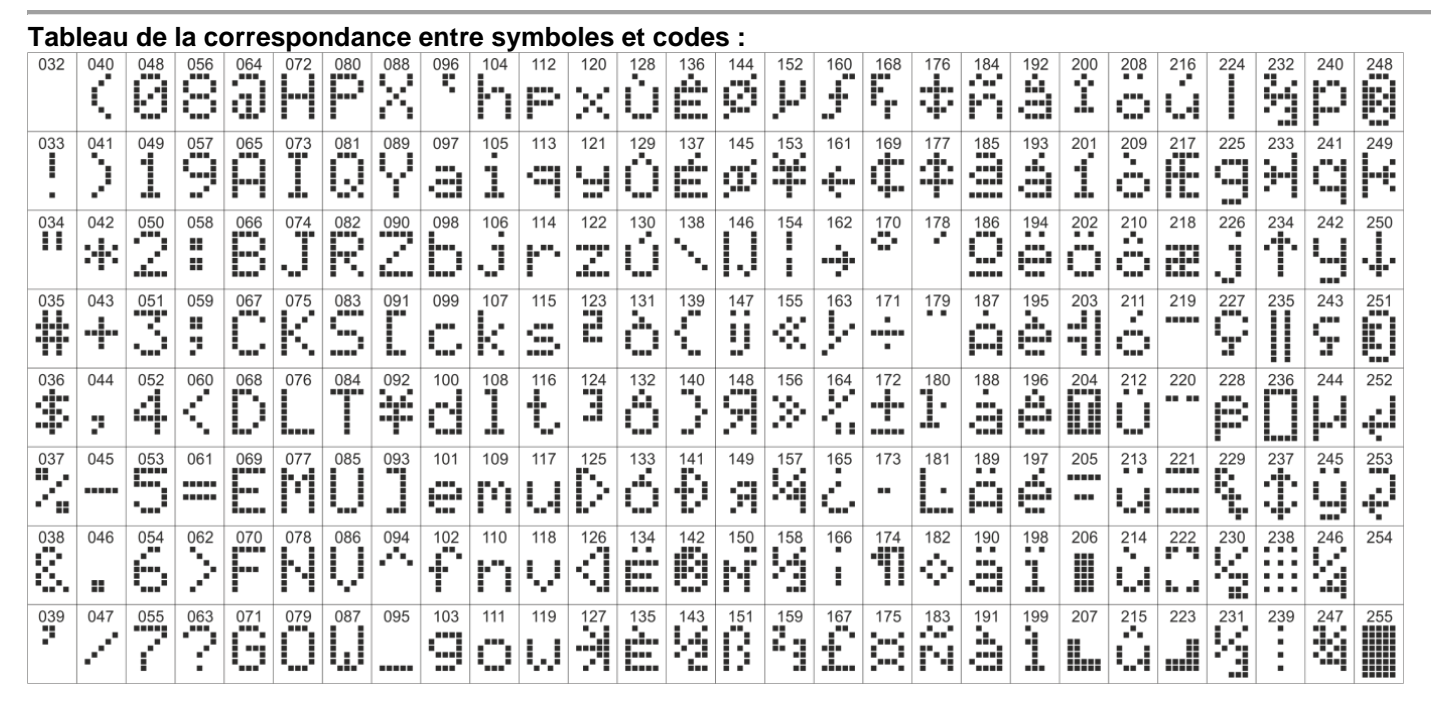

*Exemple : Pour introduire le symbole « astérisque » appuyez tout d'abord sur la touche MEMORY – un curseur épais apparaît, par la suite introduisez le code 042. Le symbole « astérisque » se visualise sur l'écran et le curseur se déplace une position à droite.*

# <span id="page-13-0"></span>**3. PROGRAMMATION PAR LE LOGICIEL SPÉCIALISÉ ProsTE**

ProsTE est un logiciel spécialisé de programmation pour les centrales d'alarme et de détection d'incendie, fabriquées par Teletek Electronics JSC.

La programmation des centrales ECLIPSE 8/16/32 s'effectue par une connexion en série qui utilise le « cable ProsTE » spécialisé ou un câble micro USB standard disponible pour les révisions matérielles suivantes ou supérieures: Eclipse 8 - HW 2.0, Eclipse 16 - HW 1.5, Eclipse 32 - HW 2.3, Eclipse 99 - HW 1.4.

Il est vivement recommandé au préalable de lire les paramètres configurés de la centrale, de changer les paramètres et de les mémoriser.

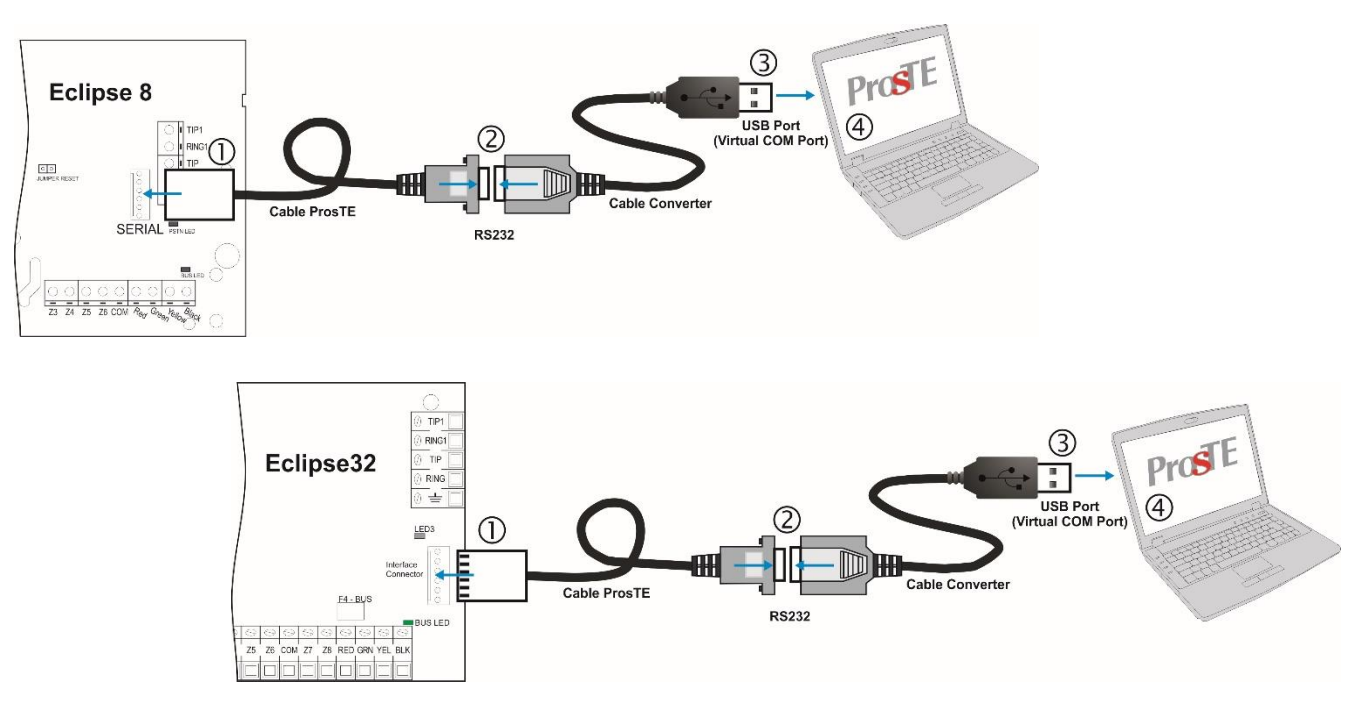

**Connexion en série entre ECLIPSE et un ordinateur avec le logiciel ProsTE**

# <span id="page-14-0"></span>**4. OPÉRATION AVEC CLAVIER DE SERVICE**

Le clavier de service est un dispositif qui ne fait pas partie du système général, mais qui garantit l'accès ingénieur à tous les menus de suivi et d'entretien ingénieur. **Chaque clavier de la série ECLIPSE peut être utilisé en tant que clavier de service, lorsqu'il n'est pas appris sous une adresse du système.**

Le clavier de service n'est pas enregistré à une adresse et respectivement, son retrait du système n'occasionne pas de panne de système due à la perte d'un dispositif.

Un clavier de service uniquement peut être branché à un système.

Seulement la programmation par ingénieur peut être effectuée en utilisant le clavier de service. Il n'est pas possible de faire la programmation par l'administrateur, ni par l'utilisateur, ni de commander l'armement du système.

Le clavier de service peut se raccorder à la centrale de deux manières :

- Par un câble spécial de raccordement de clavier de service à un connecteur d'interface du circuit Clavier de service (Service KBD).

- Par le biais du système de bus du panneau de la centrale.

L'indication du clavier, lorsqu'il opère en tant que clavier de service dans le système, dépend de son type :

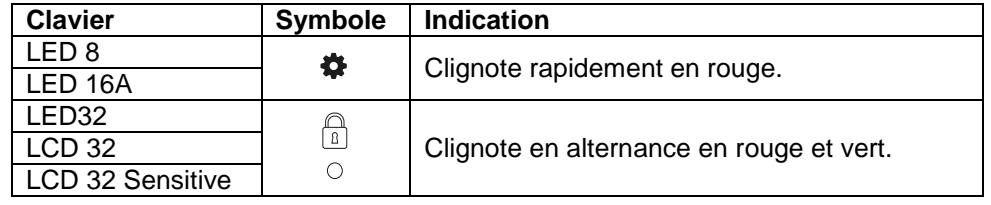

#### **Utilisation de câble pour clavier de service**

C'est un câble spécial pour un raccordement rapide du clavier de service à la centrale de la série Eclipse.

Le câble est conçu d'usine pour, d'un côté, faire le raccordement vers un connecteur d'interface Clavier de service (Service KBD) du circuit imprimé de la centrale et de l'autre côté faire le raccordement vers les bornes du clavier qui servent à la connexion avec le système de bus.

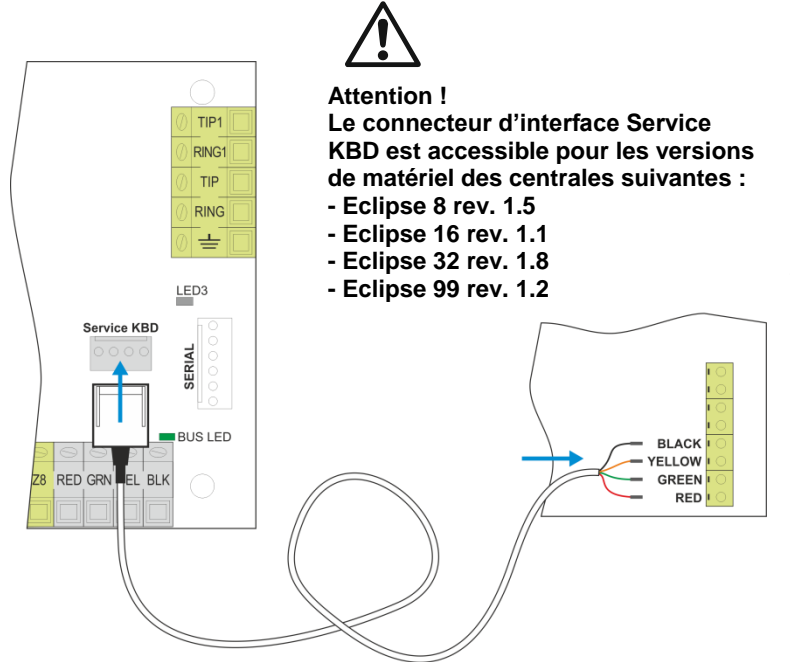

Pour opérer en mode clavier de service :

- Raccordez le connecteur du câble au connecteur d'interface Service KBD du circuit imprimé de la centrale.

- Raccordez les sorties vers les bornes du clavier qui servent à la connexion avec le système de bus tout en observant la polarité des connections. - Attendez la fin de l'initialisation préalable.

- Appuyez une fois sur la touche PRG ( $\circledast$ ). - Quand vous aurez fini les paramétrages aux menus d'ingénieur et de maintien, sortez à l'écran principal.

**-** Débranchez le câble du connecteur Service KBD.

**Utilisation du système de bus de la centrale**

Pour qu'avec un **nouveau clavier** vous opériez en mode clavier de service :

- Raccordez le clavier au système de bus et attendez la fin de l'initialisation préalable.
- Appuyez une fois sur la touche PRG  $(\bigotimes)$ .
- Quand vous aurez fini les paramétrages aux menus d'ingénieur et de maintien, sortez à l'écran principal.
- Débranchez l'alimentation du clavier et déconnectez le clavier du système de bus.

Pour qu'avec un **clavier qui est relié au système** vous opériez en mode clavier de service :

- Utilisez un des autres claviers dans le système pour effacer le numéro identifiant du clavier que vous utiliserez comme clavier de service – entrez dans l'adresse respective 8dd0, où « dd » est le numéro de dispositif 02-31 (01 est toujours le circuit imprimé) et effacez le numéro identifiant du clavier voulu par un appui continu de la touche 0.
- Appuyez une fois sur la touche PRG  $(\bigotimes)$ du clavier que vous désirez utiliser comme clavier de service.
- Quand vous aurez fini les paramétrages aux menus d'ingénieur et de maintien, sortez à l'écran principal.

#### **Ajout d'un clavier de service à la configuration du système**

Chaque clavier de service raccordé à la centrale peut être ajouté à la configuration du système et d'être utilisé comme clavier de travail par les utilisateurs. S'il est raccordé par un câble spécial au connecteur Clavier de service (Service KBD) ou par le biais du système de bus de la centrale, le clavier de service peut être ajouté à la configuration du système et l'algorithme de travail est le suivant :

- Entrez dans le menu de programmation ingénieur par le clavier de service.
- Choisissez une position libre pour l'apprentissage d'un dispositif (adresse libre).

- Appuyez l'un après l'autre le bouton d'auto-protection et sur la touche  $\mathcal D$  (ENTER) du clavier de service.

- A la fin de l'initialisation du système le clavier sera prêt pour des paramétrages supplémentaires et pour opération d'un Utilisateur.

**ATTENTION : Si la programmation ingénieur est interdite par l'administrateur du système, la programmation du système par un clavier de service ne sera non plus possible !**

# <span id="page-15-0"></span>**5. AFFECTATION/EFFACEMENT DE DISPOSITIFS**

#### <span id="page-15-1"></span>**5.1. Affectation lors de l'initialisation préalable du système**

1. Le cavalier RESET mis sur le circuit imprimé (carte mère), branchez l'alimentation secteur du panneau de la centrale.

2. Attendez la fin de l'initialisation préalable de tous les claviers raccordés. A la fin de la procédure, les témoins de système de tous les dispositifs, y compris du circuit imprimé, sont allumés continument en rouge. L'écran des claviers LCD affiche le message textuel « SW Révision XX; Appuyez ENTER », tandis que l'écran des claviers LED 32 n'a que son témoin de mise sous tension allumé. Dans le clavier LED 8/16A toutes les touches sont allumées.

3. Commencez dans l'ordre à appuyer les touches ENTER des claviers raccordés et les touches d'apprentissage des autres dispositifs qui sont raccordés au système de bus – le fabricant recommande que, dans un premier temps, vous fassiez l'apprentissage de tous les claviers, après celui des lecteurs et à la fin – l'apprentissage des modules. Le système enregistre l'apprentissage sur des adresses séquentielles, le premier dispositif appris étant à l'adresse 8020. N'oubliez pas que le premier dispositif appris (Dispositif 01) est toujours le circuit imprimé de la centrale. Il est recommandé que le dispositif suivant appris soit un clavier LCD de programmation, spécialement pour les configurations de système avec la centrale Eclipse 99. 4. Retirez le cavalier RESET du circuit imprimé et attendez jusqu'à ce que le témoin de système arrête de clignoter en vert. Le système est prêt pour une programmation et configuration de paramètres ultérieures. 5. Définir une heure et une date réelles.

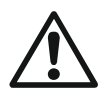

#### **IMPORTANT !**

**Lorsque l'on ajoute des dispositifs à la centrale ECLIPSE 8, le premier des dispositifs s'ajoute automatiquement à la ZONE 7, et le deuxième – à la ZONE 8 !**

# <span id="page-16-0"></span>**5.2. Affectation à un système opérationnel par le biais d'un clavier LCD**

1. Entrez le code d'ingénieur (7777 par défaut).

2. Appuyez sur la touche « 9 » pour entrer rapide au menu texte 9. Dispositifs. Utilisez les touches avec des flèches pour atteindre une position d'apprentissage de dispositif libre. Sélectionnez de manière séquentielle : **ХХ. DISPOS. [Vide] – ENTER – 1. ID – ENTER – [Vide] [\_\_\_\_\_\_\_\_]**

3. Appuyez sur la touche ENTER, la touche d'apprentissage (pour modules et lecteurs autonomes de cartes de proximité) ou bien présentez une carte d'accès (devant un lecteur de carte à proximité) du dispositif, raccordé au préalable au système de bus, qui sera ajouté à la configuration du système. 4. Après une affectation réussie à la centrale, l'écran est comme suit :

## **[Dispositif type] [numéro unique]** pour le dispositif respectif.

Tableau des types de dispositifs maintenus par les panneaux de contrôle ECLIPSE :

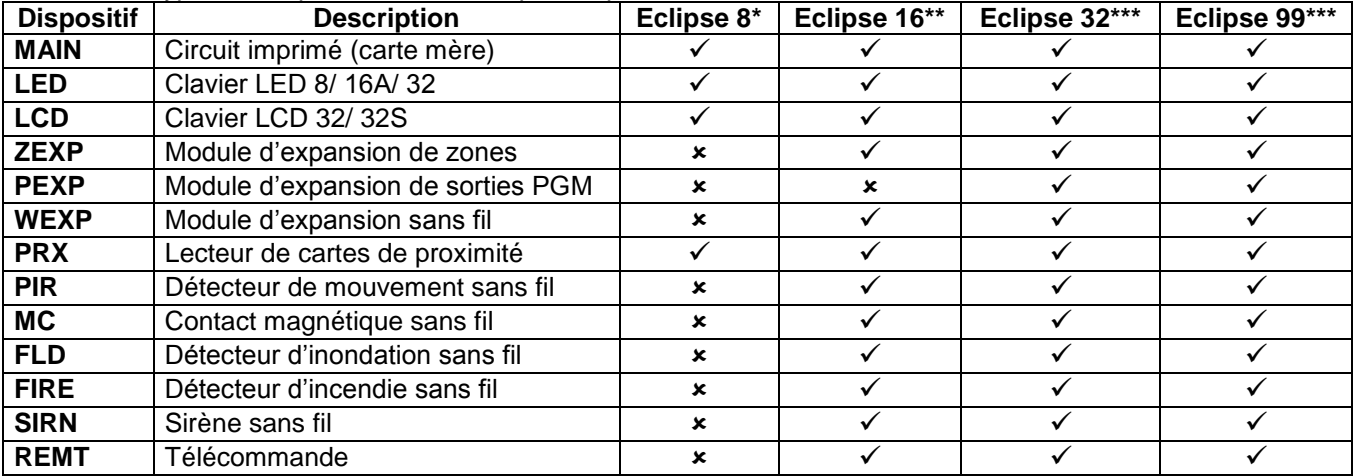

\* *Eclipse 8 : Il est possible d'ajouter au système de bus jusqu'à 2 dispositifs : 2 claviers, 2 lecteurs ou 1 clavier et 1 lecteur de cartes.*

\*\* *Eclipse 16 : Il est possible d'ajouter au système de bus jusqu'à 5 dispositifs de tout type.*

\*\*\* *Eclipse 32/99 : Il est possible d'ajouter au système de bus jusqu'à 30 dispositifs de tout type. Note : Il n'est pas nécessaire d'ajouter les lecteurs de proximité intégrés dans les claviers LED 32, LCD 32 et LCD 32 Sensitive. Les dispositifs sans fil peuvent uniquement être appris auprès d'un module d'expansion ECLIPSE WL sans fil, qui a déjà été ajouté à la configuration du système.*

5. Appuyez sur la touche ENTER du clavier, à partir duquel vous faites la programmation courante. Par une signalisation acoustique le clavier va confirmer l'affectation réussie d'un nouveau dispositif au système de bus.

6. Le nouveau dispositif est prêt pour une programmation et configuration de paramètres ultérieures.

*\* Note: Note : Vous pouvez, en utilisant les touches de numéros, directement entrer le numéro identifiant unique du dispositif. L'adresse unique de chaque dispositif peut être trouvée sur un collant apposé au dos de son circuit imprimé (sa carte mère).*

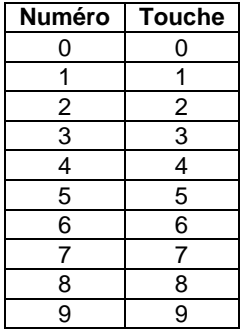

# <span id="page-17-0"></span>**5.3. Affectation à un système opérationnel par le biais d'un clavier LED**

1. Entrez le code d'ingénieur (7777 par défaut) – les numéros des zones 13, 14, 15 et 16 s'allument. (Chez LED 8 et LED 16A – 1, 2, 3 et 4).

2. Entrez l'ADRESSE 8020 et appuyez sur la touche BYPASS pour atteindre une adresse de libre dans le système –les témoins de zones de 1 à 16 s'allument. (Chez LED 8/16A – la touche « 0 » s'allume). 3. Appuyez sur la touche ENTER (pour clavier) ou la touche d'apprentissage (pour modules et lecteurs de carte à proximité) du dispositif, raccordé au préalable au système de bus, qui sera ajouté à la configuration du système.

4. Après une affectation réussie, un témoin qui correspond au type de dispositif affecté s'allume sur l'écran (chez LED 8/16A une touche s'allume) :

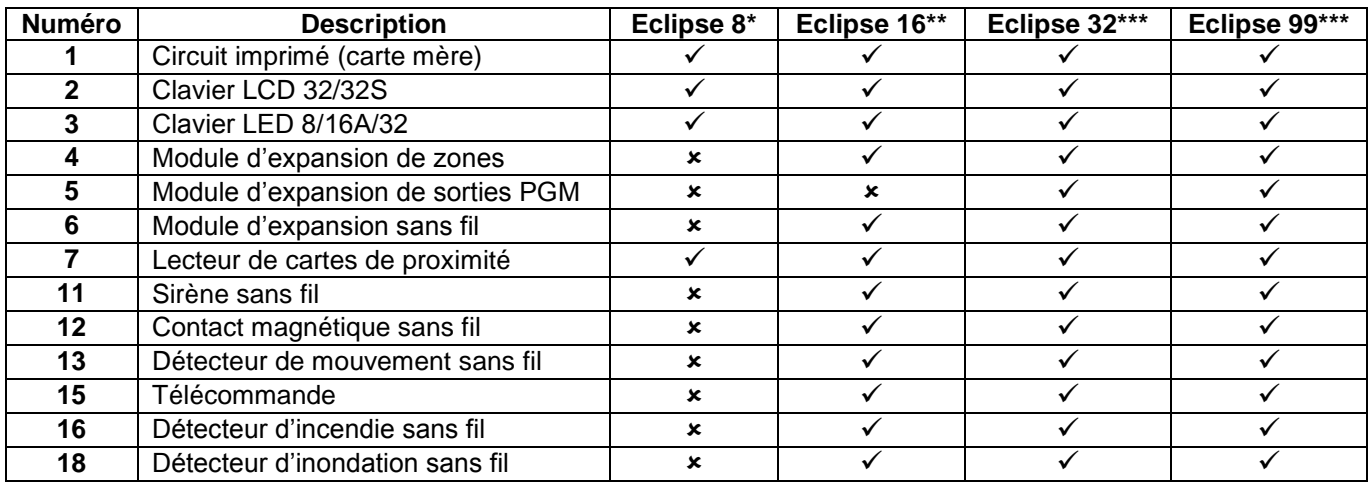

\* *Eclipse 8 : Il est possible d'ajouter au système de bus jusqu'à 2 dispositifs : 2 claviers, 2 lecteurs ou 1 clavier et 1 lecteur de cartes.*

\*\* *Eclipse 16 : Il est possible d'ajouter au système de bus jusqu'à 5 dispositifs de tout type.*

\*\*\* *Eclipse 32/99 : Il est possible d'ajouter au système de bus jusqu'à 30 dispositifs de tout type. Note : Il n'est pas nécessaire d'ajouter les lecteurs de proximité intégrés dans les claviers LED 32, LCD 32 et LCD 32 Sensitive. Les dispositifs sans fil peuvent uniquement être appris auprès d'un module d'expansion ECLIPSE WL sans fil, qui a déjà été ajouté à la configuration du système.*

5. Appuyez sur la touche ENTER du clavier, à partir duquel vous faites la programmation courante. Par une signalisation acoustique le clavier va confirmer l'affectation réussie d'un nouveau dispositif au système de bus. 6. Le nouveau dispositif est prêt pour une programmation et configuration de paramètres ultérieures.

# <span id="page-17-1"></span>**5.4. Effacement d'un dispositif de la configuration de système**

1. Entrez le code d'ingénieur (7777 par défaut).

2. Entrez l'adresse du dispositif que vous voulez effacer de la configuration du système.

3. A l'adresse respective, appuyez et retenez la touche « 0 » pour 2-3 secondes – l'écran des claviers LCD affiche le texte [Free] pour l'adresse, dans LED 32 – les témoins de 1 à 16 s'allument, dans les LED 8/ 16A – la touche « 0 » s'allume. Le clavier émet une signalisation acoustique continue.

#### **Attention : L'effacement du numéro unique d'un dispositif par la touche « 0 » est définitif et l'opération ne peut pas être annulée en appuyant sur la touche CANCEL !**

**Pour ajouter de nouveau le dispositif suivez de nouveau les étapes indiquées aux paragraphes 5.2 et 5.3.**

# <span id="page-18-0"></span>**6. PROGRAMMATION PAR UN INGÉNIEUR**

Les menus de programmation ingénieur sont uniquement accessibles lorsque le système est mis hors fonction. Par défaut le code ingénieur d'accès est 7777. En fonction du clavier de programmation l'afficheur a l'aspect suivant :

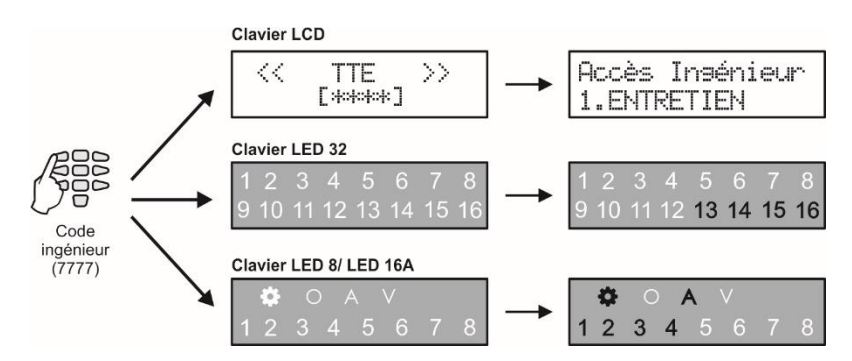

Il est possible d'entrer dans le mode de programmation ingénieur par un seul clavier et tous les autres claviers sont temporairement interdits à l'utilisation. Le message « Mode ingénieur » s'affiche sur l'écran des claviers LCD.

Par défaut la programmation ingénieur par des menus textuels est réglée. Pour changer le type de programmation, entrez le code d'ingénierie (7777 par défaut) et choisissez successivement :

## **2. Paramétres – 14. Style menu –** et choisissez avec les flèches TEXTE, ADRESSE ou OPÉRATIONS

Confirmez par la touche ENTER.

À chaque sortie du menu de programmation ingénieur, le système met à jour toutes les modifications des paramètres et des réglages. La mise à jour prendra un certain temps en fonction de la structure du système, du volume et du nombre de modifications des paramètres.

**Avant de procéder à la programmation de la centrale et à la modification de paramètres, prenez connaissance dans le détail des descriptions des menus ci-dessous et assurez-vous de bien les comprendre.**

#### <span id="page-18-1"></span>**6.1. Organisation et structure des menus ingénieur de programmation**

Au vu de faciliter l'installateur la description de chaque paramètre de programmation inclut l'accès via tous les types de programmation :

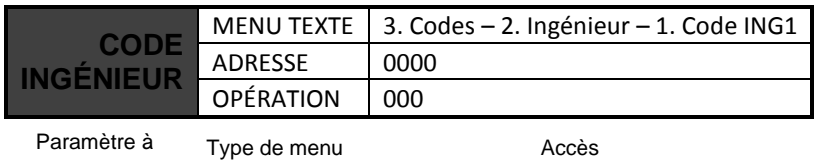

programmer

#### **Notes importantes !**

#### <span id="page-18-2"></span>**6.2. Indication**

L'indication lors de la programmation de paramètres diffère dans les différents menus et dépend du type de clavier de programmation utilisé.

#### *- Indication lors de la programmation de valeurs horaires*

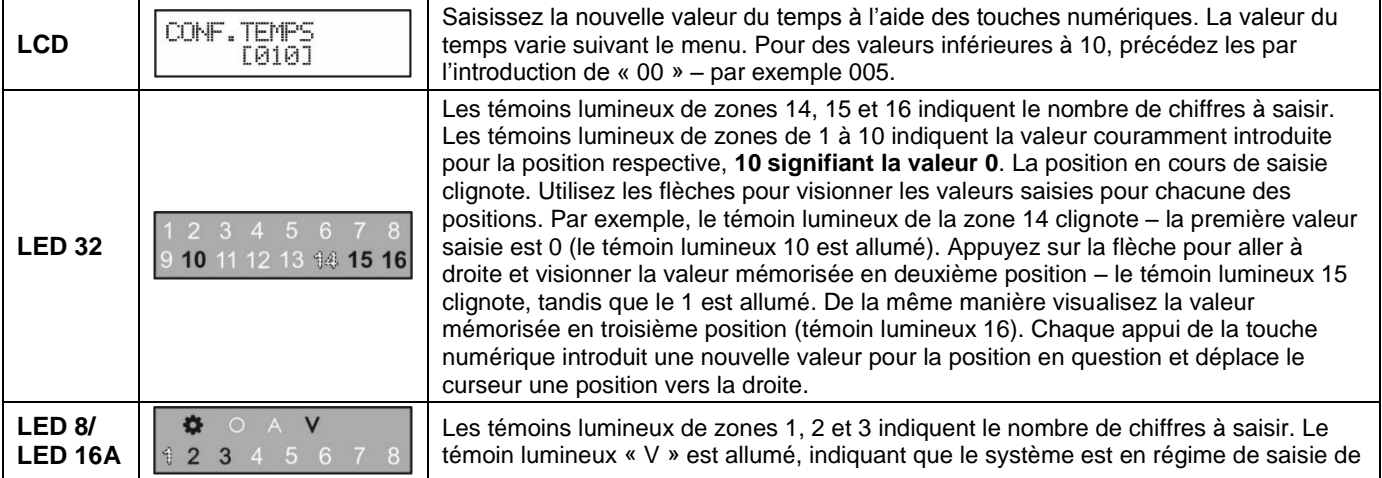

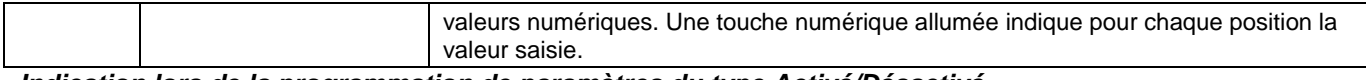

## *- Indication lors de la programmation de paramètres du type Activé/Désactivé*

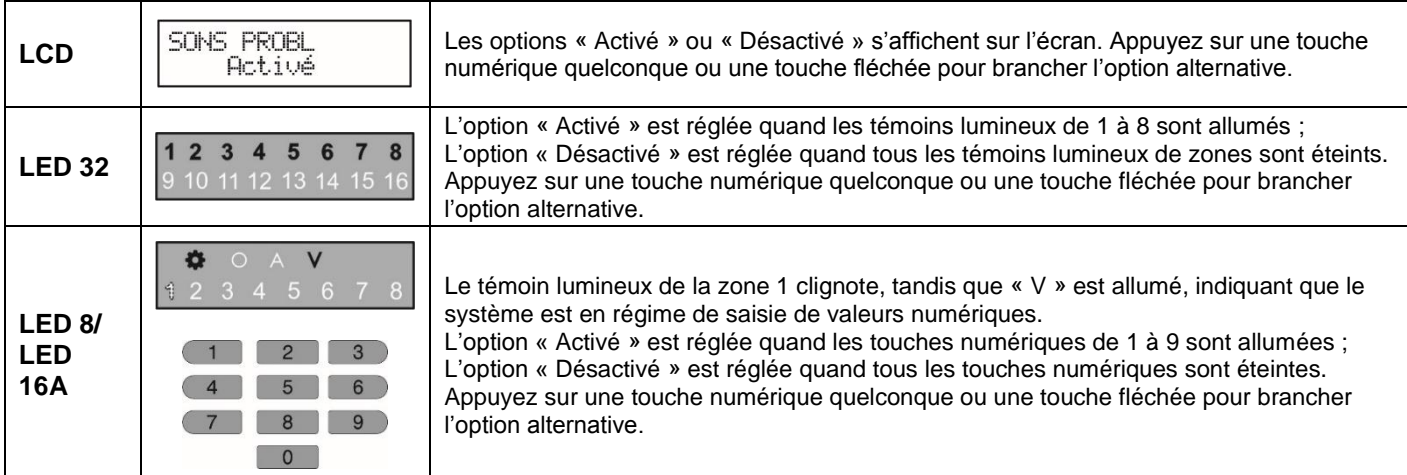

## *- Indication lors de la programmation de numéros d'options/attributs/droits*

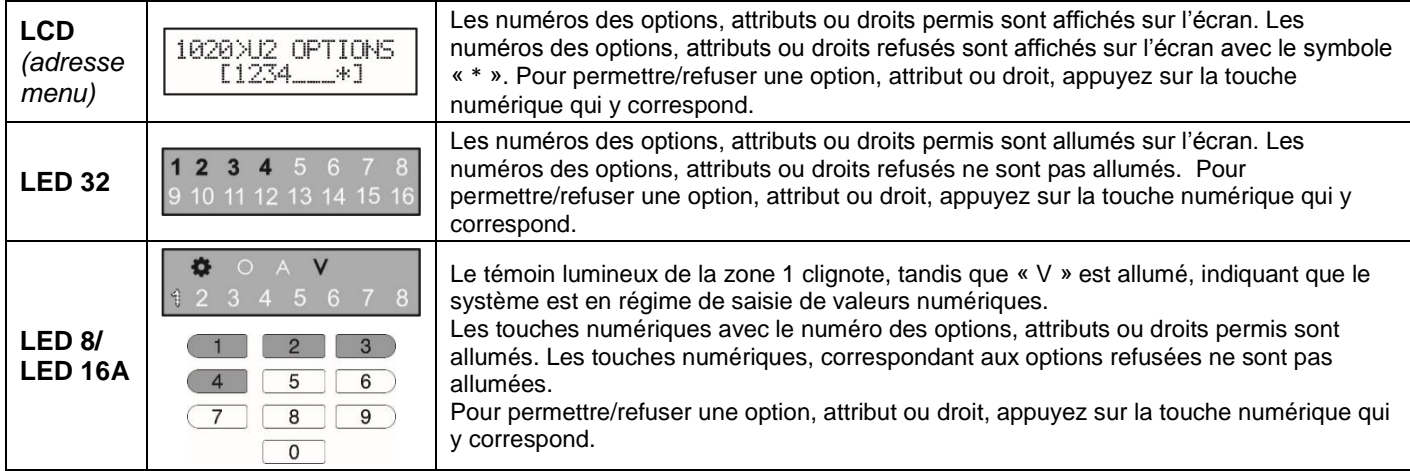

# <span id="page-19-0"></span>**6.3. Symboles spéciaux, utilisés dans le guide**

La programmation ingénieur pour toutes les centrales de la série ECLIPSE est identique. Utilisez les tableaux rapides au début de chaque menu pour vérifier la disponibilité de numéros d'adresses pour la centrale d'alarme que vous programmez. Des symboles spéciaux (pictogrammes) précèdent certaines notes importantes concernant les différents modèles de centrales d'alarme et les conseils destinés à l'installateur durant la programmation. Les symboles spéciaux suivants sont utilisés :

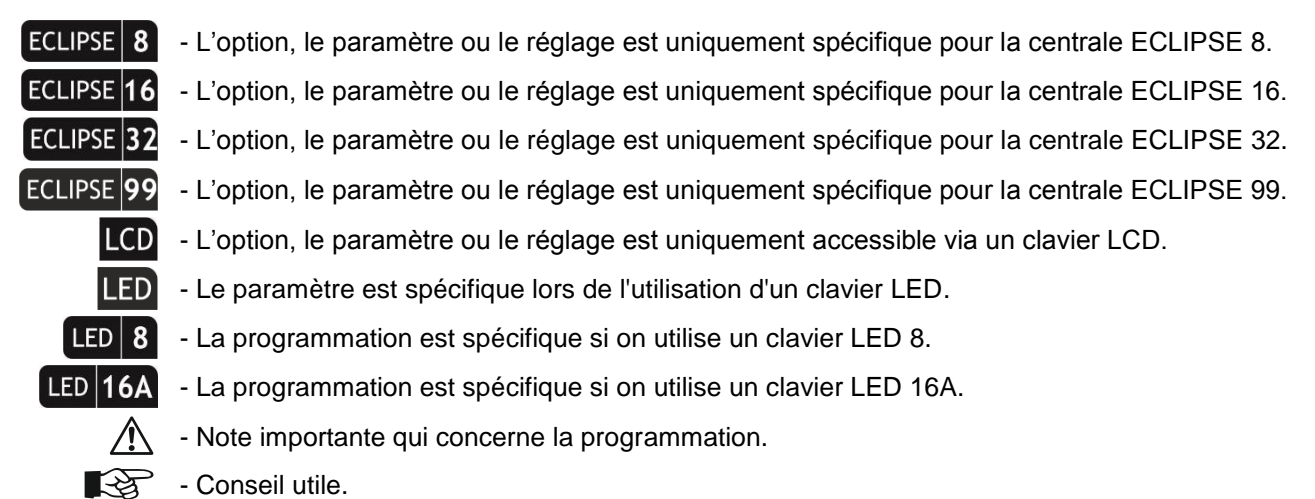

- Conseil utile.

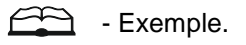

··· + - La description de l'adresse continue à la page suivante.

# <span id="page-20-0"></span>**7. MENUS INGÉNIEUR – TABLEAUX DE PROGRAMMATION**

# <span id="page-20-1"></span>**1. Entretien Menu**

Dans le menu «1. Entretien »sont effectués des tests et une revue des événements de mémoire dans le système.

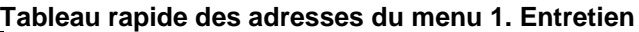

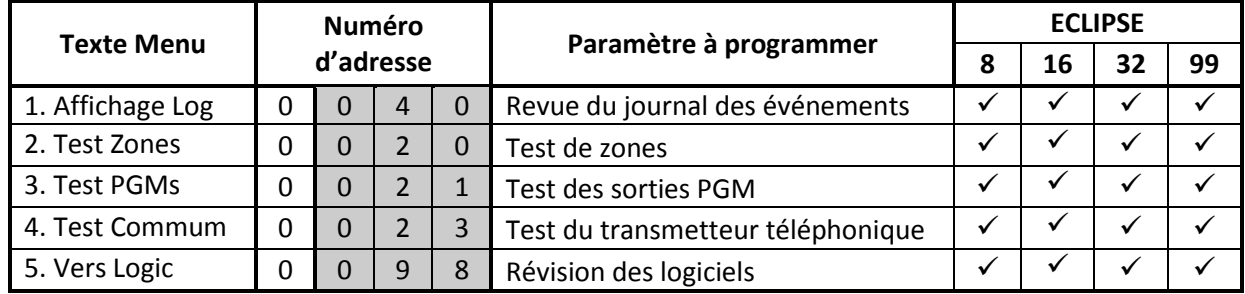

Les menus 1. Entretien »sont décrits en détail dans les tableaux suivants.

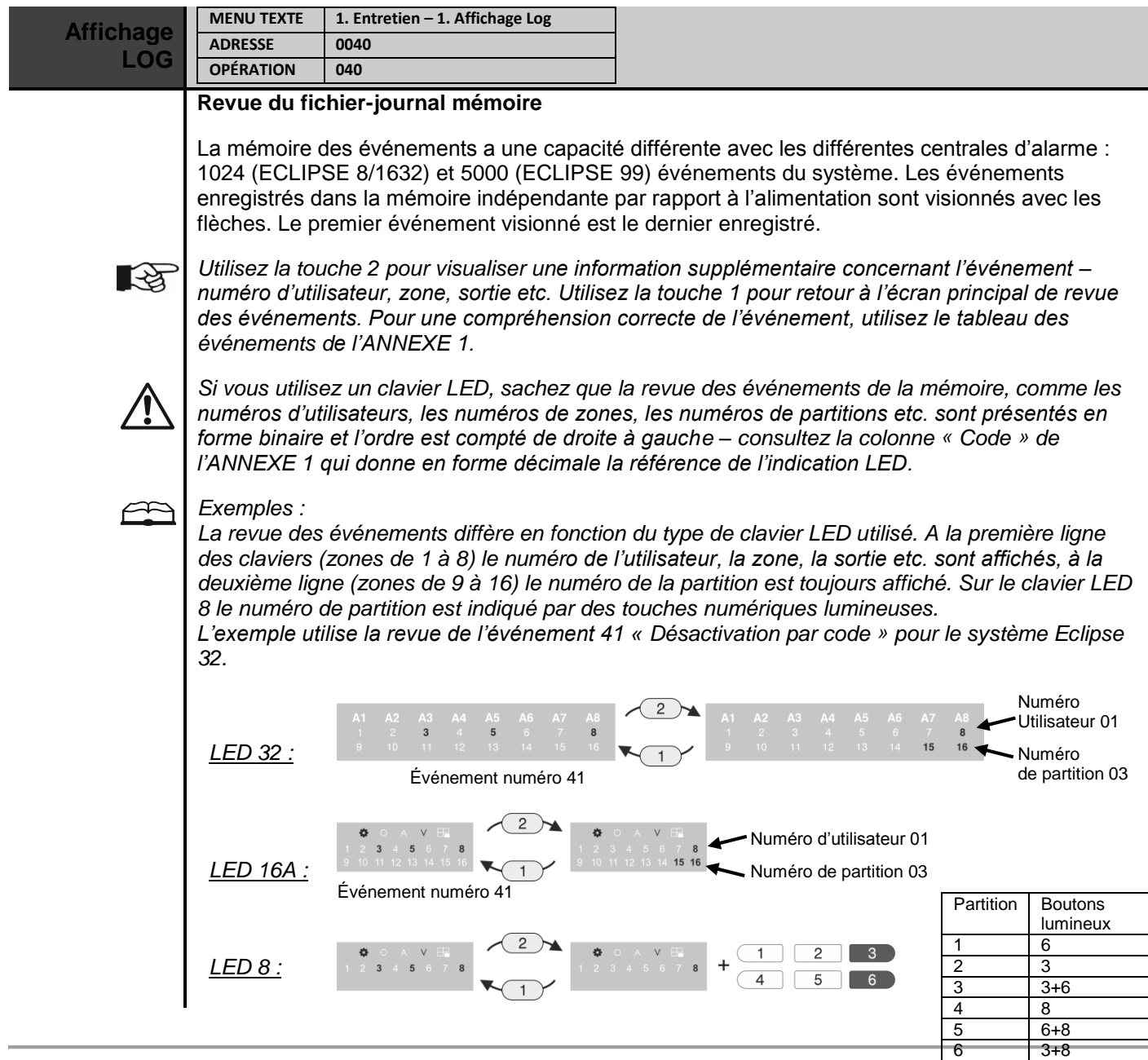

 $3 + 6 + 8$ 

8 5

Événement numéro 41 Numéro Numéro

d'Utilisateur 01

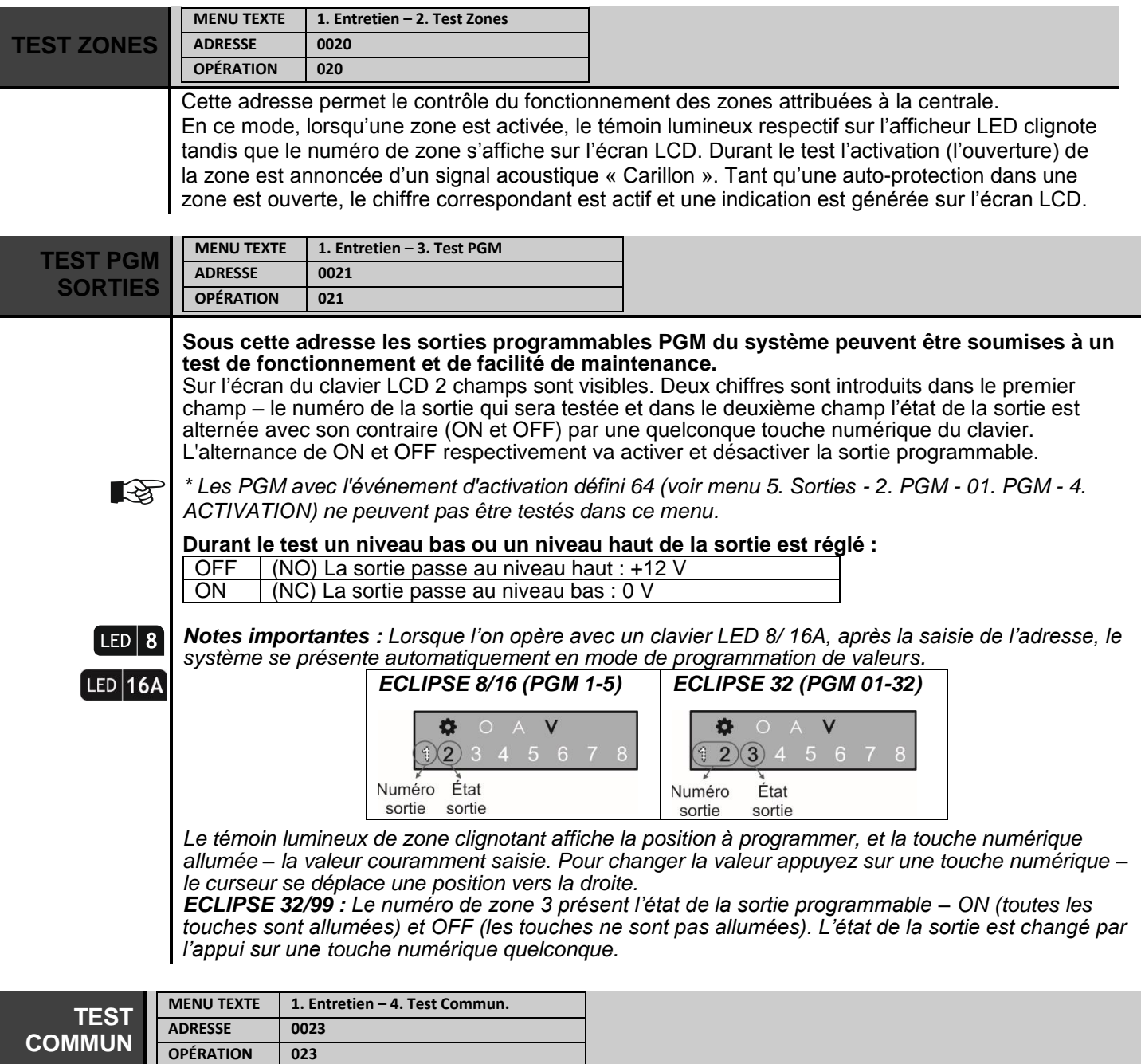

Il est possible sous cette adresse d'observer le fonctionnement du transmetteur téléphonique.

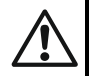

*Pour pouvoir faire le suivi du fonctionnement du transmetteur téléphonique, il est nécessaire qu'un numéro de téléphone soit entré au préalable sous l'ADRESSE 6010 ou texte menu 8.*   $COMMUNICATION \rightarrow 1.$  COMM Numérique  $\rightarrow$  5. Téléphones  $\rightarrow$  01. Tél  $\rightarrow$  1. Numéro de Tél.

La touche FULL ARM ( $\textcircled{\tiny\textcircled{\tiny\textcircled{\tiny\textcircled{\tiny\textcircled{\tiny\textcircled{\tiny\textcircled{\tiny\textcircled{\tiny\textcircled{\tiny\textcircled{\tiny\textcircled{\tiny\textcircled{\tiny\sf{M}}}}}}}}}}$  déclenche une transmission – test du transmetteur à la station de télésurveillance et aux numéros de téléphone assignés. La touche « 0 » interrompe toute communication en cours et efface toute la queue d'événement en attente d'envoi. La signification des symboles est présentée dans le tableau ci-dessous, « état actif » signifiant les LEDs allumés en permanence (claviers LED) ou bien le numéro d'étape allumé (claviers LCD). Après une communication réussie, le clavier émet un bip. Sortez de l'adresse/menu la touche CANCEL.

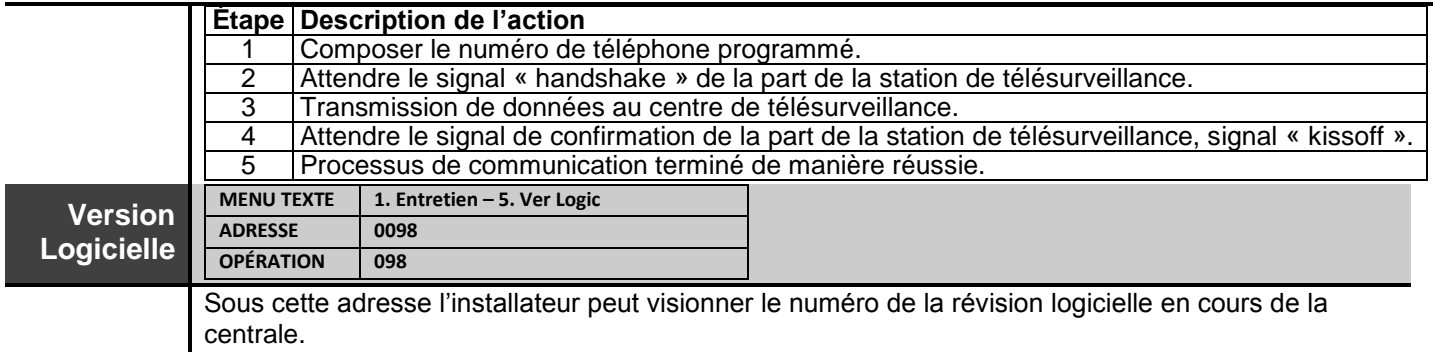

# <span id="page-22-0"></span>**2. PARAMETRES MENU**

En' 2. Les paramètres' du menu sont effectués les réglages généraux des paramètres du système. **Attention : Certaines adresses sont accessibles à programmer uniquement via un clavier LCD !**

**Tableau rapide des adresses du menu 2. Paramétres**

|                      | <b>Numéro</b>    |                |                |                |                                                 | <b>ECLIPSE</b>            |              |              |              |
|----------------------|------------------|----------------|----------------|----------------|-------------------------------------------------|---------------------------|--------------|--------------|--------------|
| <b>Texte Menu</b>    |                  |                | d'adresse      |                | Paramètre à programmer                          | 8                         | 16           | 32           | 99           |
| 01. Code Attaque     | 0                | $\mathbf 0$    | $\mathbf{1}$   | 0              | Code d'attaque                                  | $\checkmark$              | $\checkmark$ | $\checkmark$ | $\checkmark$ |
| 02. Bloque CLV       | 0                | $\mathbf 0$    | $\overline{1}$ | $\mathbf{1}$   | Blocage des claviers                            | ×                         | ×            | $\checkmark$ | $\checkmark$ |
| 02. Carillon         | 0                | $\mathbf 0$    | $\mathbf{1}$   | $\overline{2}$ | Mode Carillon                                   | ✓                         | ×            | ×            | ×            |
| 03. Sons Probleme    | 0                | $\mathbf 0$    | $\mathbf{1}$   | 3              | Signalisation Problème technique                | ✓                         | $\checkmark$ | $\checkmark$ | $\checkmark$ |
| 04. Conf. Temps      | $\boldsymbol{0}$ | $\overline{0}$ | $\mathbf{1}$   | $\overline{4}$ | Minuteur Mode confidentiel                      | $\boldsymbol{\mathsf{x}}$ | $\checkmark$ | $\checkmark$ | $\checkmark$ |
| 05. Retard 220V      | $\mathbf 0$      | $\mathbf 0$    | $\mathbf{1}$   | 5              | <b>Retard alimentation AC</b>                   | ✓                         | $\checkmark$ | $\checkmark$ | $\checkmark$ |
| 06. Son Autoptotect. | $\overline{0}$   | $\mathbf 0$    | $\overline{1}$ | 6              | Auto-protection audible                         | ✓                         | $\checkmark$ | $\checkmark$ | $\checkmark$ |
| 07. Retard Alarme    | $\overline{0}$   | $\overline{0}$ | $\mathbf{1}$   | $\overline{7}$ | Temporisation du signal d'alarme                | ×                         | $\mathbf x$  | $\checkmark$ | $\checkmark$ |
| 08. Reset Matériel   | 0                | $\Omega$       | $\overline{3}$ | 0              | Réinitialisation totale du système              | ✓                         | $\checkmark$ | $\checkmark$ | $\checkmark$ |
| 09. Reset Partiel    | $\overline{0}$   | $\mathbf 0$    | $\overline{3}$ | $\mathbf{1}$   | Réinitialisation partielle (des menus)          | $\checkmark$              | $\checkmark$ | $\checkmark$ | $\checkmark$ |
| 1. Paramètres        | [0]              |                |                |                | Reset partielle de « Paramètres » menu.         | $\checkmark$              | $\checkmark$ | $\checkmark$ | $\checkmark$ |
| 2. Codes             | $[1]$            |                |                |                | Reset partielle de « Codes » menu.              | ✓                         | $\checkmark$ | $\checkmark$ | $\checkmark$ |
| 3. Entrées           | $[2]$            |                |                |                | Reset partielle de « Entrées » menu.            | $\checkmark$              | $\checkmark$ | $\checkmark$ | $\checkmark$ |
| 4. Sorties           | $[3]$            |                |                |                | Reset partielle de « Sorties » menu.            | $\checkmark$              | $\checkmark$ | $\checkmark$ | $\checkmark$ |
| 5. Partitions        | [4]              |                |                |                | Reset partielle de « Partitions » menu.         | $\checkmark$              | $\checkmark$ | $\checkmark$ | $\checkmark$ |
| 6. Créneaux Horaire  | [5]              |                |                |                | Reset partielle de « Créneaux Horaire » menu.   | $\pmb{\times}$            | ×            | $\checkmark$ | $\checkmark$ |
| 7. Communication     | [6]              |                |                |                | Reset partielle de « Communication » menu.      | ✓                         | $\checkmark$ | $\checkmark$ | $\checkmark$ |
| 8. Dispositifs       | [8]              |                |                |                | Reset partielle de « Dispositifs » menu.        | $\checkmark$              | $\checkmark$ | $\checkmark$ | $\checkmark$ |
| 10. Reset Manager    | 0                | $\pmb{0}$      | $\overline{3}$ | $\overline{2}$ | Réinitialisation du code de gestion (User 01)   | $\checkmark$              | $\checkmark$ | $\checkmark$ | $\checkmark$ |
| 11. Nom Systéme      | 0                | $\overline{0}$ | 5              | $\Omega$       | Programmation du nom du système                 | $\checkmark$              | $\checkmark$ | $\checkmark$ | $\checkmark$ |
| 12. Temps            | 0                | $\mathbf 0$    | 5              | $\overline{1}$ | Réglage de l'heure                              | $\checkmark$              | $\checkmark$ | $\checkmark$ | $\checkmark$ |
| 13. Date             | 0                | $\mathbf 0$    | 5              | $\overline{2}$ | Réglage de la date                              | ✓                         | $\checkmark$ | $\checkmark$ | $\checkmark$ |
| 14. Style Menu       | $\mathbf 0$      | $\mathbf 0$    | 9              | $\overline{7}$ | Type du menu ingénieur                          | ✓                         | $\checkmark$ | $\checkmark$ | $\checkmark$ |
| 15. Norme            | 0                | 0              | 9              | 6              | Réglez les paramètres spéciaux selon<br>EN50131 | ×                         | ×            |              |              |

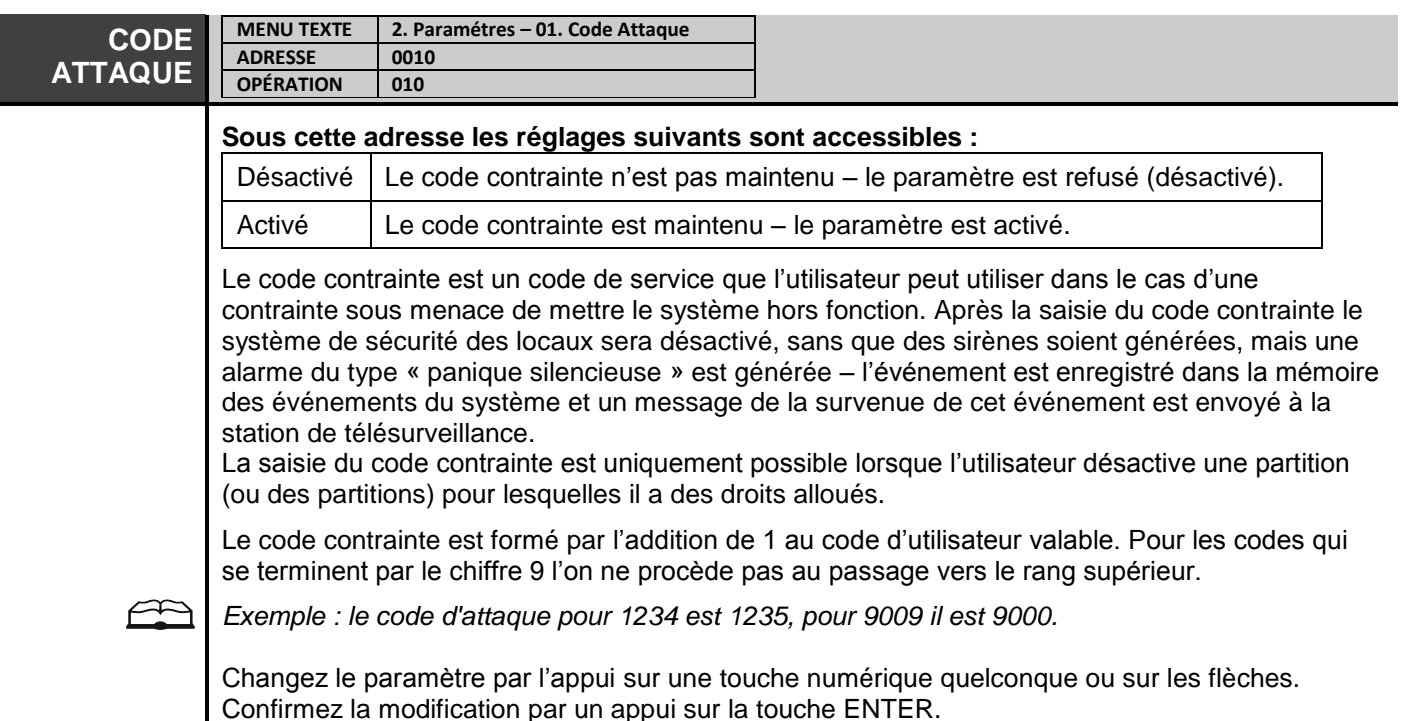

**Paramètre par défaut : Désactivé**

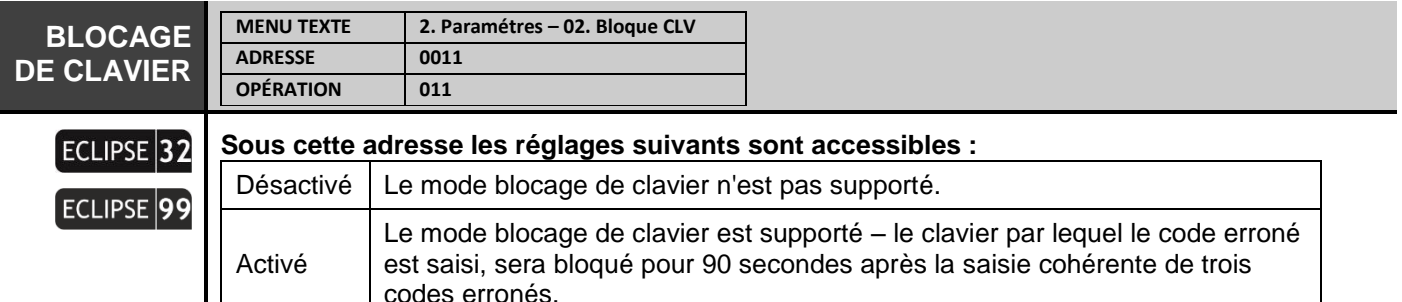

C'est un mode de blocage du clavier pour 90 secondes après la saisie cohérente de trois codes d'accès erronés ou bien après avoir présenté trois fois successives une carte non valable avant le lecteur de proximité.

Si le paramètre est activé, l'accès via le clavier sera bloqué pour 90 secondes après la triple saisie d'un code utilisateur erroné ou bien après la triple présentation d'une carte non valable avant le lecteur de proximité. Uniquement l'accès au clavier par lequel les codes erronés ont été saisis est bloqué. Un bip continu indique le retour du système au mode opératoire normal.

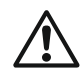

*Le blocage de l'accès par le clavier sera lancé uniquement si le temps entre la saisie des codes erronés successifs ou entre les présentations des cartes non valables est inférieur à 15 secondes. L'accès via un clavier bloqué peut être restitué avant l'expiration des 90 secondes uniquement si un code ingénieur valide est introduit dans le système via un autre clavier actif.*

Lors de l'entrée en mode Clavier LCD bloqué, l'écran affiche le message « Clavier bloqué » et en même temps un minuteur est activé pour mesurer le temps jusqu'à la reprise du mode opératoire normal.

Lors de l'entrée en mode Clavier LED bloqué, l'écran affiche les chiffres de 1 à 16 allumés (pour clavier LED 8, les chiffres de 1 à 8), qui s'éteignent graduellement au fur et à mesure que le temps s'écoule.

Changez le paramètre par l'appui sur une touche numérique quelconque ou sur les flèches. Confirmez la modification par un appui sur la touche ENTER.

#### **Paramètre par défaut : Désactivé**

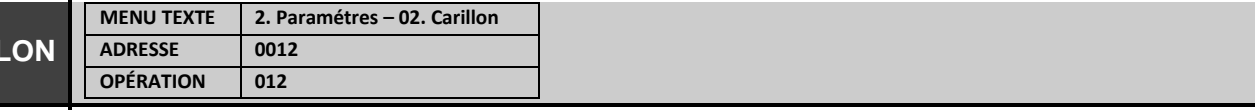

#### $ECLIPSE$  8

**CARIL** 

#### **Signalisation acoustique « Carillon »**

#### **Sous cette adresse les réglages suivants sont accessibles :**

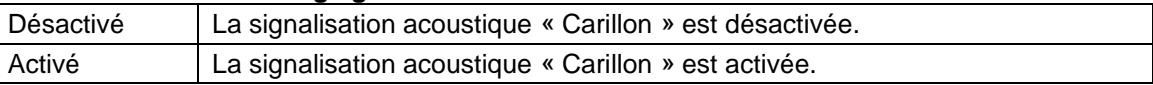

Sous cette adresse l'ingénieur peut permettre ou interdire l'utilisation de la signalisation acoustique « Carillon », à être déclenchée lors de l'ouverture d'une zone (du type Entrée-Sortie, Dépendante ou Instantanée) lorsque le système est hors fonction. Changez le paramètre par l'appui sur une touche numérique quelconque ou sur les flèches.

Confirmez la modification par un appui sur la touche ENTER.

#### **Paramètre par défaut : Activé**

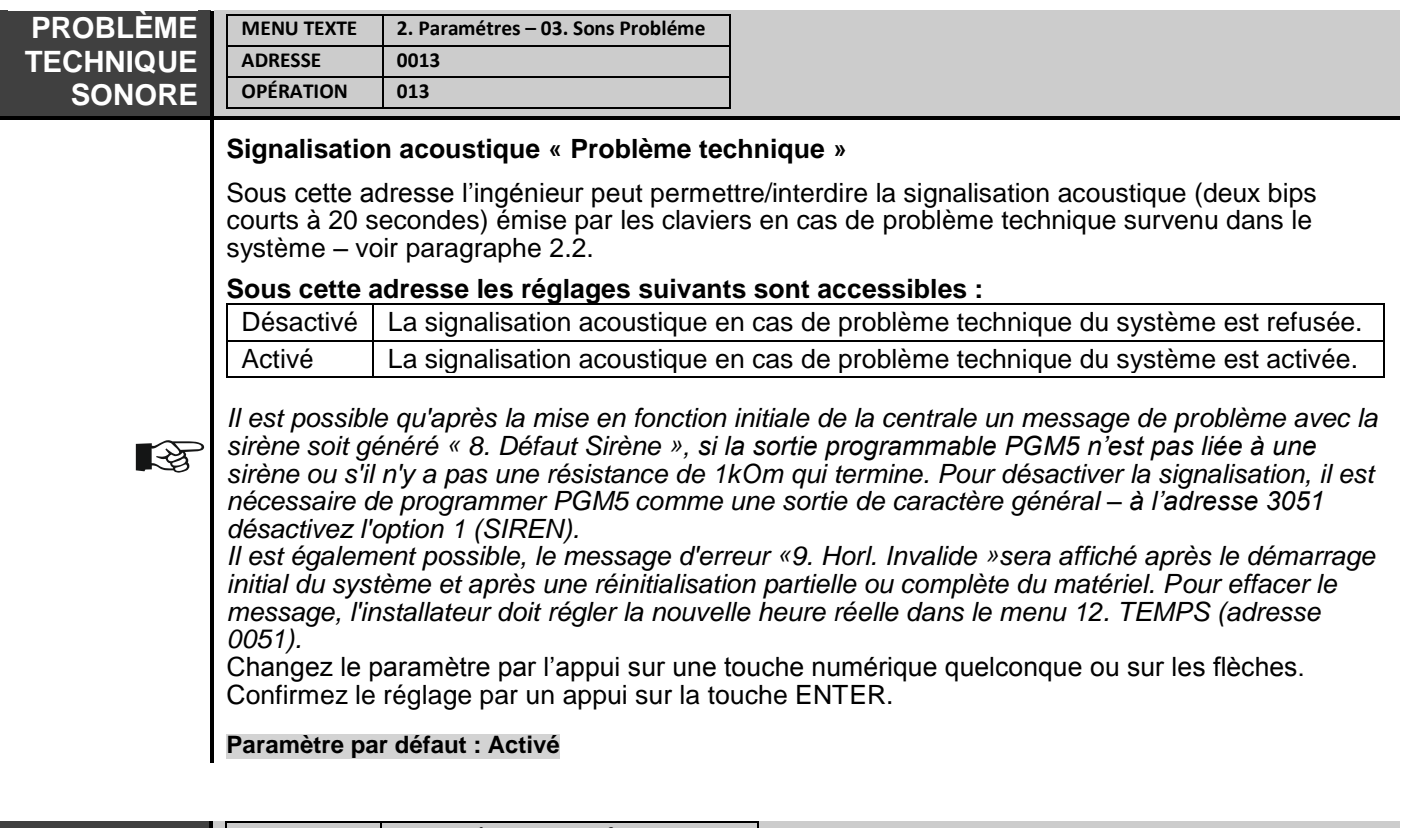

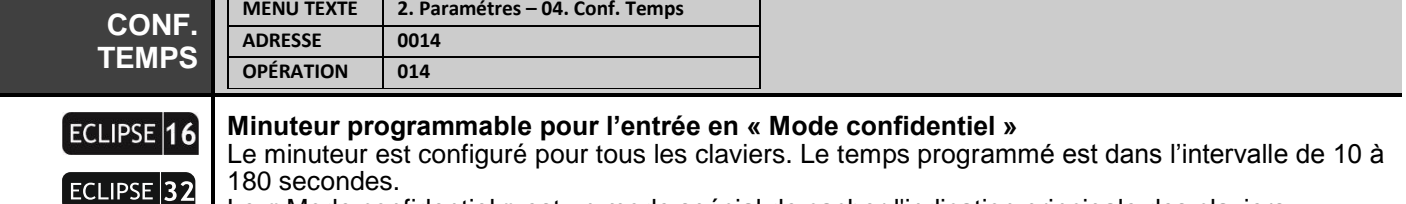

Le « Mode confidentiel » est un mode spécial de cacher l'indication principale des claviers, y compris l'indication lumineuse ayant trait à l'état du système. Pour qu'il soit activé, le minuteur sous cette adresse doit être réglé pour une durée de temps moins que le temps de sortie attribué.

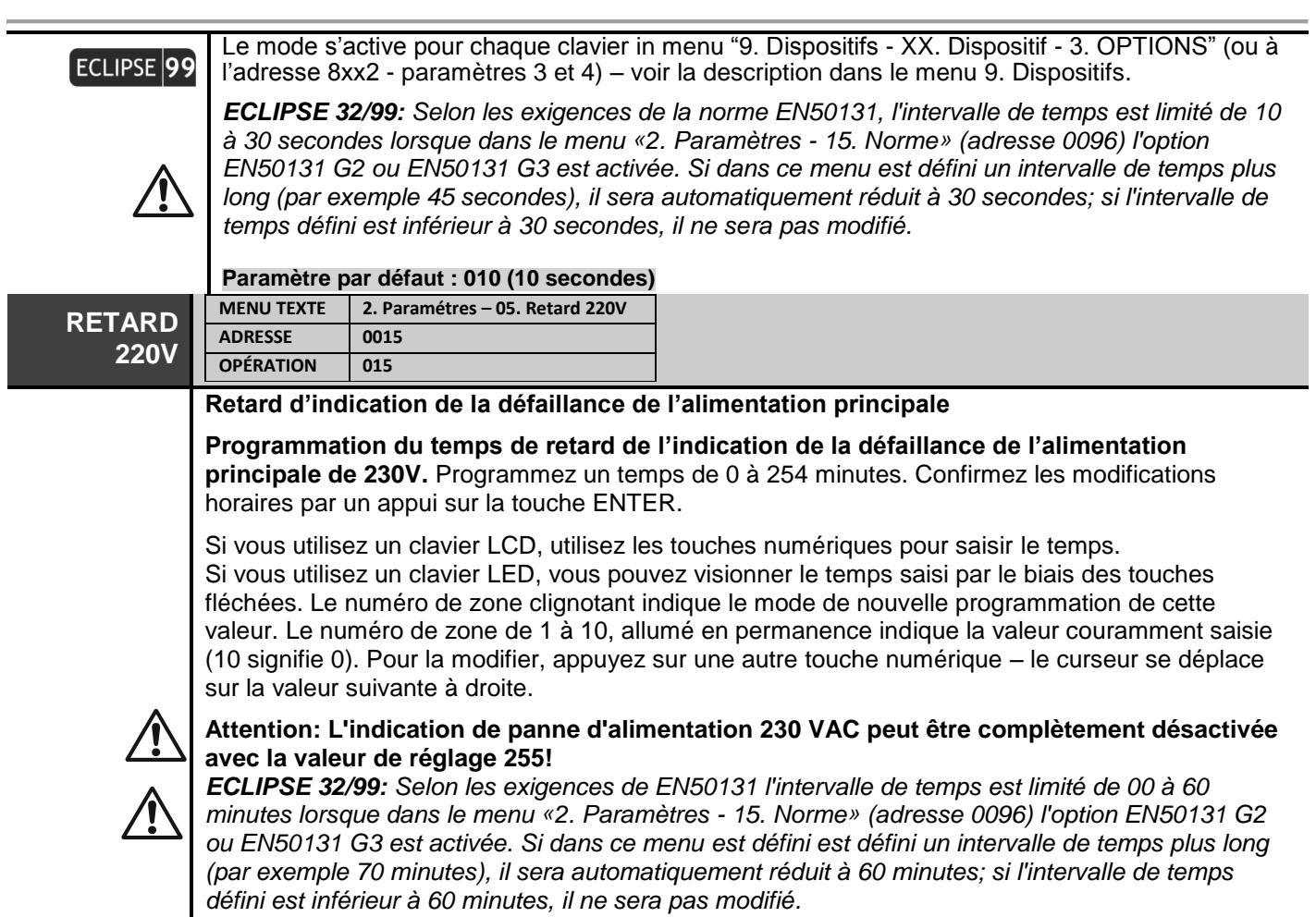

**Paramètre par défaut : 030 (30min)**

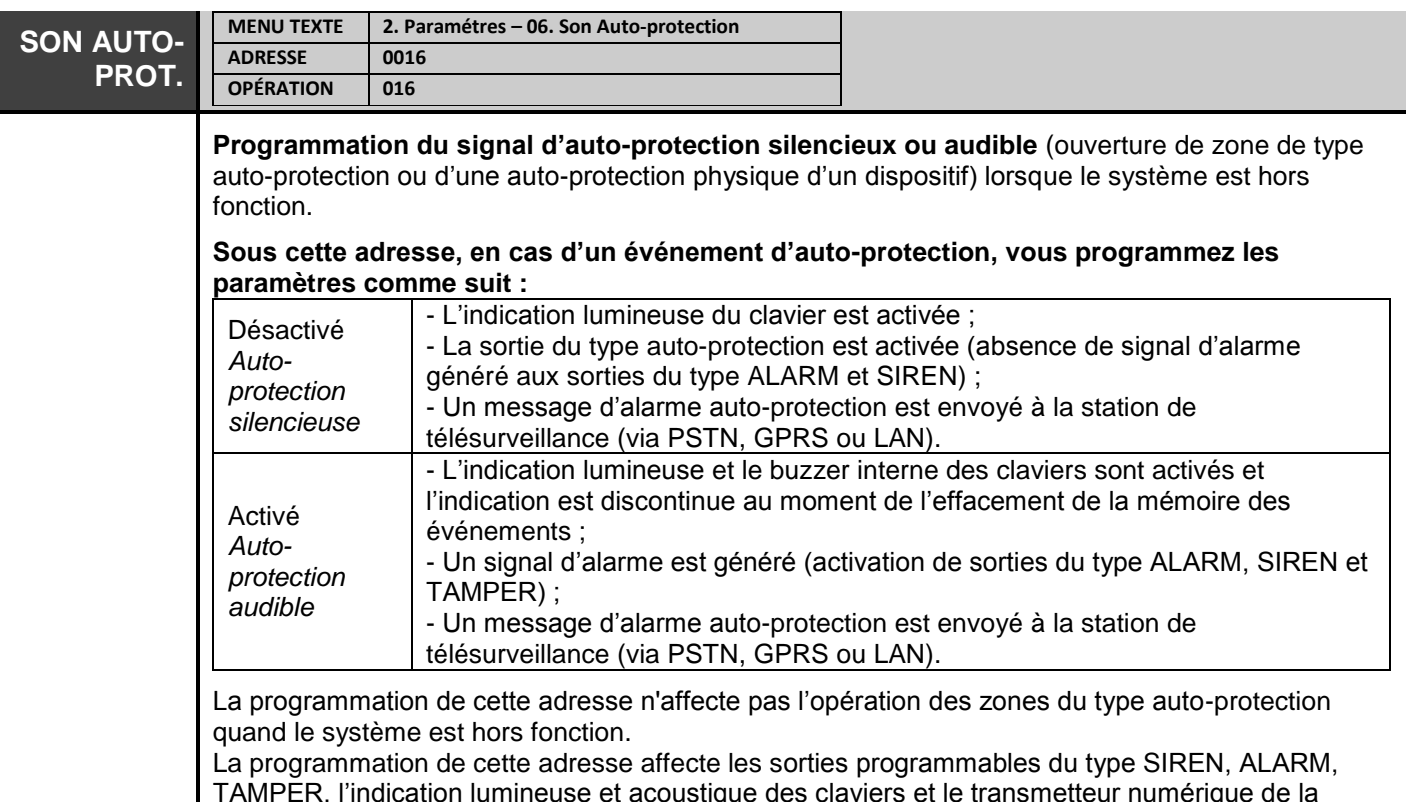

TAMPER, l'indication lumineuse et acoustique des claviers et le transmetteur numérique de la centrale, lorsque la centrale est désarmée. Appuyez sur une touche numérique quelconque pour aller à l'état alternatif activé/désactivé.

**Paramètre par défaut : Activé (auto-protection audible)**

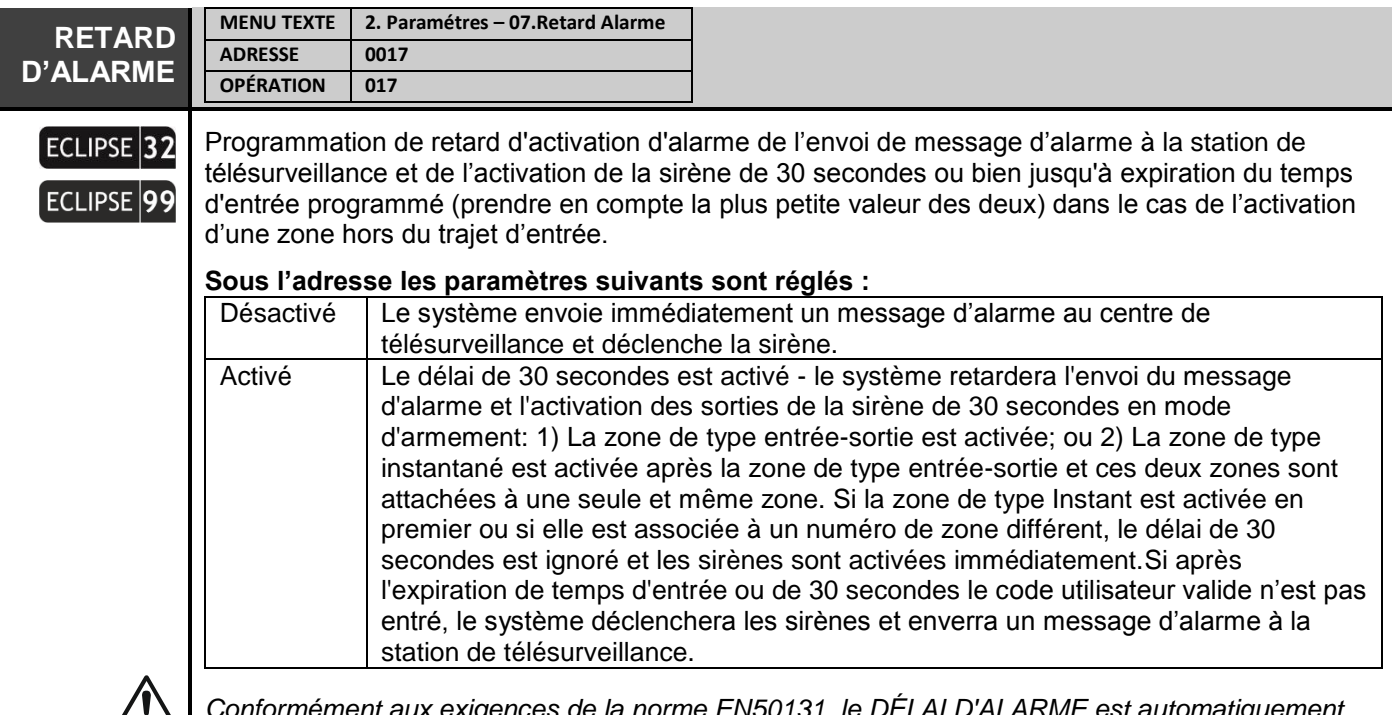

*Conformément aux exigences de la norme EN50131, le DÉLAI D'ALARME est automatiquement*  النفك *défini comme ACTIVÉ lorsque dans le menu «2. Paramètres - 15. Norme» (adresse 0096), l'option EN50131 G2 ou EN50131 G3 est activée. Dans ce cas, le paramètre n'a pas pu être modifié!* **Paramètre par défaut : Désactivé**

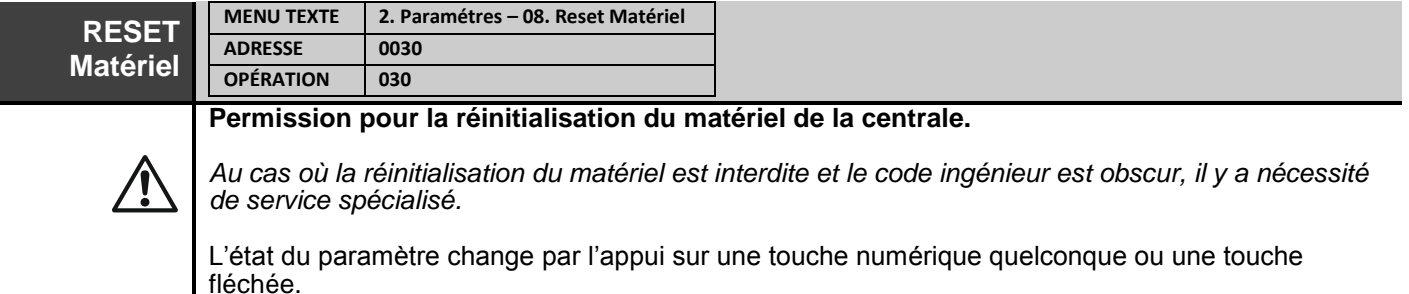

#### **Sous l'adresse les paramètres suivants sont réglés :**

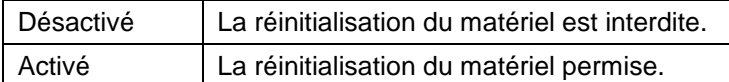

#### **Paramètre par défaut : Activé**

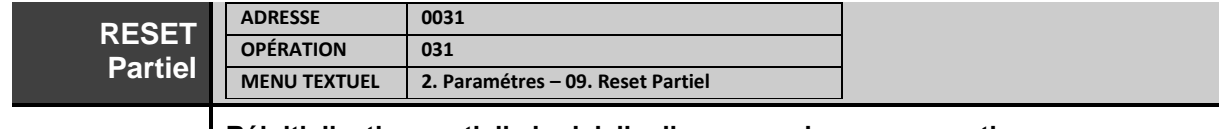

#### **Réinitialisation partielle logicielle d'un menu de programmation.**

Entrez le numéro de 0 à 8 du menu à programmer et appuyez sur la touche ENTER. Le système exige la saisie d'un code de confirmation – la saisie cohérente du code de service 123 456 et

appuie sur la touche ENTER. Le système restaure les paramètres programmés par défaut du menu sélectionné.

*Faites attention à ce que la réinitialisation partielle d'un menu ne renvoie les réglages par défaut des paramètres et options que pour ce menu et cela peut provoquer des conflits de fonctionnement dans d'autres menus. Soyez prudent lorsque vous appliquez la réinitialisation partielle pour les menus d'entrées, d'utilisateurs, de communication et d'appareils, car cela peut conduire à discréditer le fonctionnement de la configuration du système dans son ensemble.*

Lors de la programmation par des adresses de 4 et de 3 chiffres, les numéros des menus de programmation sont :

Touche 0 – Menu 0. Paramétres

Touche 1 – Menu 1. Codes d'accès

Touche 2 – Menu 2. Zones

Touche 3 – Menu 3. Sorties PGM

Touche 4 – Menu 4. Partitions

**CLIPSE 32** 

Touche 5 – Menu 5. Programmations horaires

Touche 6 – Menu 6. Transmetteur téléphonique

Touche 8 – Menu 8. Dispositifs périphériques

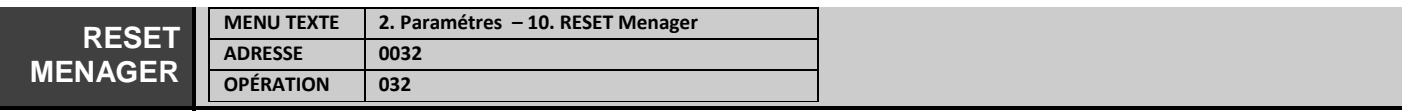

Restauration du code par défaut de l'administrateur principal du système (Utilisateur 01).

Une à une appuyez sur les touches 1, 2, 3, 4, 5, 6 et confirmez par la touche ENTER. La centrale restaure le code par défaut 0000 de l'utilisateur principal.

#### **Code administrateur par défaut : 0000**

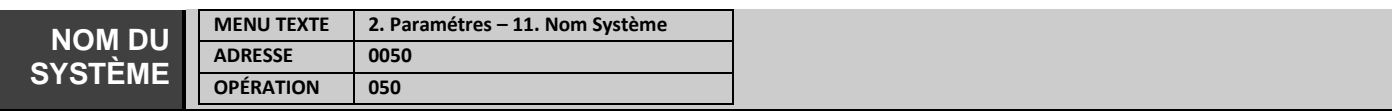

#### **Donner un nom du système LCD**

Sous cette adresse on peut entrer un nom du système. Le nom peut contenir jusqu'à 16 caractères, des lettres et des chiffres, les espaces compris.

Les lettres sont saisies en appuyant plusieurs fois sur la touche numérique correspondante, jusqu'à la lettre désirée. Le curseur se déplace automatiquement après la sélection d'une lettre ou d'un chiffre à l'endroit respectif ou bien manuellement à l'aide des touches fléchées. S'il faut introduire un chiffre directement, appuyez sur la touche numérique respective pendant 2 à 3 secondes. Pour plus de détails, voir paragraphe 2.8 – Saisie de texte avec un clavier LCD. La saisie terminée, confirmez le nom par un appui de la touche ENTER.

#### **Nom par défaut : << TTE >>**

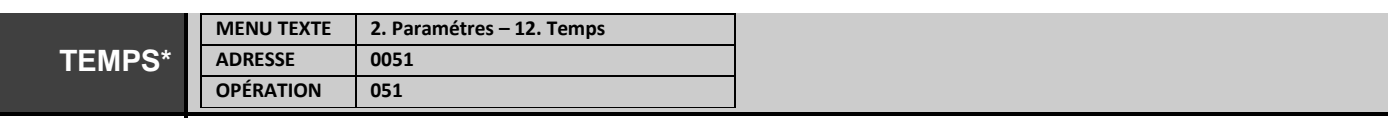

#### **Réglage de l'horloge interne**

Réglez l'heure et les minutes sous la forme (HH:MM).

#### **Réglage par défaut : [00:00]**

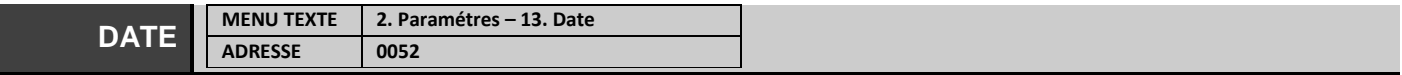

# **OPÉRATION 052 Réglage de la date** Réglez le jour, le mois et l'année sous la forme (JJ/MM/AA). **Réglage par défaut : [01/01/19]**

*\* Une batterie de secours est montée à l'arrière des PCB du Eclipse 32 et Eclipse 99. Il permet de conserver l'heure et la date réelles même lorsque les blocs d'alimentation principal et de secours sont coupés.*

*Dans la configuration des Eclipse 8 et Eclipse 16, une pile de sauvegarde pour la date et l'heure n'est pas incluse. Lorsque les deux alimentations de secours principales sont coupées, lorsque la centrale est remise sous tension, l'installateur est tenu de régler l'heure et la date réelles actuelles.*

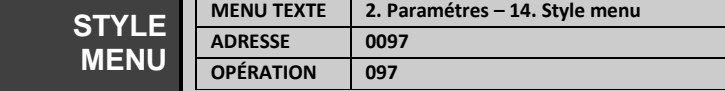

#### **Type du menu de programmation par ingénieur**

L'ingénieur peut choisir le type de programmation, qu'il peut utiliser lors de la manipulation de la centrale. Sélectionnez le type avec les flèches ou choisissez un certain nombre de style de menu selon vos préférences, comme:

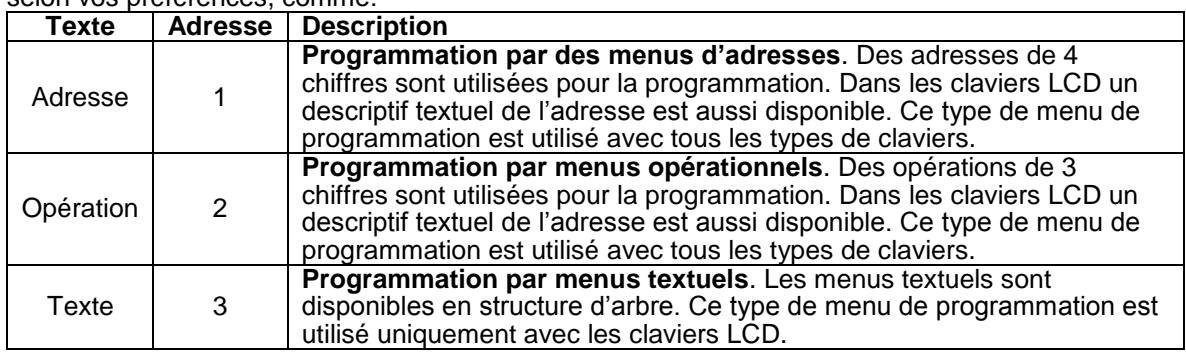

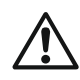

*Lorsque la programmation par menus textuels est choisie, ceux-ci sont uniquement accessibles par des claviers LCD, tandis que la programmation ingénieur par un clavier LED s'effectue par des menus d'adresses de 4 chiffres.*

#### **Réglage par défaut : Texte [3]**

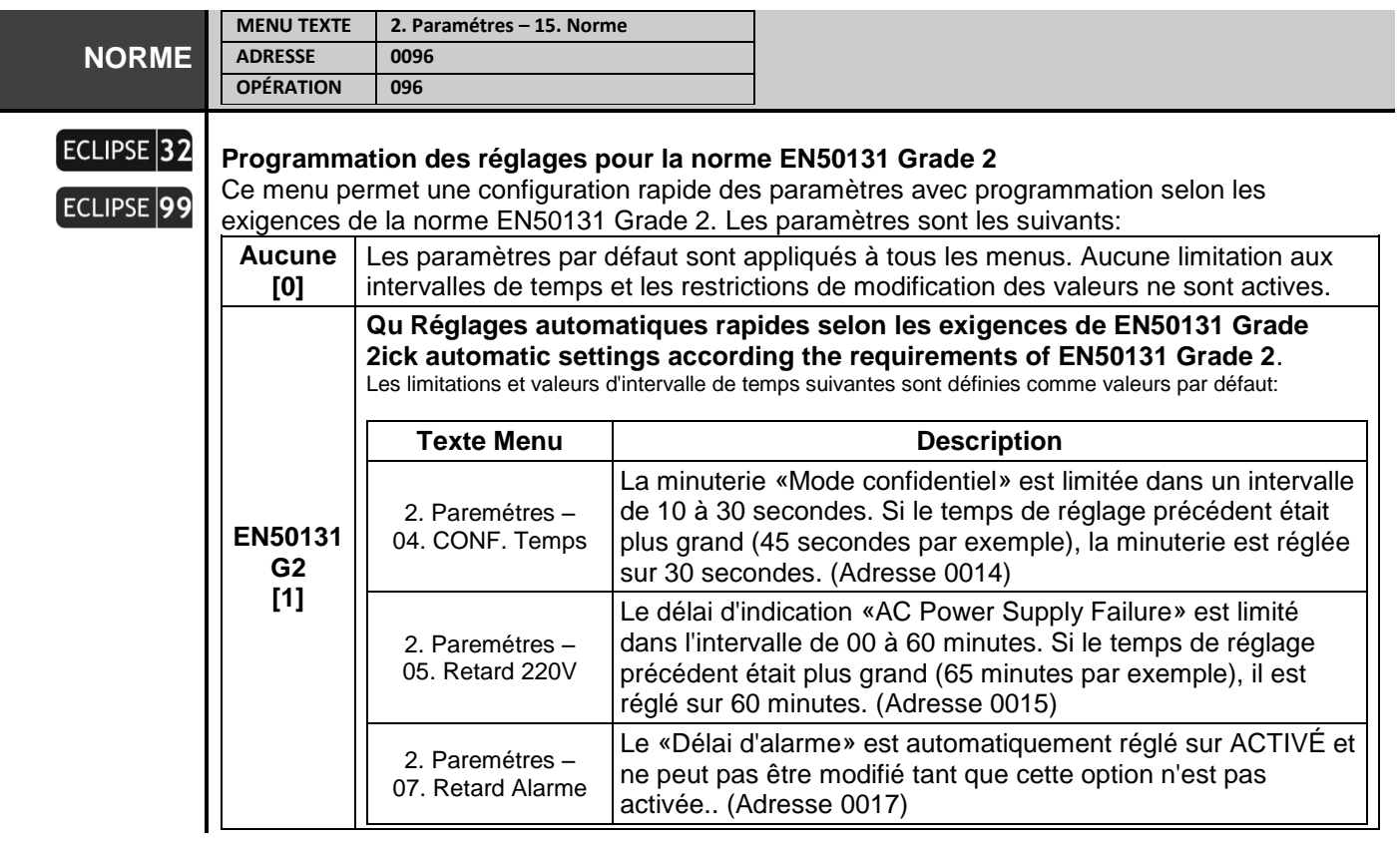

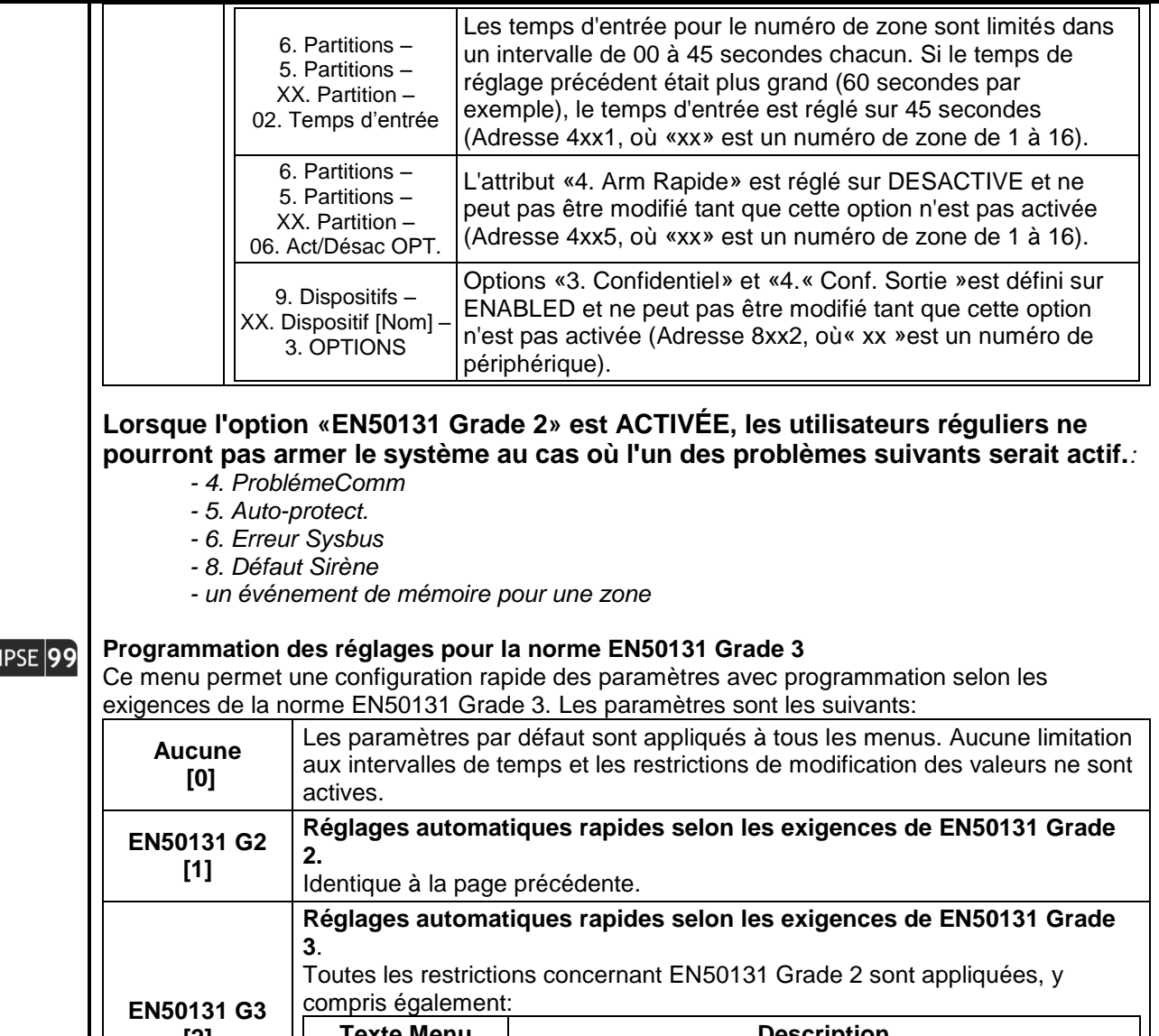

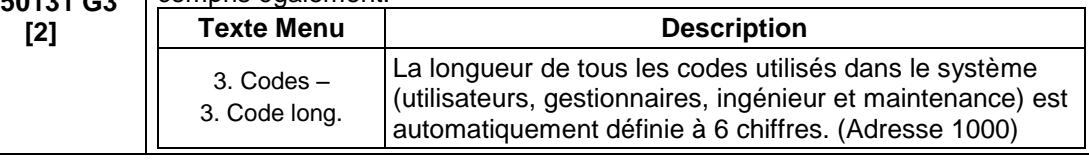

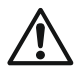

ECL

*Lorsque l'option «EN50131 Grade 3» est ACTIVÉE, l'armement à distance du système via un interrupteur à clé ne sera pas possible en cas de mémoire active pour l'événement.*

# **NOTE IMPORTANTE:**

**En cas de passage des réglages «Grade 2/3» à «Aucun», les paramètres décrits ci-dessus ne seront pas rétablis à leurs valeurs par défaut. Ils resteront les mêmes que ceux définis pour «Grade 2/3» mais sont librement programmables - aucune restriction n'est appliquée. Réglage par défaut : Aucune** 

# <span id="page-29-0"></span>**3. Codes Menu**

Des paramètres et des réglages, liés aux utilisateurs du système sont programmés en menu « 3. Codes » et sont accessibles uniquement après la saisie du code ingénieur de programmation (7777 par défaut).

# **Certaines adresses peuvent être programmées uniquement par un clavier LCD !**

**Attention :** L'utilisateur 1 est toujours l'administrateur principal du système. Ses droits sont fermés et ne peuvent pas être changés. Les administrateurs du système ont des droits élargis dans le système et peuvent distribuer des codes

d'accès aux autres utilisateurs du système, de même que régler la date, l'heure, les options de claviers – volume du son, intensité de luminosité etc.

Les utilisateurs ordinaires du système peuvent seulement changer leur propre code, isoler des zones, situées en partitions avec lesquelles l'utilisateur peut travailler, visionner les enregistrements d'événements dans le système. Il est possible qu'il y ait plusieurs administrateurs pour la centrale ECLIPSE 32/99 avec la possibilité de programmer les droits respectifs. Mais un gestionnaire du système ne peut pas changer les codes d'accès des autres administrateurs du système.

#### Centrales d'alarme, série ECLIPSE – Informations générales pour les Utilisateurs :

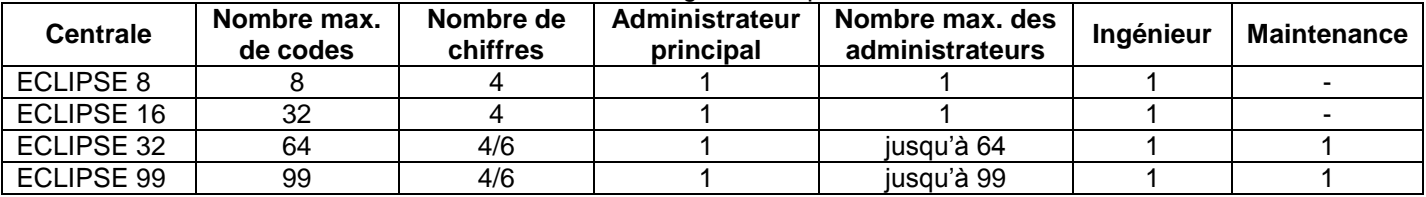

#### **Tableau rapide des adresses du menu 3. Codes**

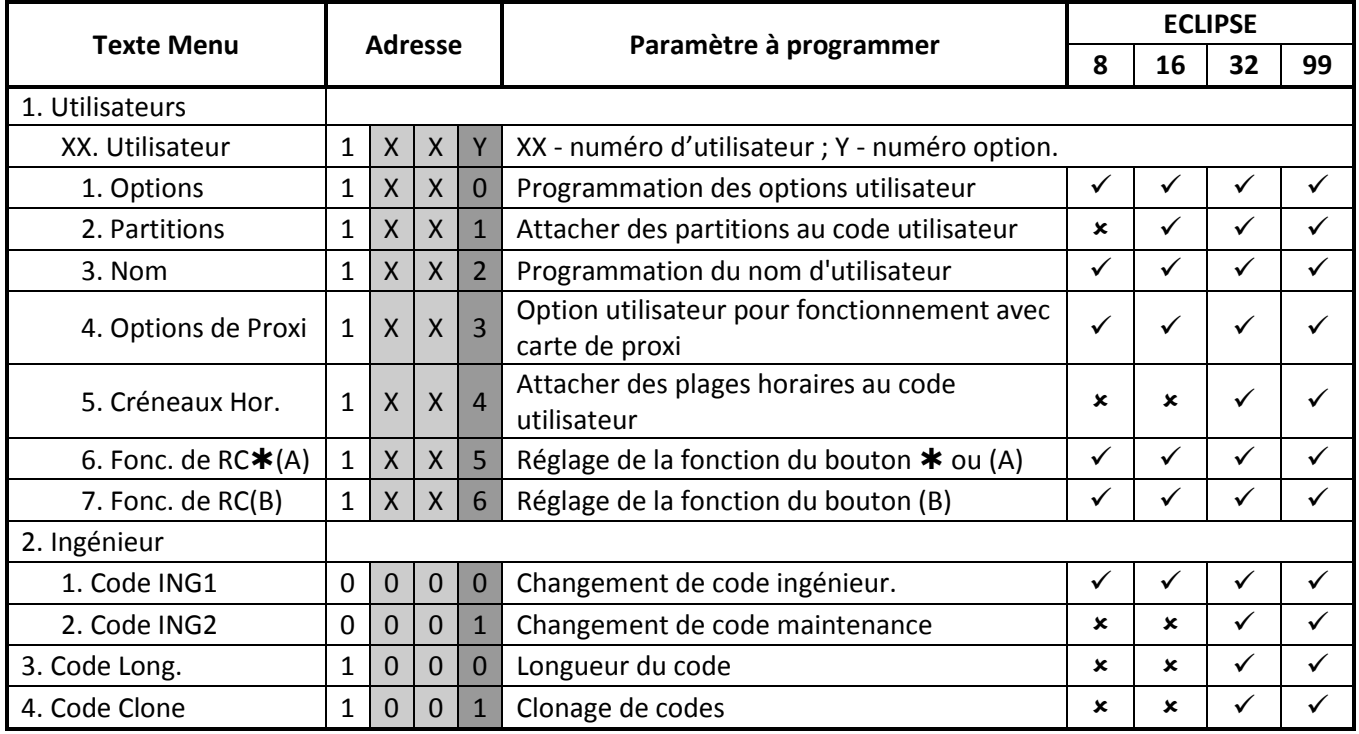

Les menus sont décrits pour l'utilisateur 01 (Manager) et l'utilisateur 02..

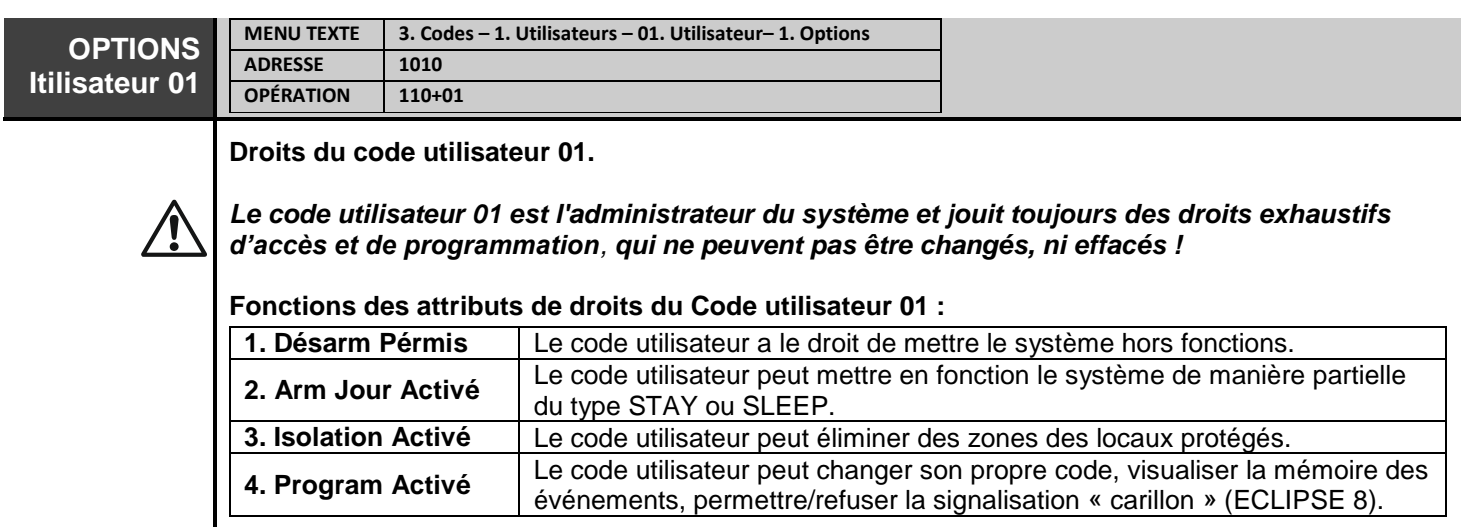

**ECLIF** 

ECLI

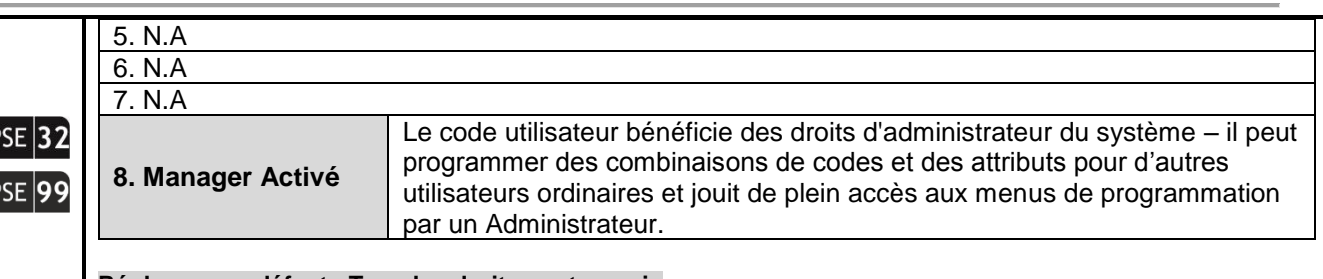

#### **Réglages par défaut : Tous les droits sont permis**

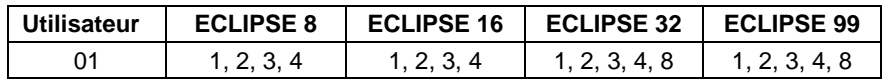

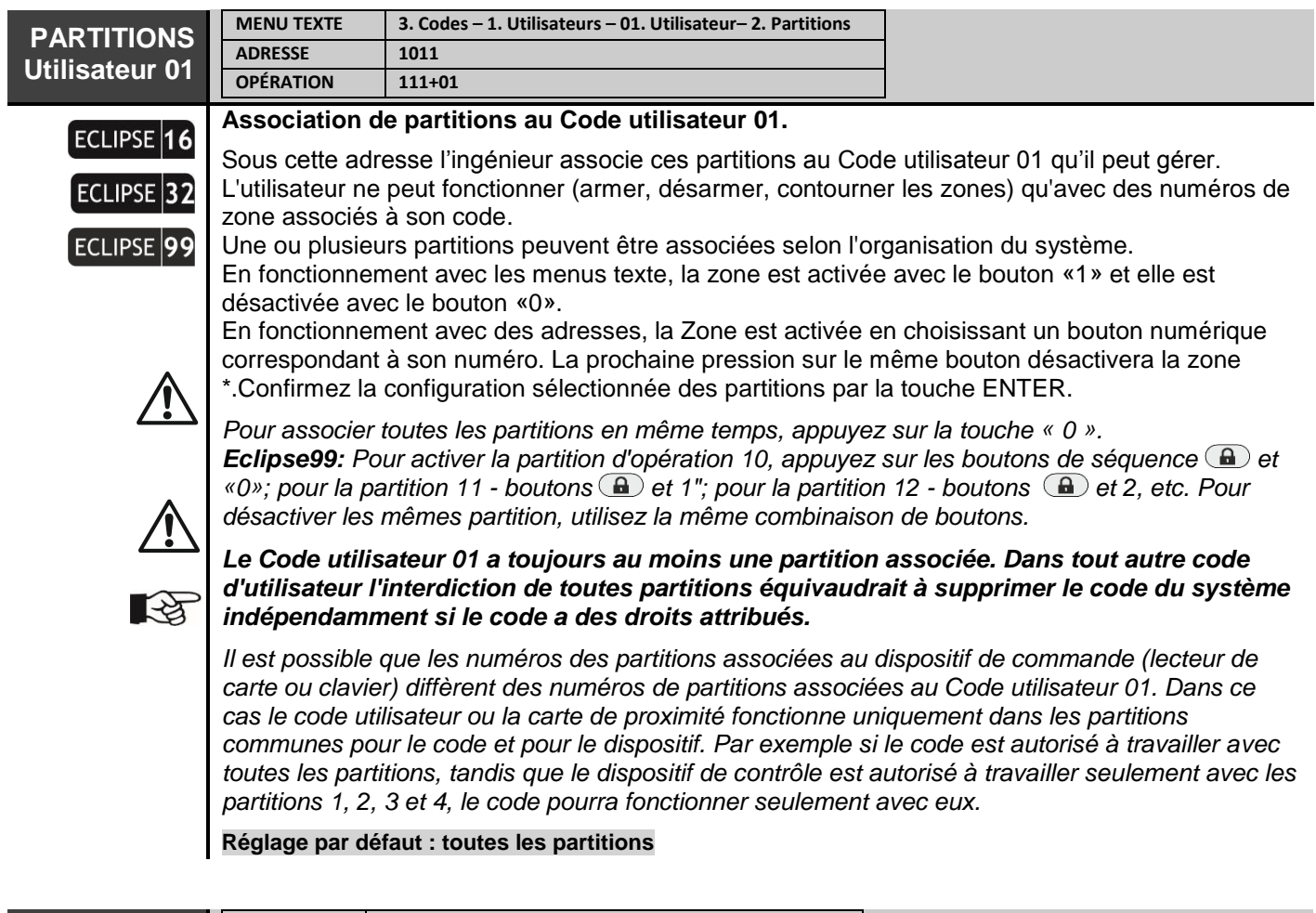

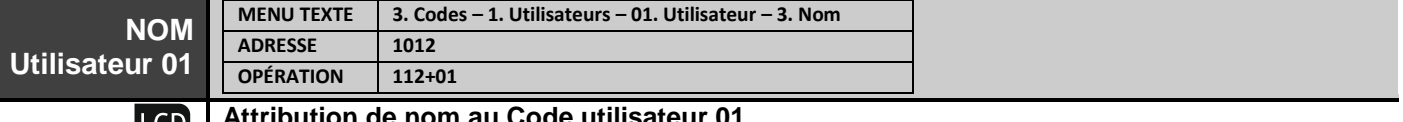

# **LCD**

#### **Attribution de nom au Code utilisateur 01**

Le nom peut contenir jusqu'à 16 caractères, des lettres et des chiffres, les espaces compris. Les lettres sont saisies en appuyant plusieurs fois sur la touche numérique correspondante, jusqu'à la lettre désirée. Le curseur se déplace automatiquement après la sélection d'une lettre ou d'un chiffre à l'endroit respectif ou bien manuellement à l'aide des touches fléchées. S'il faut introduire un chiffre directement, appuyez sur la touche numérique respective pendant 2 à 3 secondes.

A la fin, confirmez le nom saisi en appuyant sur la touche ENTER. Pour plus de détails voir paragraphe 2.8 – Saisie de texte avec un clavier LCD.

**Réglage par défaut : User 01**

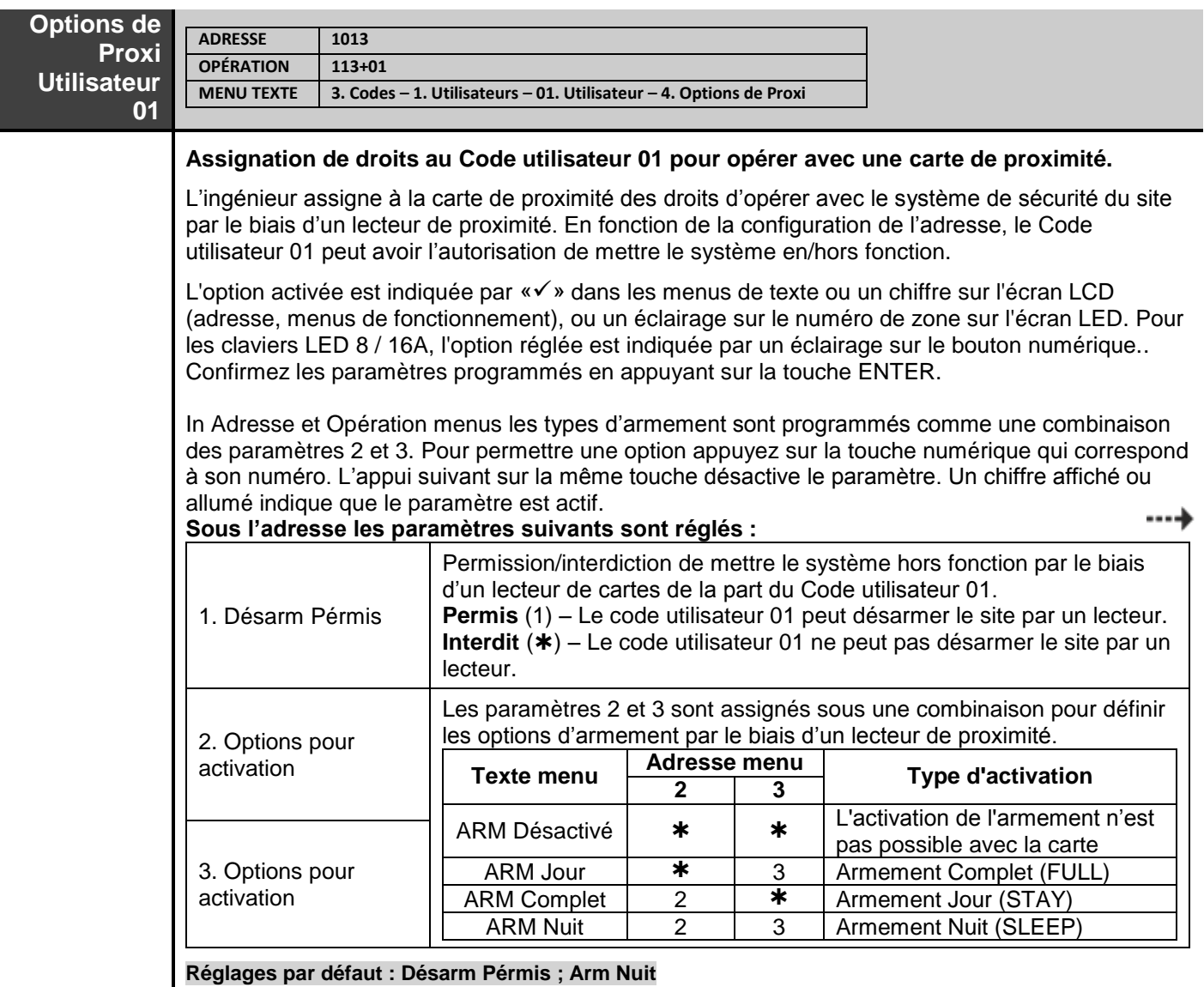

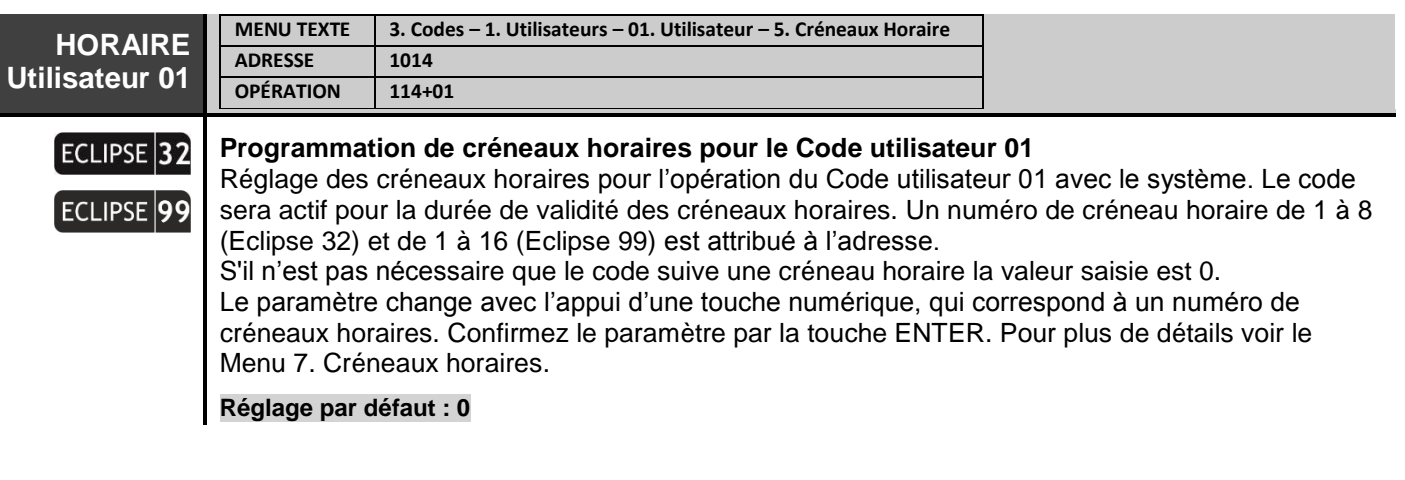

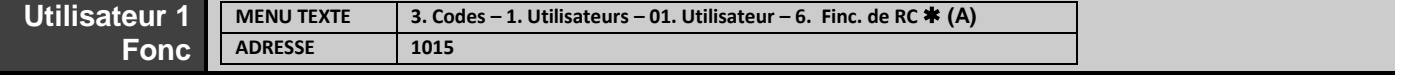

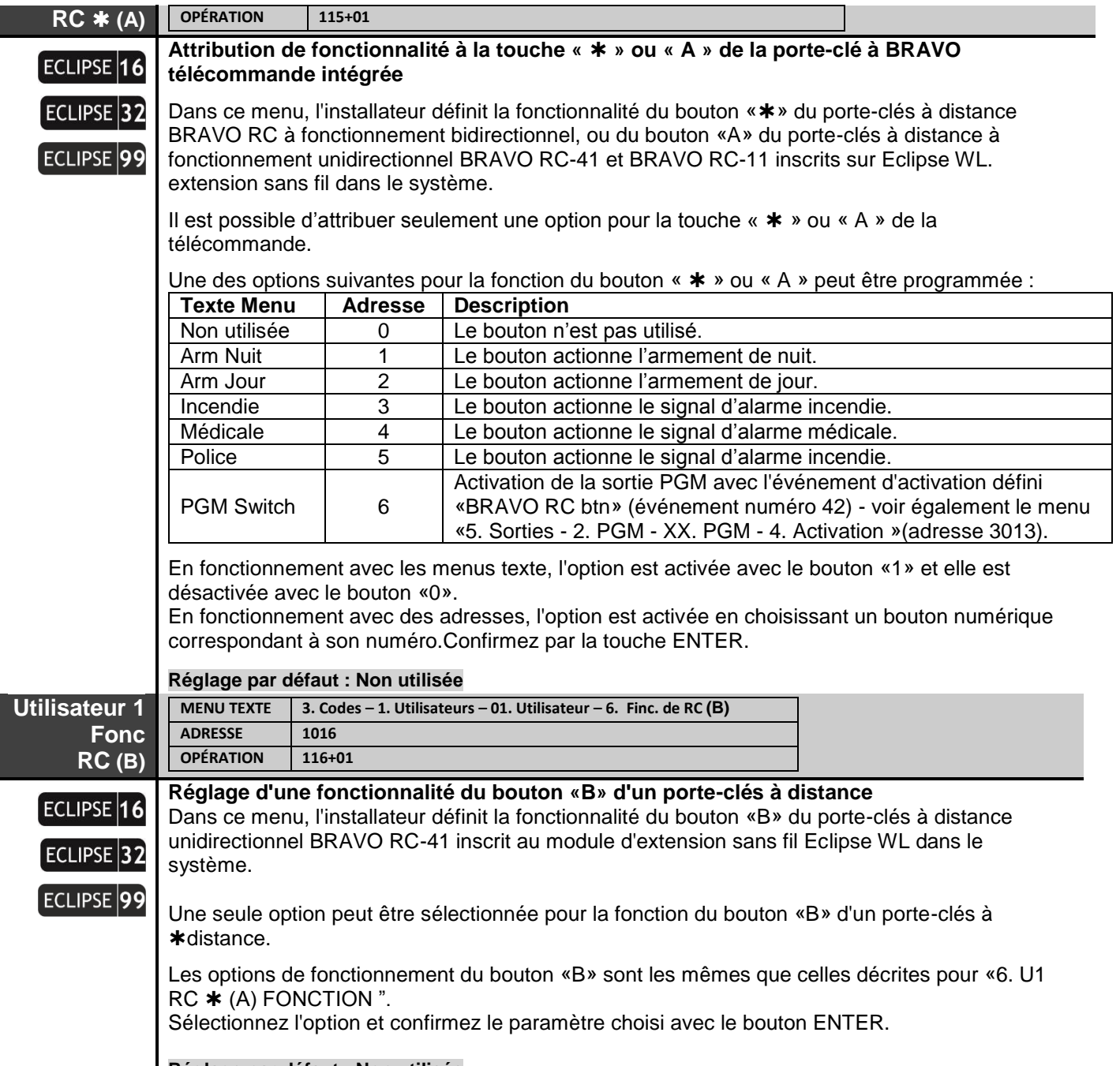

**Réglage par défaut : Non utiliséе**

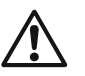

*...*

# *Important Note*

*Le fonctionnement avec l'extension sans fil Eclipse WL est pris en charge à partir des Eclipse 16, Eclipse 32 et Eclipse 99, car le nombre de télécommandes attribuées est le suivant:*

*- Eclipse 16 - jusqu'à 32 télécommandes*

*- Eclipse 32 - jusqu'à 64 télécommandes* 

*- Eclipse 99 - jusqu'à 99 télécommandes* 

*Tous les porte-clés BRAVO inscrits sont automatiquement attachés aux numéros d'utilisateur correspondants dans le système:*

*BRAVO télécommandes 1 vers USER 1,*

*BRAVO télécommandes 2 vers USER 2,*

*BRAVO télécommandes 99 à USER 99*

*Attention: jusqu'à 4 modules d'extension Eclipse WL différents peuvent être connectés à un même centrale Eclipse. À l'UTILISATEUR 1 sont affectés tous les télécommandes BRAVO attachés à la 1ère position des extenseurs; à USER 2 - tous les télécommandes attachés à la 2e position des expandeurs, etc. De cette façon, un utilisateur peut attribuer jusqu'à 4 télécommandes BRAVO différentes, car chacune d'entre elles fonctionnera dans la plage couverte de l'extension auquel elle est fixée. Notez également que la fonctionnalité des boutons spéciaux «», «A» ou «B» sera la même pour tous les porte-clés car l'option de leur fonctionnement est définie pour le numéro de code utilisateur et non pour le porte-clés. lui-même.*

*télécommandes* compatibles série BRAVO pour une utilisation avec les centrales ECLIPSE via le module d'extension sans fil WEXP:

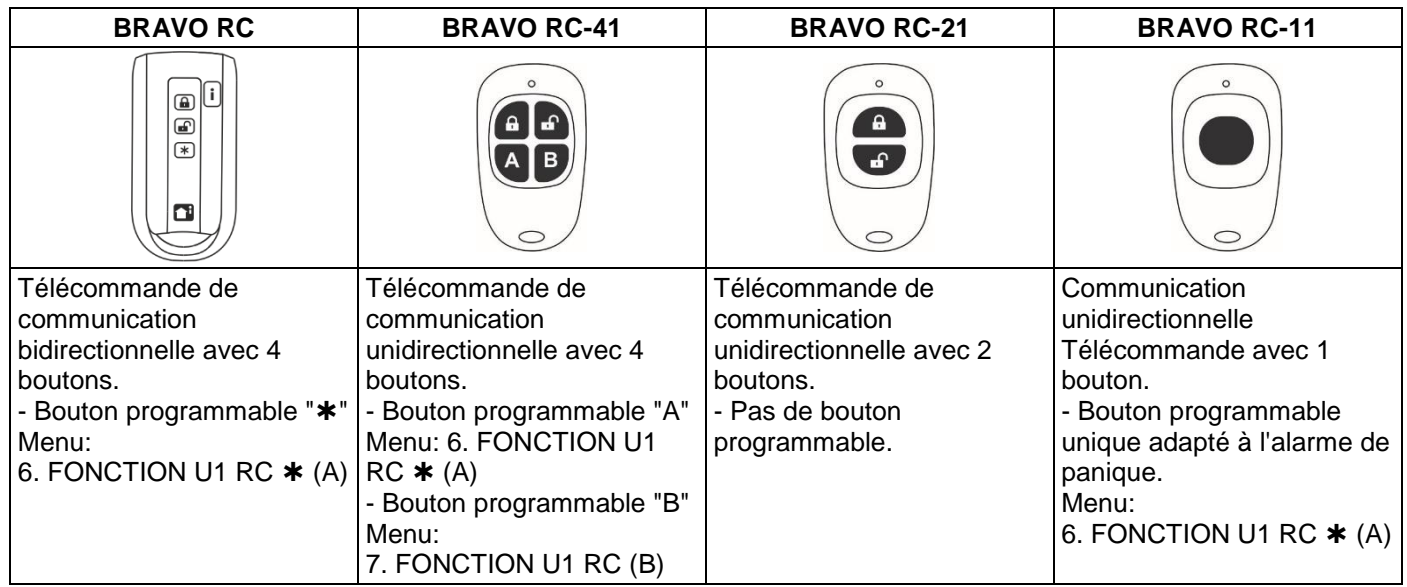

Les codes utilisateurs du 02 au 32/08/64/99 sont programmés de manière analogique.

Les droits des codes utilisateurs qui sont définis dans le menu 3. CODES - 1. UTILISATEURS - 01. UTILISATEUR - 1. OPTIONS (adresse 1хх0; 110 + хх, où «xx» est un numéro d'utilisateur de 02 à 08/32/64 / 99), peut être activé ou désactivé selon les paramètres du système.

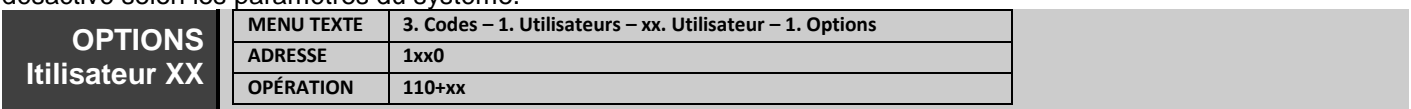

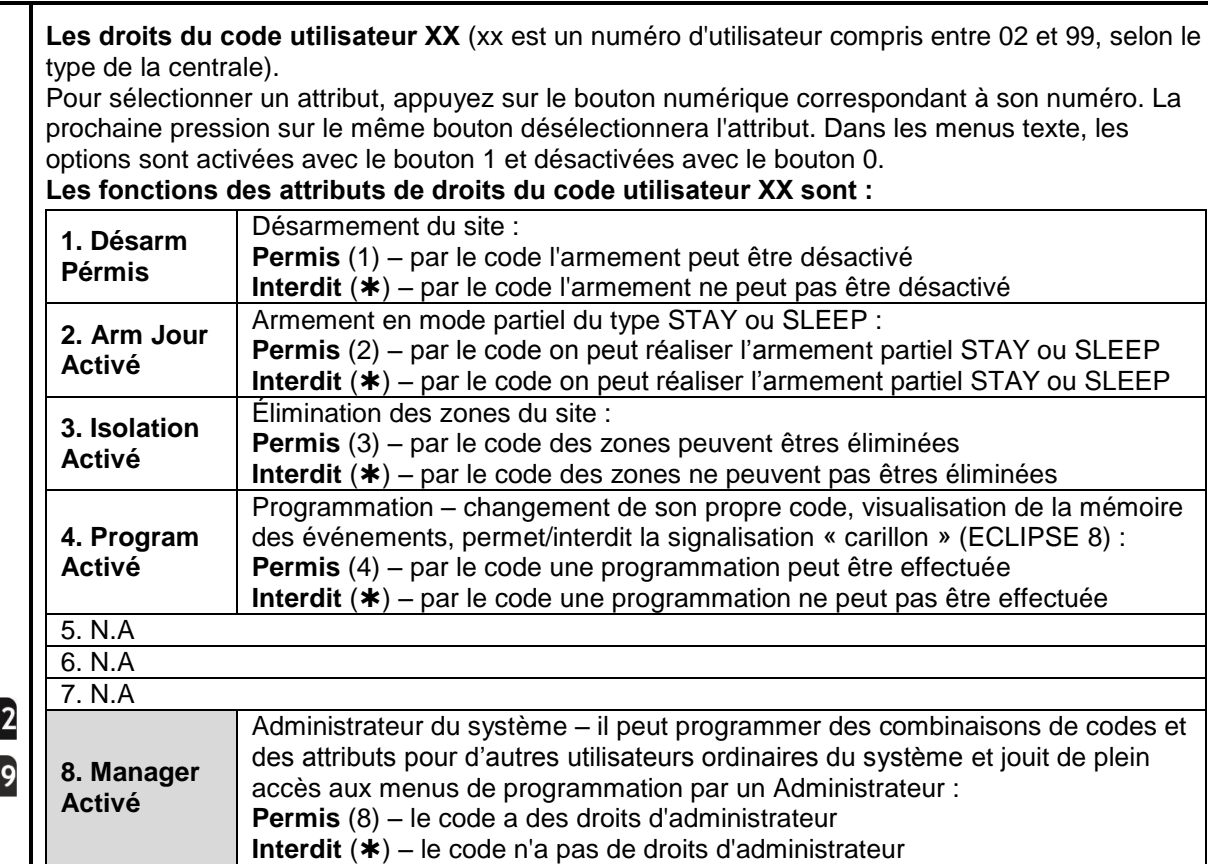

*Quand l'option « 8. Manager Activé » est permise, il faut que l'option « 4. Program Activé » soit permise.*

*In adresse menu, pour permettre/interdire tous les attributs en même temps appuyez sur la touche « 0 ».*

## **Réglages par défaut :**

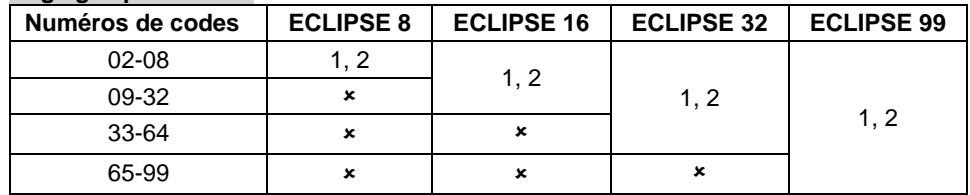

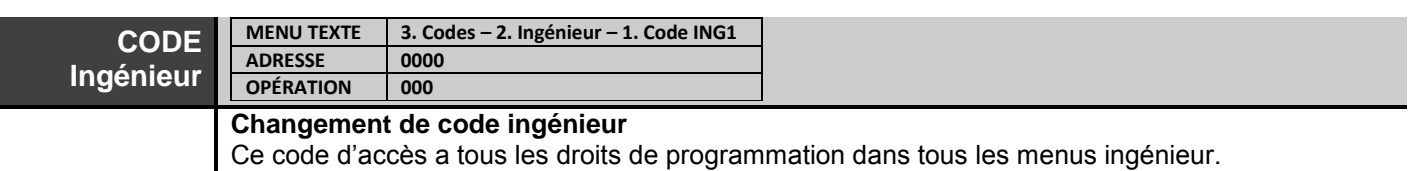

Après votre entrée dans le menu vous devez effacer la combinaison du code courant par l'appui continu sur la touche « 0 ». Le clavier émet un bip sonore pour confirmer et attend la saisie d'un nouveau code ingénieur de 4/6-chiffres\* (voir aussi la description de l'adresse 1000). Confirmez le nouveau code par la touche ENTER.

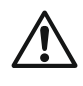

ECLIPSE<sup>3</sup>

ECLIPSE<sup>9</sup>

*\* La centrale ECLIPSE 8/16 permet l'opération uniquement avec des codes de 4 chiffres.* 

**Code ingénieur par défaut : 7777**

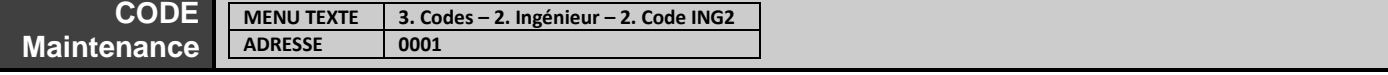
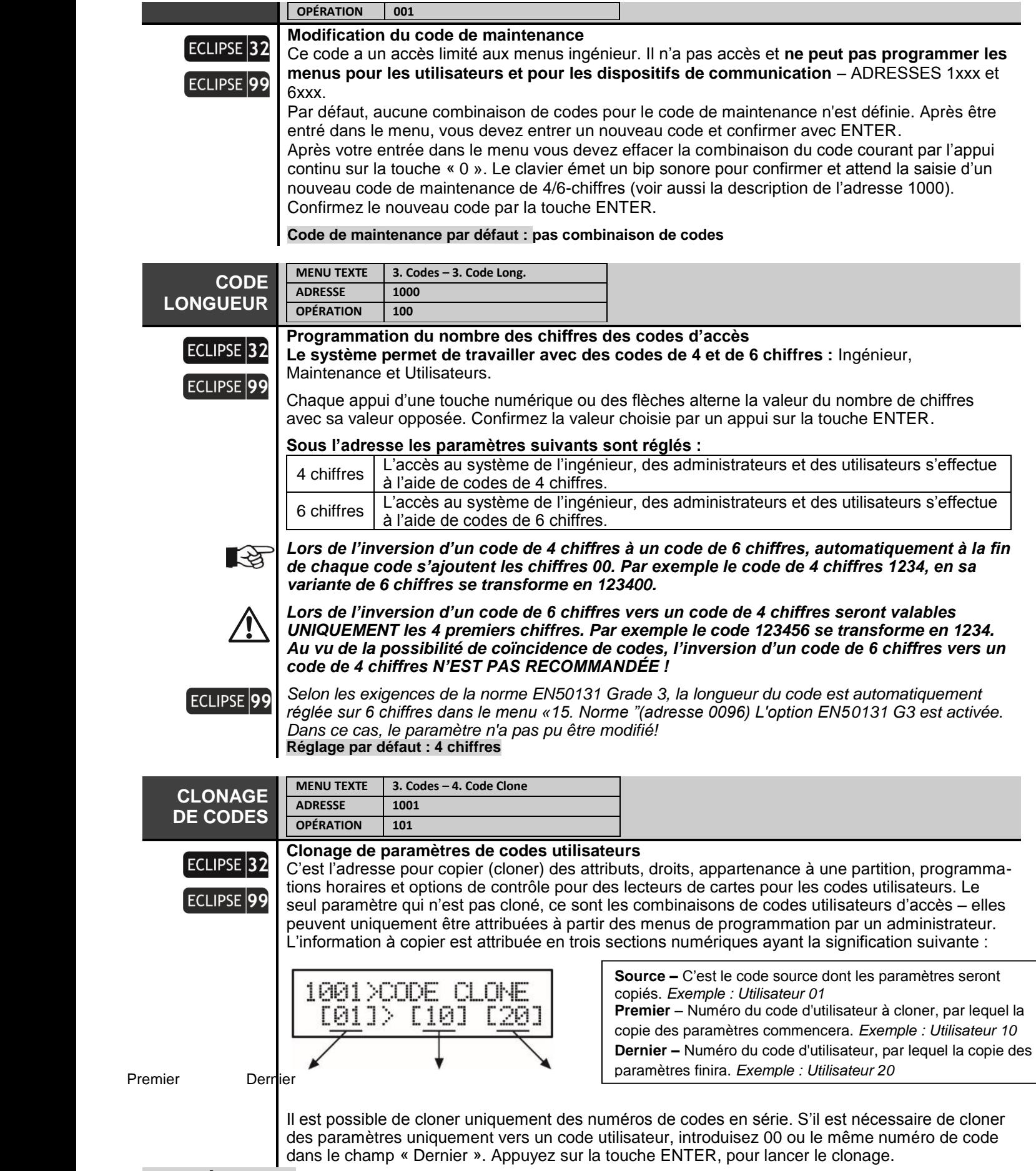

## **4. Entrées Menu**

Sous le menu « 4. Entrées » saisissez les paramètres et réglages liés aux zones du système.

### **Certaines adresses sont accessibles à programmer uniquement via un clavier LCD** !

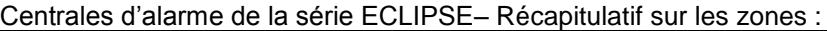

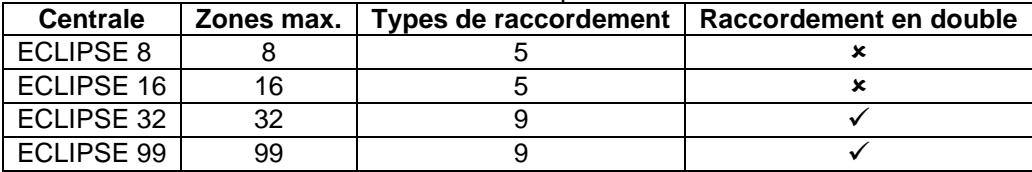

#### **Tableau rapide des adresses du menu 4. Entrées**

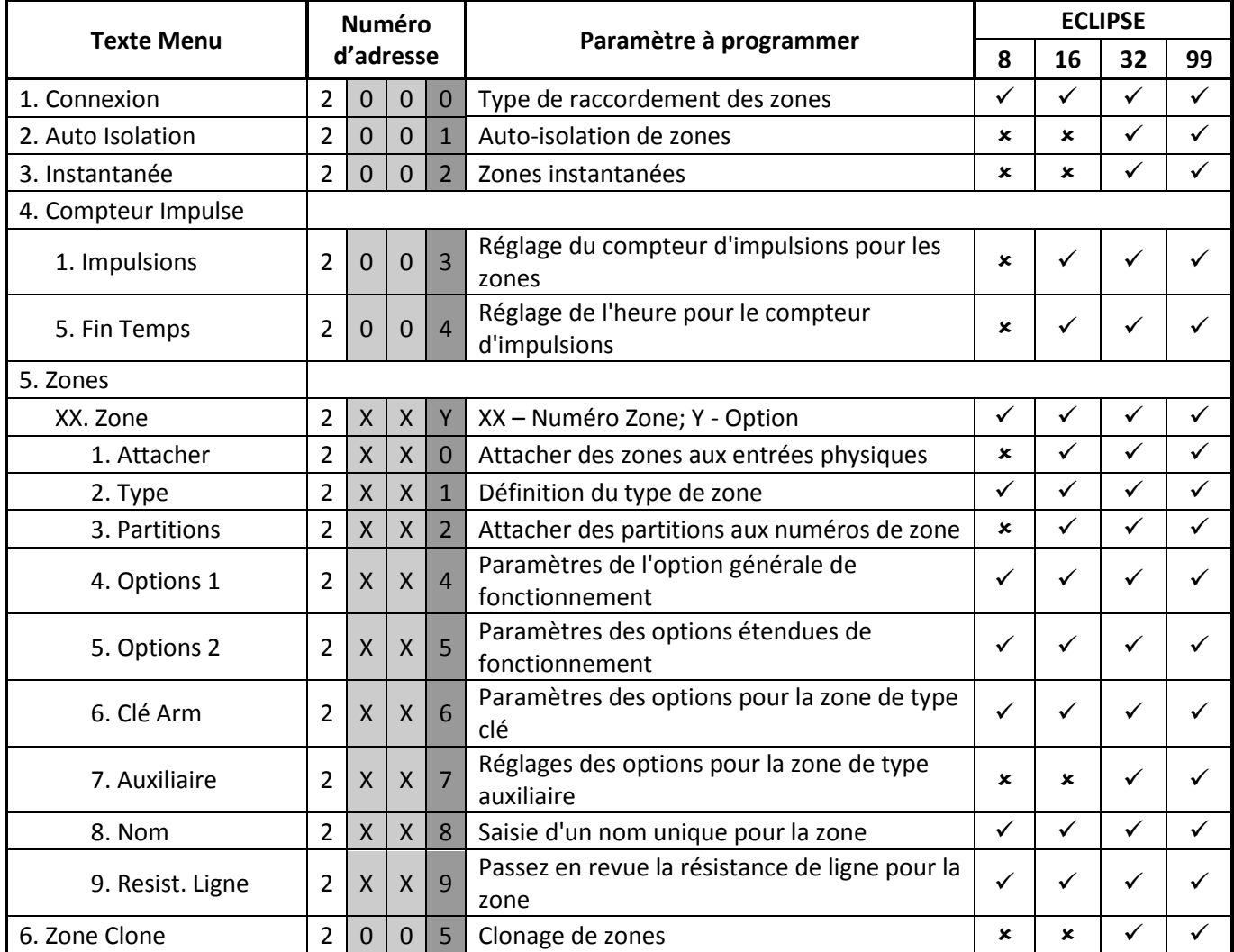

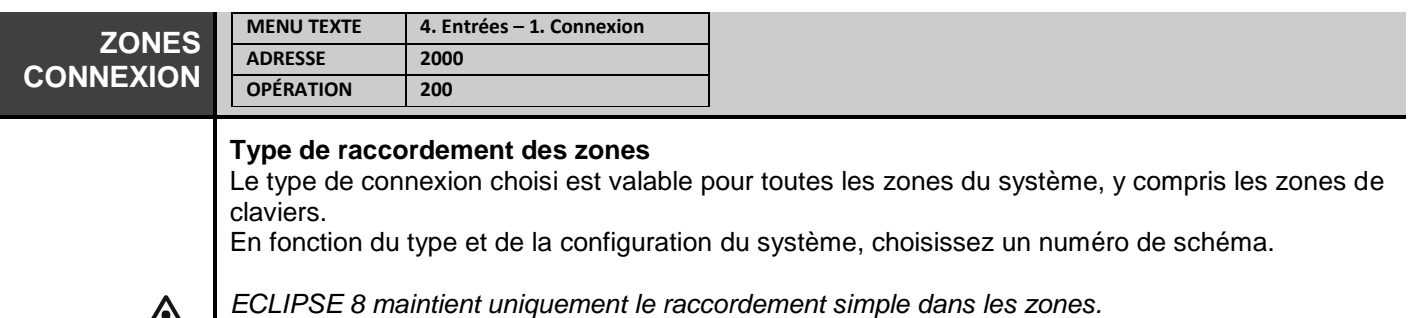

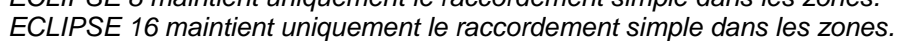

*ECLIPSE 32 maintient le raccordement simple et le raccordement en double dans les zones.*

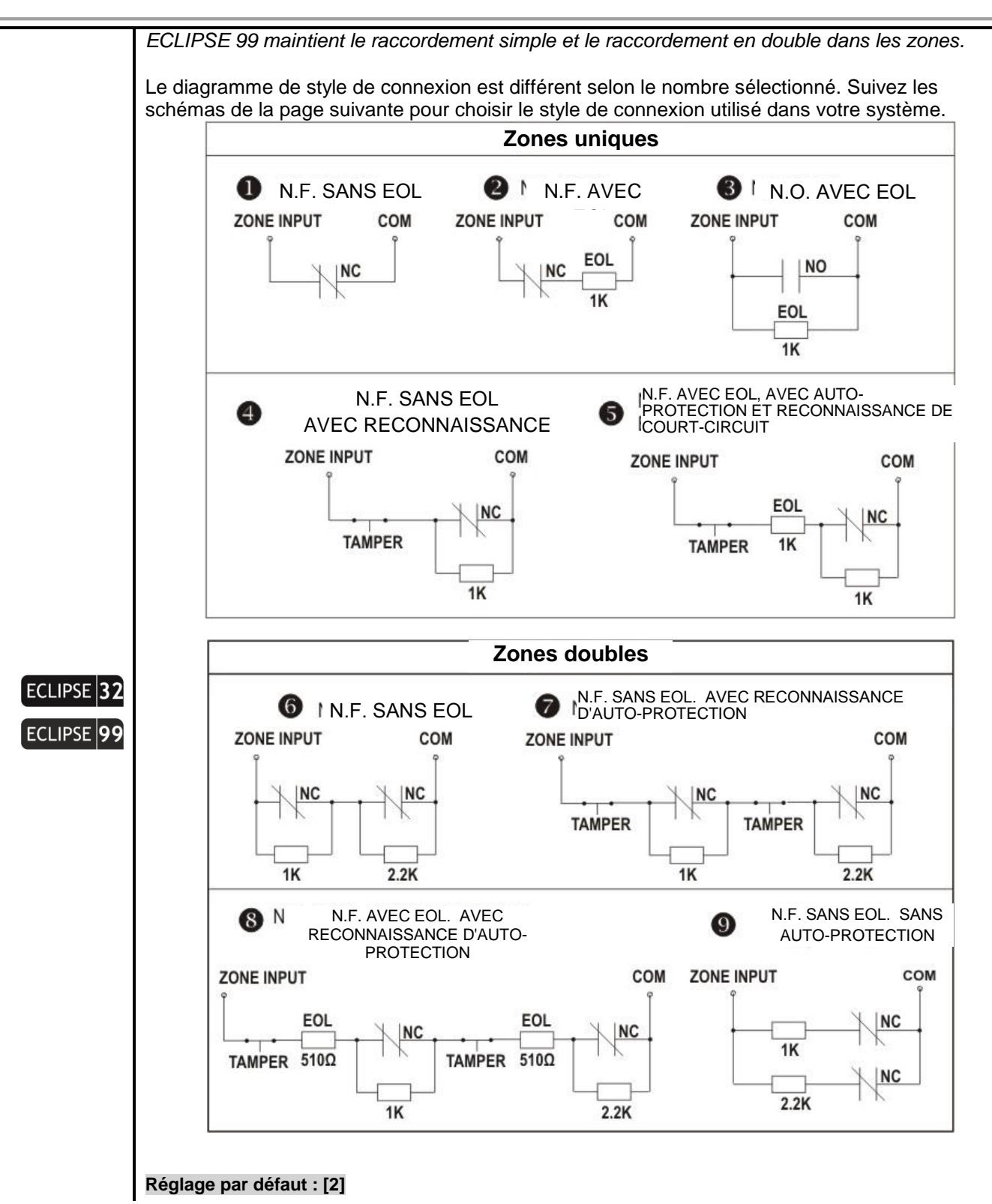

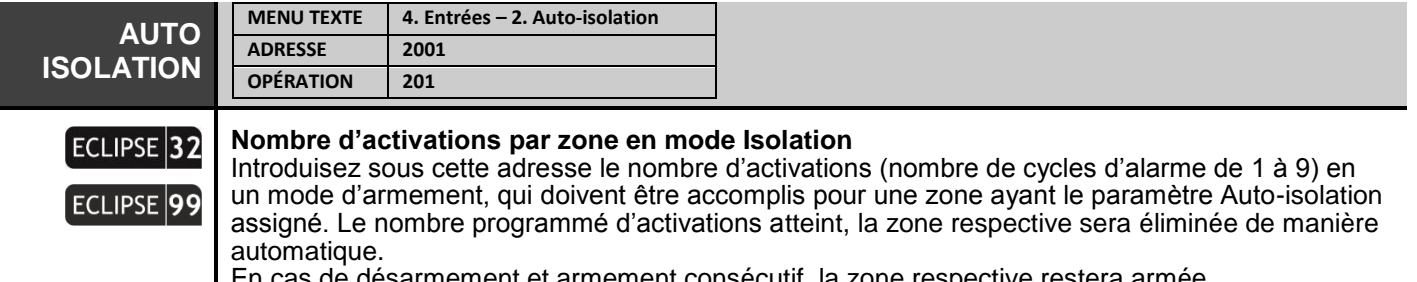

En cas de désarmement et armement consécutif, la zone respective restera armée.

La programmation de la valeur « 0 » sous cette adresse interdit l'isolation automatique de zones même si l'option « 1 Auto-isolation » est programmée sous l'adresse 2хх4, où хх est le numéro de zone (texte menu « 2. Entrées – 4. Options 1 »).

#### **Réglage par défaut : [6]**

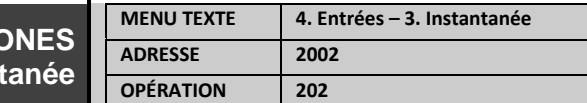

## ECLIPSE 32 ECLIPSE<sup>99</sup>

**ZONES Instan** 

#### **Permission de zones de type instantané**

L'ingénieur peut permettre ou refuser sous cette adresse l'intrusion de zones de type zone instantanée durant le temps de sortie. **Attention:** Les zones de type instantané et type entrée / sortie doivent être attachées à une seule et même partition!La permission de ce mode opératoire diminue la probabilité de fausse alarme, suite à une erreur de la part de l'utilisateur. L'état du paramètre change par l'appui sur une touche numérique quelconque.

#### **Sous l'adresse les paramètres suivants sont réglés :**

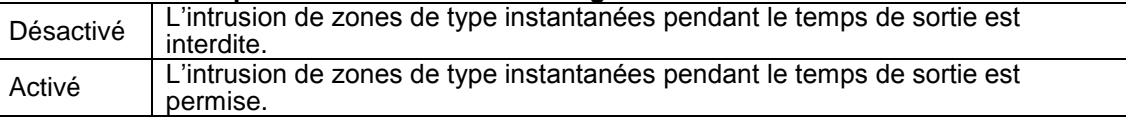

#### **Réglage par défaut : Désactivé**

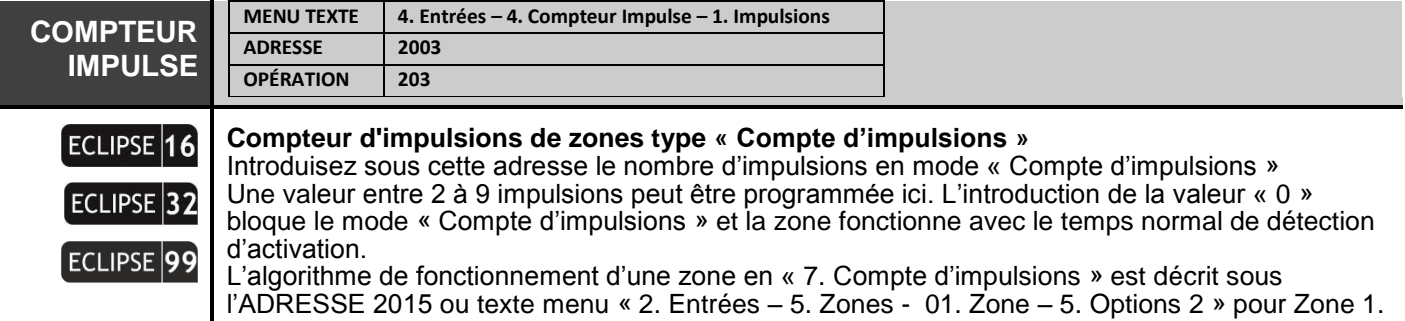

## **Réglage par défaut : [0]**

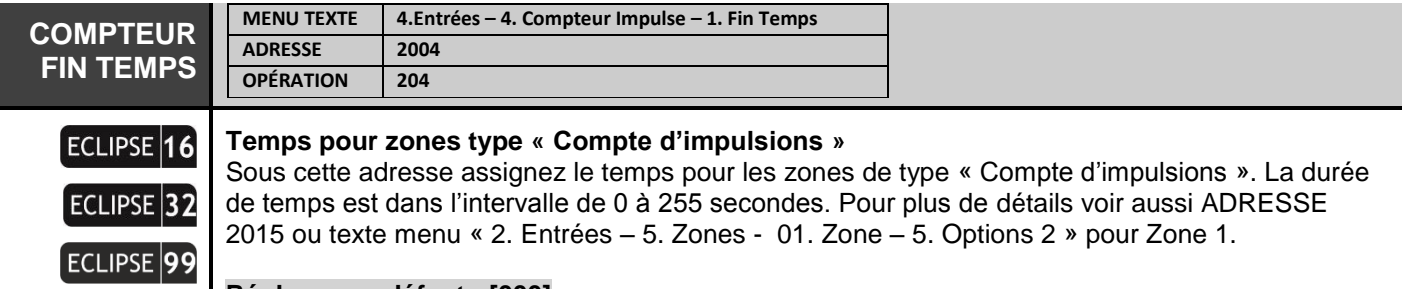

## **Réglage par défaut : [000]**

Les menus suivants sont décrits pour la Zone 01. La programmation des Zones 02-99 est similaire, car le nombre maximal de zones dépend du type de la centrale Eclipse.

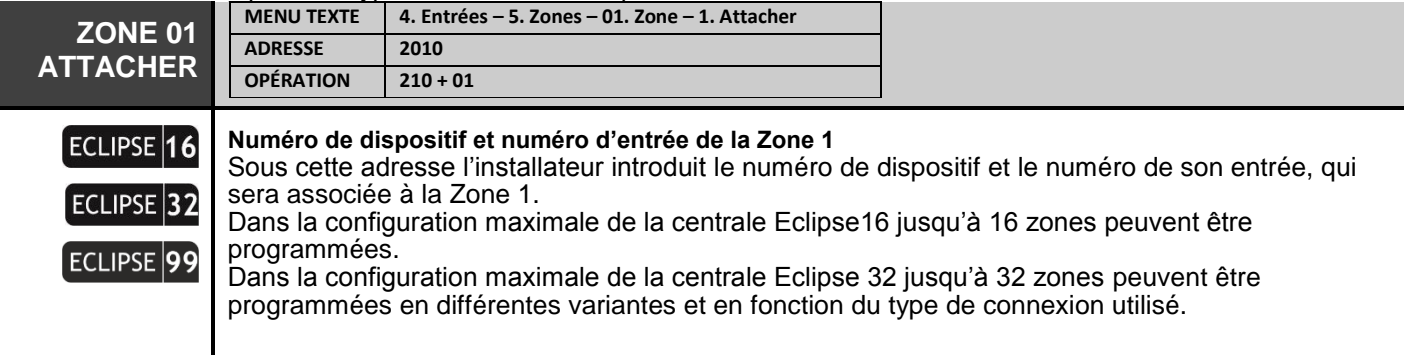

Dans la configuration maximale de la centrale Eclipse 99 jusqu'à 99 zones peuvent être programmées en différentes variantes et en fonction du type de connexion utilisé.

*Toutes les zones de 01 à 99 sont librement programmables – l'installateur associe le numéro de dispositif raccordé au système de bus et le numéro de son entrée de zone – voir aussi les exemples après la description à cette adresse.* 

*IMPORTANT : Les dispositifs sans fil du type PIR, MC, FL, FD et SR, appris par rapport au module d'expansion sans fil Eclipse WL doivent aussi être associés à des zones libres du système, et de type qui correspond à l'opération des dispositifs (MC – zone de type « Entréesortie » ; PIR – zone de type « Instantanée » ; FD – zone de type « Incendie » ; FL – zone de type « Panique » ; SR – zone de type « Auto-protection » pour signaliser les effractions non autorisées du boîtier de la sirène).*

## ECLIPSE 32 **ECLIPSE**

*Lors de la réalisation de raccordement en double dans les zones (type de connexion de 6 à 9) il y a une deuxième zone logique de différenciée. Ce type de différenciation est aussi valable pour les zones de claviers et de modules d'expansion. Note: Pour les zones avec des périphériques sans fil connectés, le doublage (même s'il est utilisé dans le système) n'est pas appliqué.*

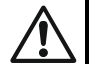

*Lors de la programmation de PGM4 en tant que zone incendie (« 5. Sorties – 1. Option de PGM » ou ADRESSE 3000) elle est associée au dispositif 1, qui constitue le circuit imprimé de la centrale comme ZONE 99. A une adresse choisie par l'installateur pour les zones de 01 à 32 on peut attribuer un numéro de dispositif [01] et un numéro d'entrée/zone [99].* **Attribution de numéro de dispositif et numéro entrée/zone pour clavier** Tous les claviers de la série Eclipse ont une entrée de zone supplémentaire, pour laquelle tous les réglages généraux de zones sont valables. Pour ajouter la zone clavier à la configuration du système vous devez tout d'abord l'associer à une adresse de zone et à un numéro identifiant un dispositif connecté à la centrale – le dispositif dans ce cas là est le clavier. Suivant la configuration du système, la zone clavier peut être associée à une zone libre quelconque à texte menu « 4. Entrées – 5. Zones – XX. Zone – 1. Attacher » ou l'adresse 2xx0, où xx est un numéro de zone de 01 à 16/32/99 (dépend du type de la centrale). *Exemple 1. Un clavier avec une entrée de zone intégrée est inscrit sur la centrale en tant que périphérique 02.Choisissez une zone libre de la configuration du système, le numéro 15 par exemple, à laquelle vous associez la zone dans le clavier. Entrez dans le menu de programmation ingénieur, tapez texte menu « 4. Entrées – 5. Zones – 15. Zone – 1. Attacher » ou l'adresse 2150, introduisez en séquence le numéro de dispositif 02 et le numéro d'entrée 01. L'écran affiche :*

∕∓

Æ

*Exemple 2. Une extension de zone avec 8 entrées de zone embarquées est inscrite sur la centrale en tant qu'appareil 10. Choisissez une zone libre de la configuration du système, le numéro 20 par exemple, à laquelle associer la première zone de module d'expansion. Entrez dans le menu de programmation ingénieur, tapez texte menu « 4. Entrées – 5. Zones – 20. Zone – 1. Attacher » ou l'adresse 2200, introduisez en séquence le numéro de dispositif 10 et le numéro d'entrée 01. L'écran affiche :*

**ATTACHER** 

[02] [01]

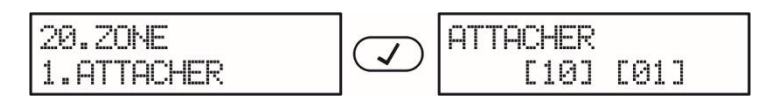

Pour utiliser la seconde entrée de zone autonome du même module d'expansion, vous devez l'associer à la zone libre suivante dans la configuration du système – 21 par exemple. Alors à l'adresse 2210 vous devez entrer le numéro de dispositif 10 et le numéro d'entrée 02. Procédez de manière analogique à l'association des autres zones autonomes du module d'expansion à des adresses et zones libres dans la configuration du système.

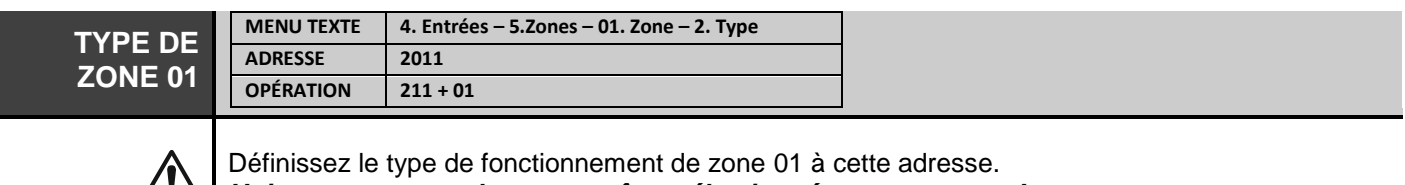

*Uniquement un seul type peut être sélectionné pour une zone !*

15.20NE

1.ATTACHER

 $\frac{1}{2}$ 

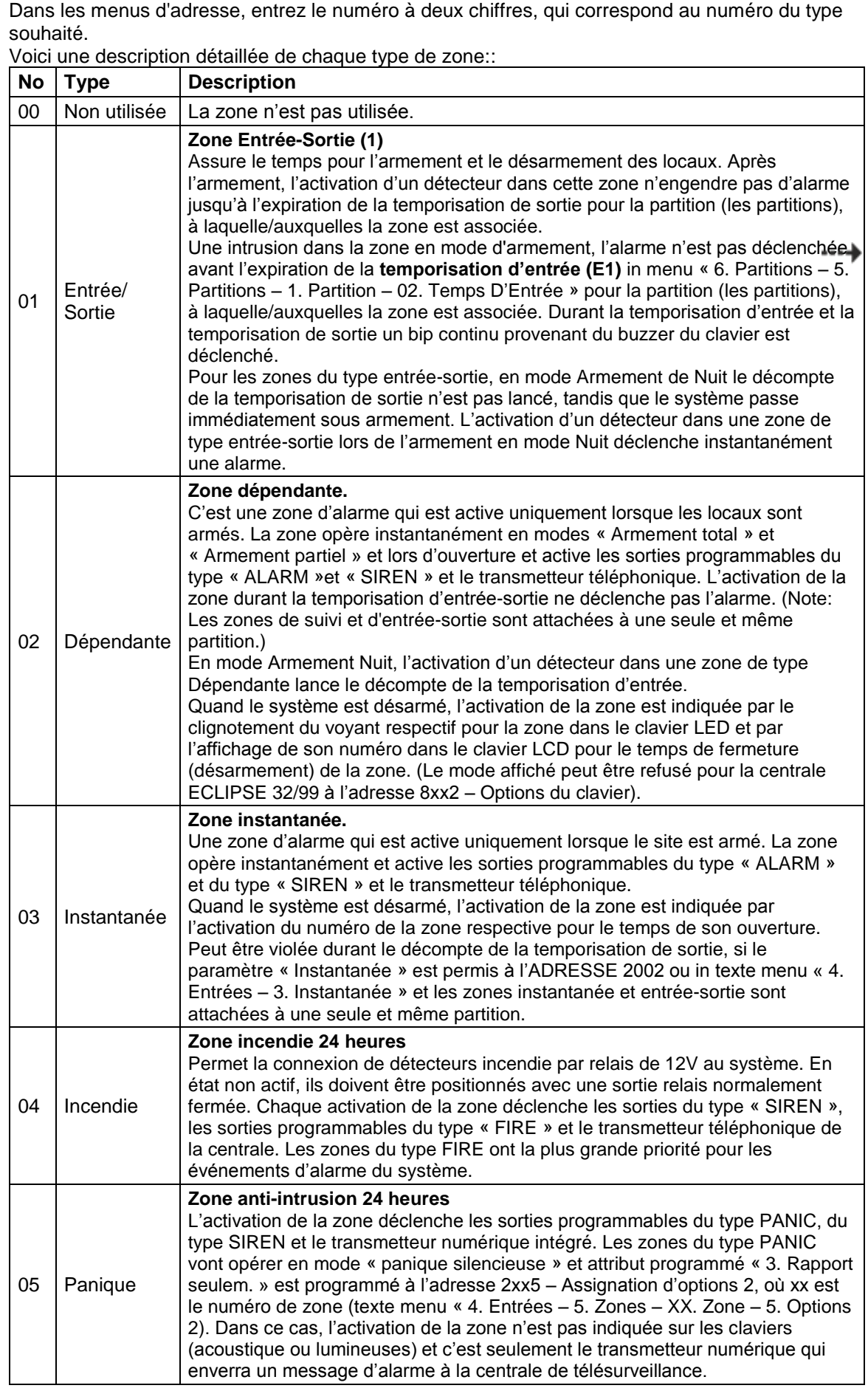

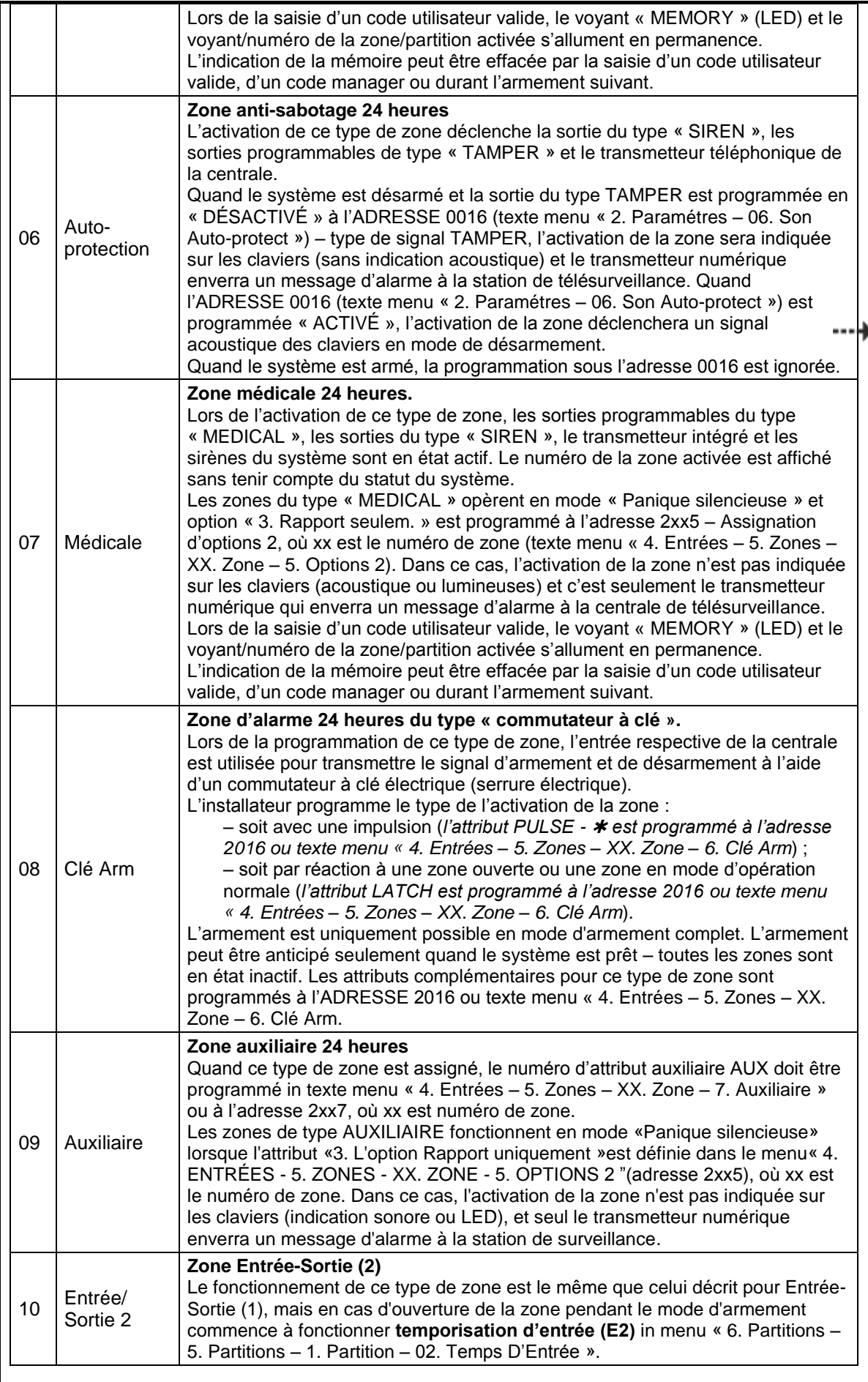

**Réglages par défaut :**

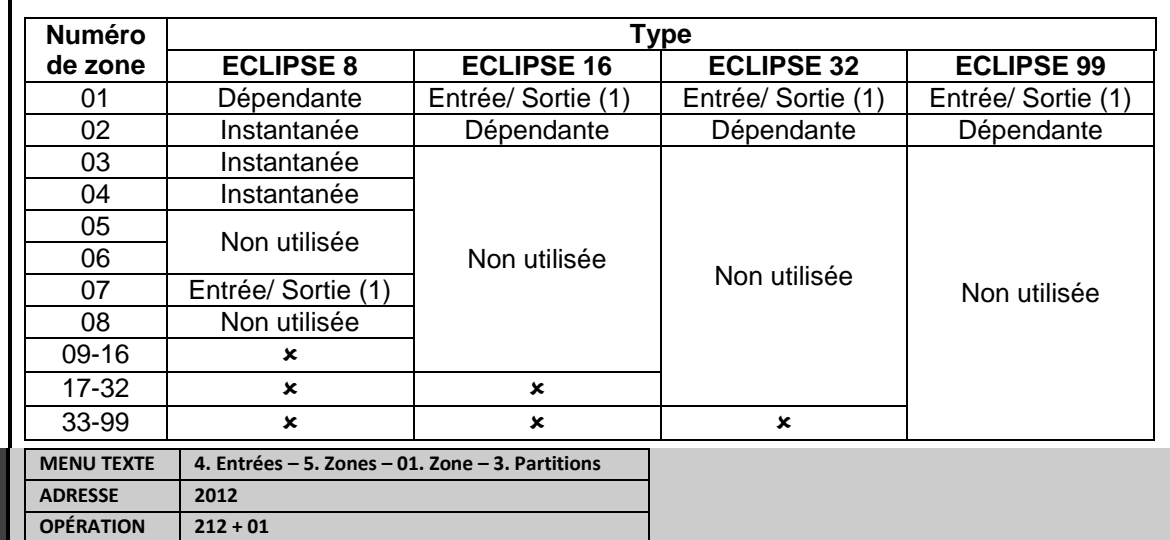

## **PARTITIONS ZONE 01**

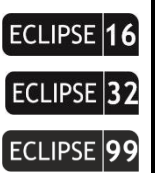

## **Association de Partitions à la Zone 01**

A cette adresse, à la ZONE 1 sont associées ces partitions, auxquelles la zone appartient. Une ou plusieurs partitions peuvent être associées selon l'organisation du système.

En fonctionnement avec les menus texte, la zone est activée avec le bouton «1» et elle est désactivée avec le bouton «0».

En fonctionnement avec des adresses, la Zone est activée en choisissant un bouton numérique correspondant à son numéro. La prochaine pression sur le même bouton désactivera la zone \*.Confirmez la configuration sélectionnée des partitions par la touche ENTER.

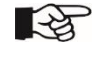

┃□

*\* Utilisez la touche « 0 », pour associer toutes les partitions en même temps. Eclipse99: Pour activer la partition d'opération 10, appuyez sur les boutons de séquence* **a**) et *«0»; pour la partition 11 - boutons et 1"; pour la partition 12 - boutons* et 2, etc. Pour désactiver les mêmes zones, utilisez la même combinaison de boutons*.* 

## *La zone sera inactive, tant que il n'y a pas de partitions associées !*

**Réglage par défaut : PARTITION 1**

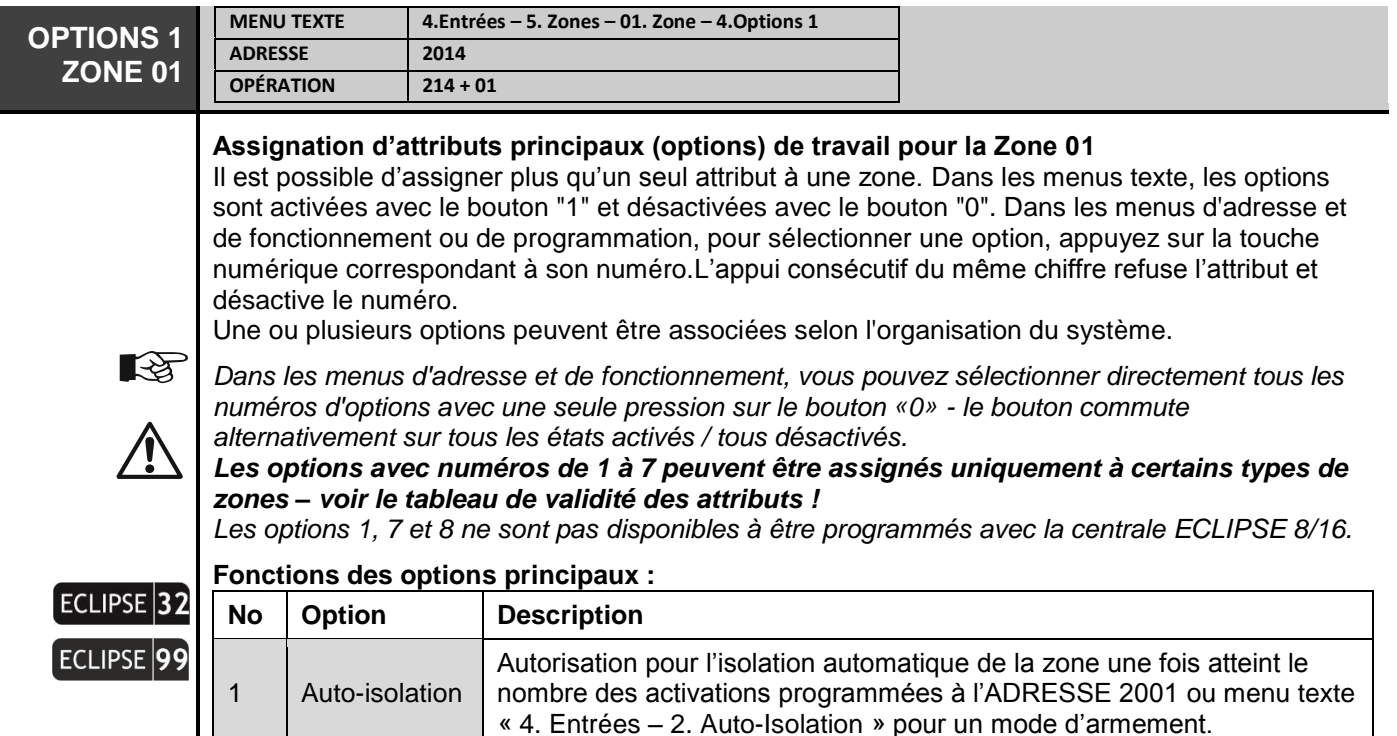

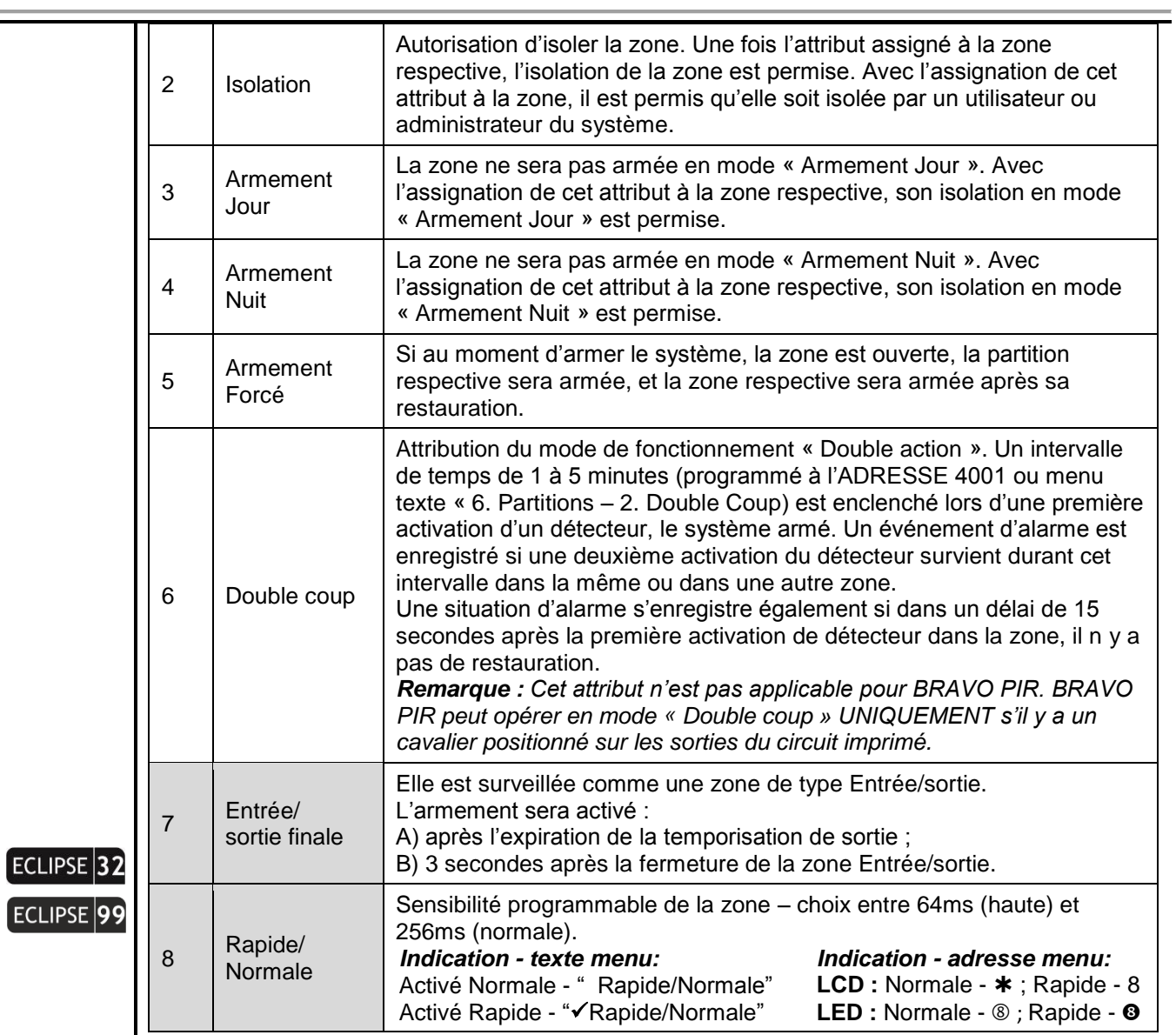

**Réglage par défaut : 2. Isolation**

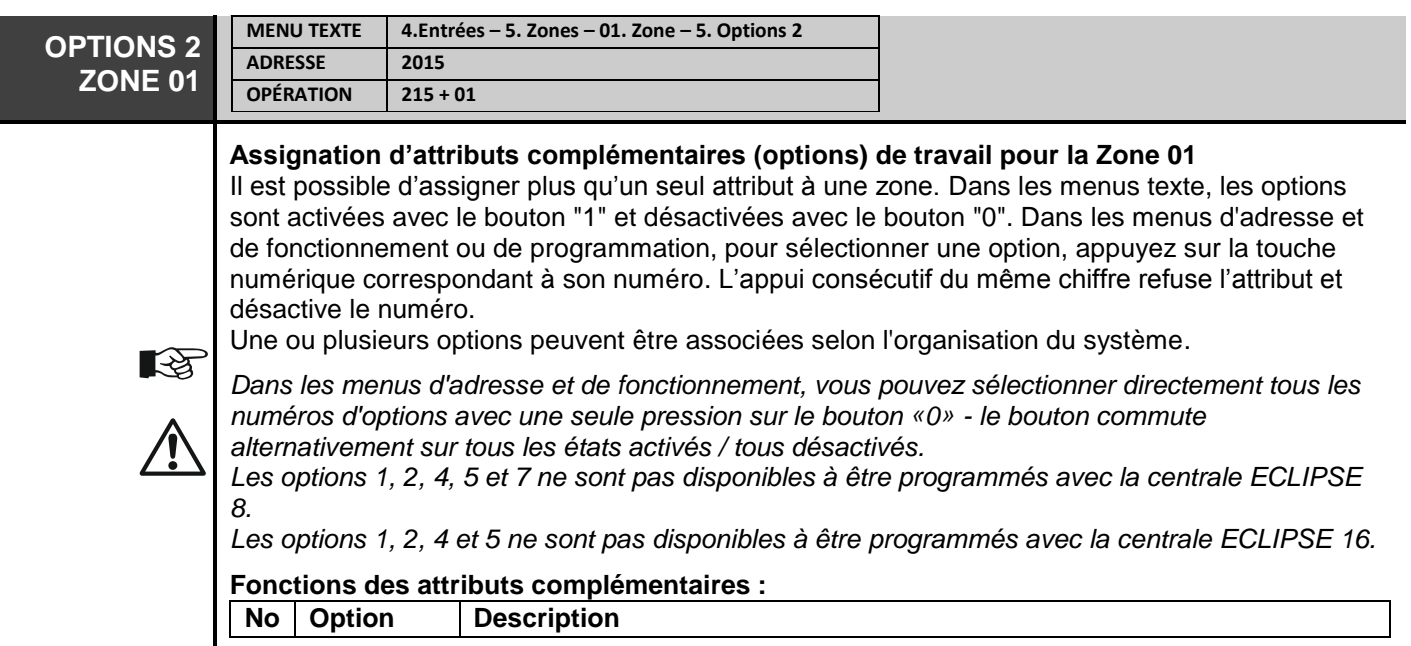

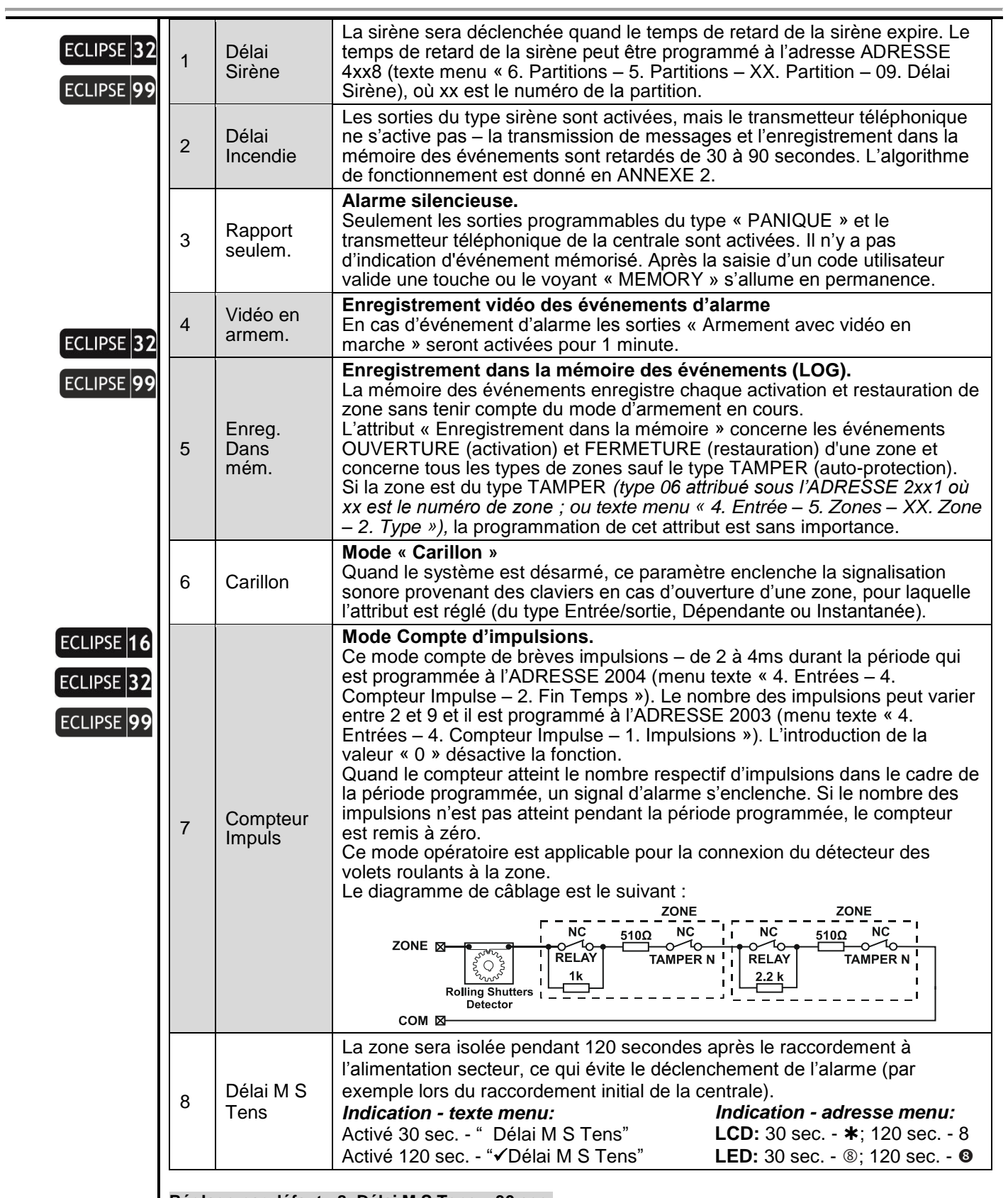

**Réglage par défaut : 8. Délai M S Tens – 30 sec.**

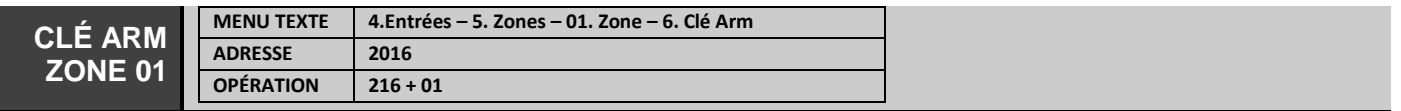

#### **Assignation d'attributs à des zones du type « commutateur à clé »** Sous cette adresse des attributs sont assignés seulement à une **zone de type « commutateur à clé ».**

Il est possible d'assigner plus qu'un seul attribut à une zone. Dans les menus texte, les options sont activées avec le bouton "1" et désactivées avec le bouton "0". Dans les menus d'adresse et de fonctionnement ou de programmation, pour sélectionner une option, appuyez sur la touche numérique correspondant à son numéro.

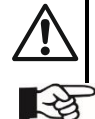

ECLIPSE<sup>1</sup>

*L'option 6 ne sont pas disponibles à être programmés avec la centrale ECLIPSE 8.*

*Dans les menus d'adresse et de fonctionnement, vous pouvez sélectionner directement tous les numéros d'options avec une seule pression sur le bouton «0» - le bouton commute alternativement sur tous les états activés / tous désactivés.*

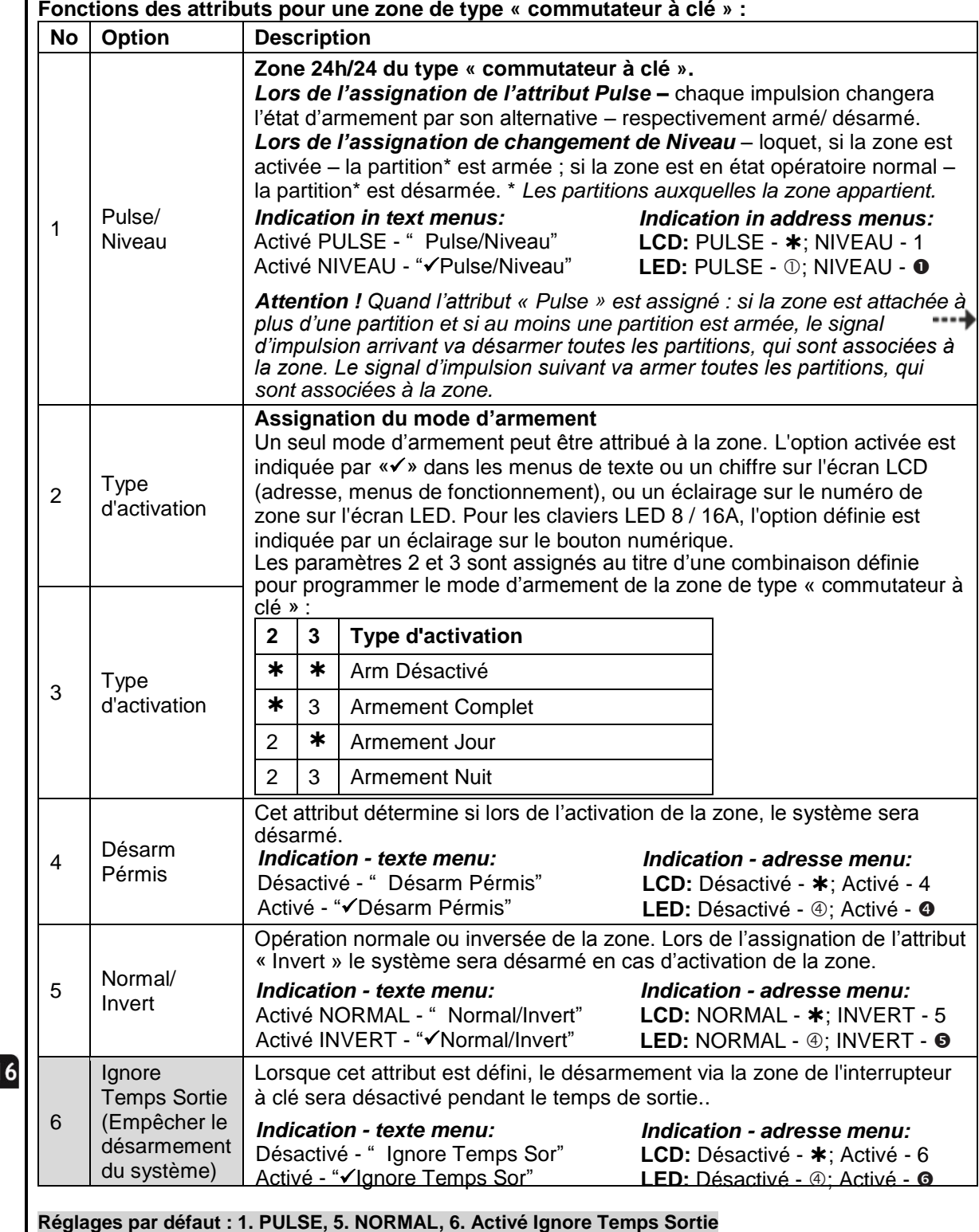

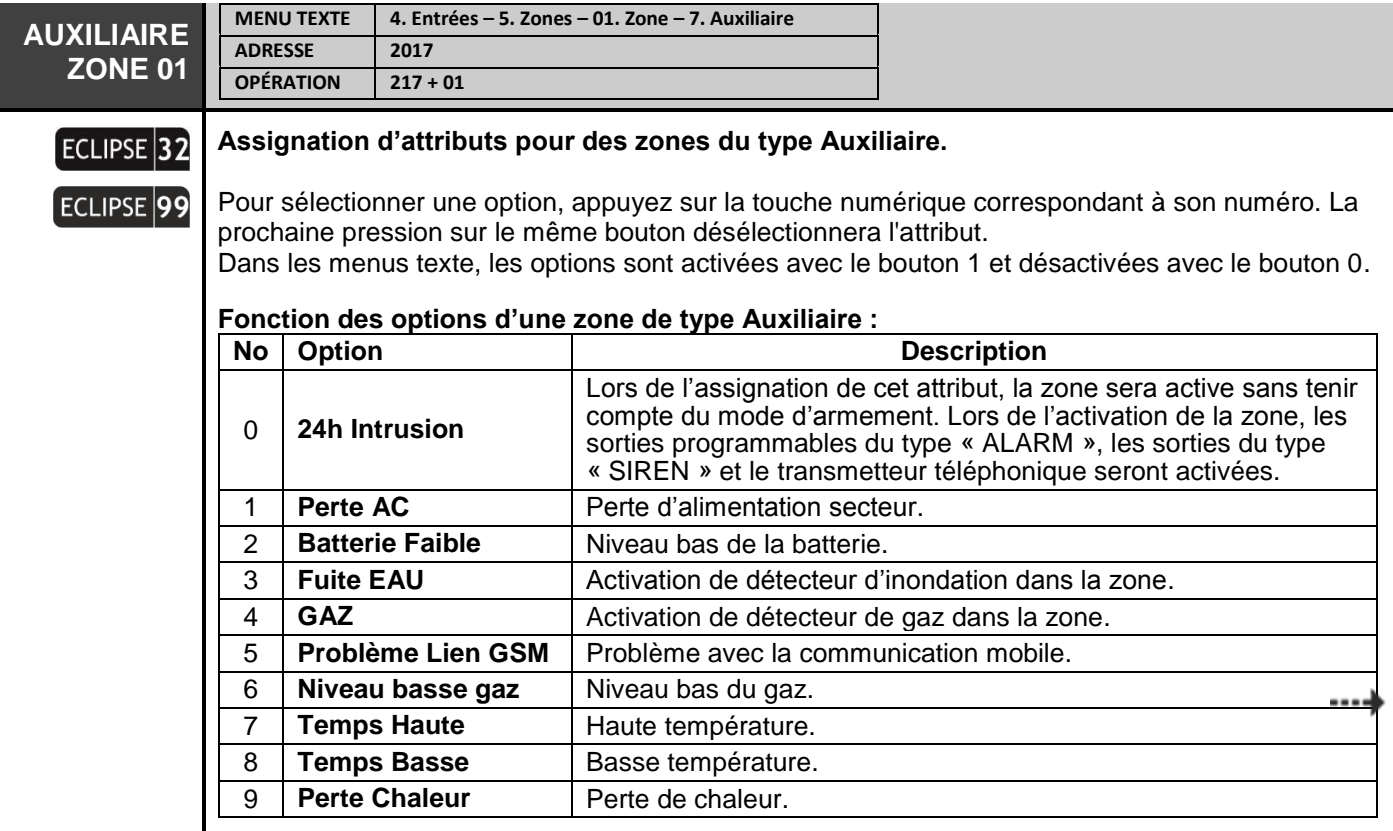

**Réglage par défaut : 0. 24h Intrusion**

#### **Tableau de validité des attributs suivant le type de zone :**

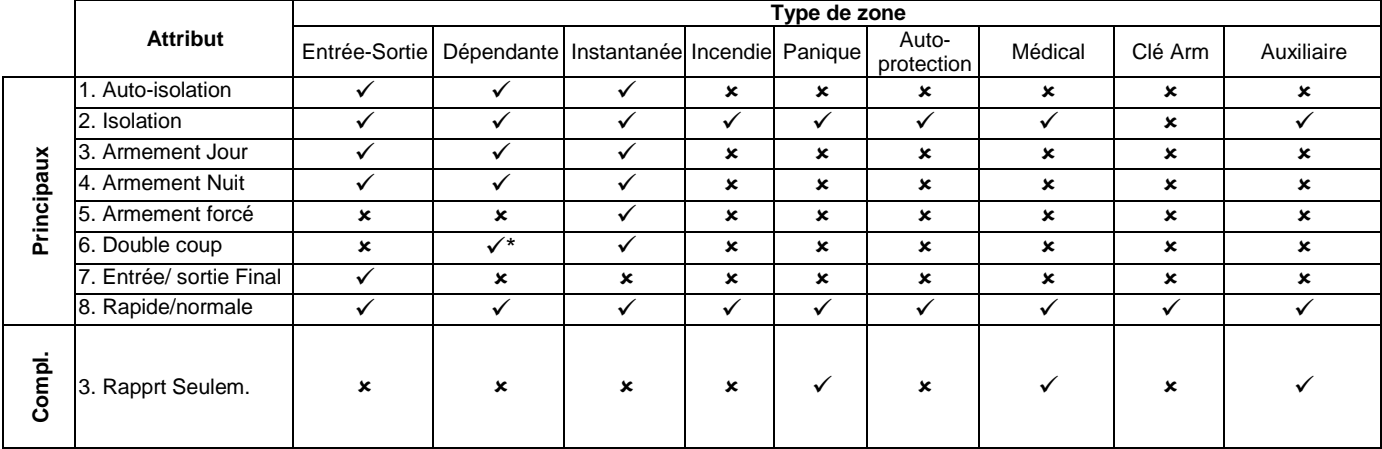

*\* Note : Quand l'attribut « 6. Double action » est assigné pour des zones du type « Dépendante », sa fonction sera ignorée en mode « Armement Nuit ».*

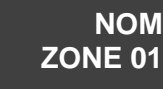

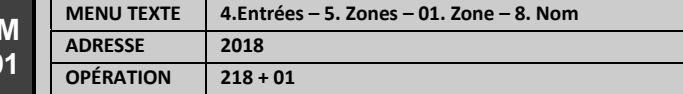

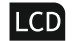

#### **Assignation de nom pour ZONE 01**

Le nom peut contenir jusqu'à 16 caractères, des lettres et des chiffres, les espaces y compris. Les lettres sont saisies en appuyant plusieurs fois sur la touche numérique correspondante, jusqu'à la lettre désirée. Le curseur se déplace automatiquement après la sélection d'une lettre ou d'un chiffre à l'endroit respectif ou bien manuellement à l'aide des touches fléchées. Pour

introduire un chiffre appuyez sur la touche respective et maintenez-la enfoncée pendant 2 à 3 secondes. A la fin, confirmez le nom saisi en appuyant sur la touche ENTER. Pour plus de détails, voir le point 2.8 – Saisie de texte par un clavier LCD.

**Réglage par défaut : Zone 01**

Les numéros de ZONE de 02 à 99 (selon la centrale Eclipse) sont programmés de manière analogique.

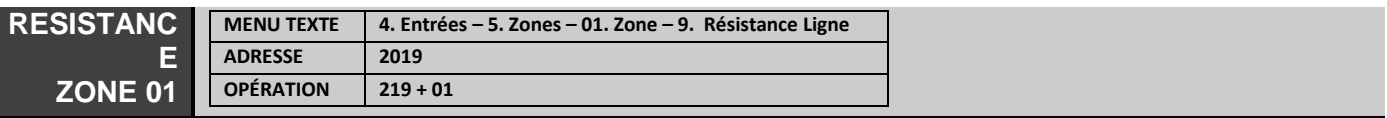

#### **LCD Vérification de la résistance de zone**

L'ingénieur peut établir à cette adresse un diagnostic des problèmes de la zone. En fonction du type de raccordement réalisé, les valeurs varient et ont la signification suivante :

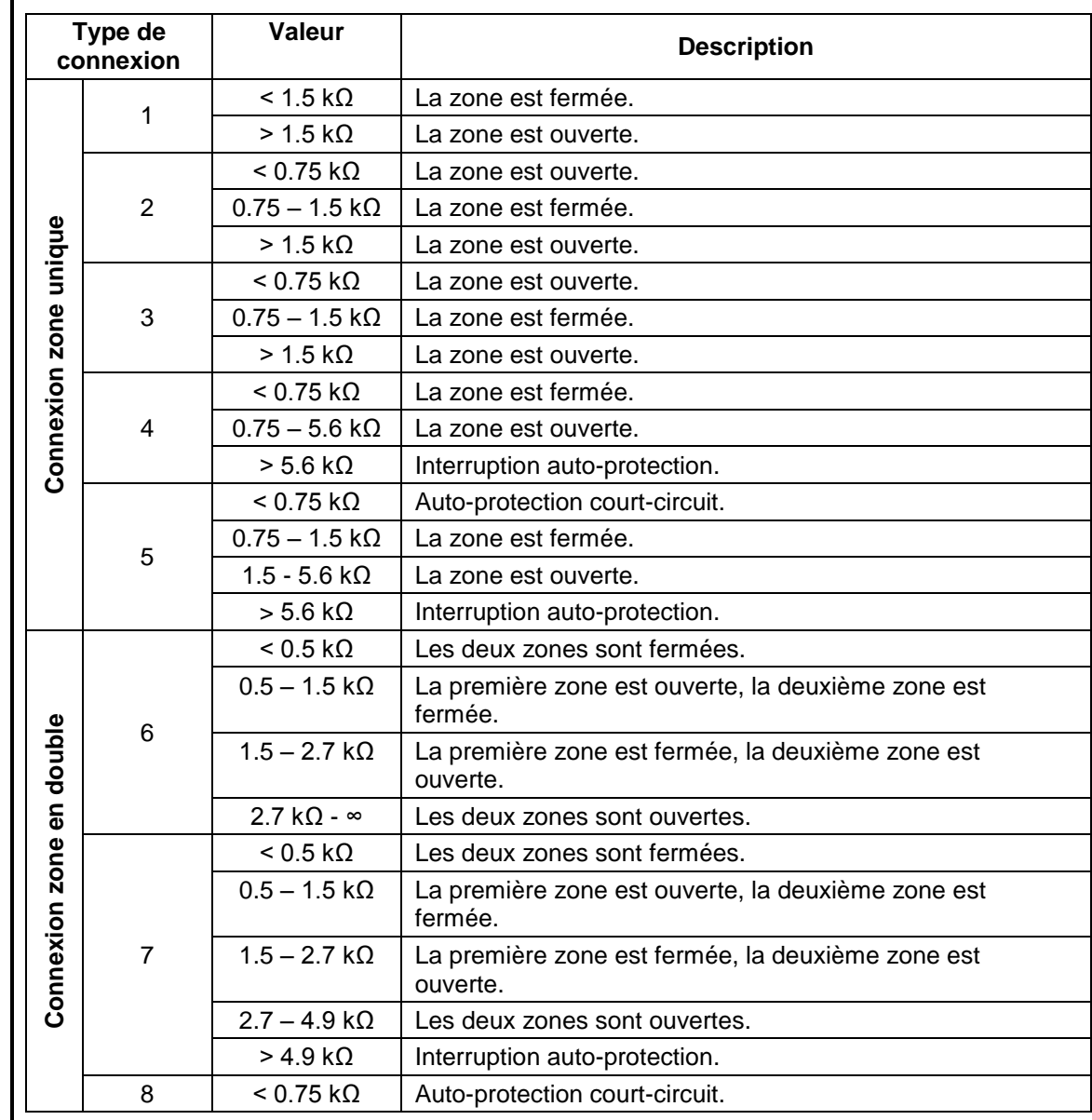

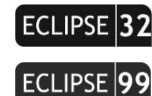

*Série ECLIPSE 8/16/32/99 – Descriptif de la programmation ingénieur*

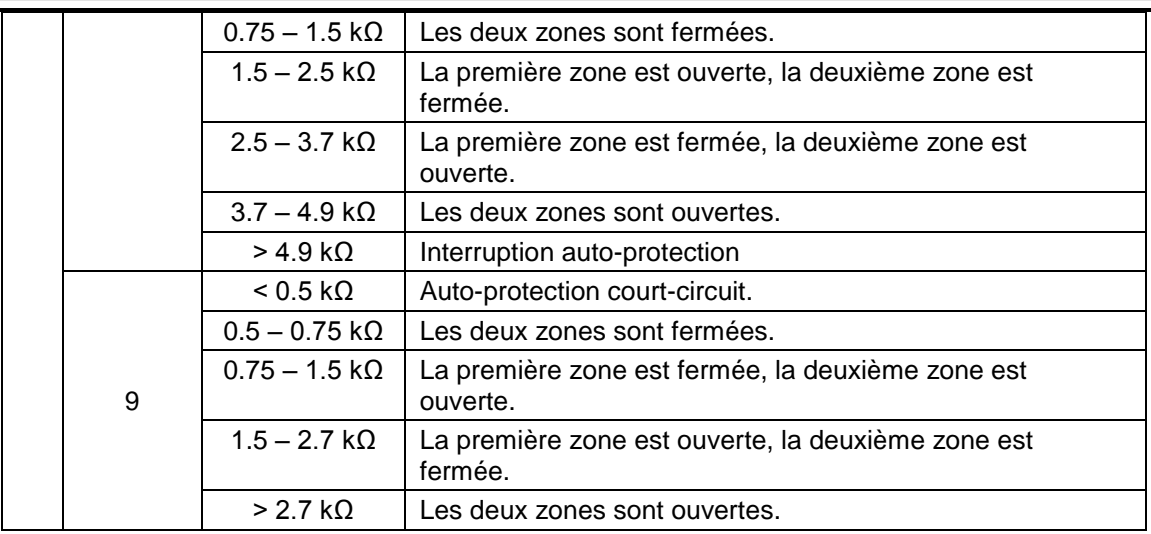

*Voir aussi l'ANNEXE 5*

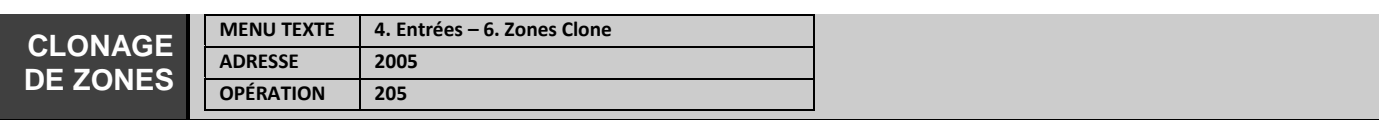

### **Clonage de paramètres de zones**

C'est l'adresse pour copier (cloner) le type, les attributs et l'appartenance à partir d'une zone vers plusieurs autres zones.

L'information à copier est attribuée en trois sections numériques ayant la signification suivante :

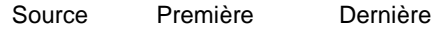

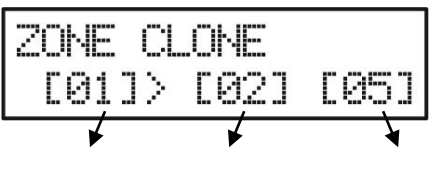

**Source –** Zone-source; introduisez le numéro de la zone dont les paramètres seront copiés (*Exemple : Zone 01*). **Première –** Numéro de zone par laquelle le clonage de paramètres sera lancé (*Exemple : Zone 02*). **Dernière –** Numéro de zone par laquelle le clonage de paramètres sera terminé (*Exemple : Zone 05*).

Il est possible de cloner uniquement des numéros de zones en série. S'il est nécessaire de cloner des paramètres uniquement vers une zone, introduisez 00 ou le même numéro de zone dans le champ « Dernière ». Appuyez sur la touche ENTER pour lancer le clonage.

## **5. Sorties (PGM) Menu**

Dans le menu « 5. Sorties » l'ingénieur programme certains réglages de paramètres des sorties programmables du système.

## **Certaines adresses peuvent être programmées uniquement par un clavier LCD !**

**Attention :** La sortie programmable PGM5 est une sortie de puissance (jusqu'à 1А) et par défaut est configurée pour être raccordée à une sirène. Lors d'opération avec une centrale ECLIPSE 32/99, si après le raccordement initial de la centrale à la sortie PGM5 il n'y a pas de sirène qui est raccordée, le système affichera un message de panne « 8. Défaut Sirène ». Au cas où la sortie PGM5 ne sera pas utilisée pour être connectée à une sirène, cette sortie doit être programmée comme une sortie d'usage général et elle doit être terminée par une résistance de 1kOm. Voir l'exemple après l'adresse 3011 (texte menu « 5. Sorties - 2. PGMs - 01. PGM - 2. OPTIONS »).

Centrales de la série ECLIPSE– Récapitulatif sur les sorties :

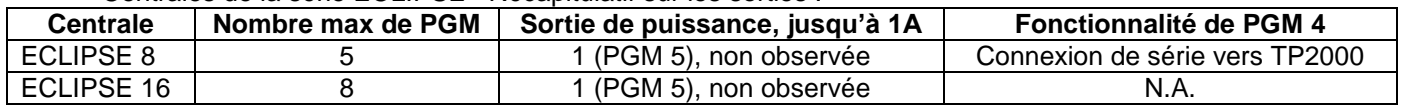

## *Série ECLIPSE 8/16/32/99 – Descriptif de la programmation ingénieur*

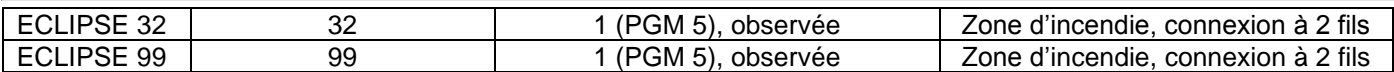

## **Tableau rapide des adresses du menu 5. Sorties**

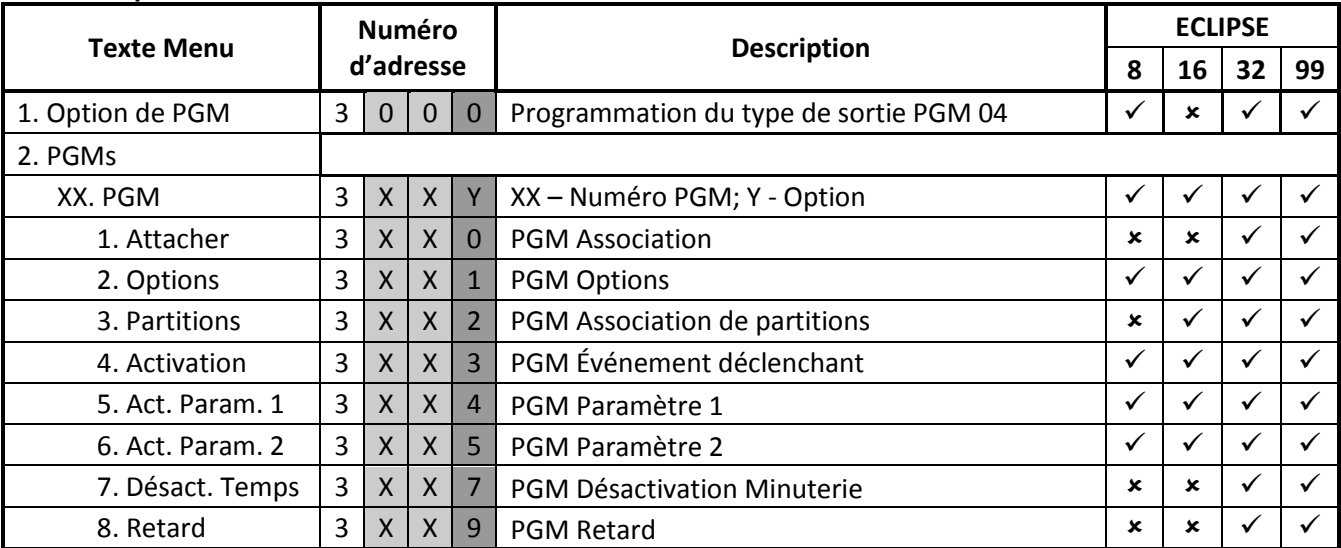

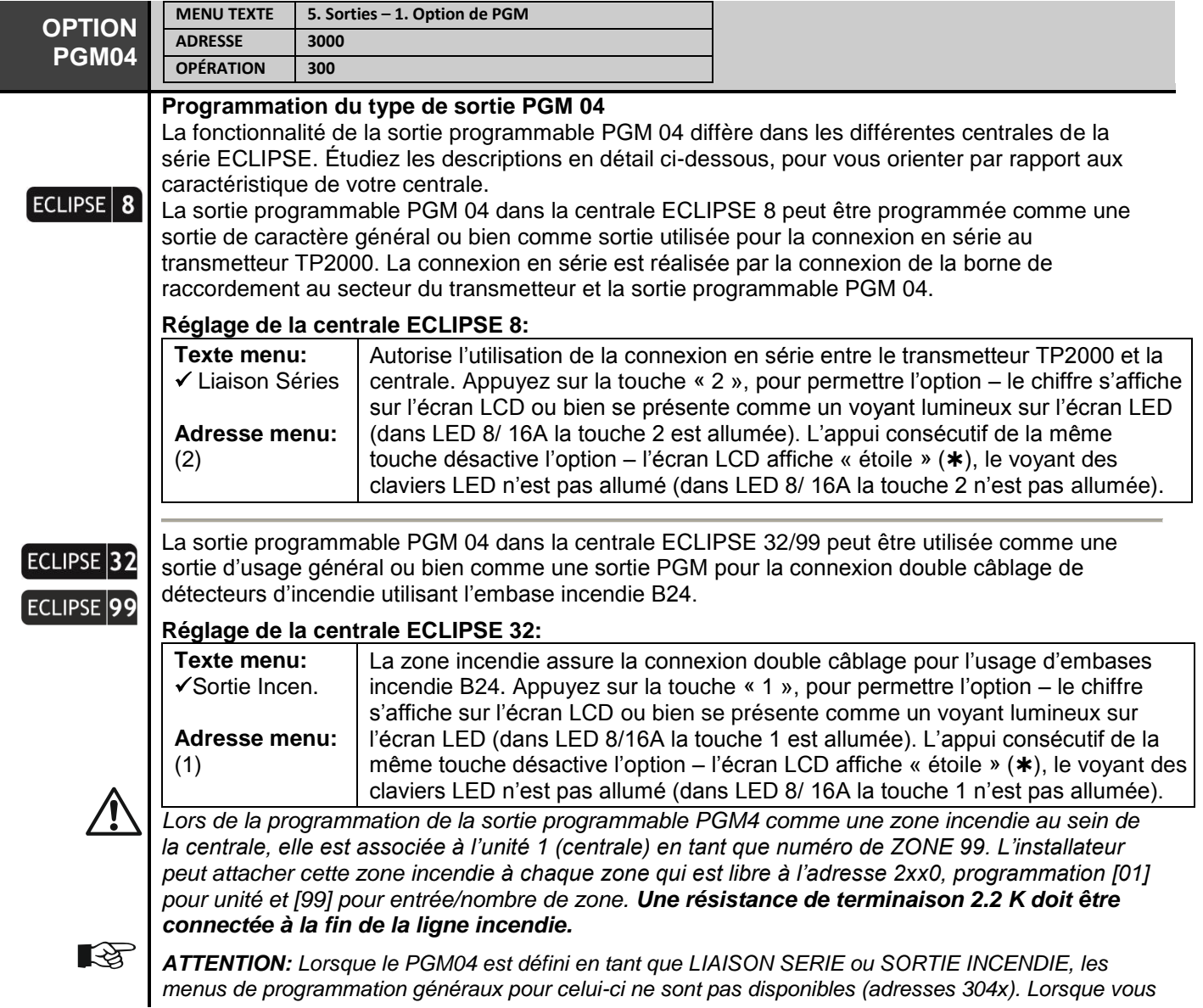

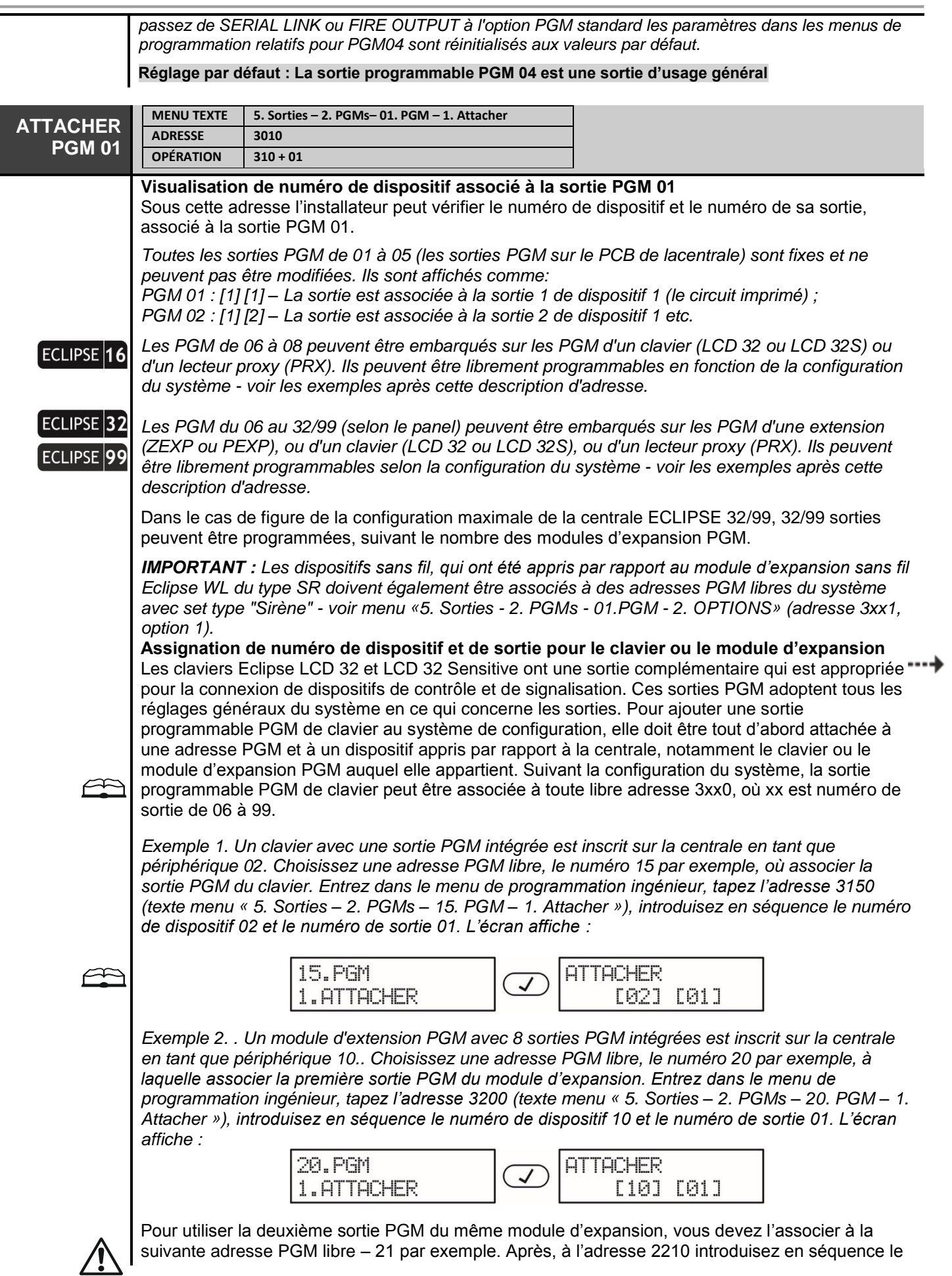

suivante adresse PGM libre – 21 par exemple. Après, à l'adresse 2210 introduisez en séquence le

numéro de dispositif 10 et le numéro de sortie 02. Les autres sorties du module d'expansion seront associées, de manière analogique à des adresses PGM libres.

*Les sorties PGM qui à une étape ultérieure, ont été associées ne peuvent pas être programmées pour fonctionner comme une zone incendie.*

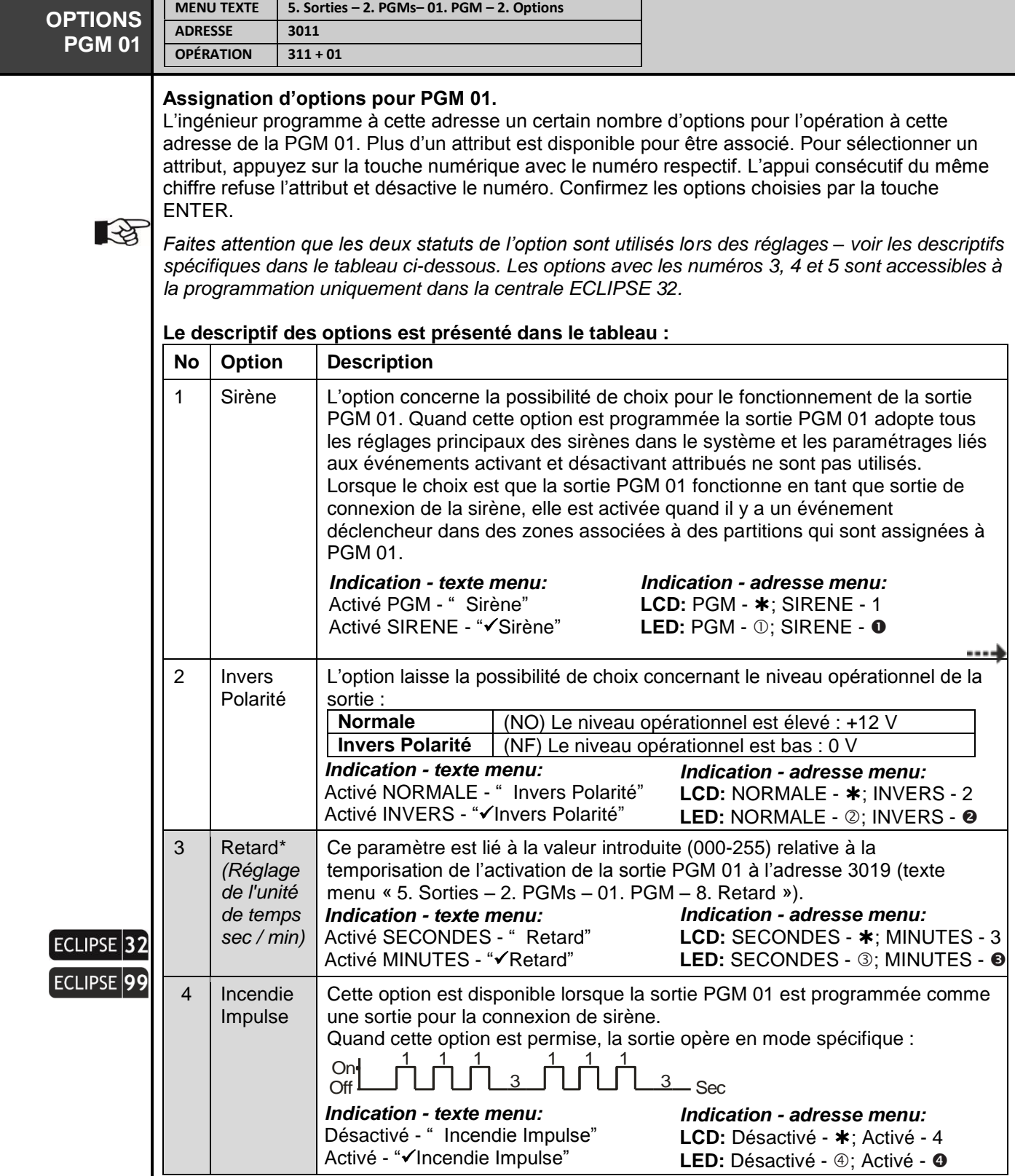

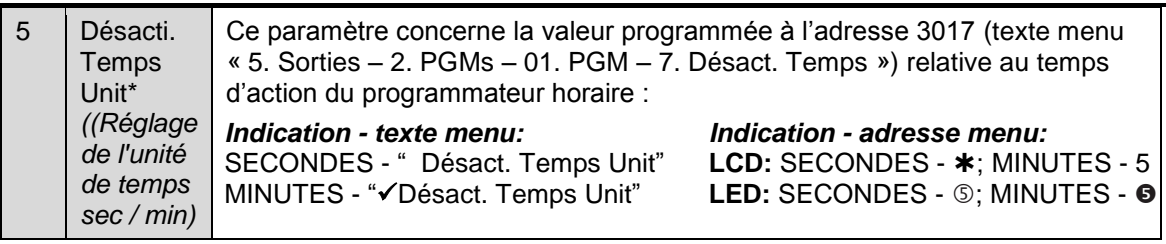

*\* Ne concerne pas les sorties PGM, qui ont été programmées à fonctionner en tant que sirènes.*

**Réglages par défaut : 1. Sortie PGM, 2. Polarité normale (+12V), 3. Retard sec., 4. Sirène incendie interdite, 5. Minuterie désactivée, sec.**

Par défaut la sortie PGM 05 est programmée comme une sortie de connexion de sirène.

**ECLIPSE 32/99 :** Si lors de la mise en fonction initiale de la centrale, la PGM5 n'a pas été connectée à une sirène, le système affichera un message de panne « 8. Défaut Sirène ». Au cas où la sortie PGM5 ne sera pas utilisée pour être connectée à une sirène, cette sortie doit être programmée comme une sortie PGM. La sortie peut aussi rester avec le réglage par défaut, mais pour qu'elle ne génère pas de message de panne, elle doit être terminée par une résistance de 1kOm.

*E xemple avec l'utilisation de menus textuels. Sélectionnez en séquence: 5.Sorties – 2. PGMs – 05. PGM – 2. OPTIONS. The screen displays:*

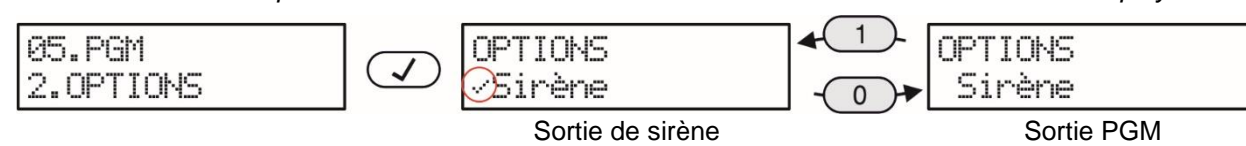

*Exemple avec l'utilisation de menus d'adresses de 4 chiffres :*

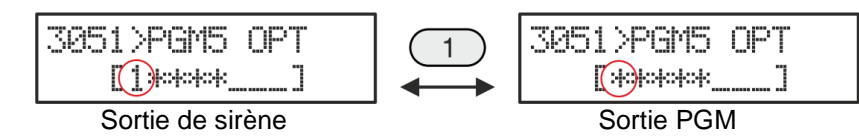

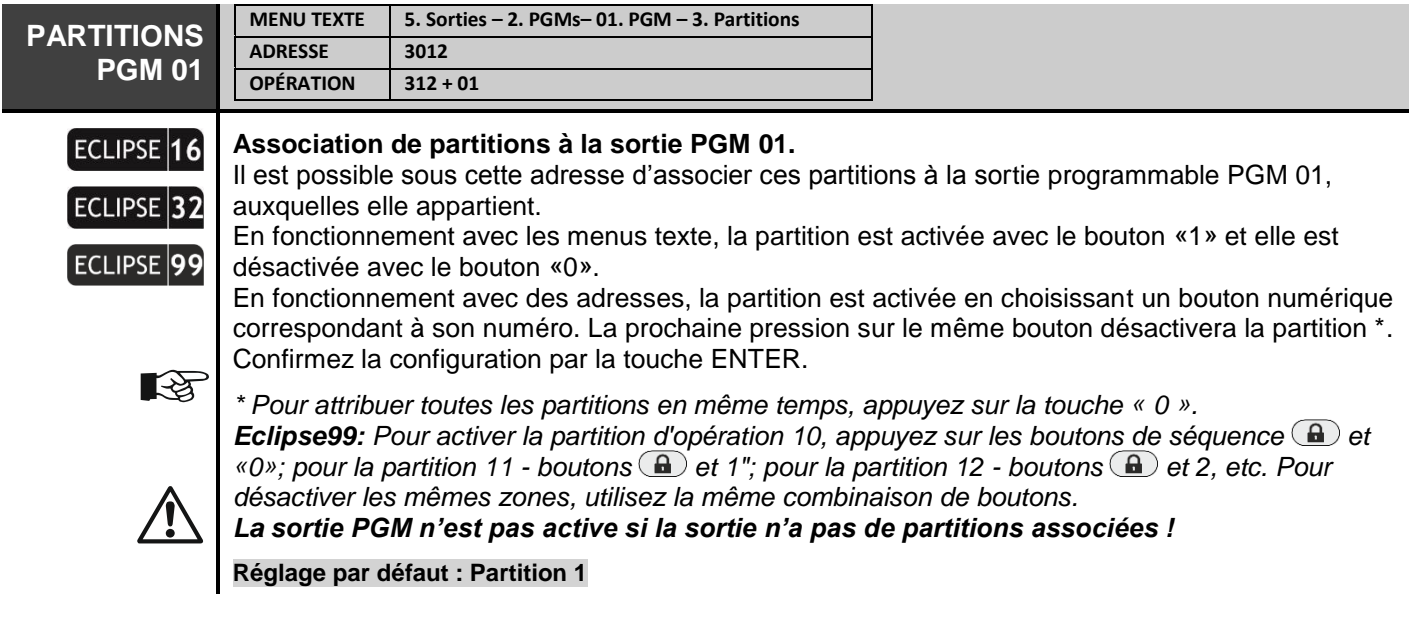

Dans les menus suivants définissent un certain nombre d'événements d'activation pour la sortie PGM 01 et des paramètres supplémentaires en fonction de l'événement défini- pour les zones, les partitions, les utilisateurs,

les événements d'activation programmés ont un sens lorsque la sortie PGM 01 est programmée comme sortie générale –– voir la description du menu «5. Sorties - 2. PGM - XX. PGM - 2. OPTIONS ».

Les types d'événements déclenchant sont décrits en détail dans le Tableau 1.

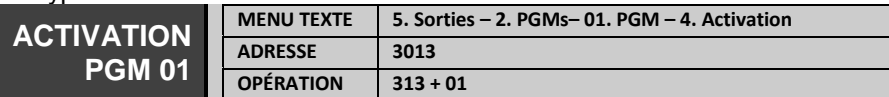

#### **Assignation de numéro d'événement déclenchant pour PGM 01**

Choisissez le type d'événement d'activation (menu texte) ou un numéro d'événement activant la PGM 01 du Tableau 1. Pour sélectionner une option, appuyez sur la touche numérique correspondant à son numéro. La prochaine pression sur le même bouton désélectionnera l'attribut.

Dans les menus texte, les options sont activées avec le bouton 1 et désactivées avec le bouton 0. Un seul événement d'activation est possible à définir. Appuyez sur ENTER pour confirmer.

स्थि

*Le réglage par défaut des deux adresses suivantes (3014 et 3015) ou texte menus 5. ACT. PARAM 1 et 6. ACT. PARAM 2 dépend du numéro d'événement introduit à cette adresse.*

**Réglage par défaut : 20 – Armement de la partition**

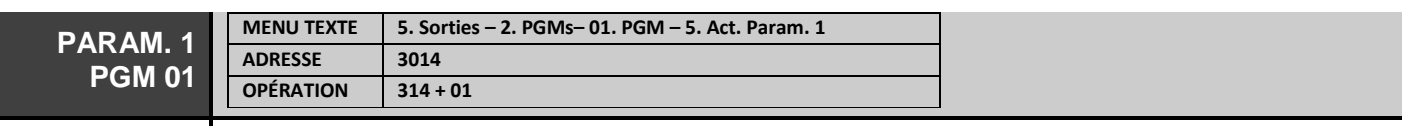

### **Assignation de numéro d'événement activant pour la sortie PGM 01**

Le type de Paramètre 1 dépend du numéro de l'événement activant, programmé à l'adresse 3013 ou texte menu « 4. ACTIVATION » – voir Tableau 1.

**Réglage par défaut : Tous les paramètres pour événement 20**

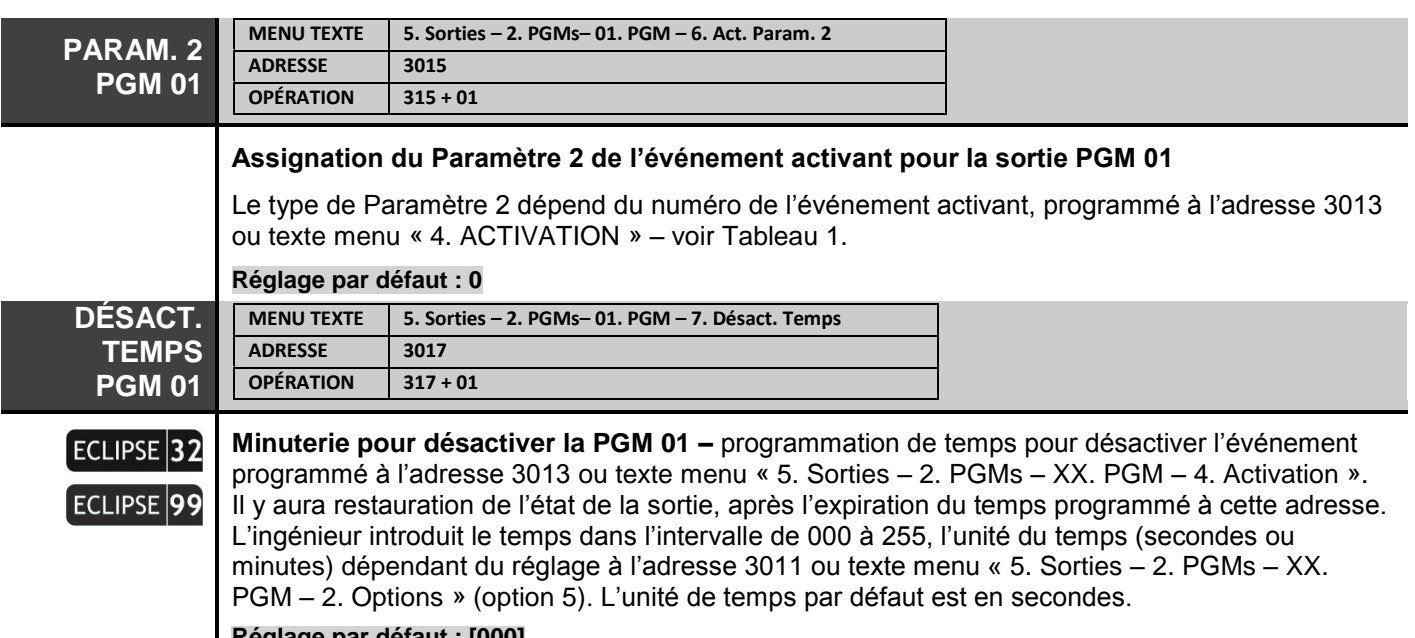

#### **Réglage par défaut : [000]**

ECLIPSE<sup>99</sup>

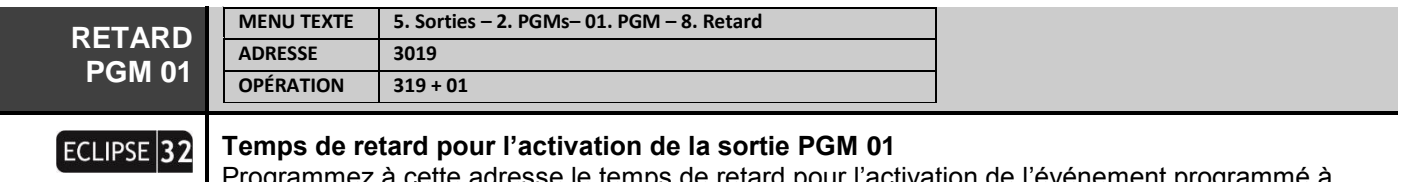

Programmez à cette adresse le temps de retard pour l'activation de l'événement programmé à l'adresse 3013 ou texte menu « 5. Sorties – 2. PGMs – XX. PGM – 4. Activation ». L'activation de la sortie PGM 01 sera retardée de temps qui correspond au réglage à cette adresse. L'ingénieur introduit le temps dans l'intervalle de 000 à 255, l'unité du temps (secondes ou minutes) dépendant du réglage à l'adresse 3011 ou texte menu « 5. Sorties – 2. PGMs – XX. PGM – 2. Options » (option 3). L'unité de temps par défaut est en secondes.

**Réglage par défaut : [000]**

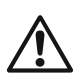

## **TABLEAU 1 – Types d'événements**

*Lorsqu'un événement activant a été programmé, et il y a absence d'événement désactivant (0), la sortie est restaurée suivant le mode décrit pour l'événement activant !*

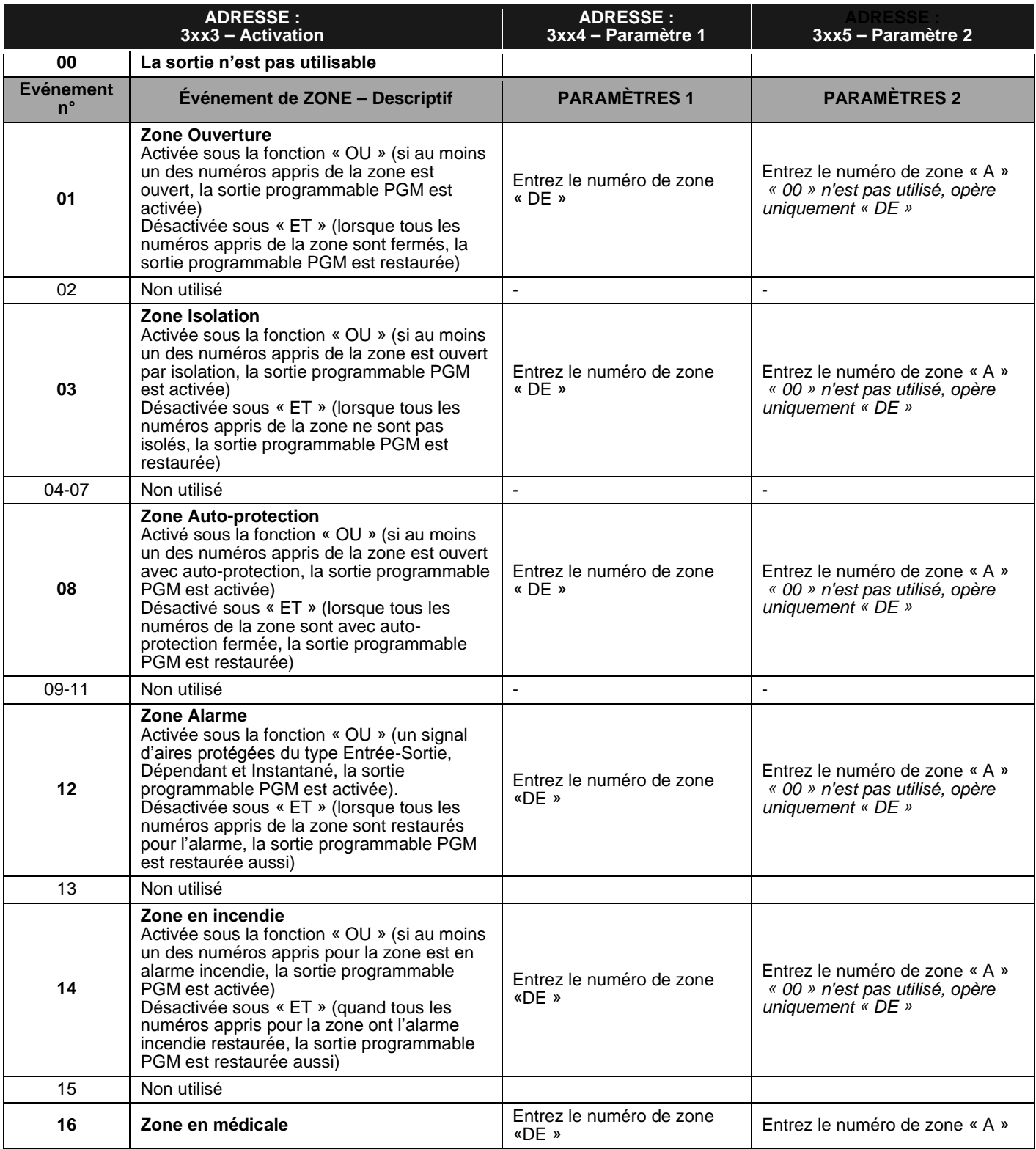

## *Série ECLIPSE 8/16/32/99 – Descriptif de la programmation ingénieur*

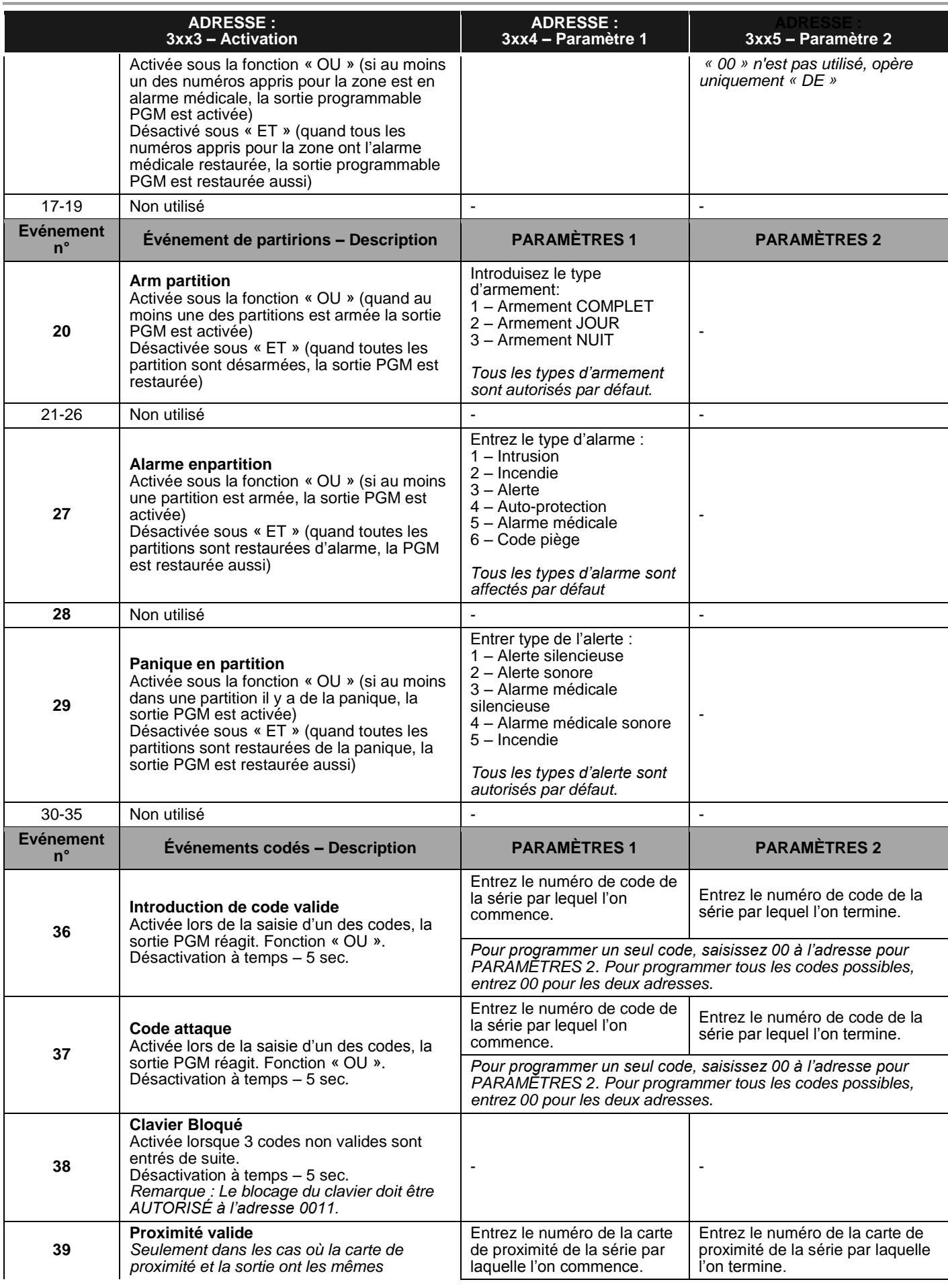

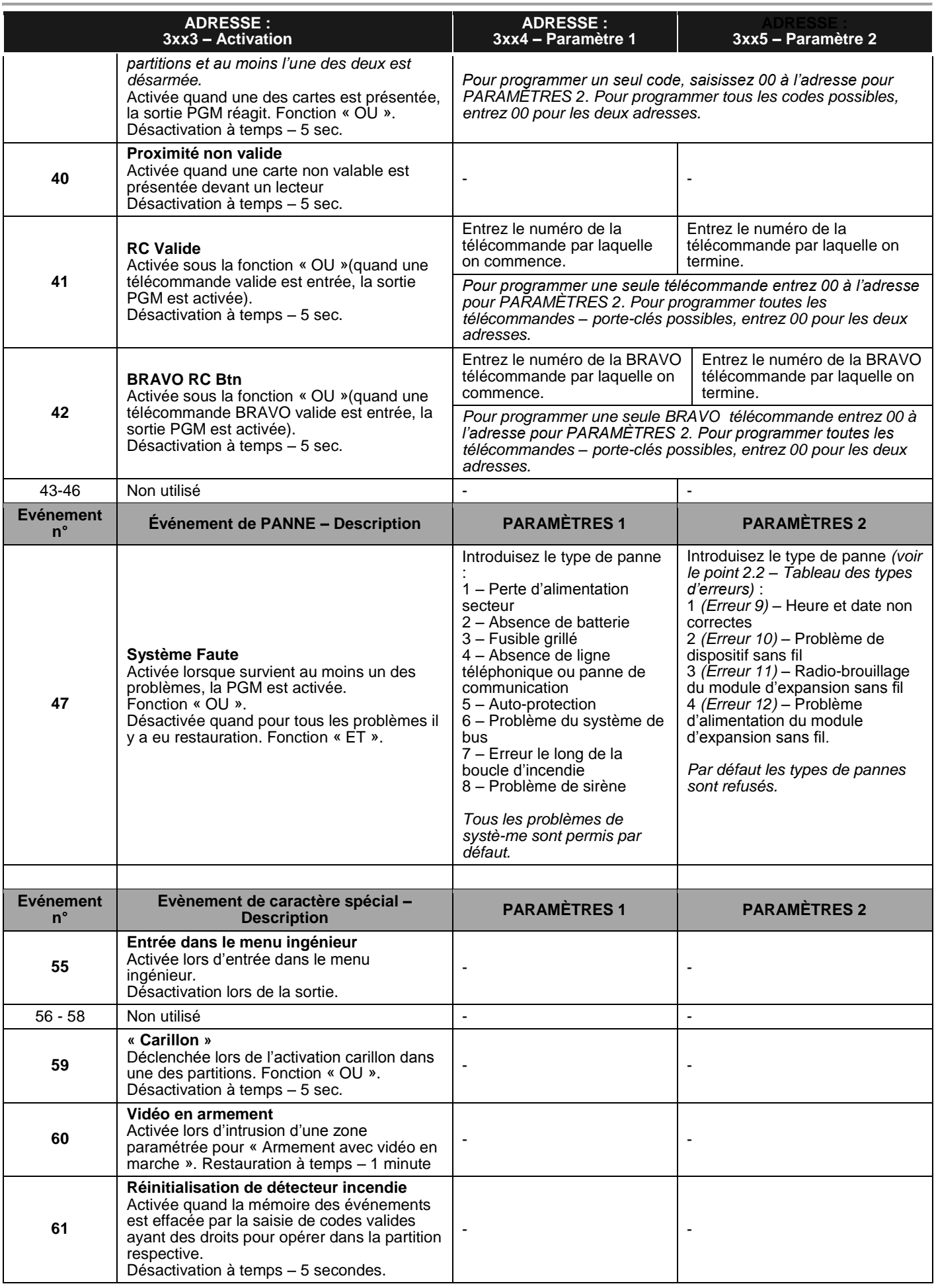

### *Série ECLIPSE 8/16/32/99 – Descriptif de la programmation ingénieur*

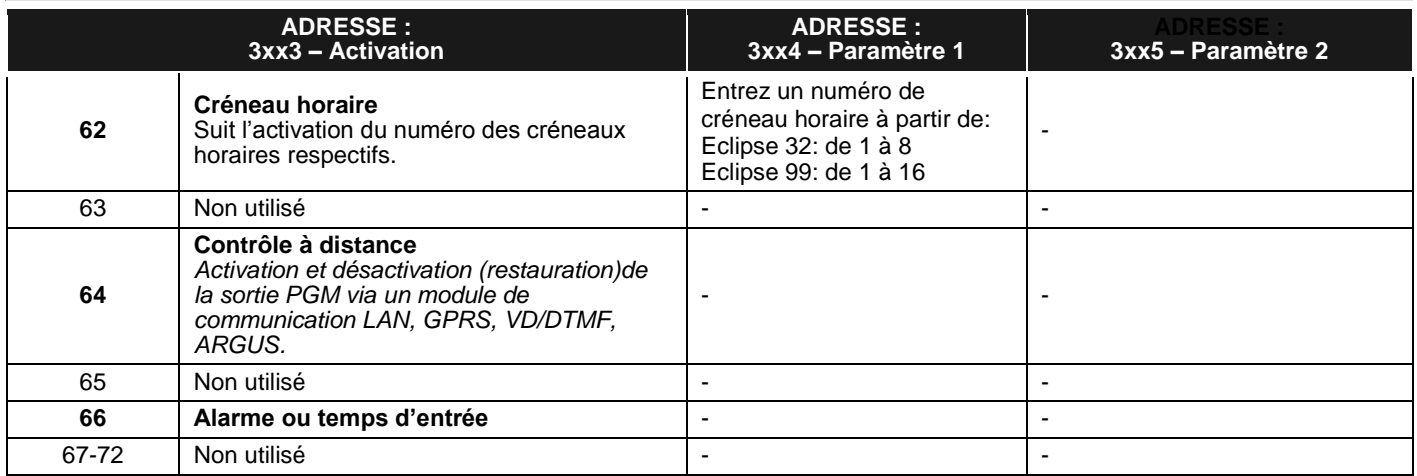

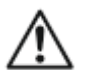

## *Tableau des événements programmables dans les centrales Eclipse :*

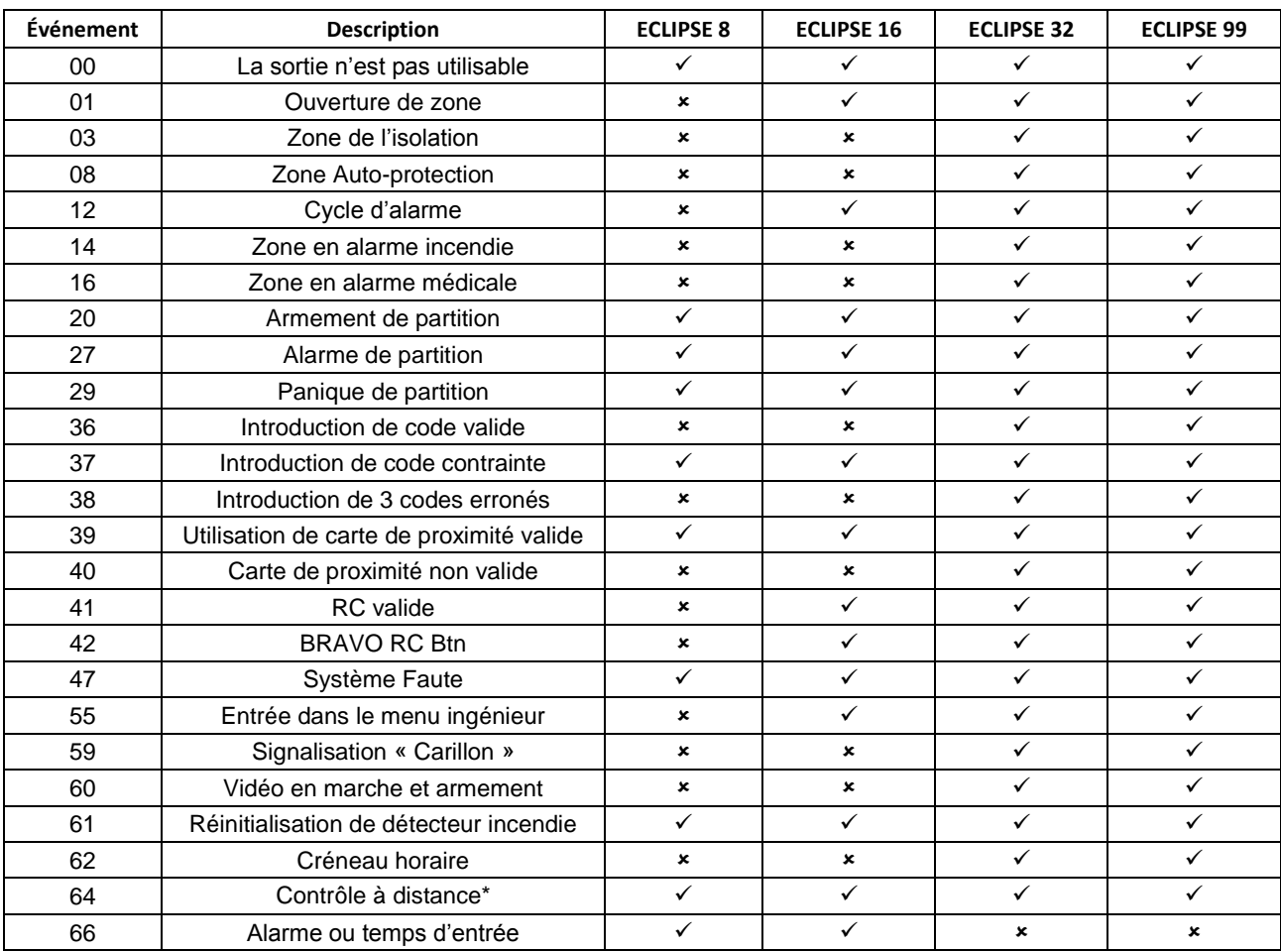

*\* Note: L'événement ne peut pas être testé dans le menu «1. Entretien - 3. TEST PGMs» (adresse 0021).*

## **6. PARTITIONS**

Dans le menu « 6. PARTITIONS » l'ingénieur programme des paramètres et des réglages concernant les partitions dans le système. Certaines adresses peuvent être programmées uniquement par un clavier LCD !

**Attention :** Dans la centrale ECLIPSE 8 une seule partition est disponible – la PARTITION 01.

Centrales de la série ECLIPSE– Récapitulatif sur les partitions :

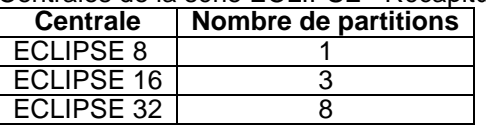

ECLIPSE 99 16

## **Tableau rapide des adresses du menu 6. Partitions**

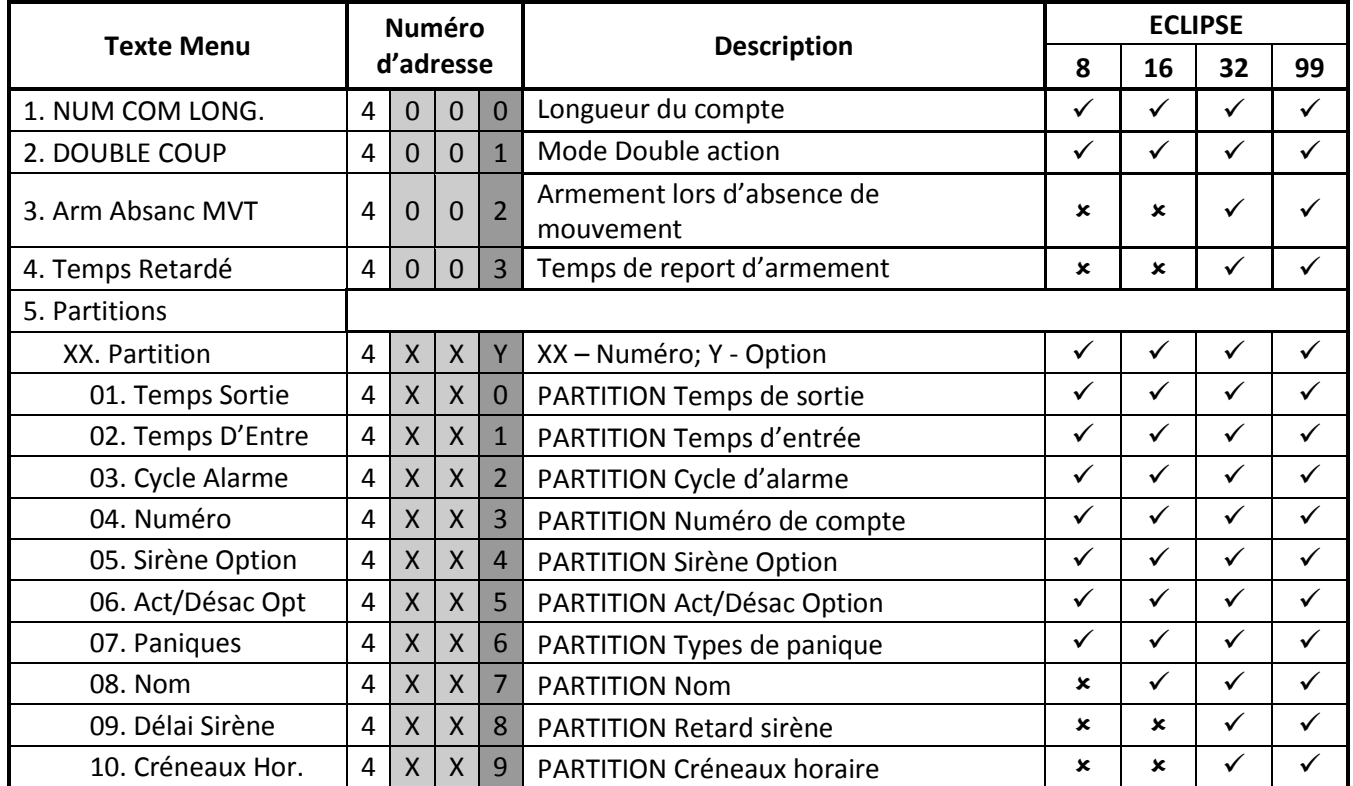

### **LONGUEUR DU COMPTE MENU TEXTЕ 6. Partitions – 1. Num Com Long. ADRESSE 4000 OPÉRATION 400**

#### **Programmation du nombre des chiffres du numéro du compte pour la communication dans les partitions**

La longueur du numéro du compte de communication peut être de 4 ou de 6 chiffres. Chaque appui d'une touche numérique ou des flèches alterne la valeur du nombre de chiffres avec sa valeur opposée.

#### **A cette adresse vous programmez le paramètre :**

4 chiffres Les numéros des comptes de communication sont de 4 chiffres.<br>6 chiffres Les numéros des comptes de communication sont de 6 chiffres. Les numéros des comptes de communication sont de 6 chiffres.

स्थि

*Attention : Lors du passage du numéro de 4 chiffres au numéro de 6 chiffres, automatiquement à la fin de chaque numéro seront ajoutés les chiffres 00. Par exemple le numéro de 4 chiffres 1234, en sa variante de 6 chiffres deviendra 123400.*

*Lors du passage du numéro de 6 chiffres au numéro de 4 chiffres seront valables uniquement les 4 premiers chiffres, par exemple le numéro 123456 deviendra 1234. A cause du risque de coïncidence de numéros, le passage des numéros de 6 chiffres aux numéros de 4 chiffres N'EST PAS RECOMMANDÉ !*

## **Réglage par défaut : 4 chiffres**

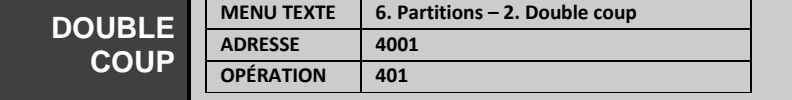

## **Programmation du temps de retard pour lez zones ayant l'attribut « Double action ».**

L'ingénieur assigne un intervalle de temps de 1 à 5 minutes à cette adresse, durant lequel le système attend le deuxième déclenchement de la même ou d'une autre zone. La deuxième activation enregistrée, une situation d'alarme est lancée.

Une situation d'alarme s'enregistre également si dans un délai de 15 secondes après la première activation de détecteur dans la zone, il n y a pas de restauration.

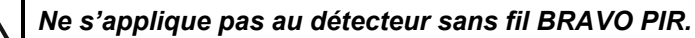

**Réglage par défaut : 3 minutes**

**ADRESSE 4002**

**MENU TEXTE 6. Partitions – 3. Arm Absanc MVT**

**ARM ABSANC**

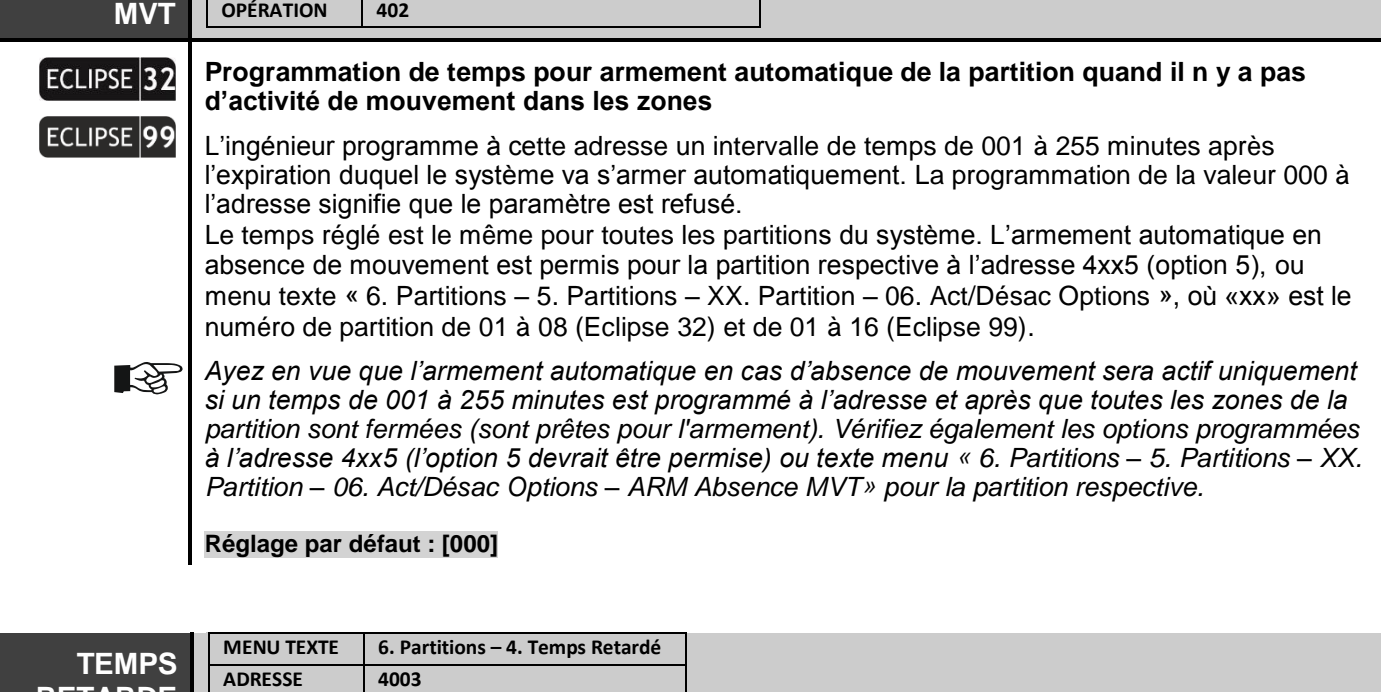

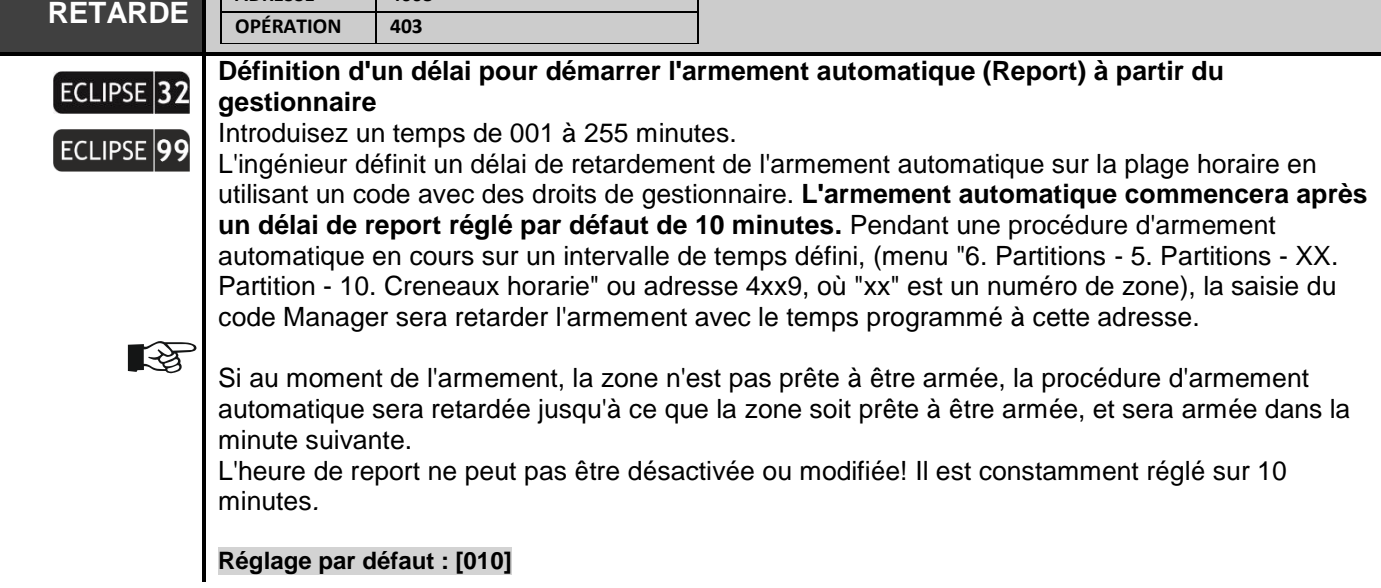

Les menus suivants sont décrits pour la PARTITION 01. La programmation de la PARTITION 02-16 est similaire, car le nombre maximal de PARTITIONS dépend du type de la centrale Eclipse.

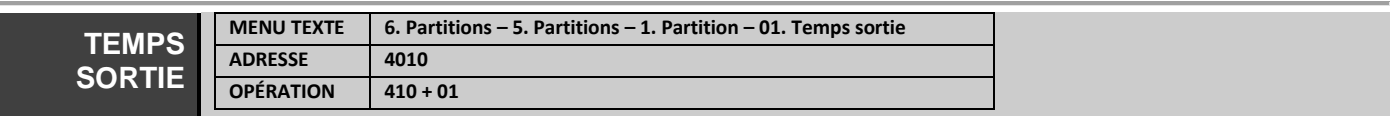

#### **Programmation de temporisation de sortie pour la Partition 1.**

Une temporisation de sortie est assignée aux zones du type « Entrée/Sortie », associées à la PARTITION 1. Introduisez une valeur de trois chiffres de 000 à 255 sec. Pour un intervalle de temps moindre que 10 secondes, les deux premiers chiffres sont obligatoirement des 0.

*Lorsque la commande est d'armer deux ou trois partitions, avec une zone de type « Entrée/Sortie » en commun, chacune des partitions sera armée après l'expiration de sa temporisation de sortie. La zone commune sera isolée jusqu' à l'entrée en mode d'armement de toutes les partitions y compris la dernière à laquelle la zone appartient. Exemple, si la zone 01 est associée à toutes les partitions dans le système Eclipse 32. Quand sept des partitions sont armées, la Zone 01 sera isolée jusqu'à l'armement de la huitième, dernière partition du système.*

#### **Réglage par défaut : 045 secondes**

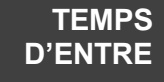

 $\mathbb{R}$ 

**MENU TEXTE 6. Partitions – 5. Partitions – 1. Partition – 02. Temps d'entrée ADRESSE 4011 OPÉRATION 411 + 01**

#### **Programmation du temps d'entrée pour la Partition 1.**

Le temps d'entrée 1 (E1) est affecté aux zones de type entrée / sortie et le temps d'entrée 2 (E2) est affecté aux zones de type entrée / sortie 2 associées à la zone 1.Introduisez une valeur de trois chiffres de 000 à 255 sec. Pour un intervalle de temps moindre que 10 secondes, les deux premiers chiffres sont obligatoirement des 0.

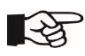

*Si au cours du temps d'entrée, lancé par l'ouverture d'une zone de type « Entrée/sortie », appartenant à plusieurs partitions, un code utilisateur valide est entré, avec des droits pour au moins une de ces partitions, le numéro de partition introduit pour mise hors fonction sera effectivement désarmé, tandis que les autres partitions (dont les numéros ne sont pas saisis en vue de mise hors fonction) retournent en mode armé en isolant la partition désarmée. Quand une des partitions armées est en mode alarme (cycle d'alarme) et un code valide pour une autre partition (les deux partitions ont une zone commune) est entré, la sirène s'arrête (si elle est associée à cette partition), et le cycle d'alarme continue suivant les réglages. Un message d'alarme est envoyé au centre de surveillance et l'alarme est enregistrée dans la mémoire. Après l'expiration du temps d'entrée, un événement d'alarme est généré sans que soit pris en compte si la zone violée est restaurée ou pas.* 

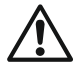

*ECLIPSE 32/99: Selon les exigences de EN50131, l'intervalle de temps d'entrée est limité de 00 à 45 secondes lorsque dans le menu «15. Norme» (adresse 0096) l'option EN50131 G2 ou EN50131 G3 est activée. Si dans ce menu est défini un intervalle de temps plus long (pour E1 / E2), par exemple 50 secondes, il sera automatiquement réduit à 45 secondes; si l'intervalle de temps défini est inférieur à 45 secondes, il ne sera pas modifié.*

#### **Réglage par défaut : E1[015], E2 [015]**

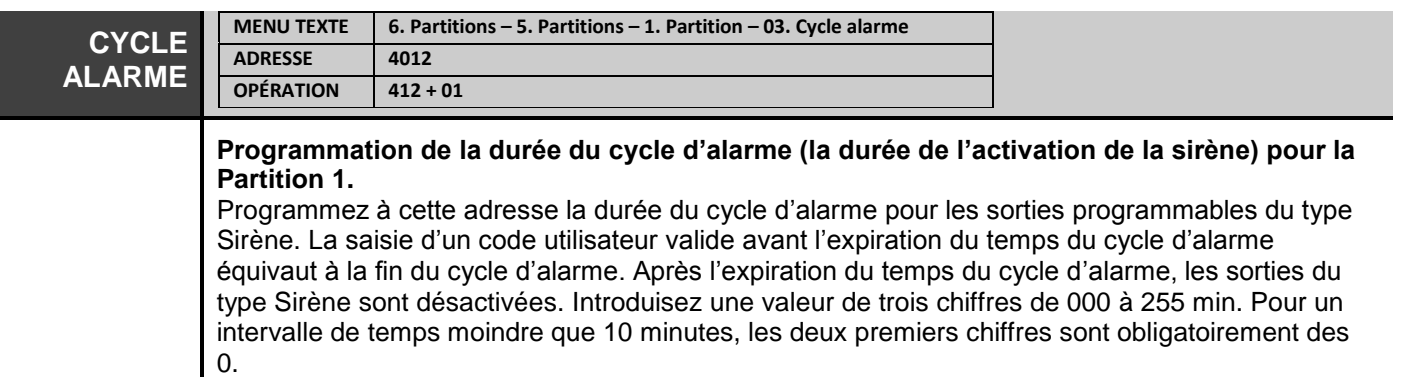

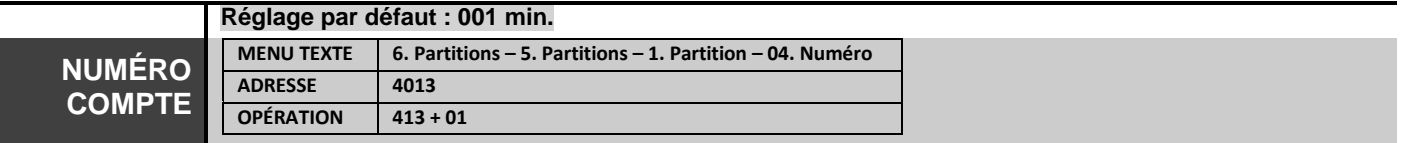

#### **Programmation d'un numéro de compte pour la communication avec la centrale de télésurveillance pour la Partition 1.**

L'ingénieur introduit des symboles de 4 ou 6 symboles suivant les réglages de l'adresse 4000 ou texte menu « 6. Partitions – 1. Num Com Long. ». Les symboles valides sont les chiffres de 0 à 9 et les lettres de A à E.

**Attention :** La saisie de la lettre « F » dans la combinaison du code signifie le refus de communication avec le centre de surveillance. Introduisez les chiffres à l'aide des touches numériques. Pour l'introduction des lettres de A à F, l'ingénieur utilise les combinaisons de touches suivantes :

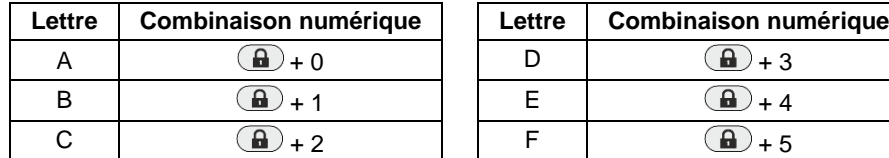

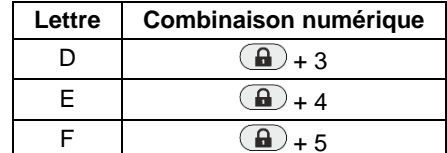

**Réglage par défaut : 4 symboles (FFFF)**

∎स्क्र

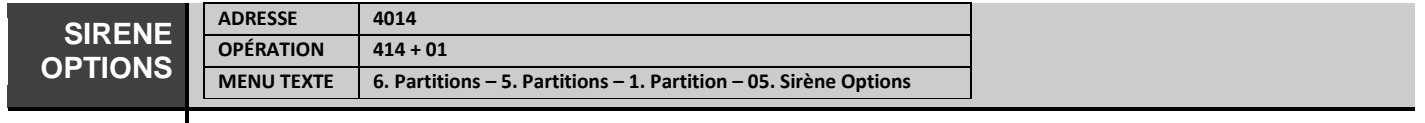

### **Programmation d'attributs SIREN (sirène) pour la Partition 1.**

Les attributs SIRENE sont programmés à cette adresse.

Chaque attribut est activé par la pression d'une touche numérique avec le numéro respectif. La sélection de l'attribut est indiquée par l'activation du chiffre appuyé. La pression suivante du même chiffre annule l'attribut et le numéro sera désactivé. Sur l'écran du clavier à la fin de la procédure doivent être actifs uniquement les numéros des attributs assignés.

Dans les menus texte, les options sont activées avec le bouton 1 et désactivées avec le bouton 0. Il est possible d'assigner plus d'un attribut à cette adresse.

*Notez que pour l'attribut « 5. Durée de l'alarme incendie » les deux états de l'attribut sont utilisés – voir la description de l'attribut dans le tableau ci-dessous. Les attributs 3 et 4 sont disponibles pour assignation seulement dans la centrale ECLIPSE 32/99.*

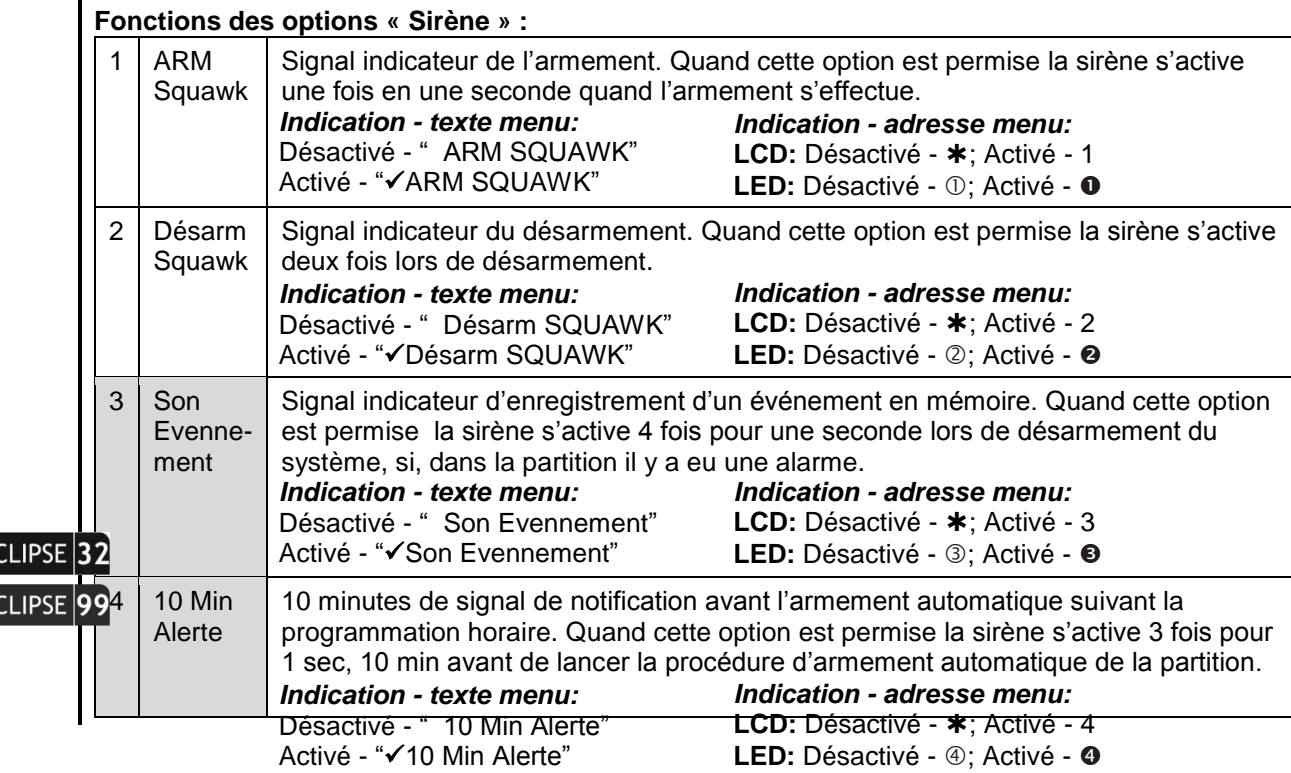

 $\equiv$ 

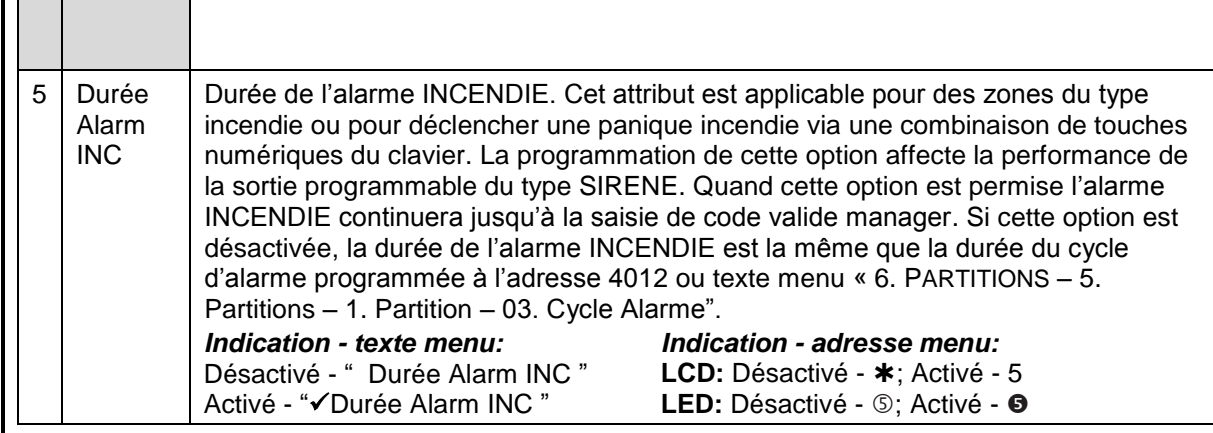

# **Réglage par défaut : 5. Activé - Durée Alarm INC**

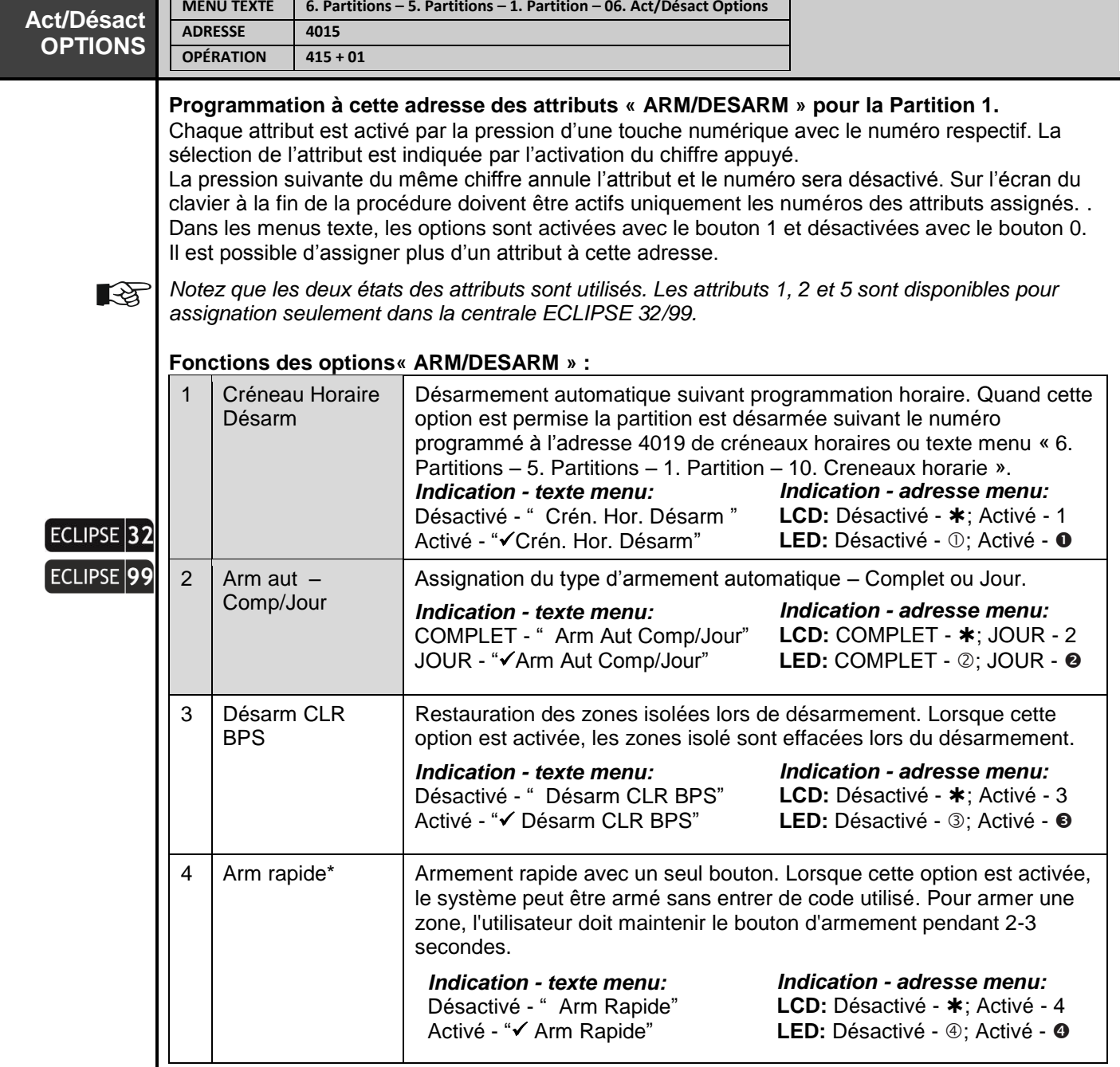

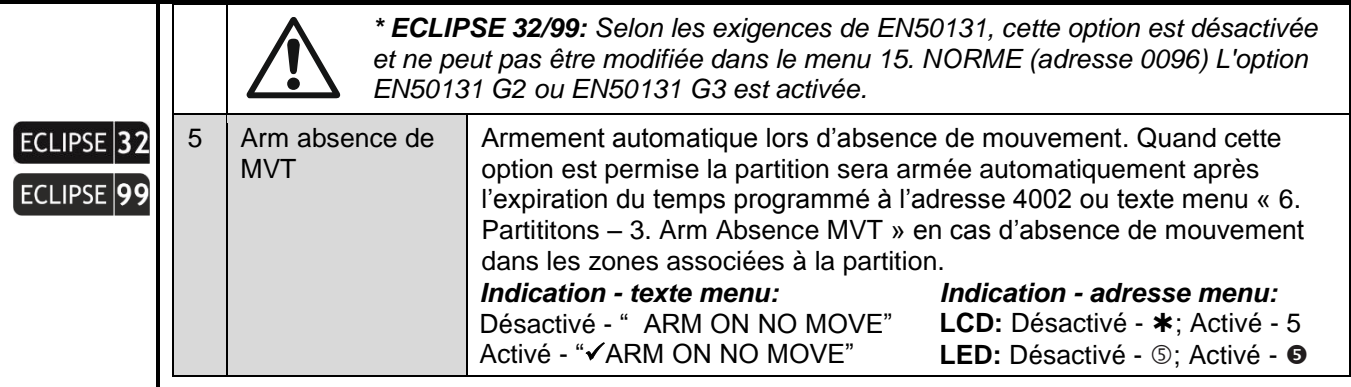

**Réglages par défaut : 4. Activé - Armement rapide**

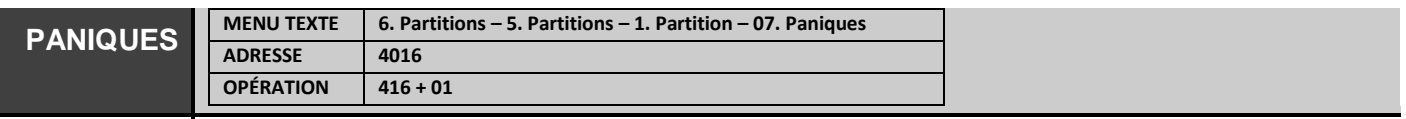

## **Assignation de types de paniques pour la partition 1.**

L'assignation d'événements de panique concerne uniquement les signaux d'alarme envoyés via les touches « panique rapide » du clavier, associées à une partition. Les combinaisons de touches rapides de paniques sont : 1+3 - police, 4+6 alarme médicale et 7+9 alarme incendie. Pour envoyer un signal d'alarme appuyez et maintenez pour 2-3 secondes les combinaisons de touches. Quelques types de panique peuvent être tapés.

Pour sélectionner une option, appuyez sur la touche numérique correspondant à son numéro. La prochaine pression sur le même bouton désélectionnera l'attribut.

À la fin de la procédure, sur l'écran du clavier, seuls les numéros des attributs attribués doivent être actifs. Dans les menus texte, les options sont activées avec le bouton 1 et désactivées avec le bouton 0.

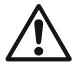

*Panique silencieuse (les attributs 2. Police silencieuse et 4. Silencieuse médicale sont programmées à cette adresse) – activation uniquement des sorties programmables du type « PANIC» et le transmetteur de la centrale. Il n'y a pas d'indication d'événement mémorisé. Après*  la saisie d'un code utilisateur valide, la diode luminescente (LED) "MEMORY" s'allume en *permanence ensemble avec le numéro de la zone activée.*

*Panique audible (les attributs 1. Panique, 3. Médicale et 5. Incendie permise sont programmées à cette adresse) – activation des sorties programmables du type "SIREN", des sorties programmables du type « PANIC » et le transmetteur de la centrale. Les sirènes sont déclenchées instantanément sans tenir compte du temps de retard programmé.*

**Programmation des types de paniques suivants :**

**Réglage par défaut : Tous Désactivé**

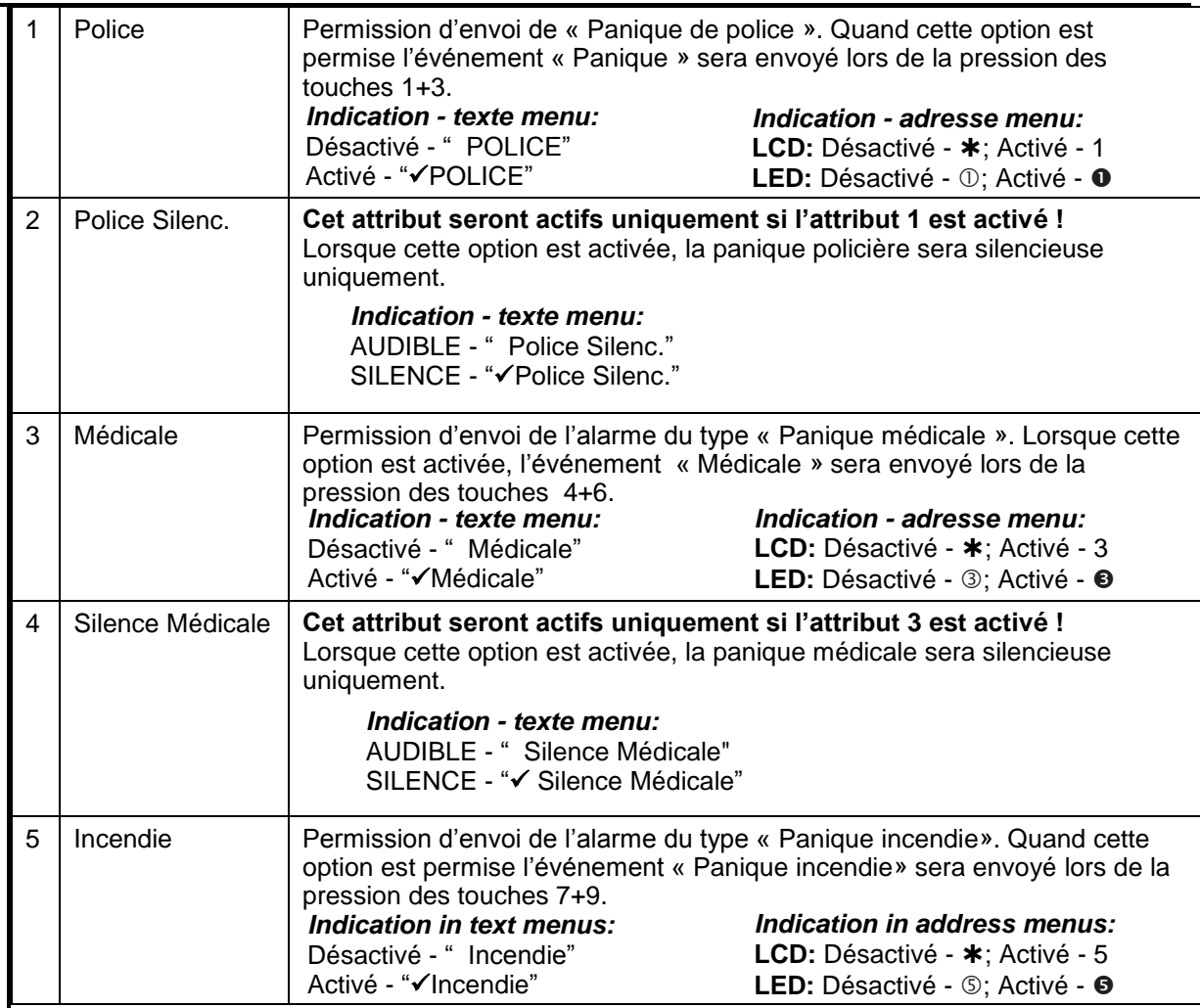

*Les cas spécifiques suivants sont possibles quant on utilise un clavier pour envoyer des alarmes de panique : 1. Dans le cas de figure où plusieurs paniques ont été envoyées en même temps, seulement la dernière sera affichée sur l'écran.*

*2. Quand dans le système il y a trois claviers et la configuration est : le 1er clavier associé à la 1ère partition, Le 2ème clavier associé à la 2ème partition et le «3ème clavier est associé aux deux partitions 1 et 2, en cas de paniques envoyées, les claviers 1 et 2 vont afficher les paniques seulement dans leurs partitions et le «3ème clavier va afficher les deux paniques. Dans le cas où la panique est envoyée du 3ème clavier, les deux autres claviers vont afficher l'alarme de panique.*

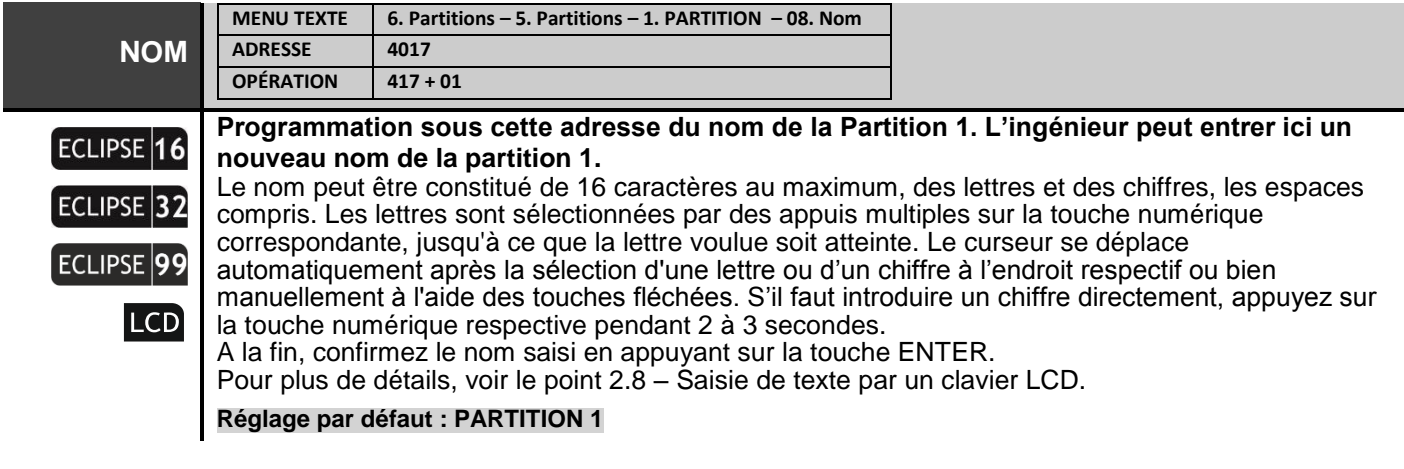

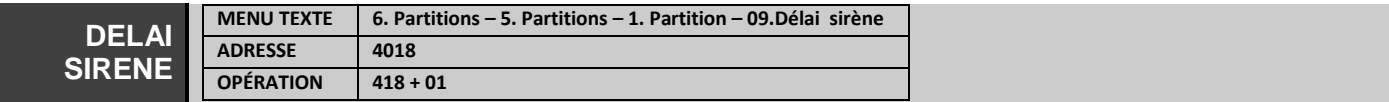

#### **Programmation de temporisation de l'activation des sorties programmables du type**  ECLIPSE 32 **« Sirène »** L'ingénieur programme à cette adresse la temporisation de l'activation des sorties programmables du type « Sirène » à la suite d'un événement d'alarme Intrusion enregistré en mode ECLIPSE<sup>99</sup> d'armement total. Ce qui est programmé à cette adresse est considéré lorsque la zone activée n'est pas du type zone incendie et l'option « Retard de la sirène » est permise dans |'adresse 2хх5, Options 2, (ou texte menu « 4. Entrées – 5. Zones – XX. Zone – 5. Options 2 », où хх est numéro de zone). La temporisation de l'activation est un nombre de trois chiffres programmé dans l'intervalle de 000 à 255 et est en secondes. **Réglage par défaut : 000 secondes MENU TEXTE 6. Partitions – 5. Partitions – 1. PARTITION – 10. Créneaux horaires CRENEAUX ADRESSE 4019 HORAIRE OPÉRATION 419 + 01 Assignation programmation horaire (créneaux horaires) pour la Partition 01.** ECLIPSE 32 La partition sera active suivant les créneaux horaires pendant le temps où cette programmation horaire est valide. Les plages horaires prises en charge sont: Eclipse 32 - de 1 à 8; Eclipse 99 - de ECLIPSE<sup>99</sup> 1 à 16. S'il n'est pas nécessaire que la partition fonctionne suivant une programmation horaire, introduisez la valeur 0. Utilisez les touches numériques pour entrer un numéro de programmation horaire ou changer de numéro. Confirmez par la touche ENTER. Pour plus de détails voir le Menu 7. Créneaux horaires. *Notez que lorsque vous programmez un numéro de programmation horaire (créneaux horaires) à cette adresse, l'armement de la partition est automatique pour la durée du créneau horaire. Si au moment de début du créneau horaire il y a des zones ouvertes dans la partition, la centrale va*

**Réglage par défaut : 0**

*suivant le créneau horaire.*

## **7. CRÉNEAUX HORAIRES**

**Le menu « Créneaux horaires » est uniquement disponible dans la centrales ECLIPSE 32 et ECLIPSE 99.**

Ce menu offre la possibilité de définir des intervalles de temps, qui sont repris périodiquement par le système. Les intervalles de temps constituent des créneaux horaires qui sont utilisés pour automatiser l'accès des utilisateurs aux locaux surveillés, pour automatiser l'armement et le désarmement etc.

*attendre la restauration des zones (prêtes pour armer) pour effectuer l'armement automatique* 

Il est possible de définir de 1 à 8/16 modes de créneaux horaires – le nombre de plages horaires dépend du type de centrale d'alarme. L'ingénieur programme pour chaque mode de créneaux un temps initial et temps de fin d'opération, jours de la semaine ou la programmation est valide, jours fériés, jours non ouvrables.

La programmation des jours fériés et des jours non ouvrables s'effectue à des adresses supplémentaires.

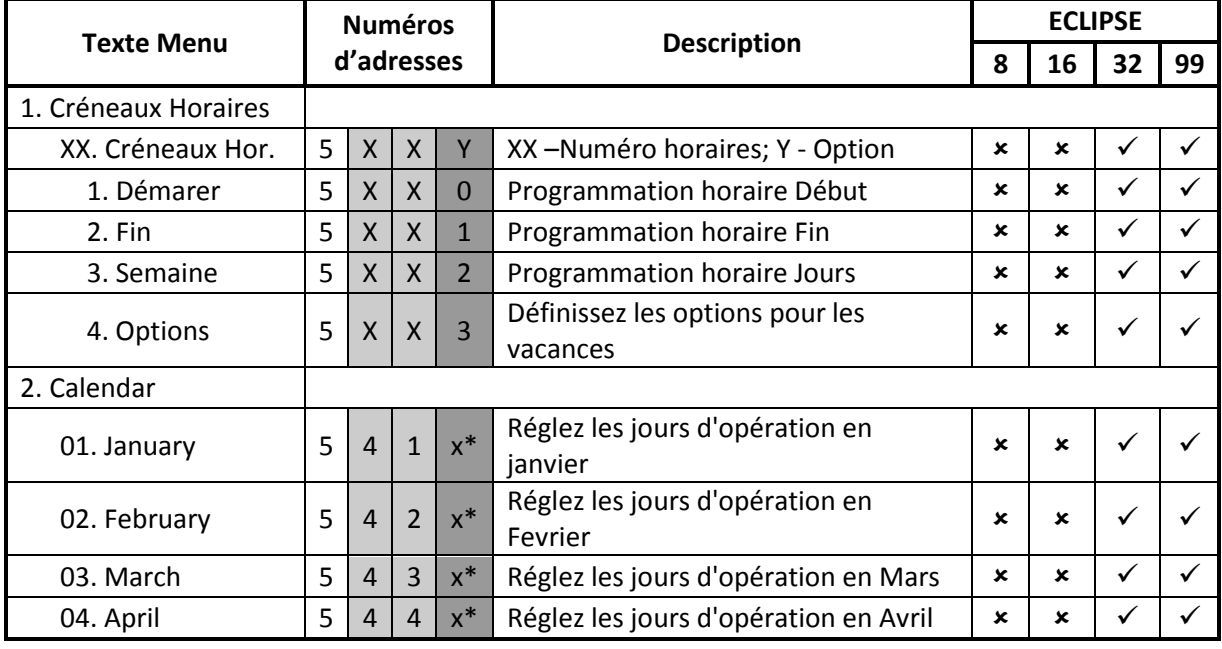

## **Tableau rapide des adresses du menu 7. Programmations horaires**

*Série ECLIPSE 8/16/32/99 – Descriptif de la programmation ingénieur*

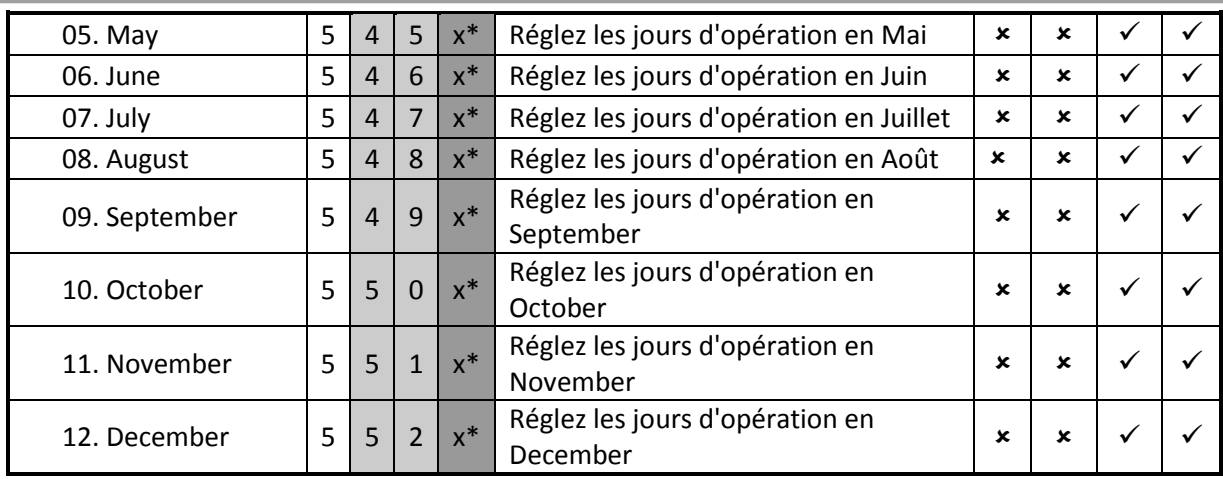

**\*** *Dans les menus d'adresses, les jours d'un mois sont définis à quatre adresses différentes x = 1-4. Par exemple, à l'adresse 5411 (x = 1), l'installateur définit les 8 premiers jours (1er - 8 janvier), à 5412 (x = 2) - les 8 jours suivants (9 - 16 janvier) et ainsi de suite. Généralement, vous pouvez suivre le tableau pour revoir l'adresse exacte pour chaque mois:*

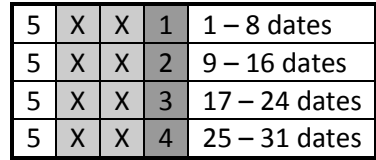

Les menus suivants sont décrits pour TIMESLOT 01. La programmation de TIMESLOTS 02-16 est similaire, car le nombre maximal de TIMESLOTS dépend du type de panneau Eclipse.

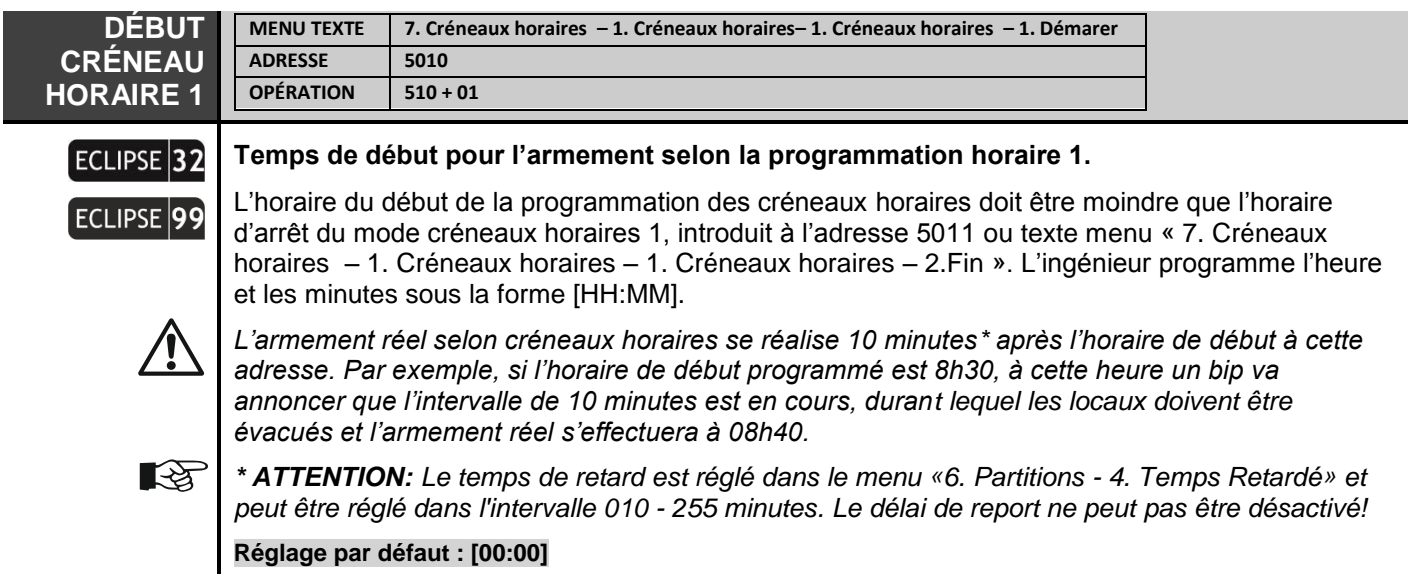

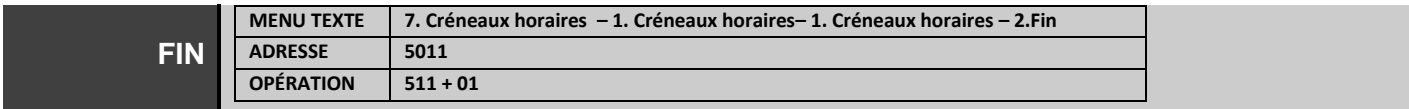

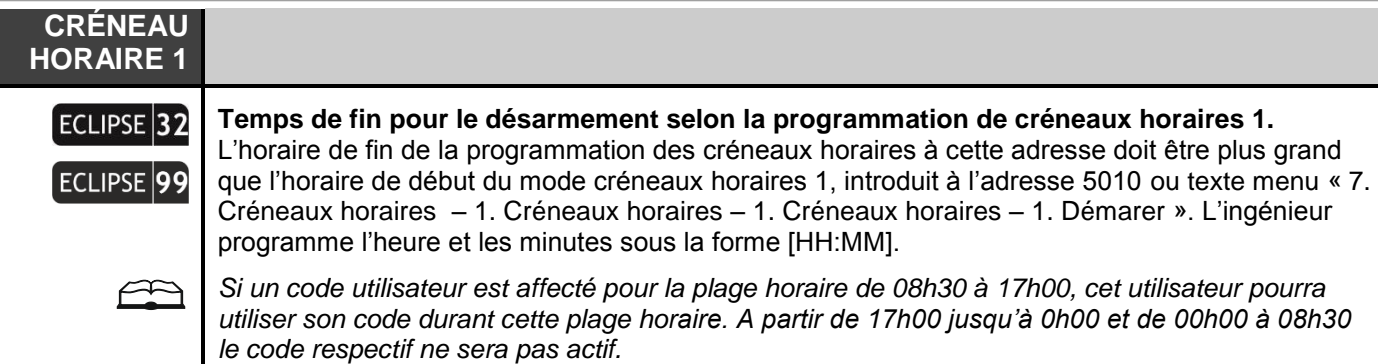

**Réglage par défaut : [23:59]**

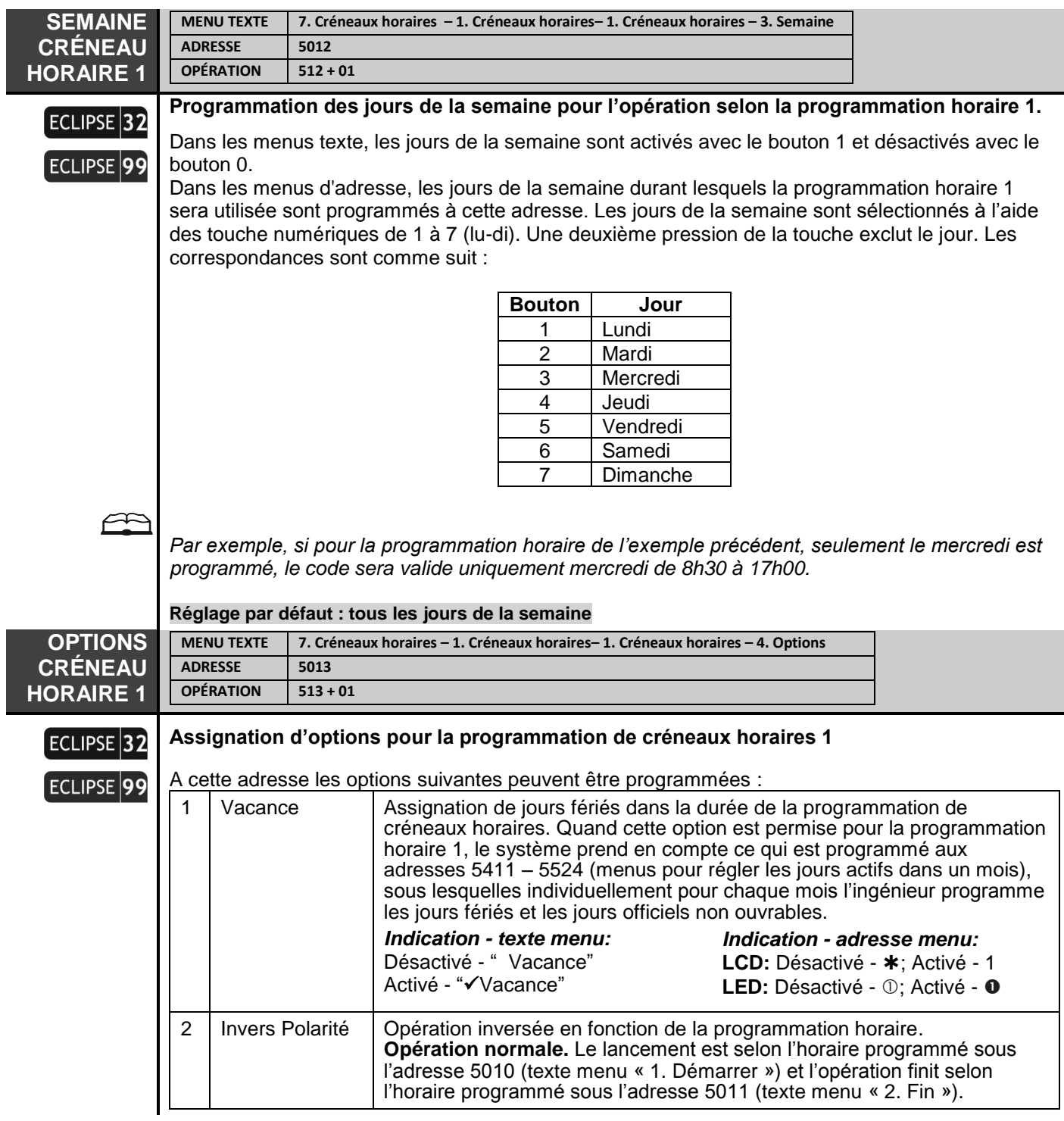

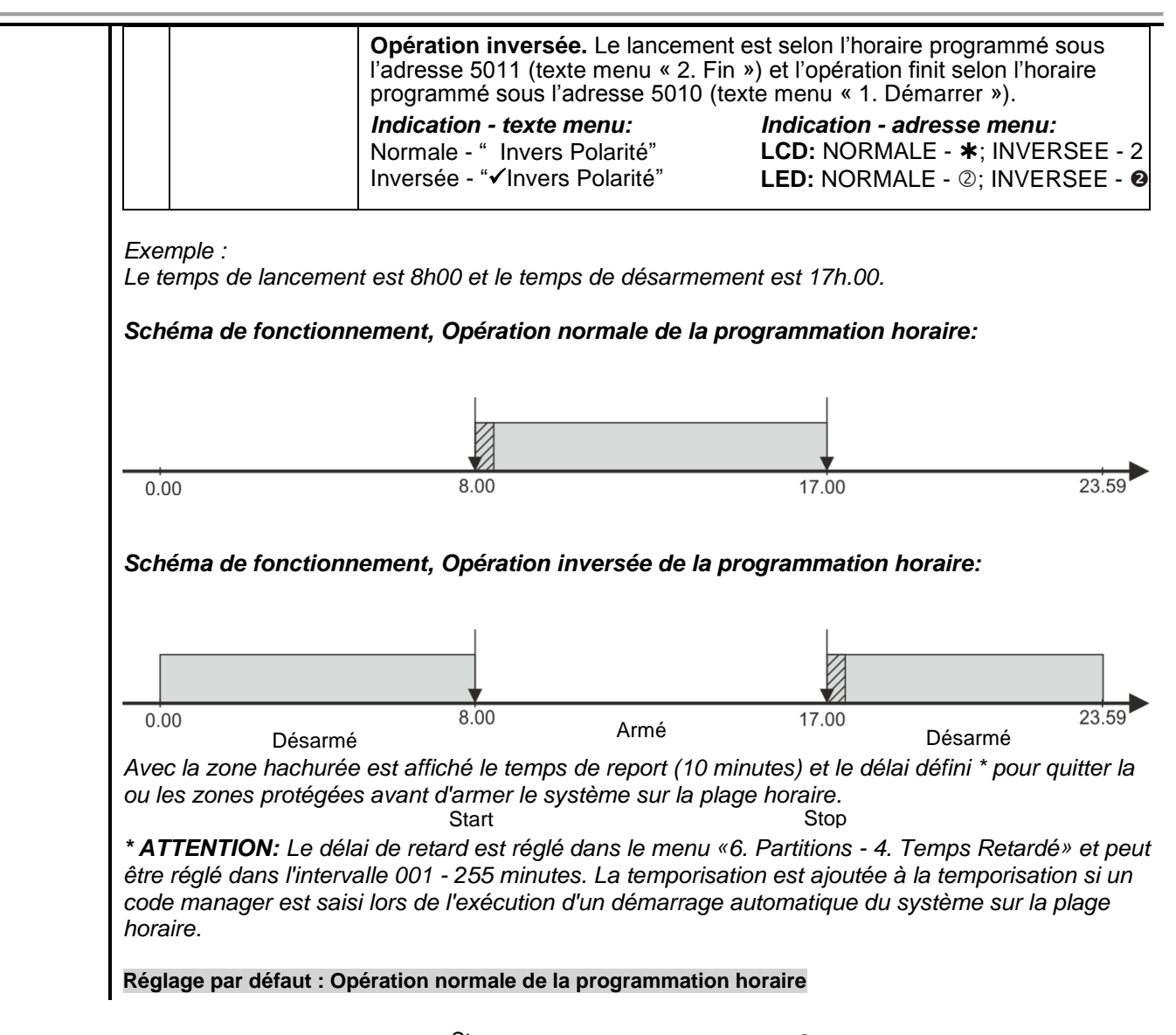

La programmation des jours fériés et des jours non ouvrables s'effectue à des adresses supplémentaires ; texte menu « 2. Calendrier ». Pour chaque mois il y a 4 adresses de prévues. Les jours fériés et les jours non ouvrables sont communs pour toutes les programm<sup>e</sup> and et créneaux. Tous les hôsers ont programmés de manière <sup>an</sup>alogique aux adresses respectives – voir le tableau rapide des adresses au début de ce chapitre. Stop Start Start Start

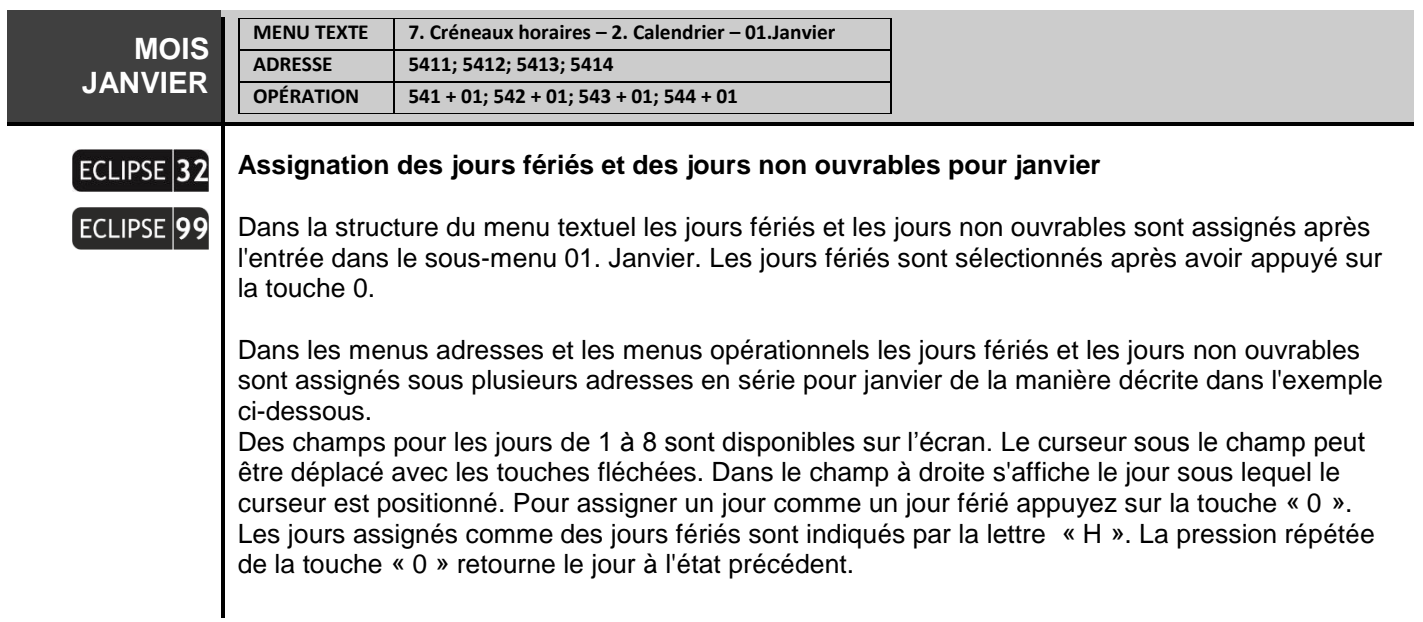

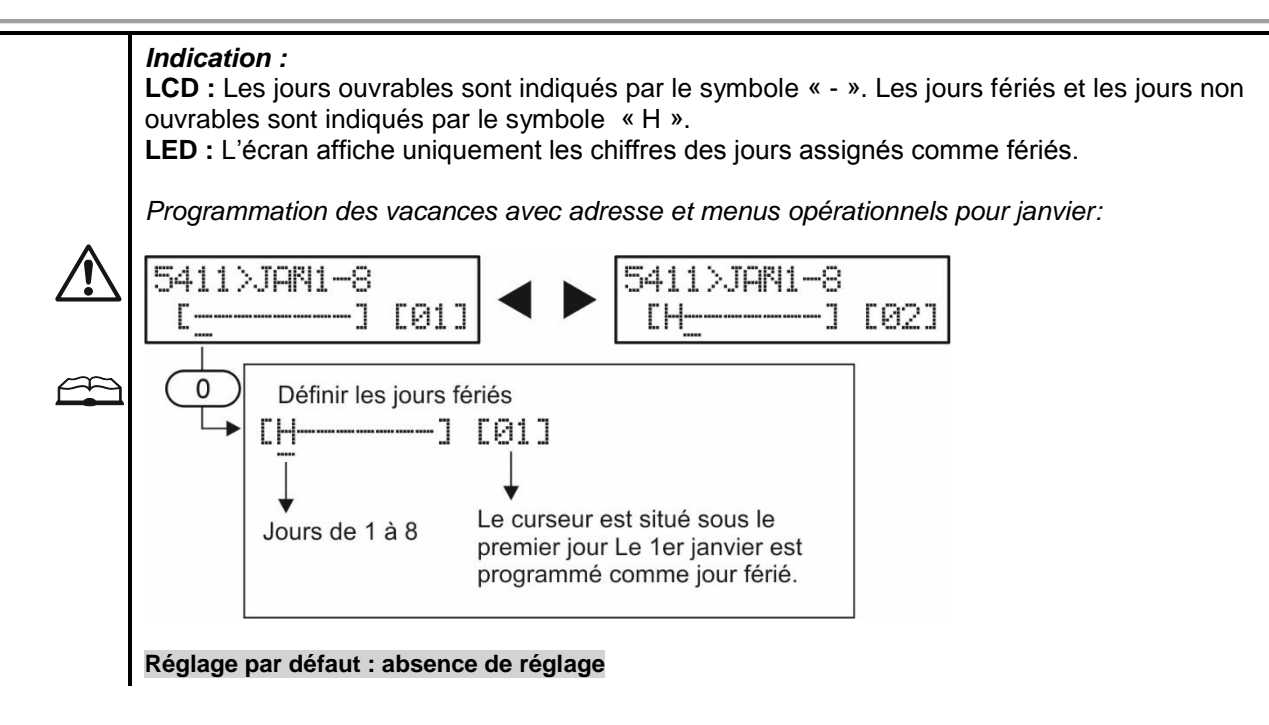

## **8. COMMUNICATION**

Les menus de programmation des paramètres des communicateurs sont uniquement accessibles après la saisie du code ingénieur (7777 par défaut).

**ATTENTION :** Au vu des différences entre les lignes du Réseau Téléphonique Commuté Public (RTCP ou PSTN) maintenues dans les différents pays, Teletek Electronics JSC n'est pas en mesure de fournir une garantie inconditionnelle de succès des opérations de ses produits à chaque point du réseau téléphonique RTPC (PSTN). Ceci peut être dû à des modifications apportées aux installations ou aux procédures de communication de chaque fournisseur de services téléphoniques individuel.

Notez en plus que l'équipement d'alarme électronique produit par Teletek Electronics JSC est conçu et testé pour fonctionner avec une ligne téléphonique classique. Notez aussi que l'opération du panneau de contrôle du système d'alarme, lors de connexion à des systèmes de téléphone alternatifs comme la VoIP (Voice over Internet Protocol) peut ne pas être pas aussi efficace que lors de la connexion par une ligne téléphonique classique.

Si vous rencontrez des problèmes lors de l'utilisation de panneaux de contrôle de Teletek Electronics JSC les raccordant au RTPC standard, veuillez nous contacter pour obtenir de l'aide à régler le problème technique survenu.

CO

Centrales de la série ECLIPSE – Récapitulatif d'information sur les communicateurs :

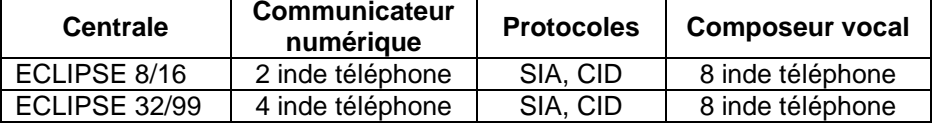

## **Tableau rapide des adresses du menu 8. Communication**

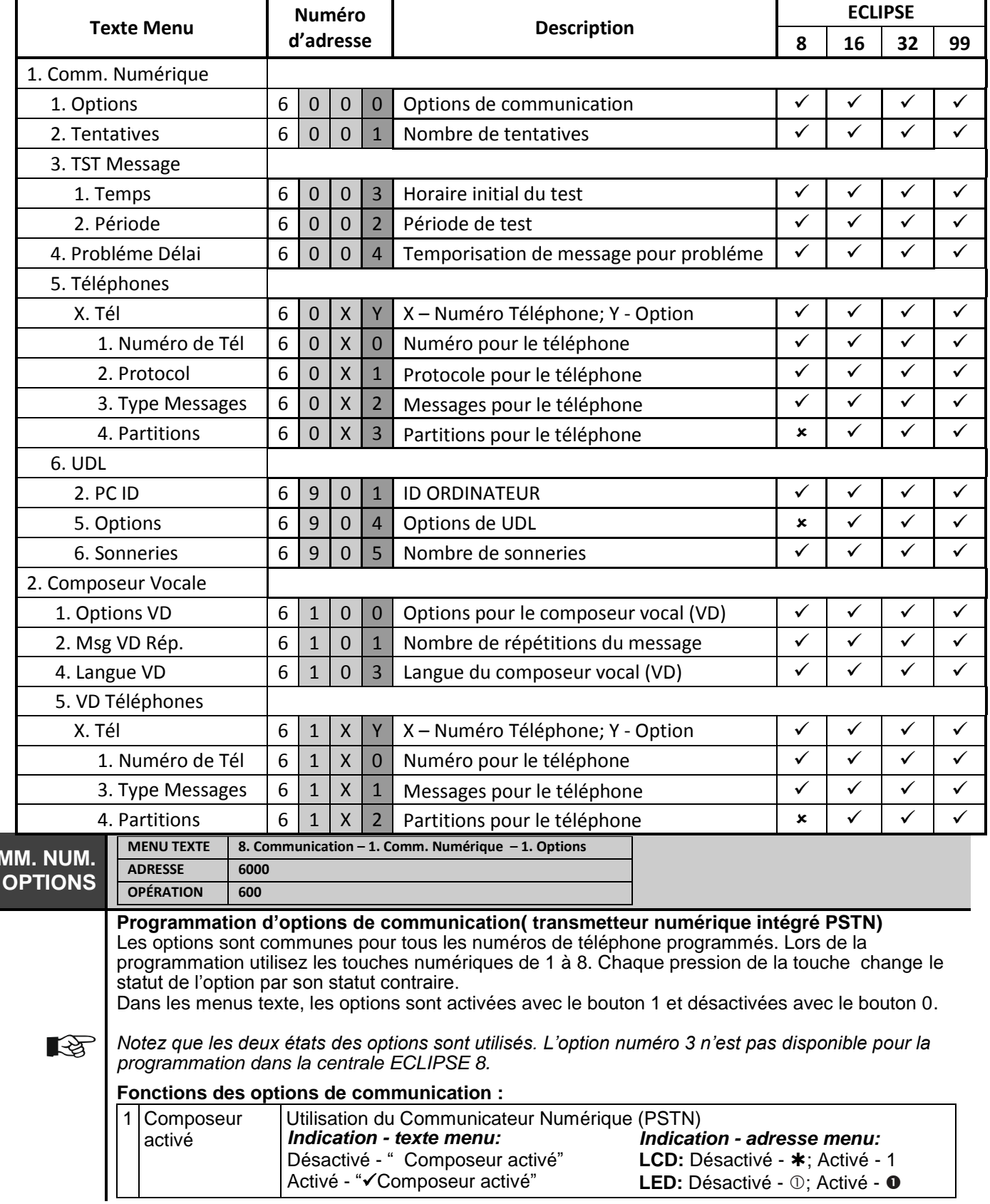
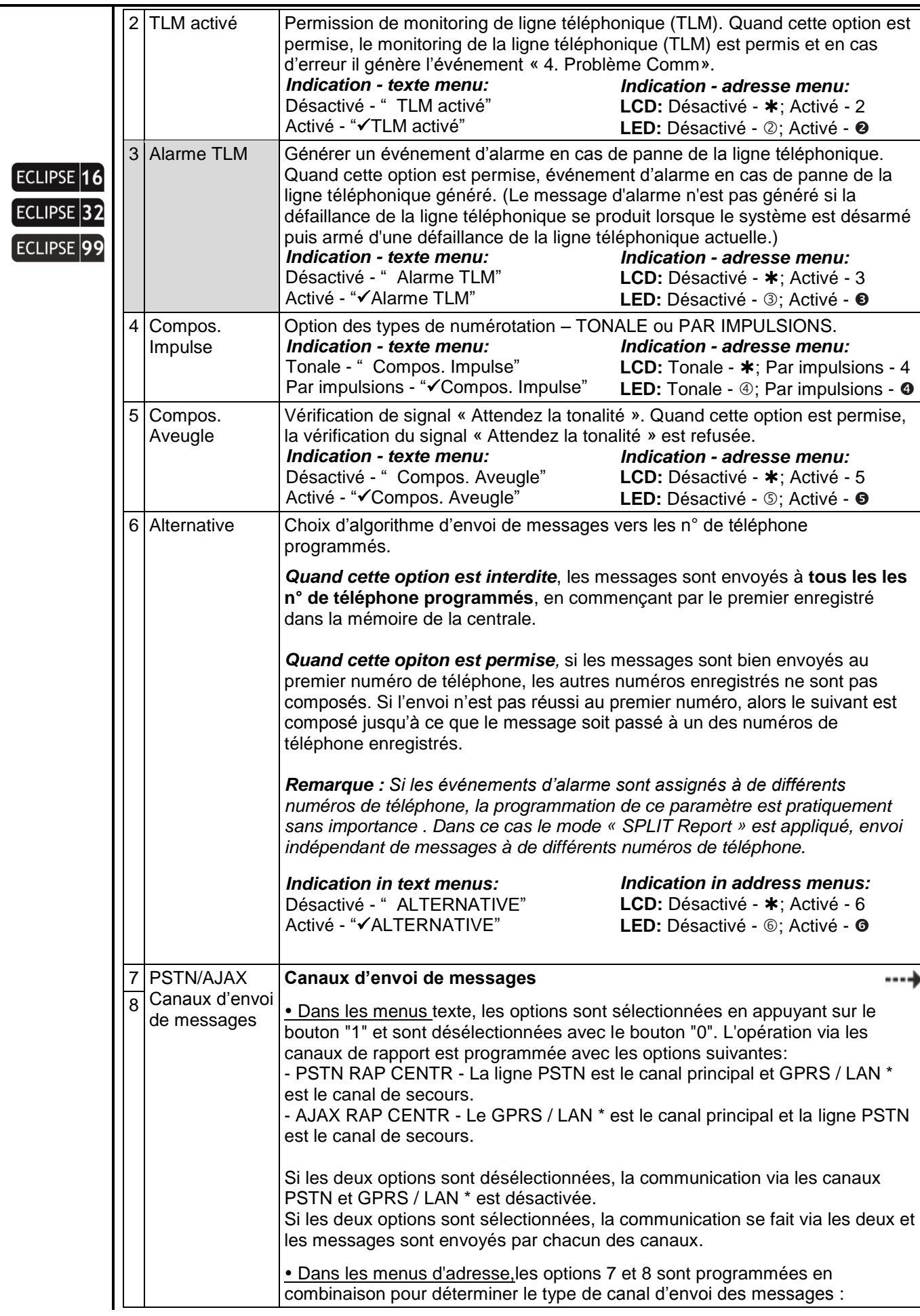

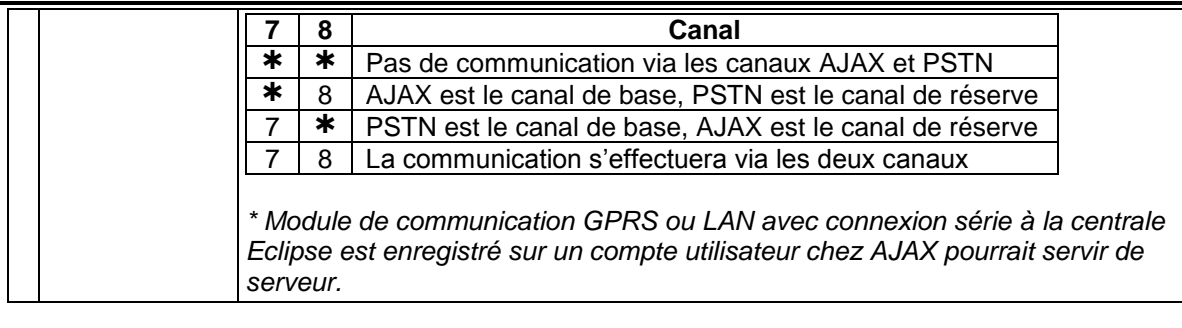

#### **Réglages par défaut : 1. Dialer enabled 5. Numérotation aveugle 6. Alternative**

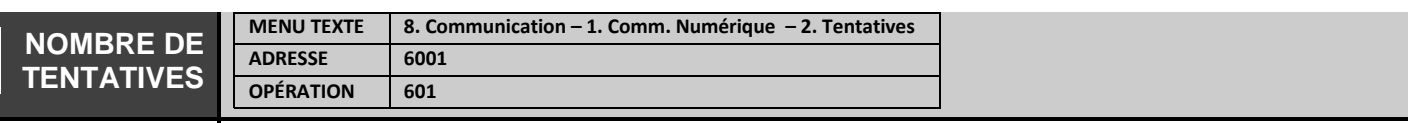

# **Nombre d'essais de communication avec le centre de télésurveillance**

L'ingénieur programme à ce menu le nombre de tentatives de communication de chacun des numéros de téléphone programmés avec le centre de surveillance téléphonique. Entrez le nombre de 1 à 9. La valeur voulue est entrée par une pression de la touche avec le chiffre respectif.

La valeur programmée à ce menu est le nombre de tentatives, que fera le communicateur numérique et composeur vocale pour chacun des numéros de téléphone configurés (voir les menus: « 8.Communication - 1. Comm Numérique - 5. Téléphones - 1. Tél - 1. Numéro de Tél » et « 8. Communication - 2. Composeur Vocale - 5. VD Téléphones - 1. Tél - 1. Numéro de Tél »). *Si la valeur programmée est 4 et il y a deux numéros de téléphone, le nombre de tentatives qui seront faites est 8 - 4 tentatives pour chaque numéro de téléphone.*

Après avoir atteint le nombre spécifié de tentatives de communiquer, les tentatives de transmettre des messages vocaux seront suspendues. Les tentatives de transmission seront reprises vers le centre de surveillance en premier lieu, dès que survient le suivant événement à transmettre.

#### **Réglage par défaut : 4 tentatives**

 $\approx$ 

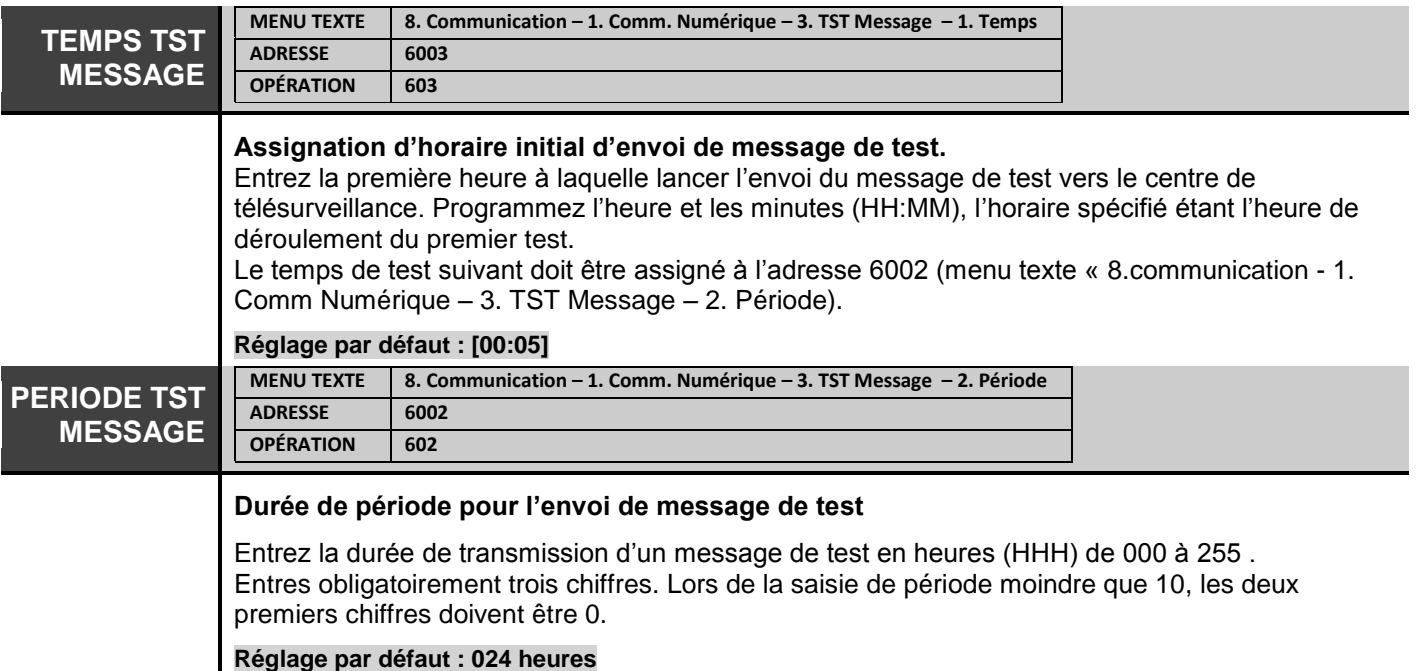

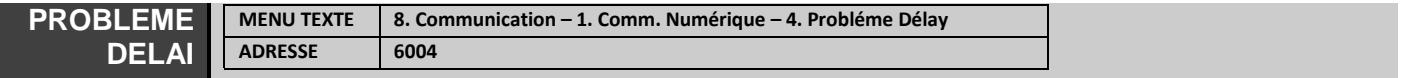

# **OPÉRATION 604**

**Temporisation de l'envoi de message annonçant un problème de ligne téléphonique** Une temporisation de 000 à 255 minutes est programmée à cette adresse avant l'envoi de message qui indique un problème avec la ligne téléphonique. Entres obligatoirement trois chiffres. Lors de l'introduction de période moindre que 10 minutes, les deux premiers chiffres doivent être 0.

#### **Réglage par défaut : [000] min.**

Les menus suivants sont décrits pour le TÉLÉPHONE 1 du transmetteur numérique. La programmation des TELEPHONES 2-4 est similaire, car le nombre maximal deTELEPHONES dépend du type de la centrale Eclipse.

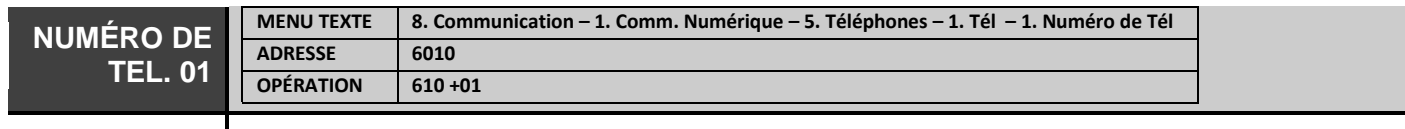

#### **Numéro de téléphone 1 pour le transmetteur (pour la communication avec le centre de surveillance).**

La longueur maximale du numéro de téléphone, symboles spéciaux y compris, est 32 signes. Utilisez les touches numériques de 0 à 9 pour introduire les chiffres *(il est possible de saisir jusqu'à 32 caractères via le logiciel ProsTE et jusqu'à 16 caractères via le clavier)*. Utilisez les combinaisons des touches suivantes pour introduire des symboles spéciaux:

1. Touches  $\bigoplus$  +0 - Pour passer vers numérotation par impulsions. L'écran affiche « P ».

2. Touches  $\bigoplus$  +1 - Pour passer vers numérotation tonale. L'écran affiche « T ».

3. Touches  $\bigoplus$  +2 - Pause de 2 secondes. L'écran affiche « D ».

4. Touches  $\bigoplus$  +3 - Vérification de signal « Attendez la tonalité » permise. L'écran affiche «  $\ast$  ».

5. Touches  $\bigoplus$  +4 - « Numérotation aveugle »; Vérification de signal « Attendez la tonalité » refusée. L'écran affiche « # ».

6. Touches  $\left(\frac{a}{b}\right)$  +5 - Efface toute la combinaison de chiffres et de lettres tapée.

# **Réglage par défaut : absence de réglage.**

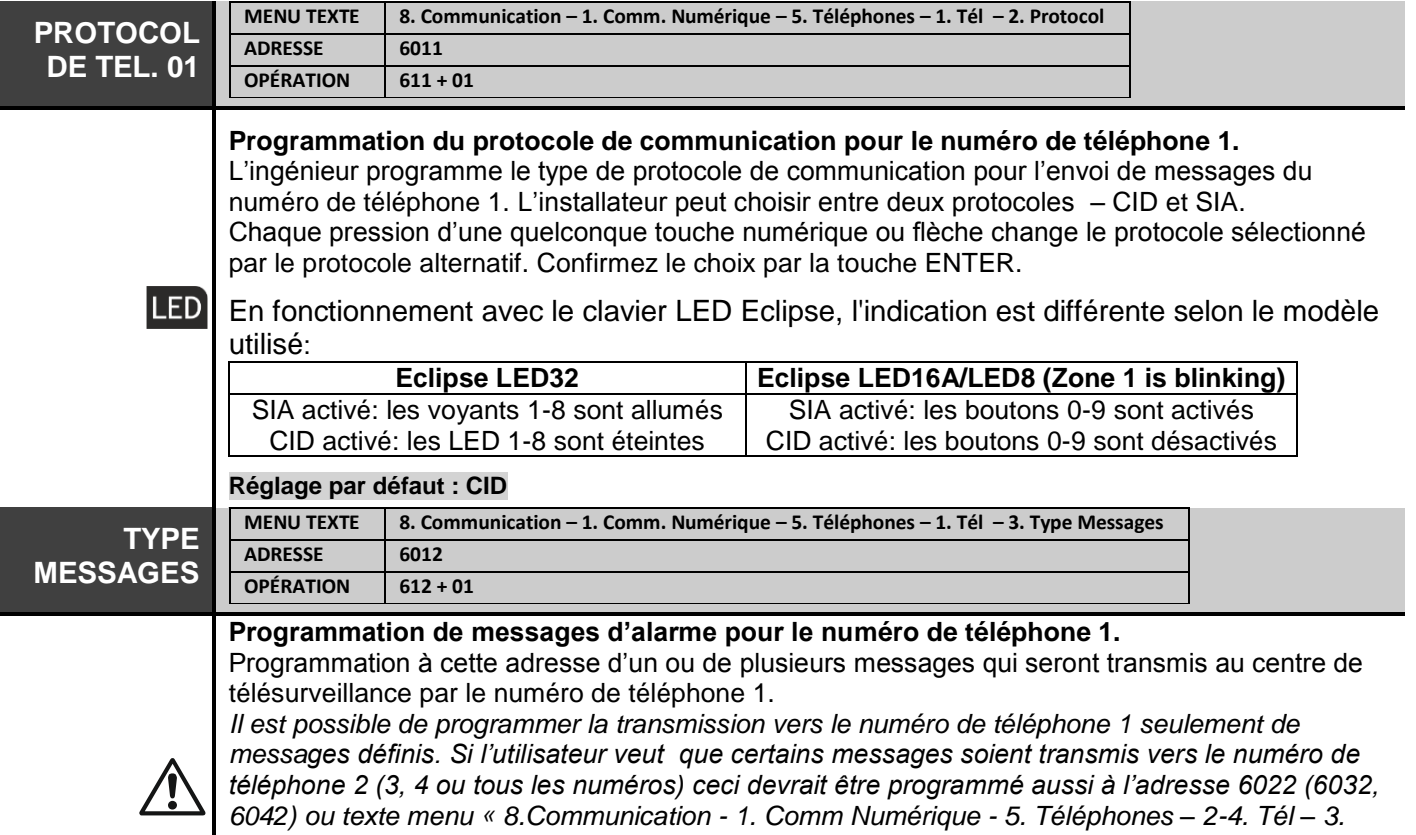

*Type Messages ». Si vers quel de tous les téléphones, les messages seront envoyés est sans importance, laissez avec son réglage par défaut (Aucun message n'est attribué).*

Dans les menus texte, les types de messages disponibles sont sélectionnés avec le bouton "1" et sont désélectionnés avec le bouton "0".

Dans les menus d'adresse lors de la programmation utilisez les touches numériques de 1 à 8. Chaque pression sur la touche change le statut du type de message respectif par son statut alternatif - type « report (rapporter message) » (statut actif du paramètre) ou « no report (ne pas rapporter message)» (statut inactif du paramètre). A la fin de la procédure, seulement les paramètres qui correspondent aux messages désignés à être rapportés, devraient rester actifs sur l'écran.

# **Peuvent être assignés les types de messages suivants :**

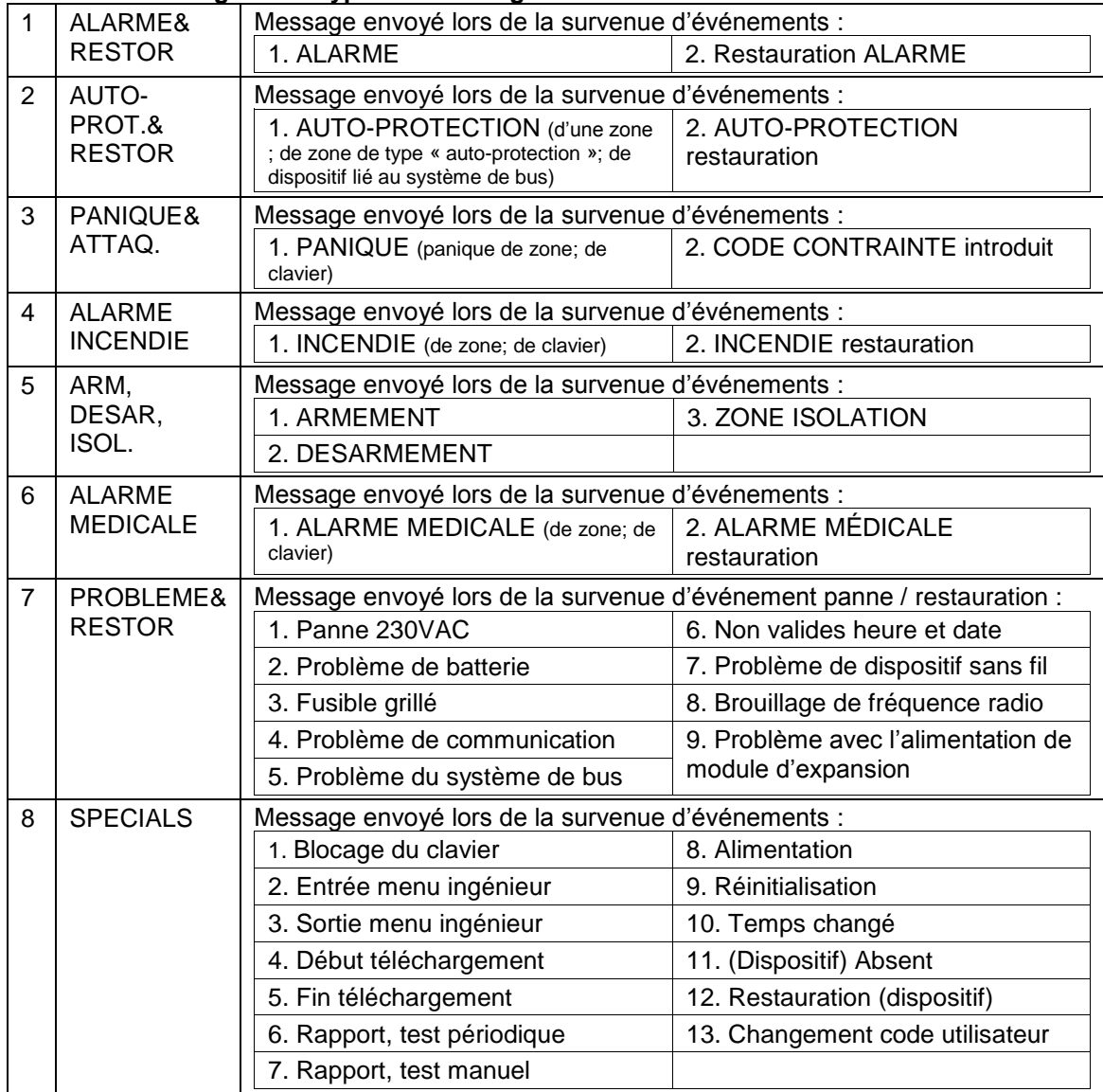

#### **Réglage par défaut : Tous les messages sont permis**

**TEL. 01 PARTITIONS**

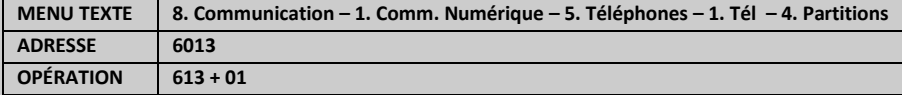

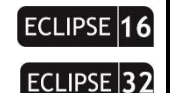

**Association de partitions au numéro de téléphone 1 du communicateur numérique.**

L'ingénieur associe à cette adresse au numéro de téléphone 1 des numéros de partitions avec lesquels opérer. Une ou plusieurs partitions peuvent être associées selon l'organisation du système. En fonctionnement avec les menus texte, la zone est activée avec le bouton «1» et elle est désactivée avec le bouton «0».

En fonctionnement avec des adresses, la Zone est activée en choisissant un bouton numérique ECLIPSE 99 correspondant à son numéro. La prochaine pression sur le même bouton désactivera la zone \*. Confirmez la configuration sélectionnée des partitions par la touche ENTER. *\* Pour attribuer toutes les partitions, appuyez sur la touche « 0 ». Eclipse99: Pour activer la partition d'opération 10, appuyez sur les boutons de séquence et «0»; pour la partition 11 - boutons et 1"; pour la partition 12 - boutons et 2, etc. Pour désactiver les mêmes zones, utilisez la même combinaison de boutons. Le numéro de téléphone n'est pas actif si il n'a pas de partitions associées !* **Réglage par défaut : Partition 1**

Les paramètres de programmation up / download du communicateur numérique intégré sont définis dans les menus suivants.

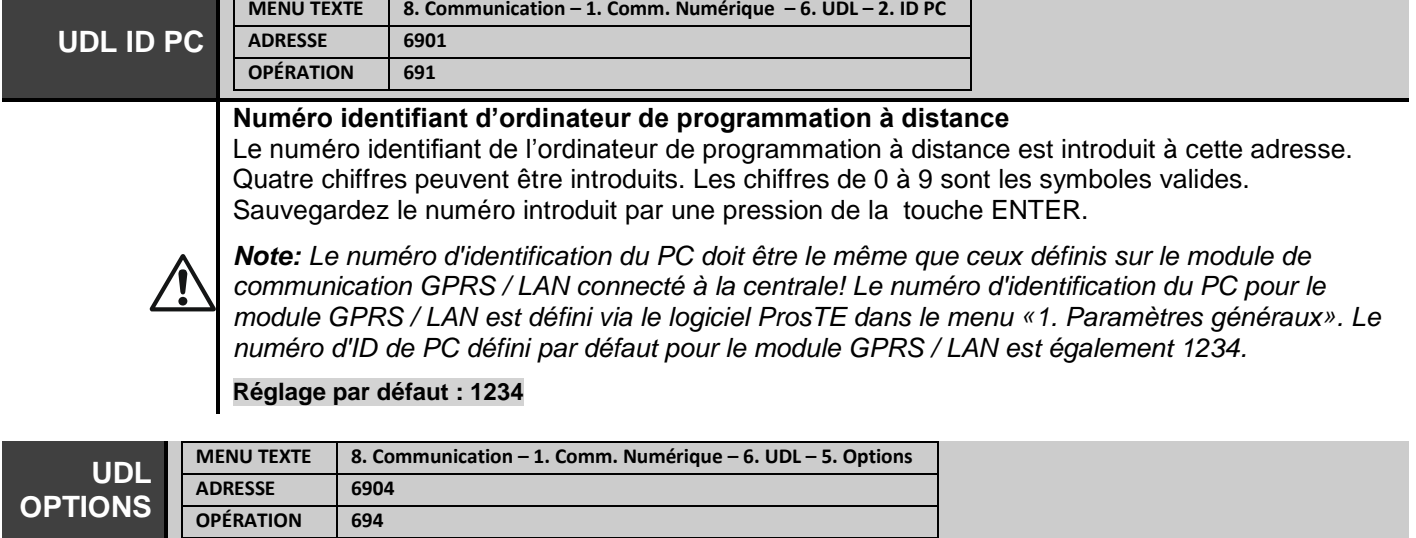

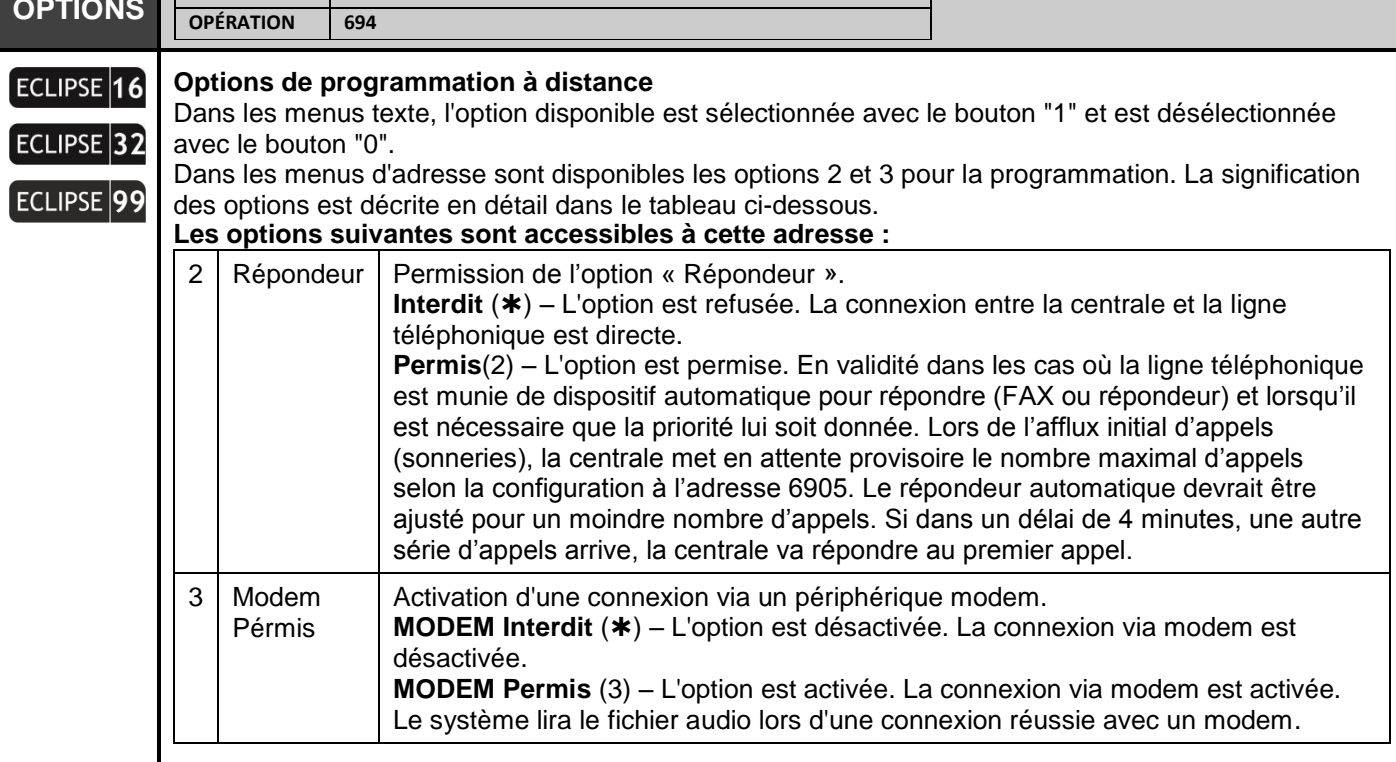

# **Réglage par défaut : MODEM PERMIS**

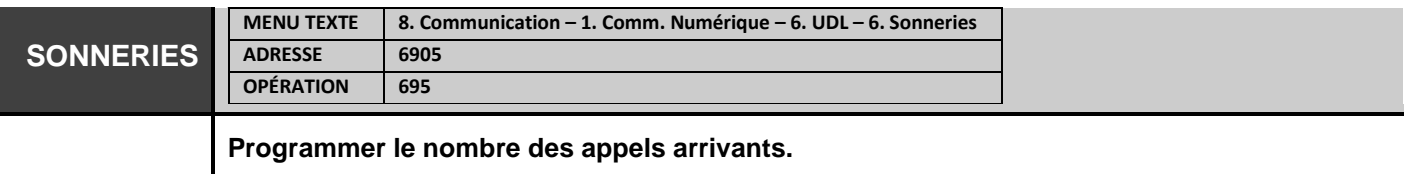

A cette adresse un nombre maximal d'appels arrivants de 00 à 99 est programmé, que la centrale devrait attendre, avant de répondre à l'appel.

# **Réglage par défaut : 04**

La programmation des menus suivants concerne le fonctionnement des centrales ECLIPSE 8/16/32/99 avec numéroteur vocal monté, tel qu'il est présenté pour le VD PHONE NUMBER 1. La programmation des VD PHONES 2- 8 est similaire.

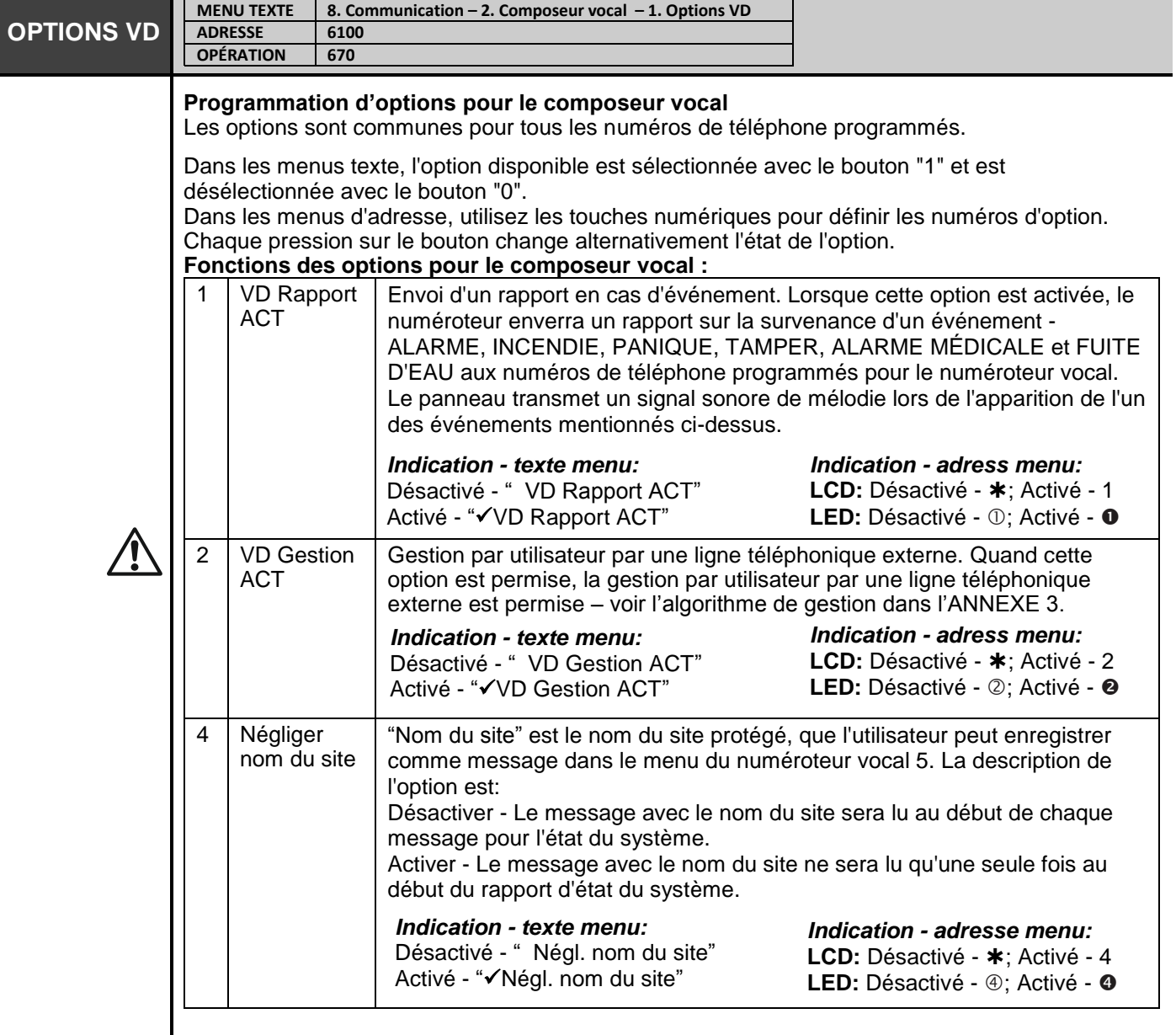

*Note: La désactivation des options 1 et 2 en même temps désactivera le fonctionnement du numéroteur vocal.*

*Attention: Lorsque le fonctionnement du RTPC est activé («8. COMMUNICATION - 1. COMM. NUMÉRIQUE - 1. OPTIONS»), le numéroteur vocal est monté sur le PCB de la centrale est également activé pour le fonctionnement, en cas de problème technique avec la voix module ou avec la carte SD montée, après un appel d'utilisateur entrant, la signalisation sonore suivante sera jouée:*

*- En cas de problème avec la carte SD montée – deux signaux sonores courts.*

*- En cas de problème avec le composeur vocal ou le même est manquant – trois signaux sonores courts.*

**Réglages par défaut : VD Rapport Activé, VD Gestion Activé**

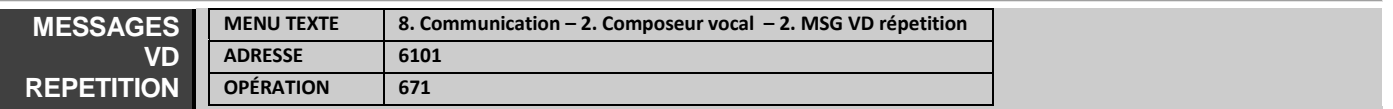

#### **Programmation du nombre de répétitions des messages par le composeur vocal**

L'ingénieur programme à cette adresse le nombre de répétitions des messages par le composeur vocal. Programmez une valeur de 1 à 9; lors de l'introduction de la valeur « 1 », le composeur enverra le message de survenue d'événements une fois, et le répétera une fois. Confirmez la valeur introduite en appuyant la touche ENTER.

# **Réglage par défaut : [3]**

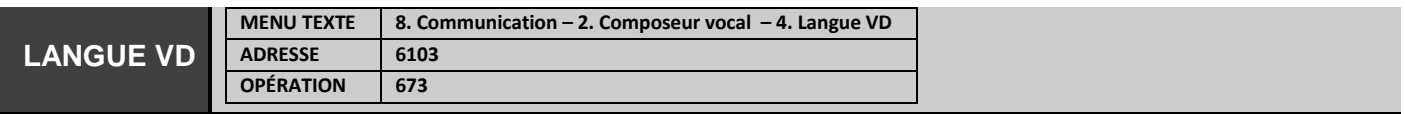

## **Programmation de la langue pour les messages du composeur vocal**

L'ingénieur peut programmer à cette adresse la langue des messages transmis par le composeur vocal. Utilisez les touches numériques pour introduire un numéro de deux chiffres, qui correspond à une langue :

[00] – anglais; [01] – portugais; [02] – italien; [03] – roumain; [04] – grec; [05] - persan (farsi); **[06] – français** ; [07] - Turk; [08] - Serbe; [09] - espagnol; [10] - allemand; [11] - Bulgare. Confirmez la valeur entrée par la touche ENTER.

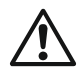

*Attention : Des messages en anglais sont programmés par défaut.* 

# **Réglage par défaut : [00]**

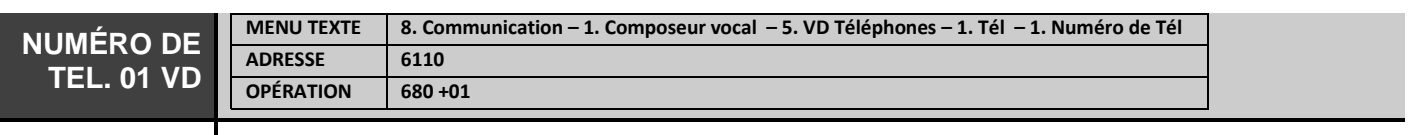

#### **Numéro de téléphone 1 pour le composeur vocal**

*Le fonctionnement du composeur vocal est désactivé si aucun numéro de téléphone n'est défini dans ce menu.*

La longueur maximale du numéro de téléphone, symboles spéciaux y compris, est 32 signes. Utilisez les touches numériques de 0 à 9 pour introduire les chiffres *(il est possible de saisir jusqu'à 32 caractères via le logiciel ProsTE et jusqu'à 16 caractères via le clavier)*. Utilisez les combinaisons des touches suivantes pour introduire des symboles spéciaux:

1. Touches  $\bigoplus$  +0 - Pour passer vers numérotation par impulsions. L'écran affiche « P ».

2. Touches  $\bigoplus$  +1 - Pour passer vers numérotation tonale. L'écran affiche « T ».

3. Touches  $\bigoplus$  +2 - Pause de 2 secondes. L'écran affiche « D ».

4. Touches  $\bigoplus$  +3 - Vérification de signal « Attendez la tonalité » permise. L'écran affiche «  $\ast$  ».

5. Touches  $\bigoplus$  +4 - « Numérotation aveugle »; Vérification de signal « Attendez la tonalité » refusée. L'écran affiche « # ».

6. Touches  $\bigoplus$  +5 - Efface toute la combinaison de chiffres et de lettres tapée.

**Réglage par défaut : absence de réglage.** 

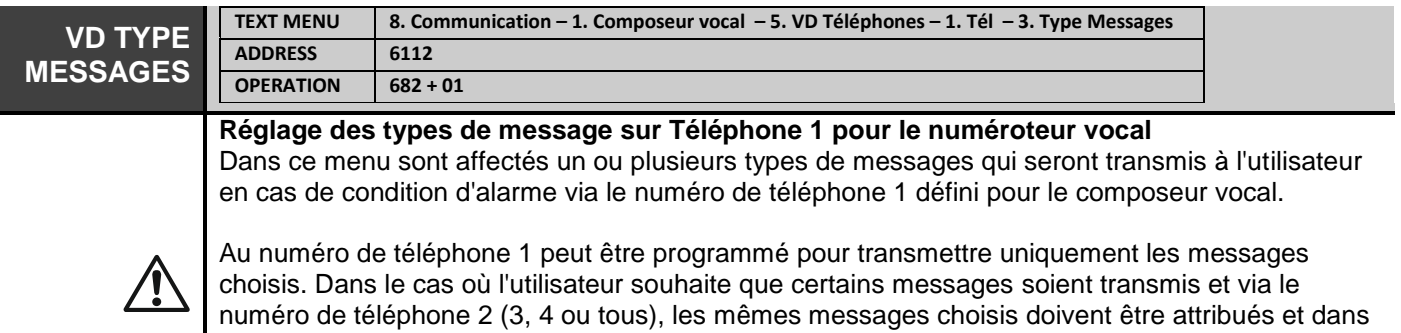

----

le menu respectif: «8.COMMUNICATION - 2.VICE DIALER - 5. TÉLÉPHONES VD - 1. TÉLÉPHONE - 3. TYPE DE MESSAGES ».

*Si peu importe le numéro de téléphone auquel les messages sont envoyés, vous devez laisser dans les menus la programmation par défaut (aucun message n'est attribué).*

*Dans les menus texte, les types de messages disponibles sont sélectionnés avec le bouton "1" et sont désélectionnés avec le bouton "0".*

*Dans les menus d'adresse, utilisez les touches numériques 1 à 8 pour la programmation. Chaque pression modifie alternativement l'état du type de message respectif - rapport (état actif du paramètre) ou aucun rapport (état inactif du paramètre). À la fin de la procédure, seuls les paramètres correspondant aux messages de rapport doivent rester activés à l'écran.*

*Pour les types de messages, reportez-vous au tableau décrit pour la communication numérique intégrée - voir menu «8. Communication - 1. COMM Numérique - 5. Téléphones - 1. Tél - 3. TYPE MESSAGES ». Remarque: Aucun événement de type Restauration n'est transmis via le numéroteur vocal. La liste des messages d'événement disponibles pour le composeur vocal est présentée à l'annexe 1, car il existe une différence selon la version du logiciel utilisé..*

**Réglage par défaut : Tous les messages activés, sauf 5. ARM, DESARM, ISOLE.**

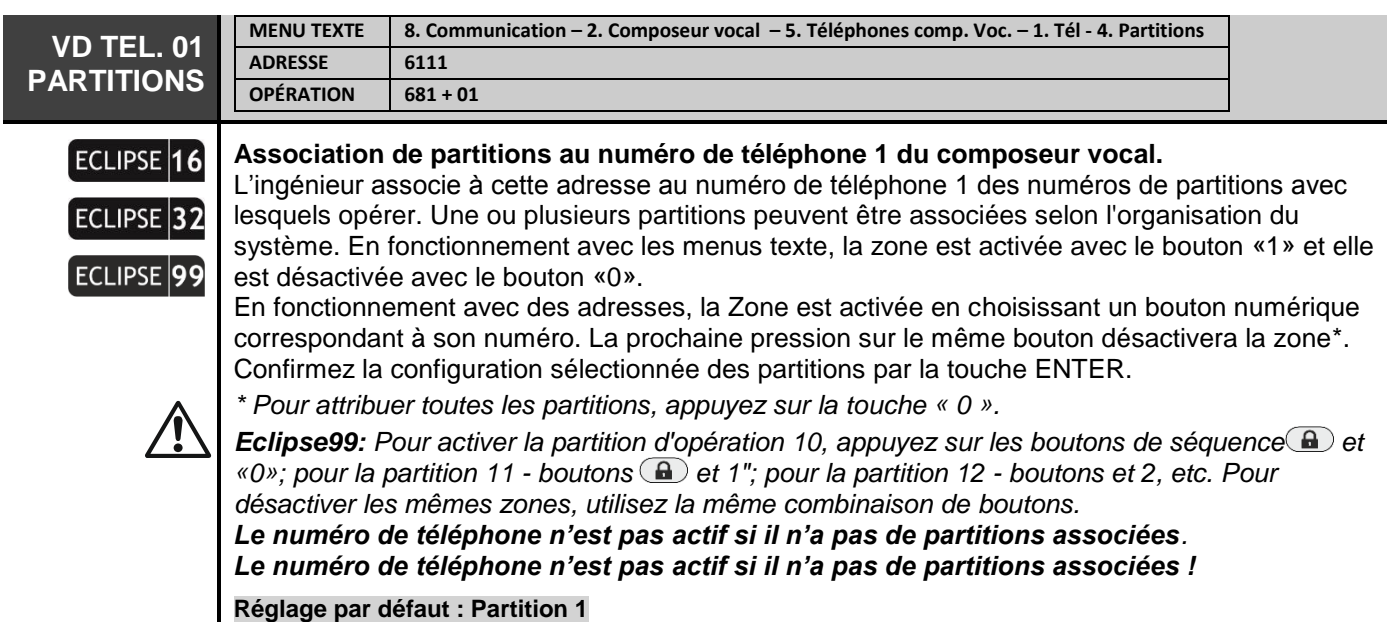

# **9. DISPOSITIFS**

Dans le menu «9. DISPOSITIFS »sont des paramètres et des options programmés pour tous les appareils inscrits sur le panneau de commande.

Le premier appareil inscrit est toujours le PCB principal et cela ne peut pas être changé. Il est recommandé que le deuxième appareil inscrit soit un clavier LCD pour la programmation et les paramètres. Les algorithmes d'ajout de nouveaux dispositifs au système sont spécifiés au point « 5. Ajout de nouveaux

dispositifs ».

Centrales de la série ECLIPSE – Récapitulatif d'information sur les dispositifs :

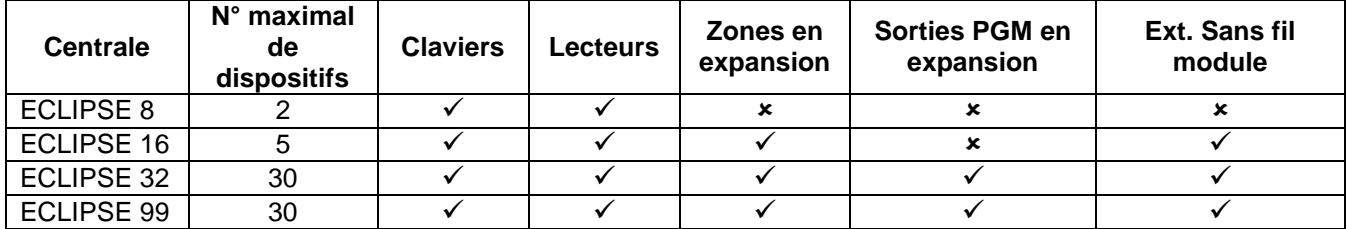

NOTE: Dans ECLIPSE 32/99, vous pouvez connecter des périphériques à des adresses de 02 à 32. Le PCB de la centrale est toujours connecté à l'adresse 01 et cela ne peut pas être modifié. Il est recommandé de connecter jusqu'à 30 autres appareils au système et de laisser libre l'une des adresses.

Dans le tableau rapide du menu «9. APPAREILS "sont présentés tous les appareils disponibles dans une configuration système et une compatibilité pour un fonctionnement avec une centrale Eclipse. Les appareils peuvent être arrangés et adressés en fonction de l'installation.

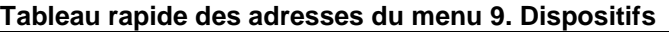

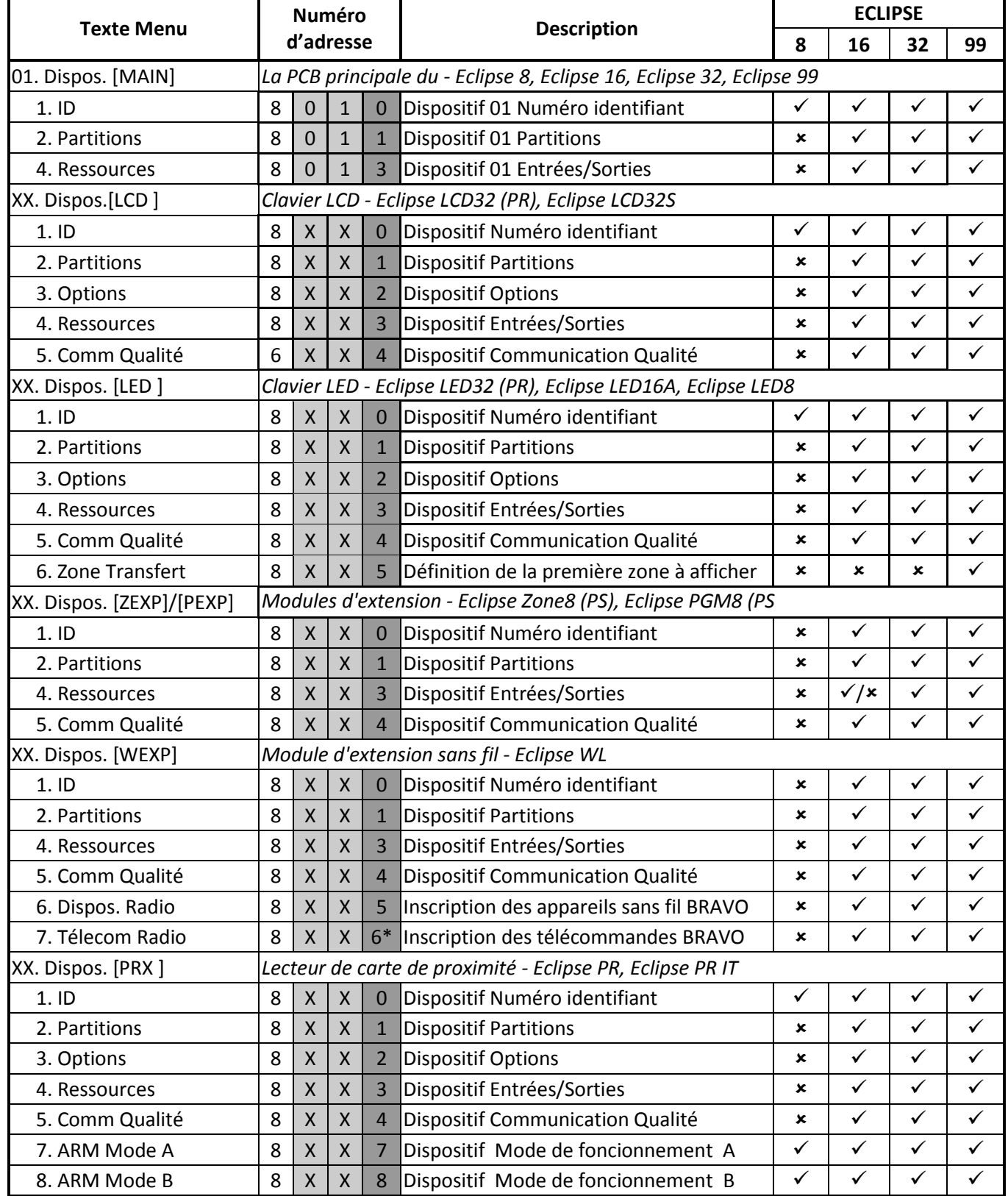

\* *L'adresse 8хх6 peut être uniquement tapée à partir de la fenêtre initiale conçue pour la saisie de l'adresse de programmation.*

*ATTENTION: Jusqu'à 4 modules d'extension sans fil différents Eclipse WL peuvent être connectés à une configuration système!*

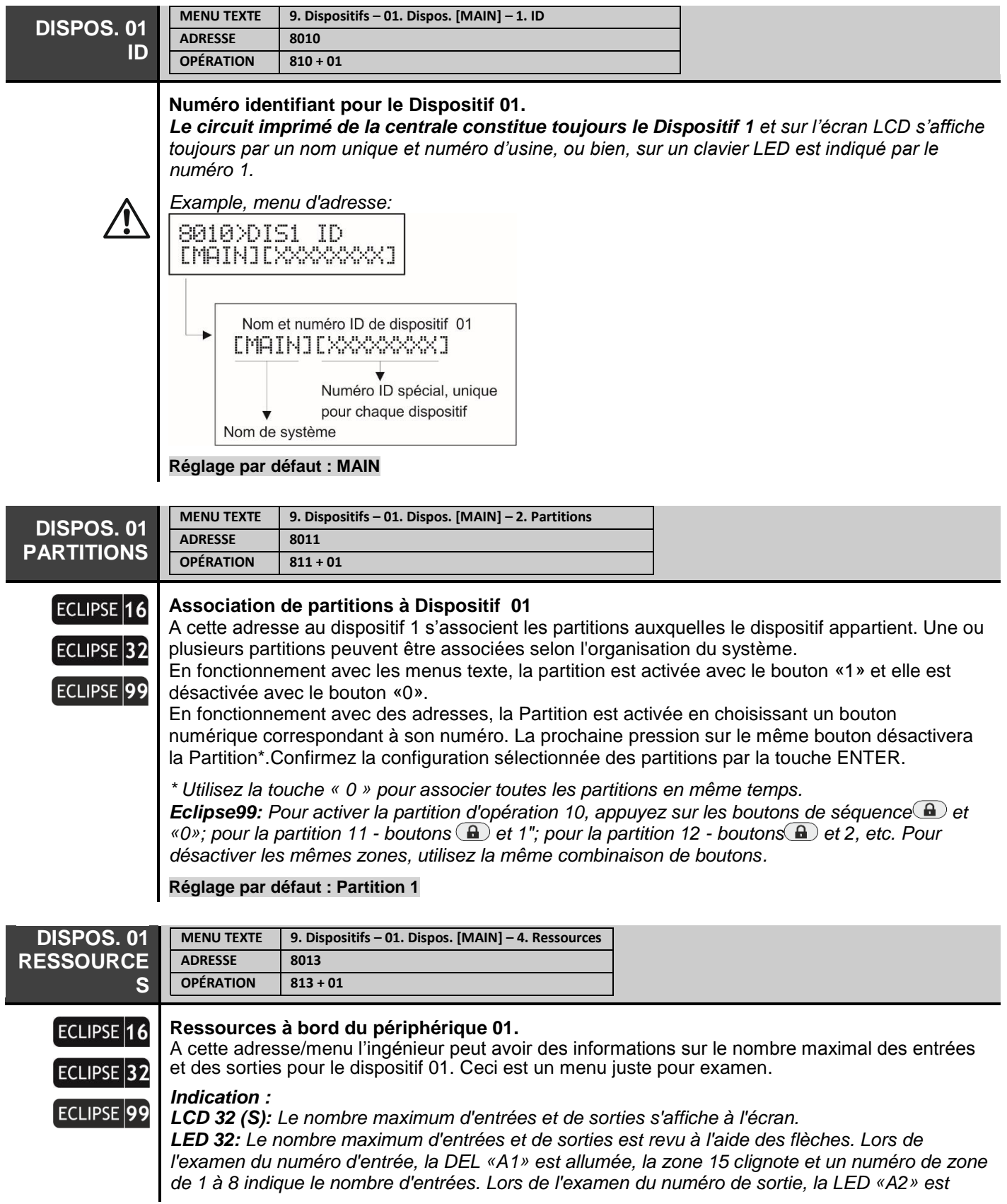

*allumé, la zone 15 clignote et un numéro de zone de 1 à 8 indique le nombre de sorties. Notez que la zone 10 ne correspond à aucune entrée / sortie disponible pour l'appareil. LED 8 / 16A: Le nombre maximum d'entrées et de sorties est revu à l'aide des flèches. Lors de*  l'examen du numéro des entrées, la zone 1 clignote et un bouton de chiffre d'éclairage indique le *nombre d'entrées disponibles pour l'appareil. Lors de l'examen du nombre de sorties, la zone 2 clignote et un bouton de chiffre d'éclairage indique le nombre de sorties disponibles pour l'appareil.*

Ci-dessous se suivent les adresses de programmation du dispositif 2 au sein du système. Il est recommandé que ce soit un clavier de commande. Fondamentalement, les DISPOSITIFS 03-32 sont programmés de manière analogique avec quelques limitations en fonction de leur type et de leur fonctionnalité.

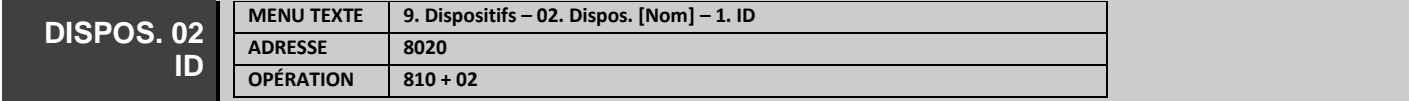

## **Numéro identifiant pour le Dispositif 02.**

C'est une adresse pour la visualisation du numéro identifiant du Dispositif 2, connecté au système de bus. Le tableau présente les types de dispositifs, qui peuvent être ajoutés à la configuration du système. Trouvez dans le tableau les types de dispositifs, qui peuvent être ajoutés à la configuration du système :

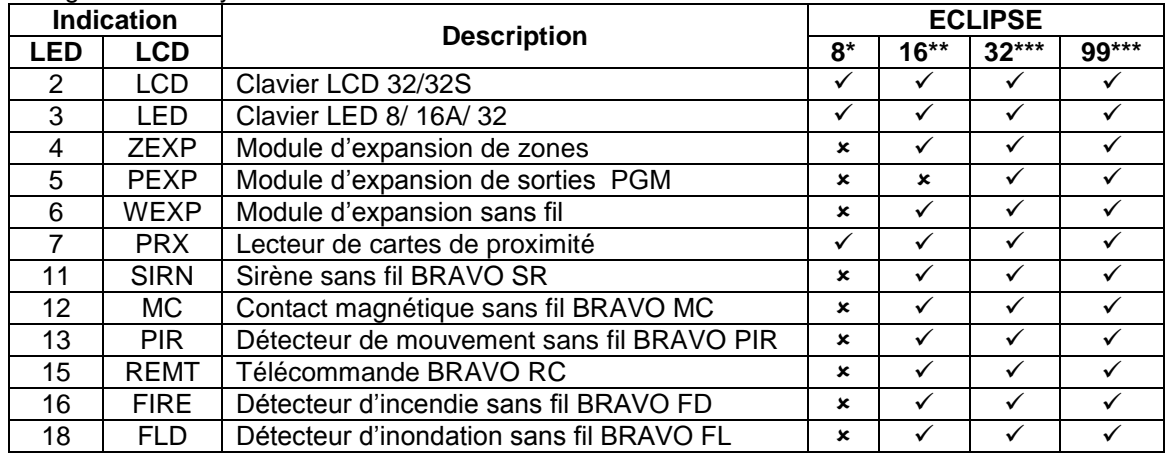

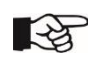

\* *Eclipse 8 : Il est possible d'ajouter au système de bus jusqu'à 2 dispositifs : 2 claviers, 2 lecteurs ou 1 clavier et 1 lecteur de cartes.*

\*\* *Eclipse 16 : Il est possible d'ajouter au système de bus jusqu'à 5 dispositifs de tout type.* \*\*\* *Eclipse 32/99 : Il est possible d'ajouter au système de bus jusqu'à 30 dispositifs de tout type. Remarque : Il n'est pas nécessaire d'ajouter les lecteurs de proximité intégrés dans les claviers LED 32, LCD 32 et LCD 32 Sensitive.*

*Les dispositifs sans fil peuvent uniquement être appris à un module d'expansion sans fil, qui a été ajouté au système au préalable.*

Les étapes de l'ajout (apprentissage) d'un nouveau dispositif sont présentées au point 5. Ajout de nouveaux dispositifs. Vous pouvez aussi introduire directement le numéro unique du dispositif dans le champ, utilisant les touches numériques.

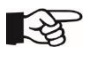

*Pour effacer le dispositif de l'adresse, appuyez sur la touche « 0 » et maintenez la 2-3 secondes.* **Réglage par défaut : (recomendé) LCD/LED clavier**

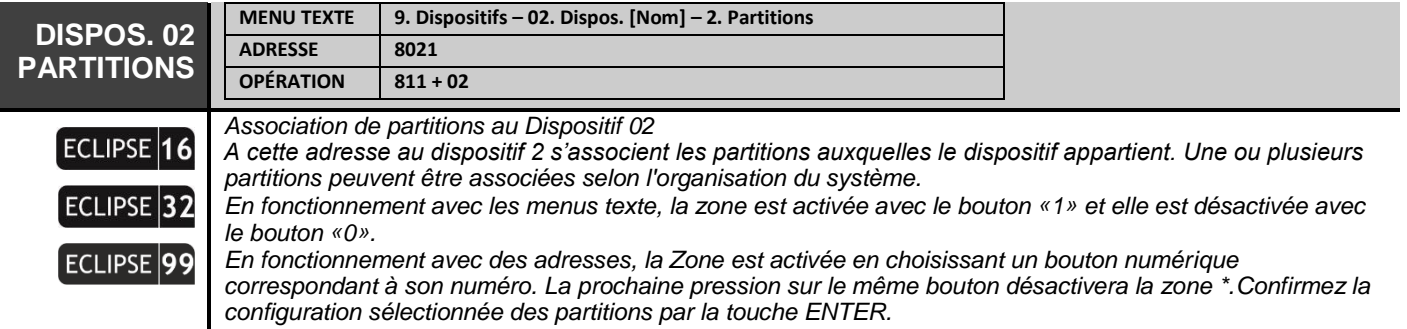

*\* Utilisez la touche « 0 » pour associer toutes les partitions en même temps.*

*Eclipse99: Pour activer la zone d'opération 10, appuyez sur les bouttons*  $\bigoplus$  *et "0"; pour zone 11 – bouttons e*  $e^{i\theta}$  *et* "1"; pour zone 12 – bouttons **a** et 2, etc. Pour désactiver les mêmes zones, utilisez la même *combinaison de boutons.*

*Si le dispositif est un lecteur de proximité, les numéros de partitions assignés à cette adresse seront mis en fonction en mode « Armement total » lors de la présentation d'une carte valide.*

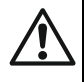

*Claviers et modules: Si toutes les partitions, assignées aux dispositifs sont interdites d'opérer, les dispositifs seront inactifs s'ils ont des options programmées ou pas. Lors d'une interdiction de toutes les partitions vers un clavier, via ce clavier ne sera possible que d'effectuer de la programmation ingénieur, tandis que l'accès à la programmation manager et utilisateur est interdit. Toute sorte de gestion du système, armement, désarmement, isolation etc. sera aussi impossible via le clavier.*

**LED** 

*LED 8 : Le clavier maintient l'opération avec seulement une partition. Si il y a plus d'une de partitions assignées à opérer avec le clavier, c'est seulement la partition au moindre nombre qui est active. LED 16A : Le clavier maintient l'opération avec seulement trois partitions, nommées А, В et С. S'il y a plus de trois partitions assignées à opérer avec le clavier, c'est seulement les trois premières partitions au moindre nombre qui sont actives.*

*Lecteurs de proximité : Si toutes les partitions à cette adresse sont interdites à opérer, il sera possible de commander par le biais du lecteur uniquement en fonction des modes de fonctionnement A et B..*

*Lors de la conception et l'organisation de tout système de sécurité moyennant des centrales Eclipse, ayez en vue l'information suivante liée à la visualisation des partitions, lorsque vous utilisez de différents claviers de la série Eclipse.*

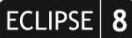

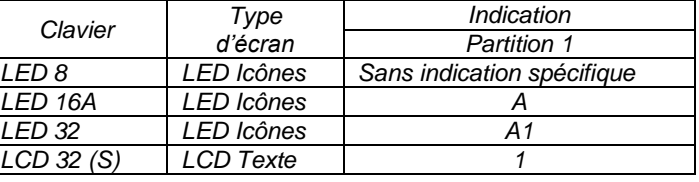

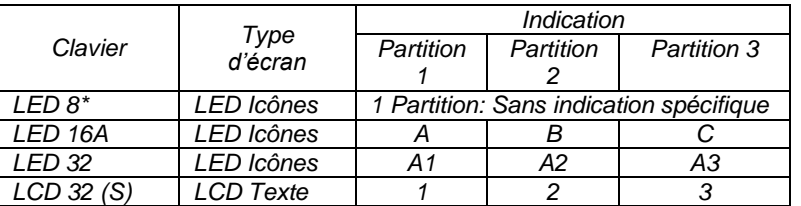

# ECLIPSE 16

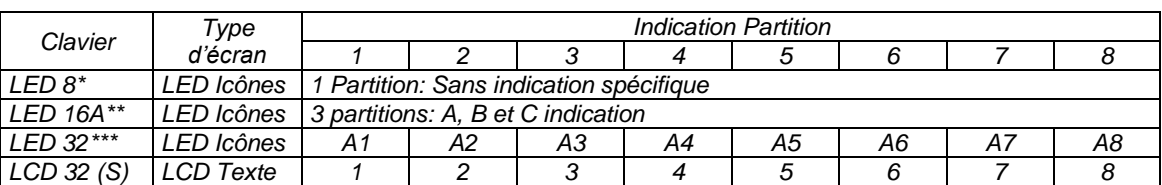

# **CLIPSE FCLIPSE**

*\* Le numéro de la partition est programmé à l'adresse 8xx3, ou texte menu « 9. Dispositifs – xx. Dispos. – 2. Partition » où « xx » est le numéro du clavier du système.*

*\*\* Les numéros des partitions utilisées sont programmés à l'adresse 8xx1 ou texte menu « 9. Dispositifs – xx. Dispos. – 2. Partition », où « xx » est le numéro du clavier du système. Les partitions sont visualisées par les lettres A, B et C, où A est la partition avec le moindre numéro, tandis que C – la partition avec le plus grand numéro. Notez qu'il est possible qu'il n y ait pas de conformité entre le numéro de la partition et la lettre affichée par le clavier.*

*\*\*\* Remarque: Lorsqu'il est connecté à Eclipse 99, le programme d'installation peut associer jusqu'à 8 zones à un clavier LED32. Les numéros de zone sont définis dans le menu «9. Dispositifs - xx. Dispos. - 2. Partition »(adresse 8xx1), où« xx »est le numéro de clavier dans le système. Les zones sont affichées comme A1-A8, où A1 est la zone avec le plus petit nombre, et A8 - la zone avec le plus grand. Notez qu'il peut ne pas y avoir de correspondance directe entre le numéro de zone et la lettre d'indication du clavier.*

*Réglage par défaut : Partition 1*

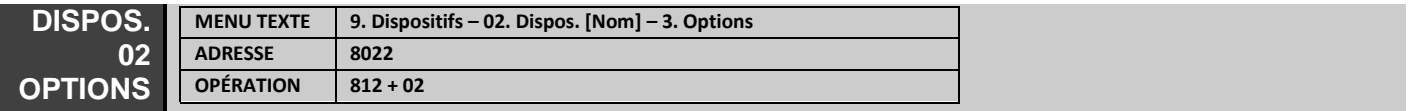

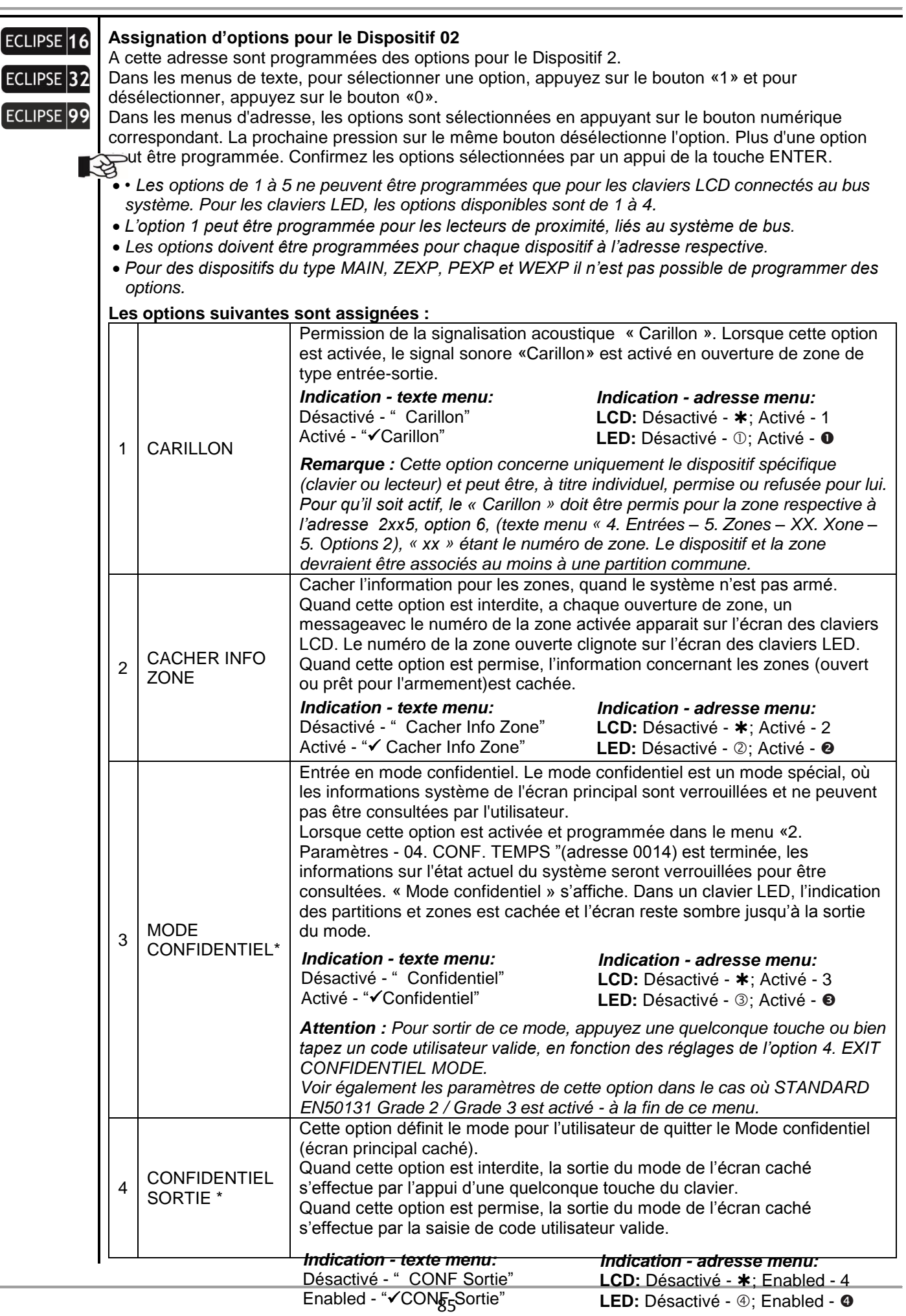

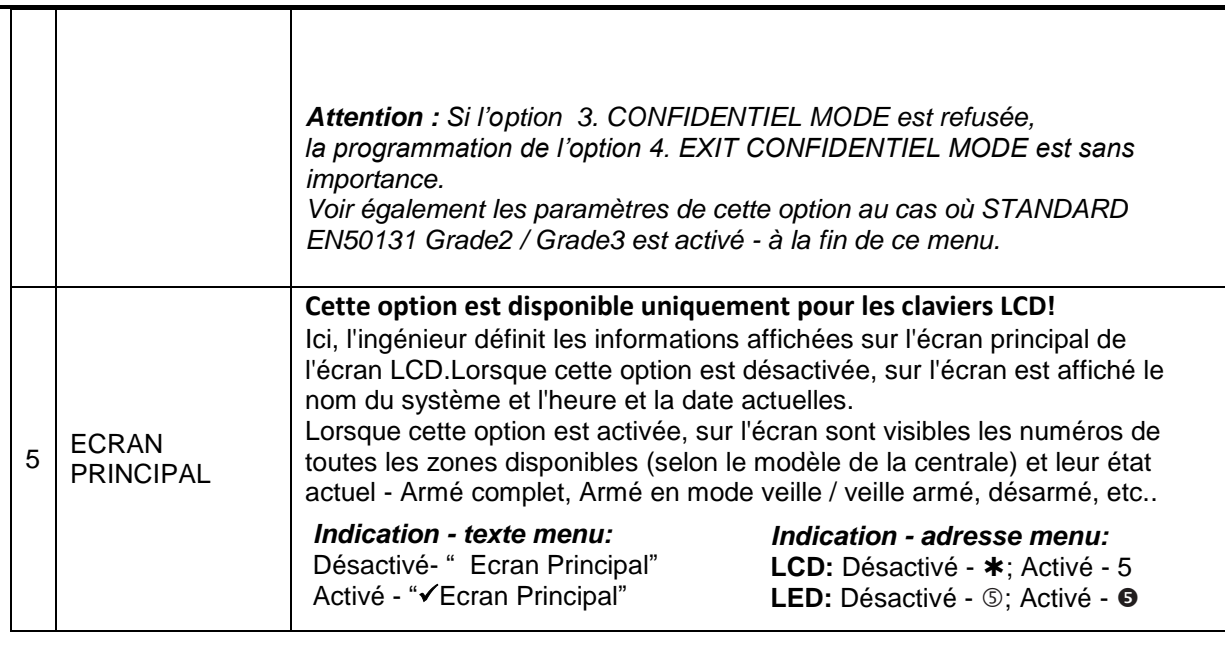

**ECLIPSE** ECLIPSE<sup>99</sup>

ECLIPSE<sup>99</sup>

*\* Les options 3 et 4 sont automatiquement activées dans le menu 15. STANDARD (adresse 0096), l'option EN50131 G2 ou EN50131 G3 est activée. Lorsqu'une option standard est activée, le réglage des options 3 et 4 dans ce menu ne peut pas être modifié. Il restera actif jusqu'à ce que le système fonctionne conformément aux exigences de la norme EN50131.*

*Lors de la permission des options, le clavier entre en mode de cacher l'écran principal indépendamment du mode de fonctionnement du système (armé ou non). Le mode n'est pas activé tant que le système est en mode programmation par ingénieur ou utilisateur.*

**Réglage par défaut : 2. Visualisation d'information de zone ; 5. Informations sur le nom du système**

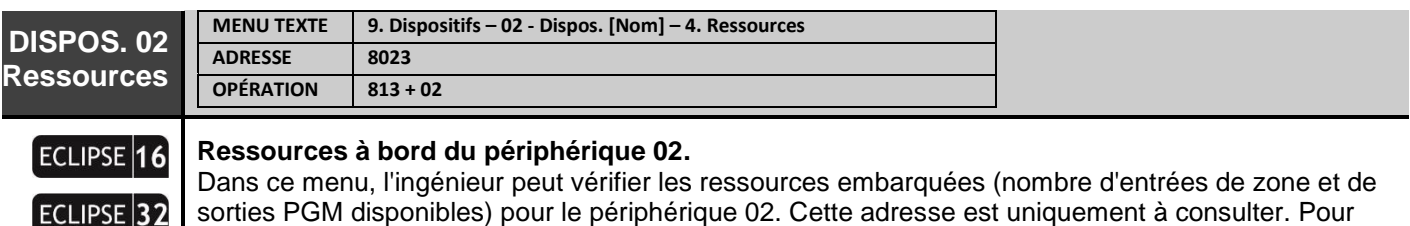

sorties PGM disponibles) pour le périphérique 02. Cette adresse est uniquement à consulter. Pour une description détaillée de l'indication des claviers, voir le menu «9. Dispositifs - 01. Dispos. [PRINCIPAL] - 4. Ressources".

# **Réglage par défaut : selon le type de dispositif et le style de connexion choisi**

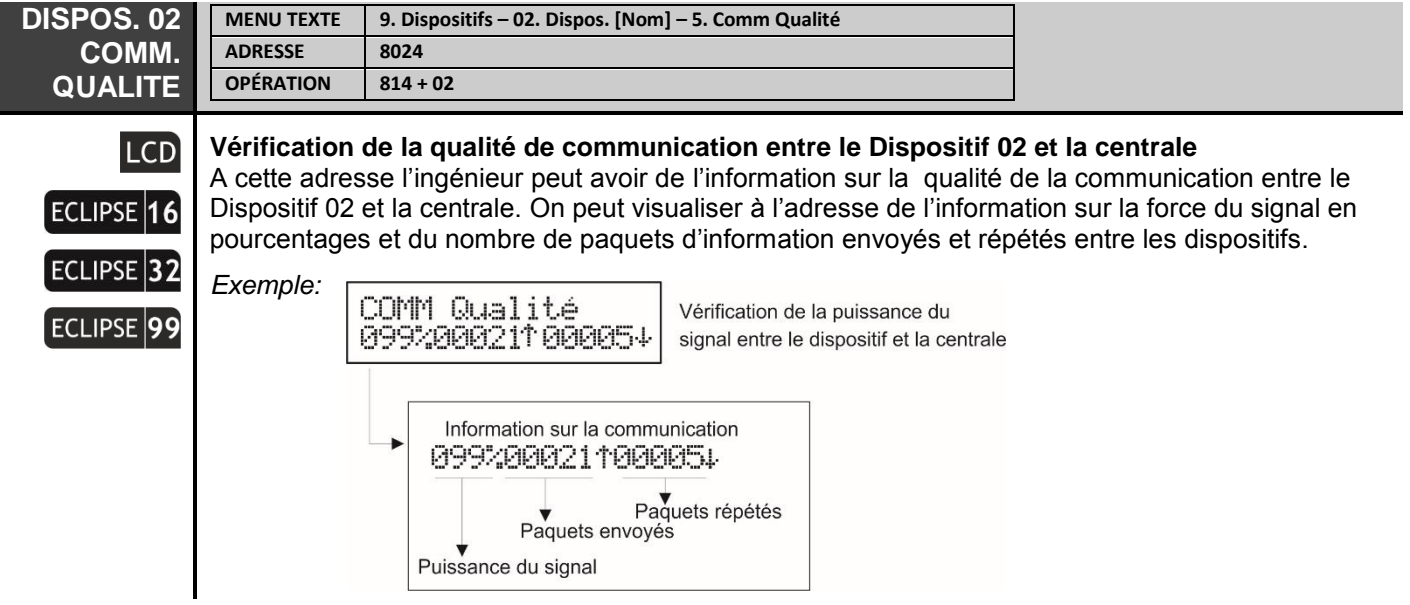

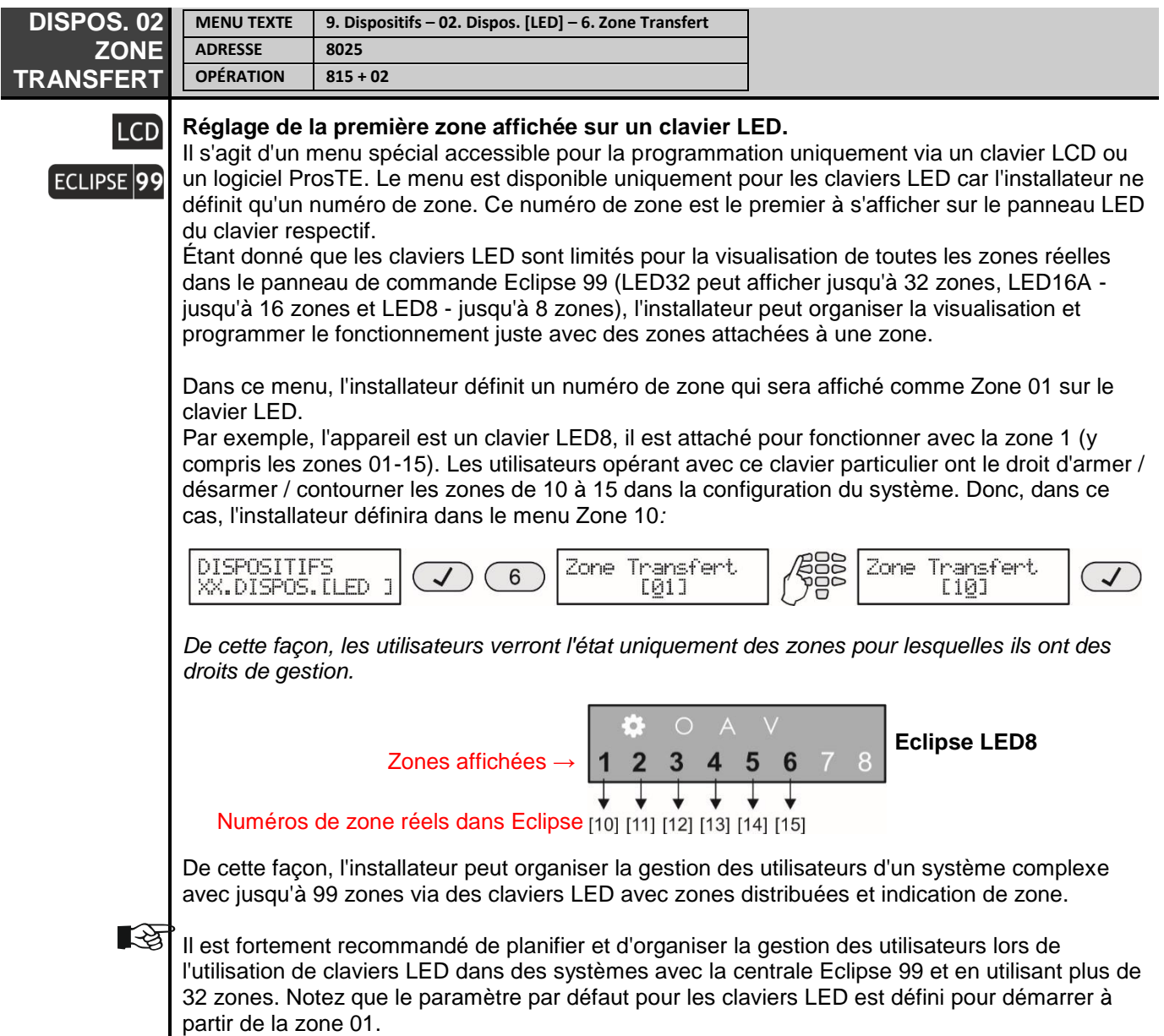

**Réglage par défaut : [01]**

Les menus suivants sont accessibles à programmer uniquement pour le module d'expansion sans fil Eclipse WL (XX est le numéro de dispositif de 02 à 31). **Jusqu'à 4 modules d'extension sans fil différents peuvent être connectés aux centrales Eclipse 16/32/99.** Vous pouvez trouver de l'information en détail sur l'installation et l'opération du module d'expansion sans fil Eclipse WL dans le « Guide d'installation et d'opération pour Eclipse ».

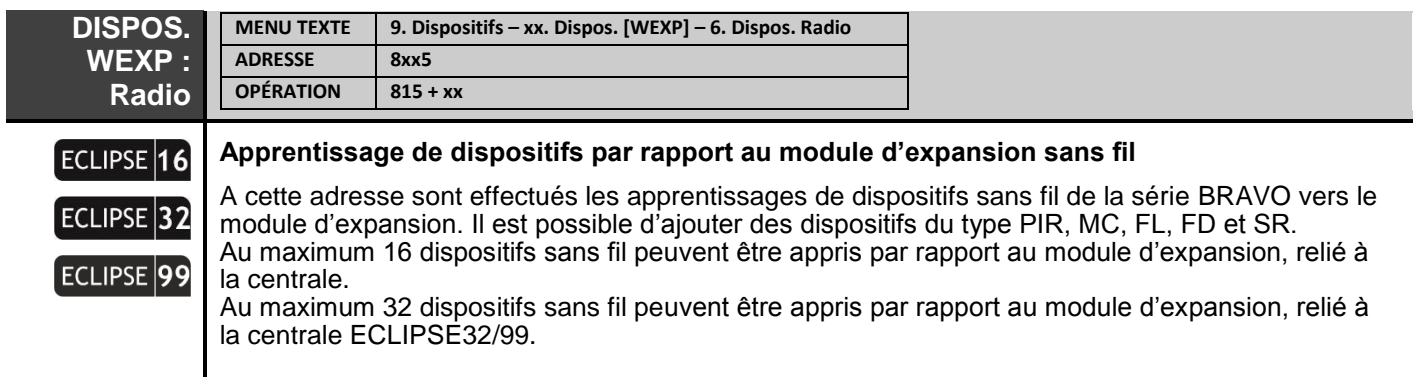

Après l'entrée dans l'adresse, l'installateur doit introduire le numéro de dispositif par les touches numériques du clavier et doit confirmer par la touche ENTER. Si le numéro de dispositif est libre,<br>l'écran du clavier LCD affiche FREE [ \_\_\_\_\_\_\_\_ ], dans LED 32 les diodes luminescentes de 1 à 1 l, dans LED 32 les diodes luminescentes de 1 à 16 s'allument, dans LED 8/ 16A – la touche « 0 » est allumée.

Pour faire l'apprentissage du dispositif sans fil, enlevez son capot et tirez la bande protectrice de la batterie. Étant toujours sur la position libre sélectionnée, appuyez sur la touche du clavier ENTER, et puis – sur la touche ENROLL du dispositif sans fil. Si l'apprentissage est réussi, l'écran du clavier affichera le type de dispositif et un code identifiant unique. Une nouvelle pression de la touche ENTER retourne un pas en arrière vers l'adresse de saisie de numéro pour un nouveau dispositif.

*Tous les dispositifs du type PIR, MC, FD, FL et SR qui ont subi l'apprentissage par rapport au module d'expansion WL doivent en plus s'associer à de numéros de zone libres – voir les exemples après l'adresse 2010, et en plus tous les dispositifs du type SR doivent aussi s'associer à des numéros libres de sorties PGM avec l'option « Sirène » assignée – voir la description à l'adresse 3010.*

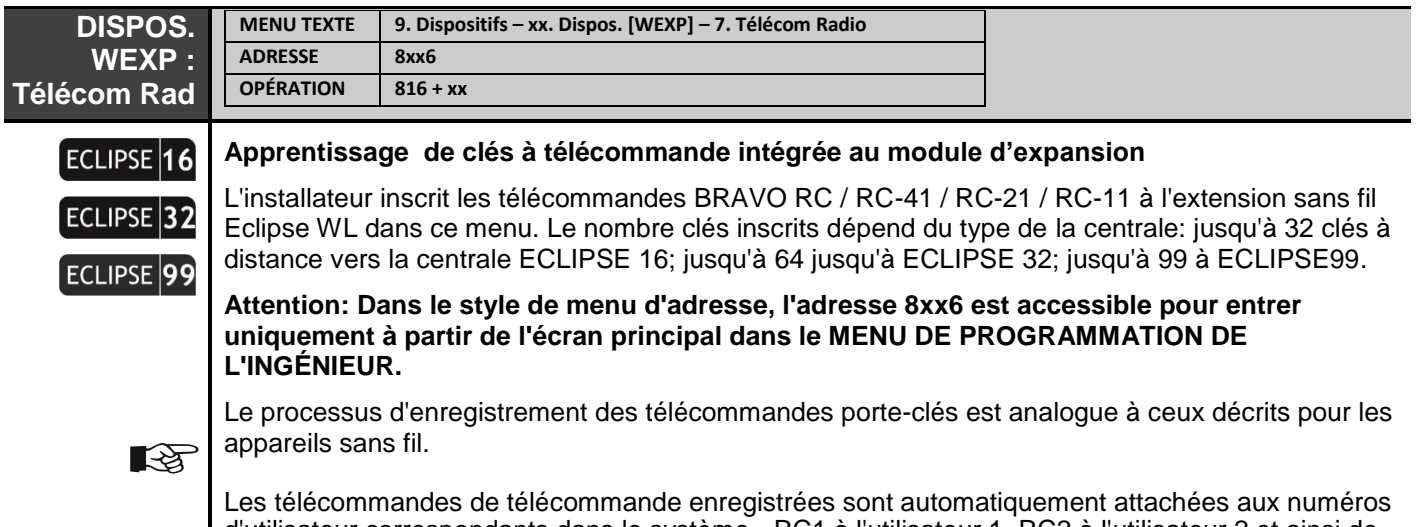

d'utilisateur correspondants dans le système - RC1 à l'utilisateur 1, RC2 à l'utilisateur 2 et ainsi de suite. Reportez-vous également à la note d'importation après la description des menus «3. Codes - 1. Utilisateurs - 01. Utilisateur - 6. Fonc. RC \* (A) / 7. Fonc de RC (B) "

Les menus suivants sont accessibles pour la programmation uniquement pour des lecteurs de proximité (XX est le numéro de dispositif de 02 à 31).

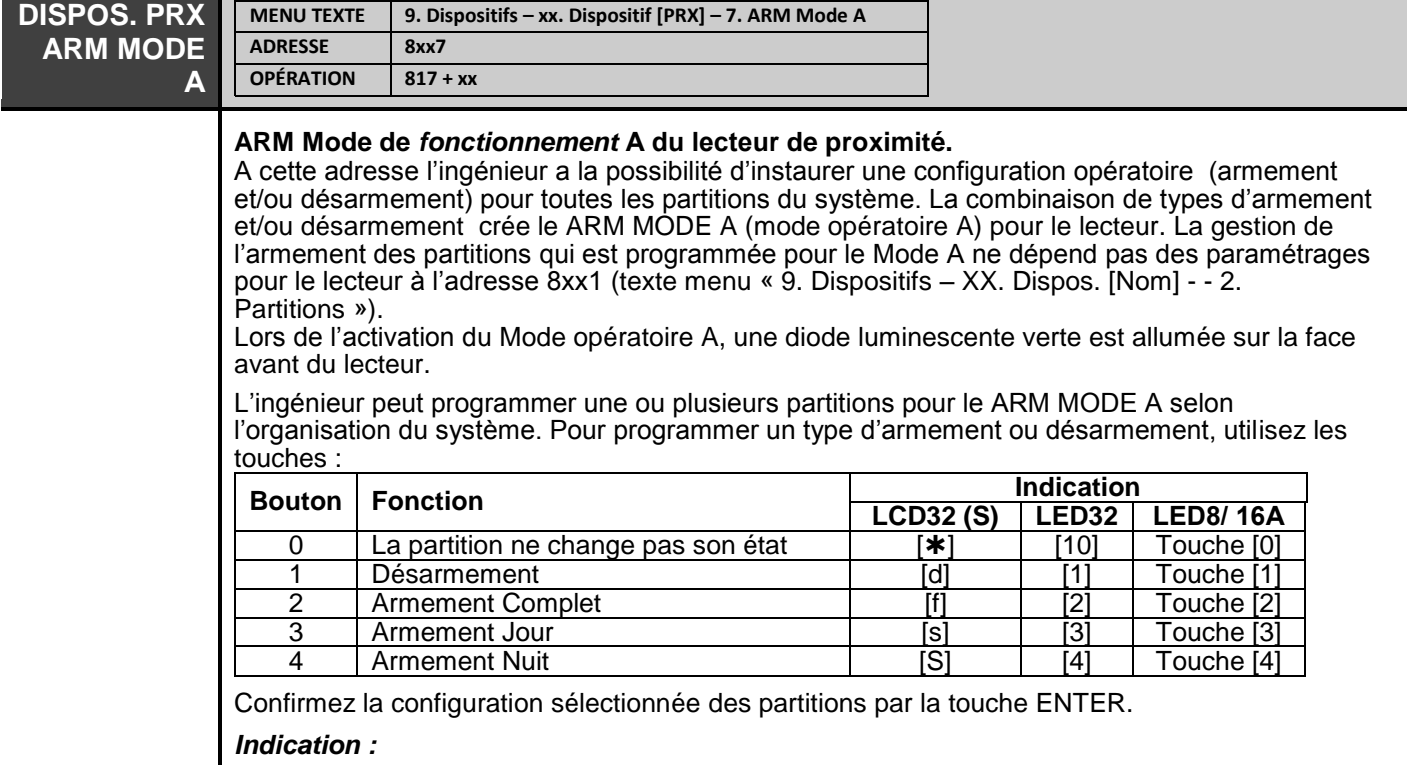

LCD : La lettre respective pour l'opération pour la partition s'affiche sur l'écran. LED : Après l'entrée dans l'adresse, le système visualise le type programmé pour la partition 1. Utilisez les touches fléchées pour visualiser les types programmés pour les autres partitions. Visualisez les chiffres sur l'écran un à un à l'aide des flèches. Après chaque appui d'une touche numérique, le curseur se déplace automatiquement vers la partition suivante.

## **Réglage par défaut : PARTITION 1 – [s] Armement Jour**

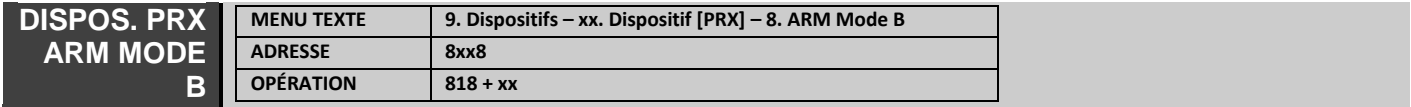

#### **ARM Mode de fonctionnement B du lecteur de proximité.**

La programmation est analogique à celle décrite à ARM MODE A, la combinaison de types d'armement et/ou désarmement crée le mode opératoire B pour le lecteur. Lors de l'activation du Mode opératoire B, une diode luminescente jaune est allumée de manière permanente sur la face avant du lecteur.

# **Réglage par défaut : PARTITION 1 – [S] Armement Nuit**

Tous les numéros d'appareils disponibles pour la version de la centrale sont programmés de manière analogique en fonction de leur type.

# **ANNEXES**

# **ANNEXE 1. Tableau des événements**

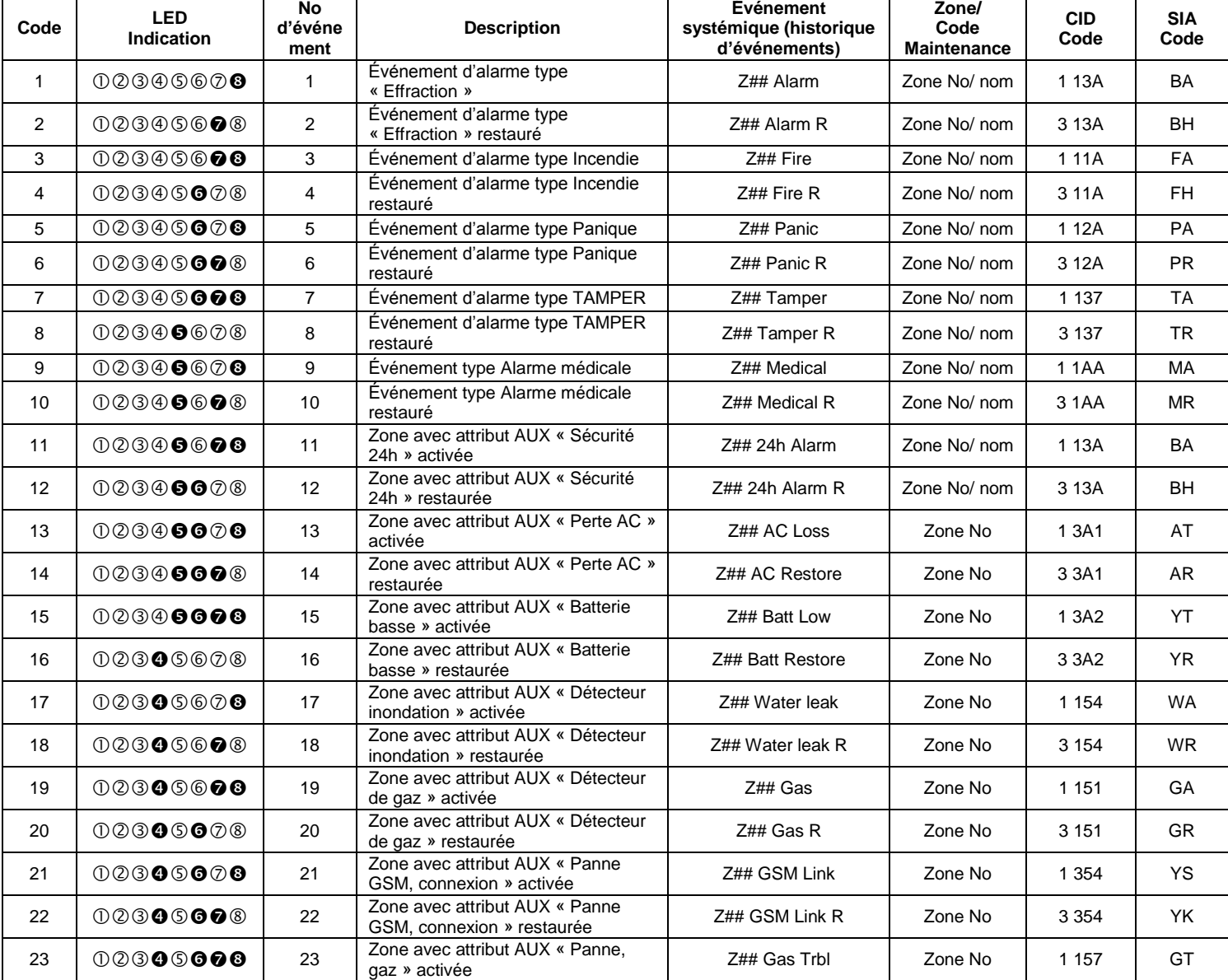

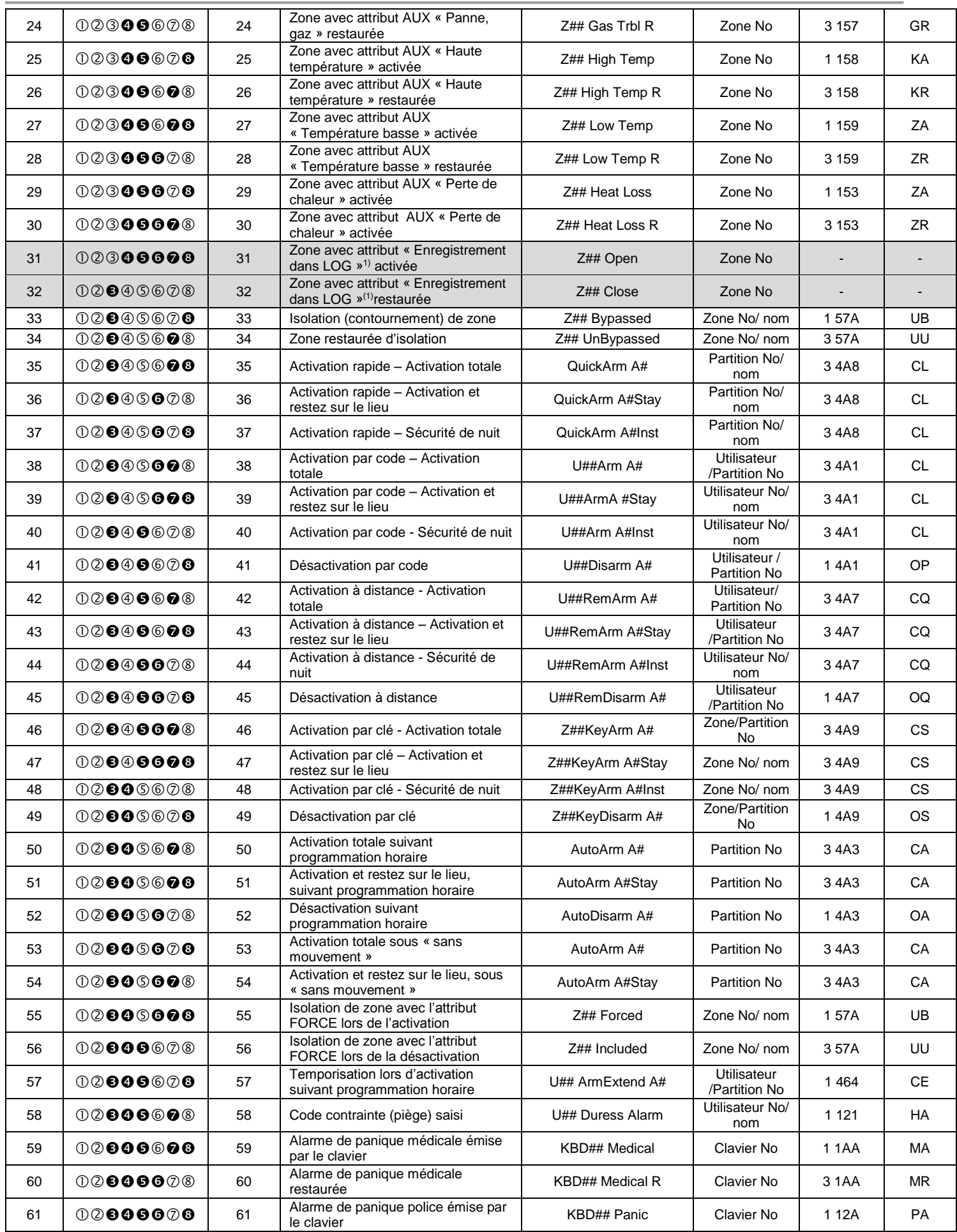

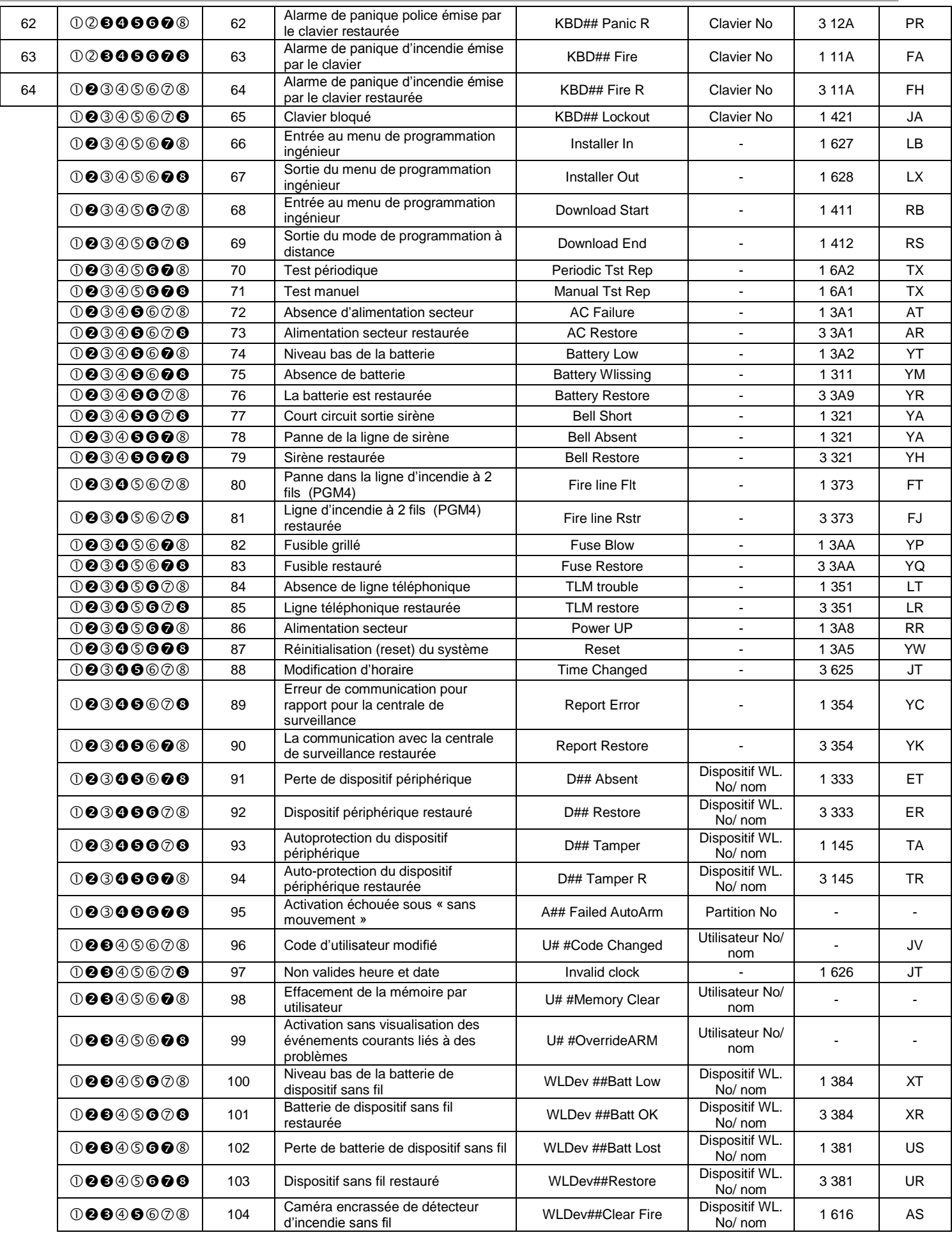

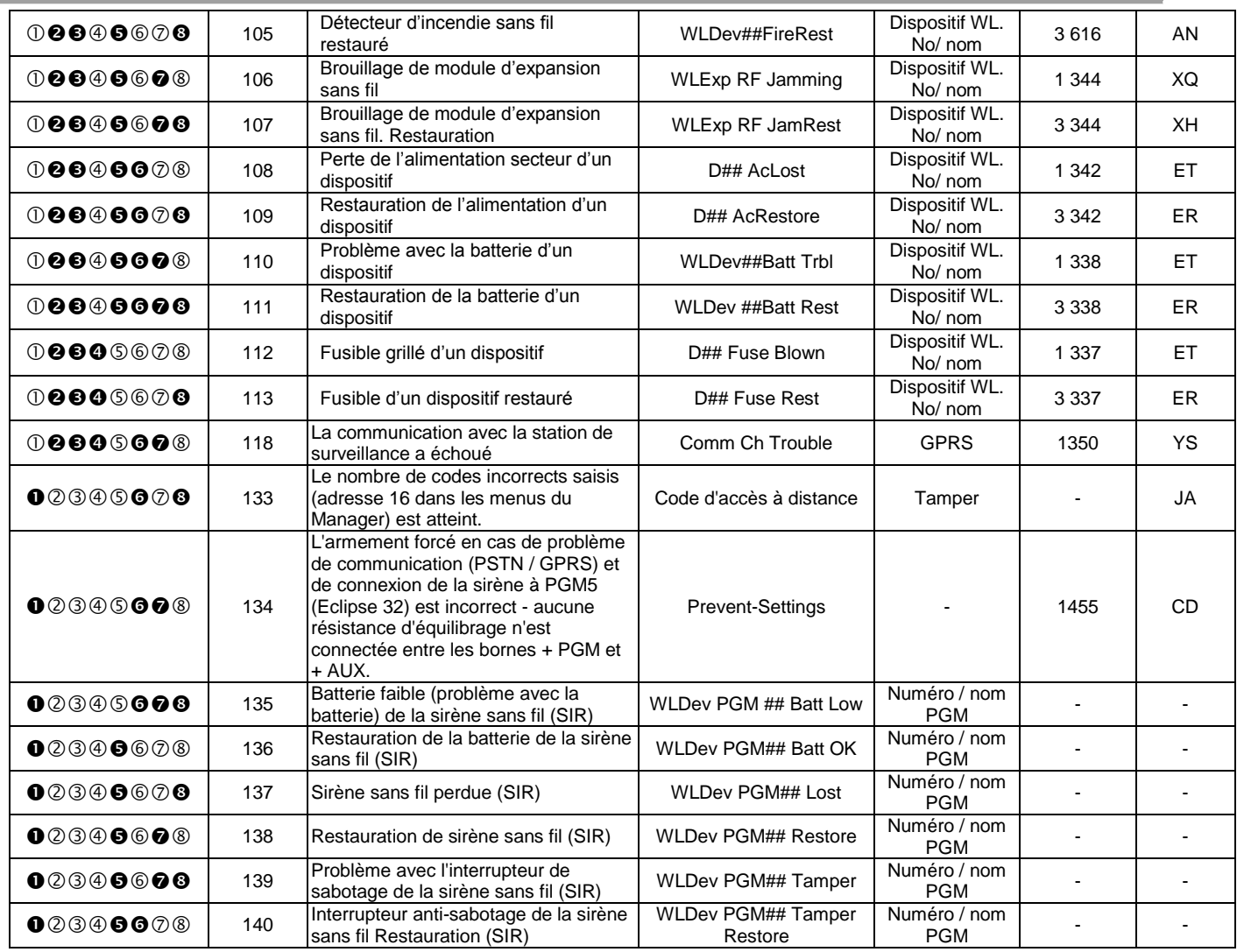

(1) – Les événements ne sont pas envoyés au logiciel de surveillance.

# **Numéros d'événements pris en charge pour la transmission via différentes versions SW d'Eclipse VD:**

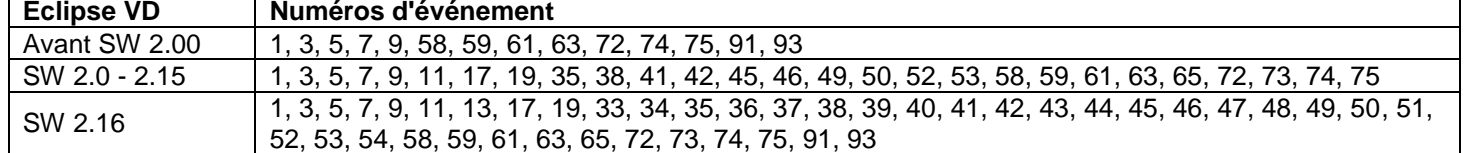

**Numéros d'événements pris en charge pour la transmission avec un signal mélodique,** lorsque le composeur vocal est activé (adresse 6100) mais qu'il est manquant ou en panne: 1, 3, 5, 7, 9, 17, 59, 61, 63, 91, 93

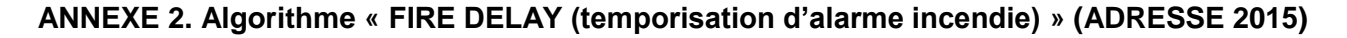

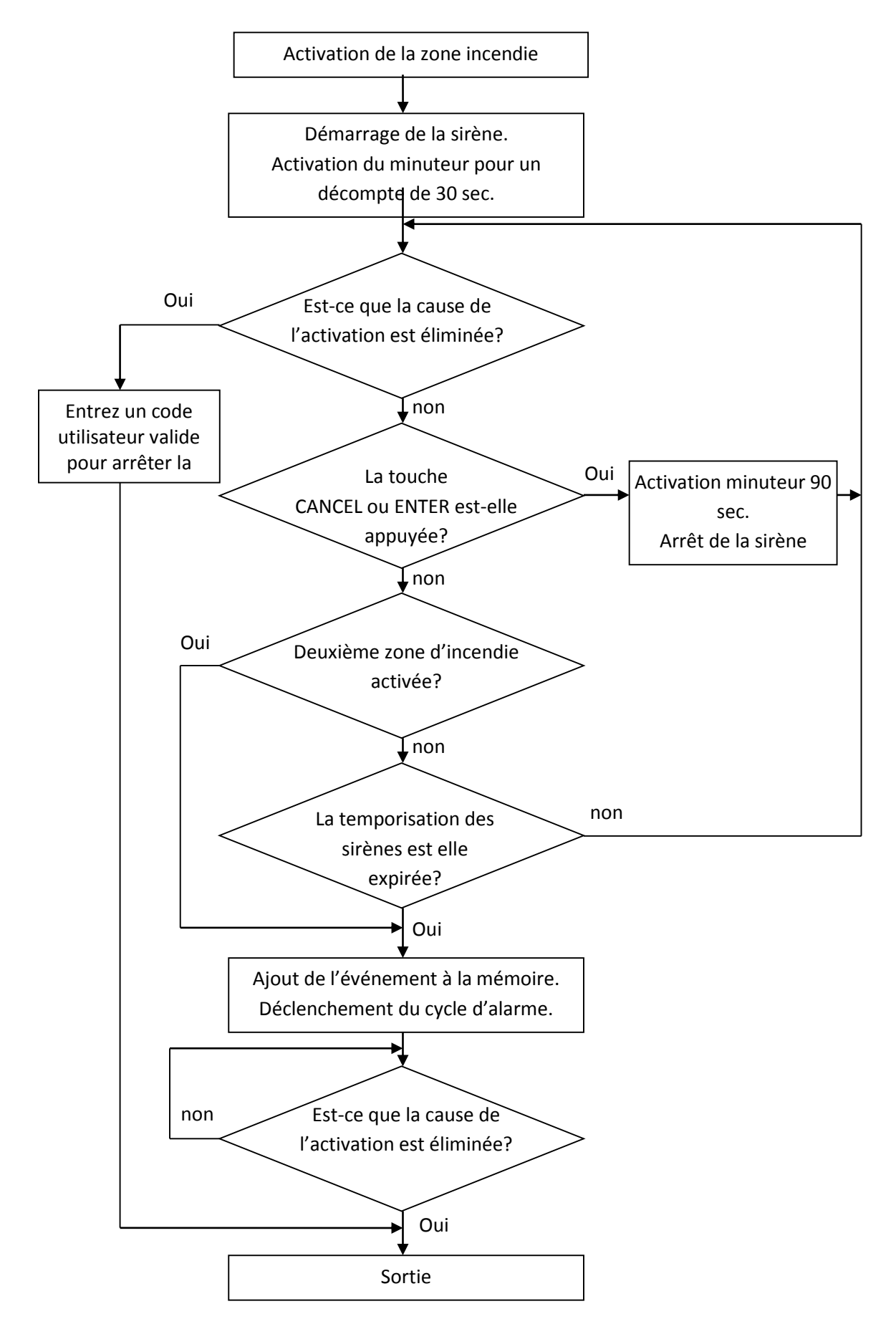

# **ANNEXE 3. Algorithme de gestion d'ECLIPSE serie par le biais d'un composeur vocal VD/ DTMF**

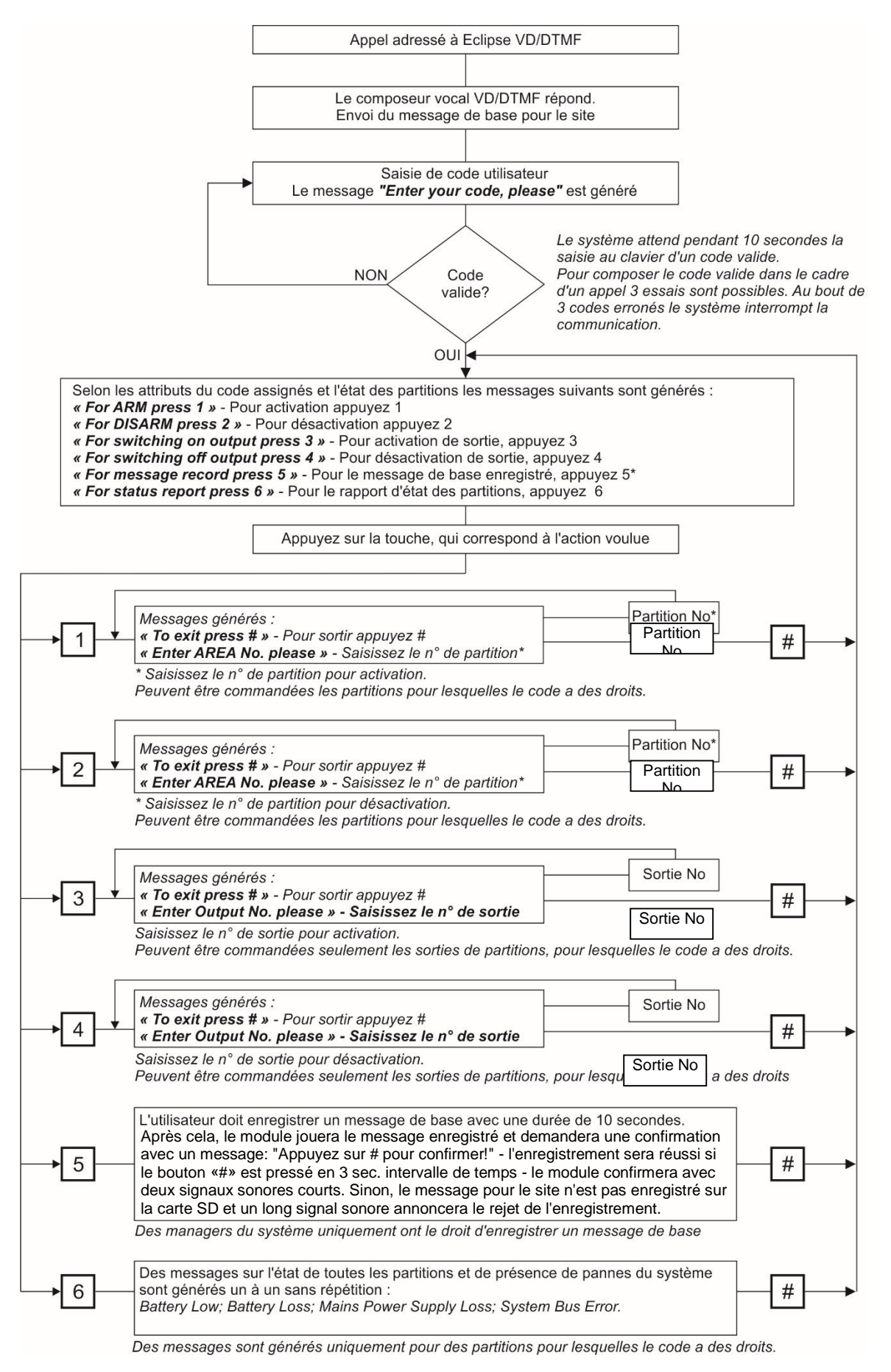

**Si au bout de 40 secondes il n y a pas d'activité, une touche appuyée, le système coupe automatiquement la ligne.**

# **ANNEXE 4. Structure des menus textuels**

Il y a plusieurs modes de programmer des paramètres dans les menus textuels :

- **Lorsque dans le sous menu déroulant le choix proposé est pour une seule option**, un attribut ou un paramètre d'une liste, l'installateur accède au réglage voulu par les flèches et confirme le choix par la touche  $($   $\vee$ ). Le système émet un bip de confirmation et sort automatiquement du sous-menu. Lors d'une nouvelle entrée dans le même menu, le paramètre réglé s'affiche avec, devant, un symbole « encoche ». Voir aussi l'exemple 1.

- **Lorsque dans le sous menu déroulant le choix est pour des options**, attributs ou paramètres multiples d'une liste, l'installateur se sert des flèches pour y accéder et les permet par la touche  $\left( \frac{1}{1} \right)$ . Le paramètre réglé est marqué par le symbole « encoche » avant. Pour interdire un paramètre, appuyez sur la touche  $\left( \begin{array}{c} 0 \end{array} \right)$  – le symbole « encoche » s'efface. Après la permission de toutes les options, attributs ou paramètres, le choix final est confirmé par la touche  $($   $\vee$ . Voir aussi l'exemple 2.

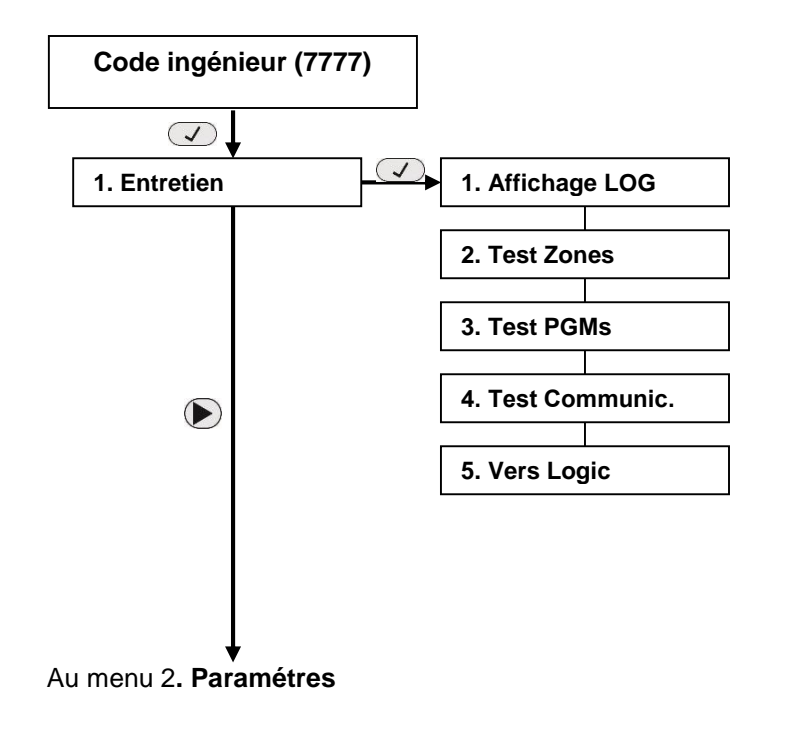

**Les menus textuels sont accessibles pour opérer avec seulement via un clavier LCD!Les structures d'arborescence de texte fournies sont complètes pour la centrale de configuration Eclipse 99.Pour les ressources des codes utilisateur, zones, zones, etc. pris en charge dans Eclipse 8/16/32 - reportez-vous aux descriptions détaillées de l'élément 7!**

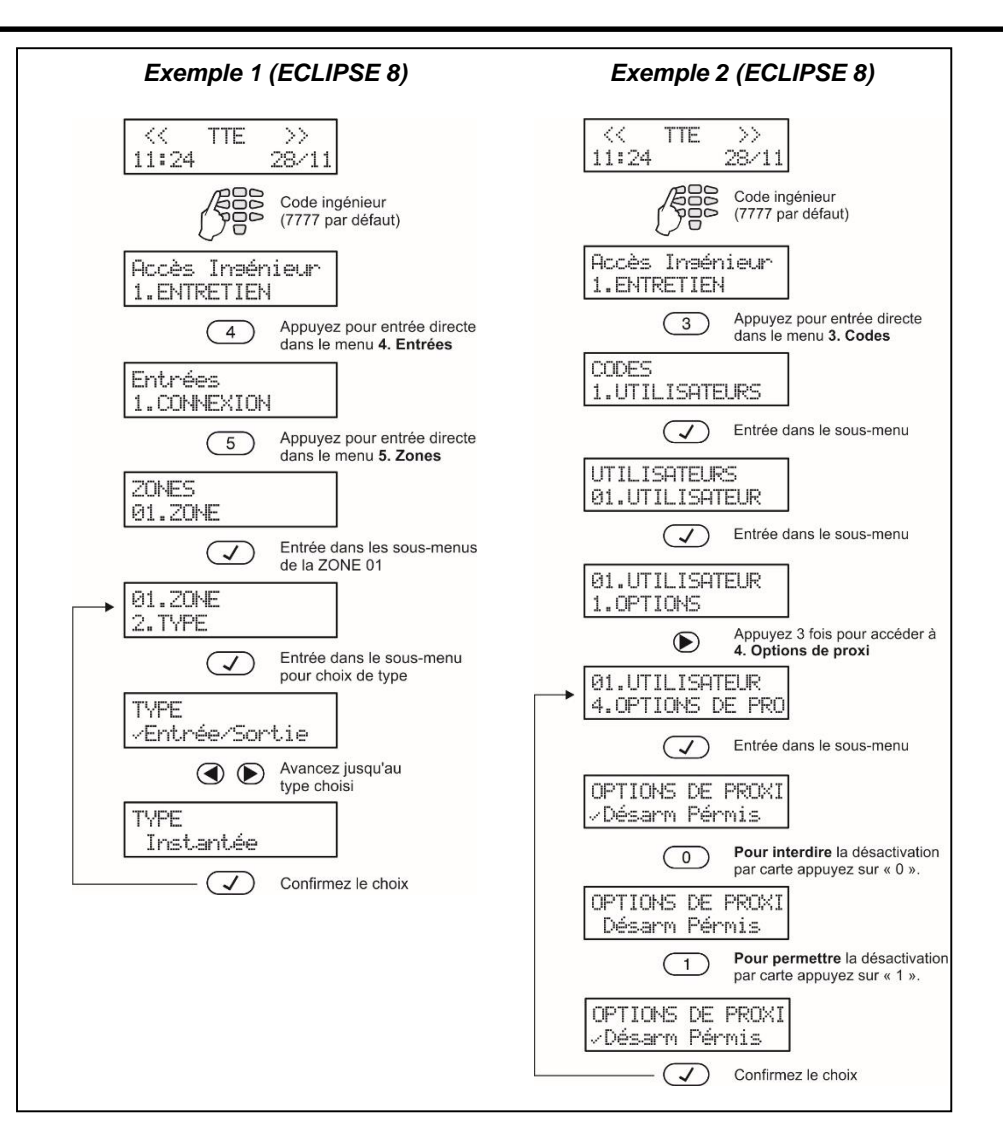

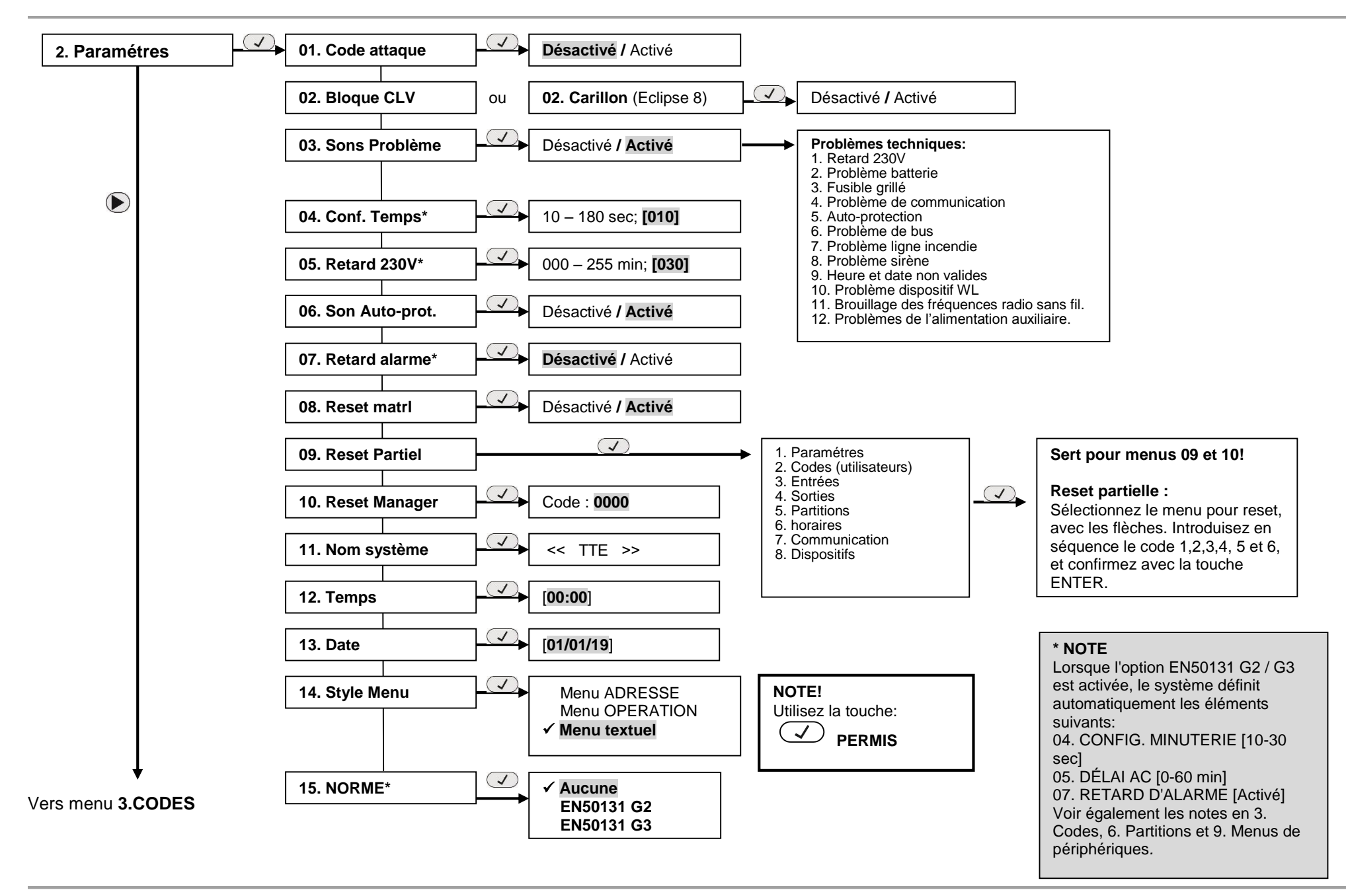

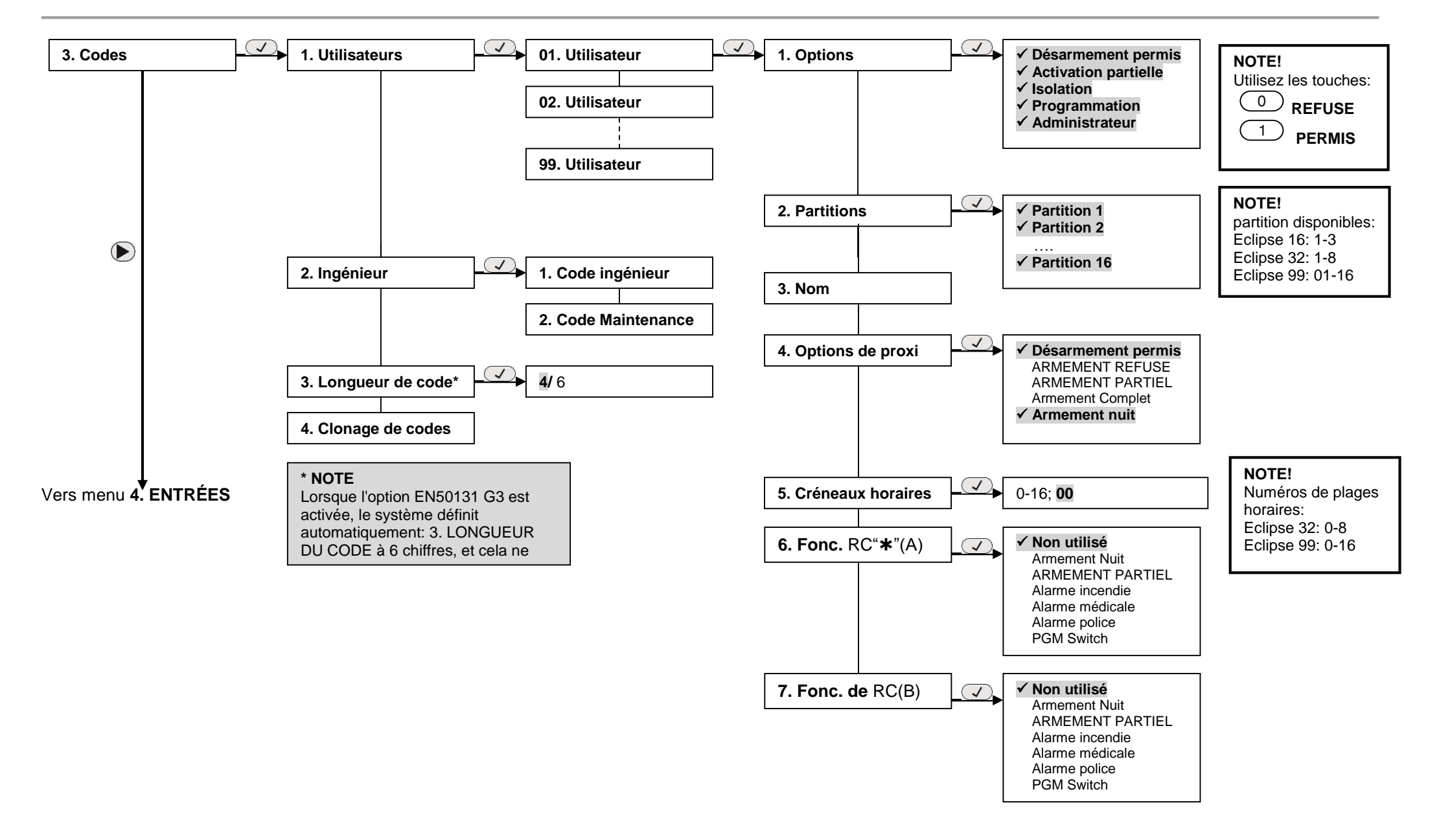

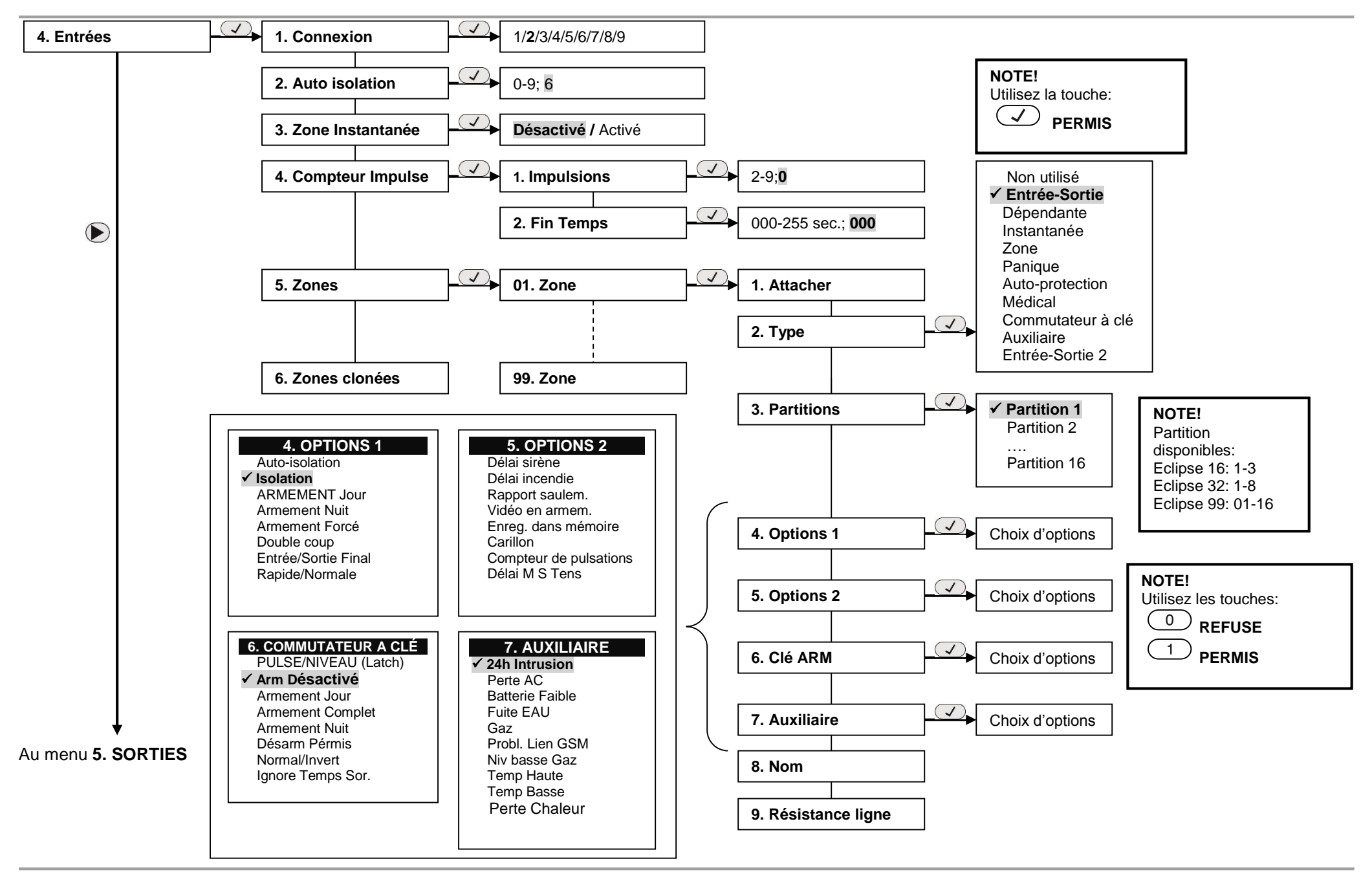

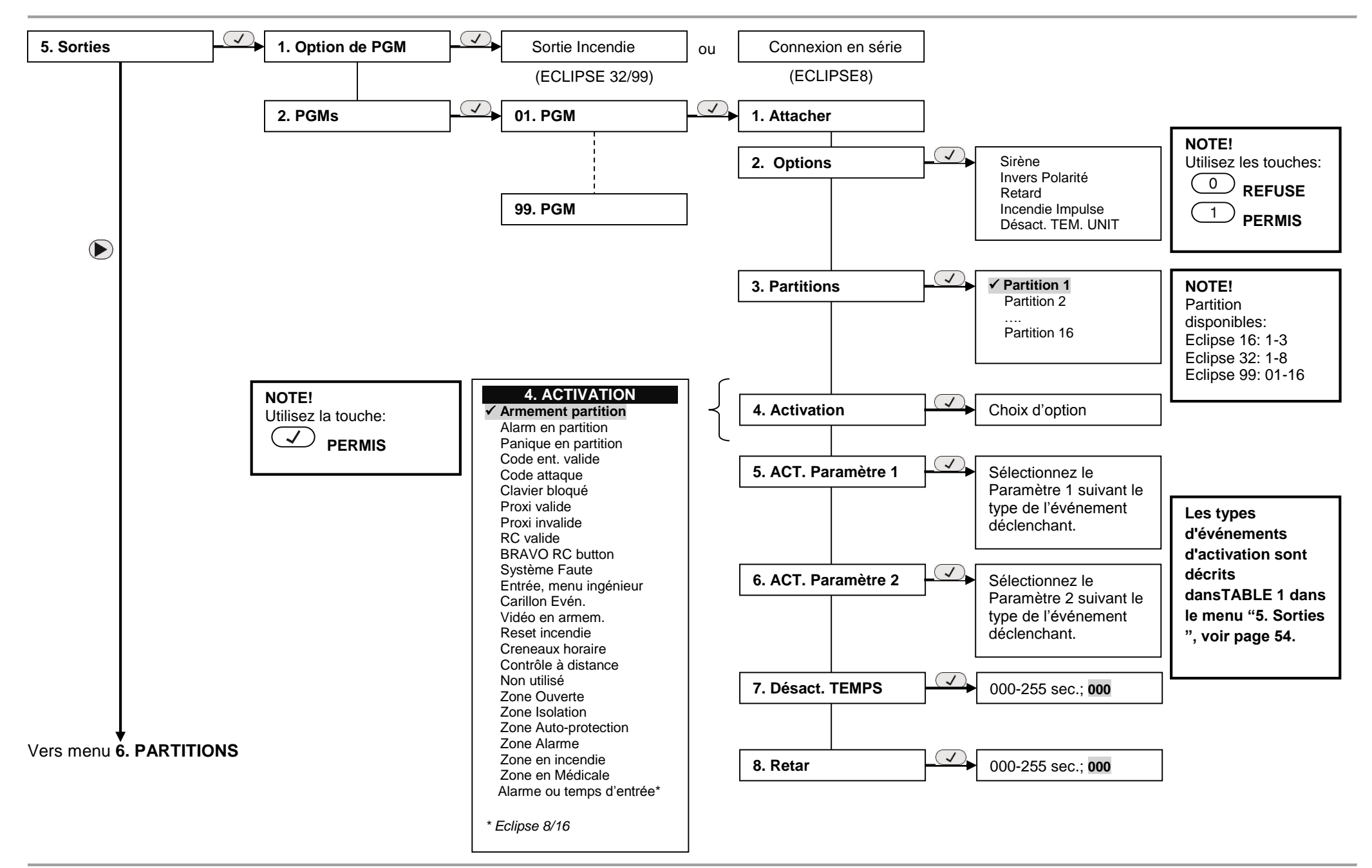

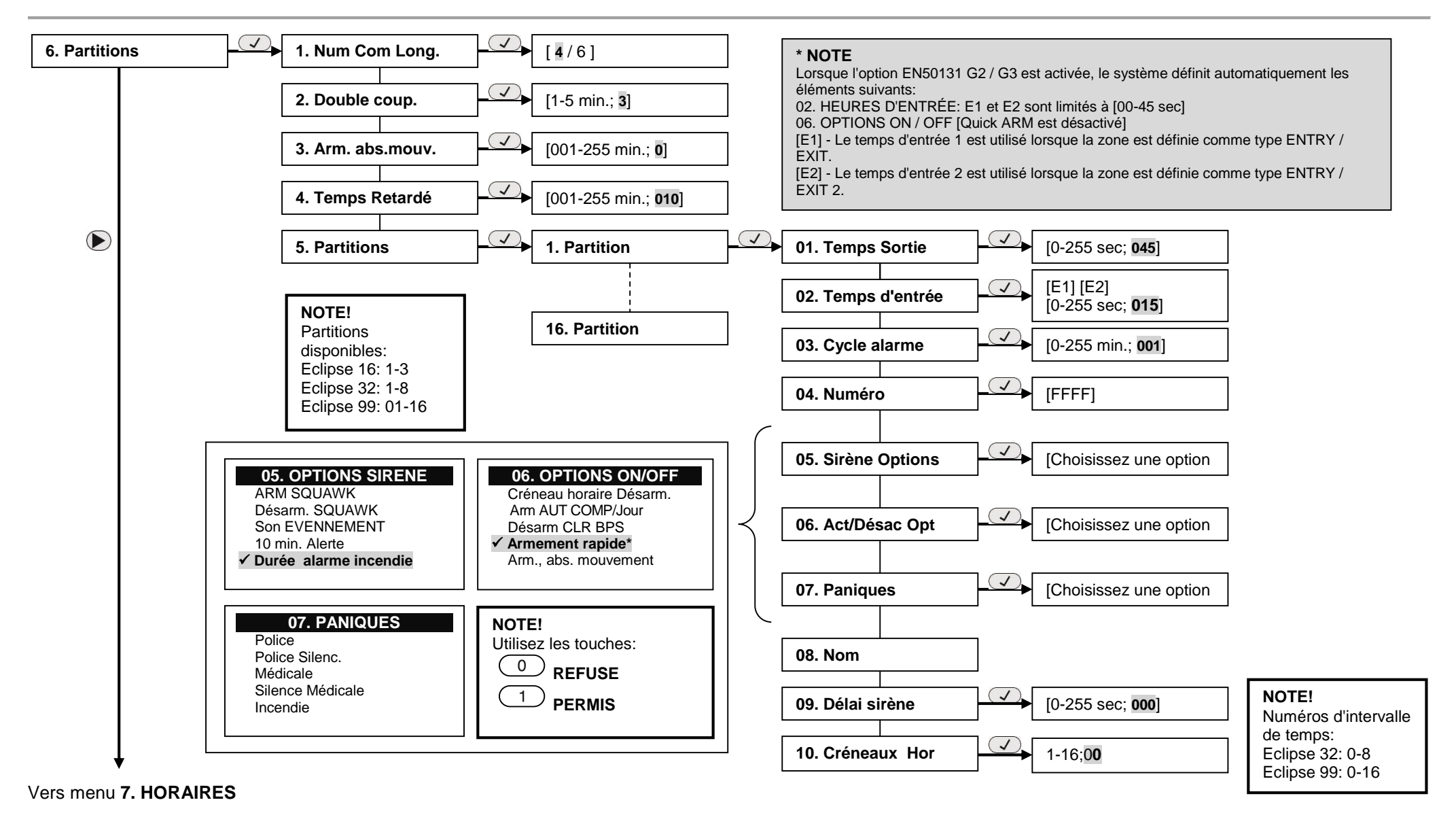

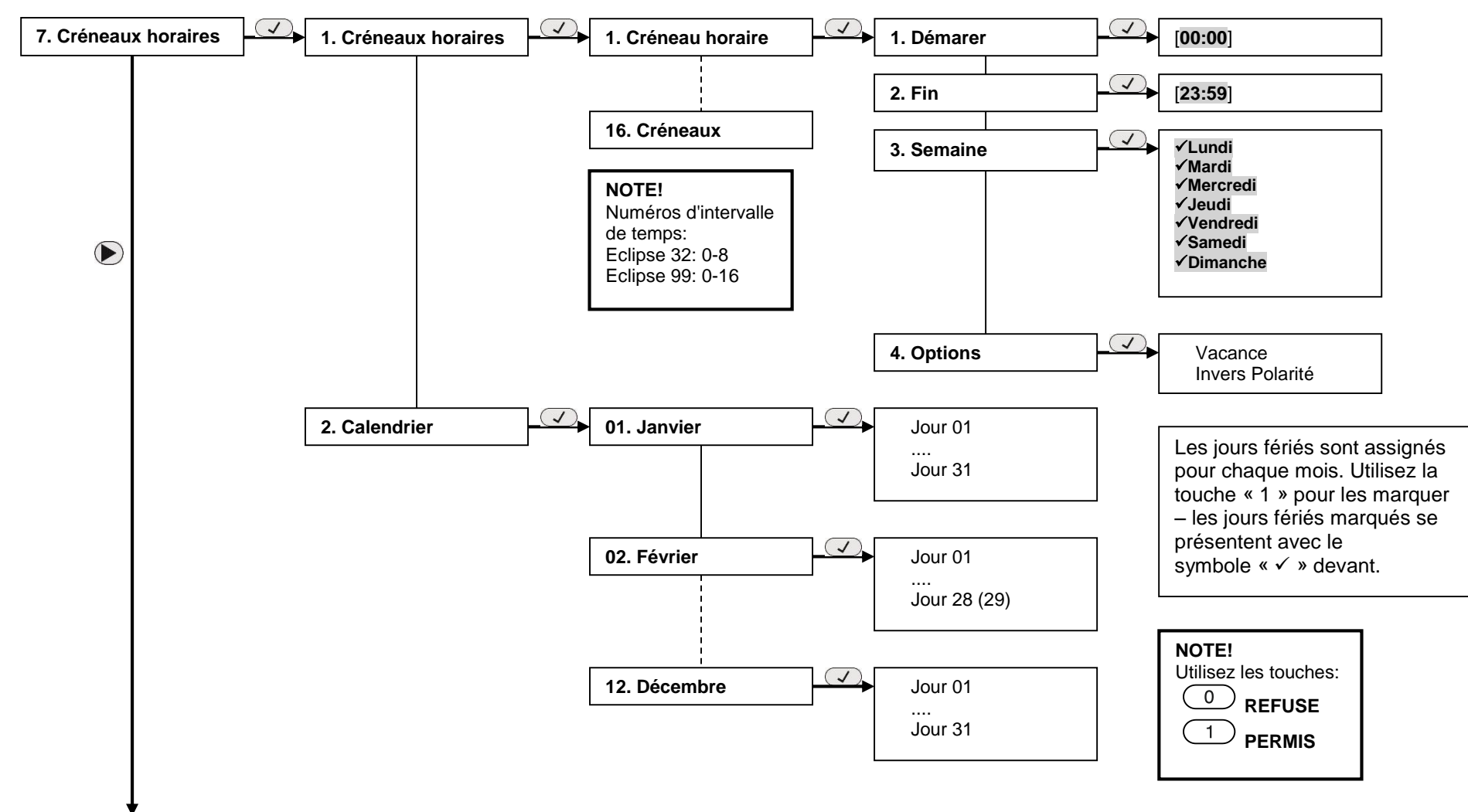

*Remarque : Les menus sont uniquement accessibles dans la centrale ECLIPSE 32/99.*

Vers menu **8. Communication**

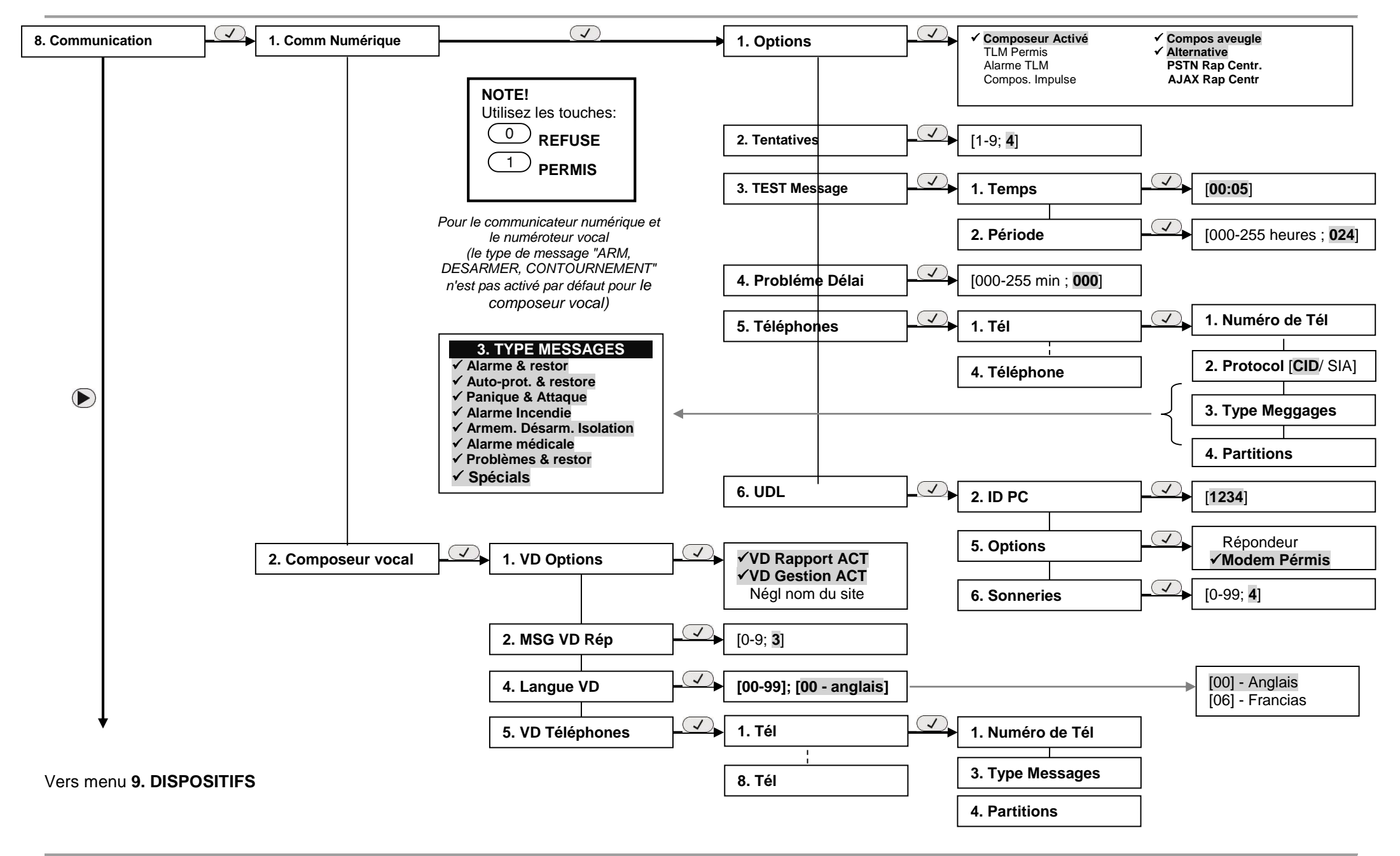

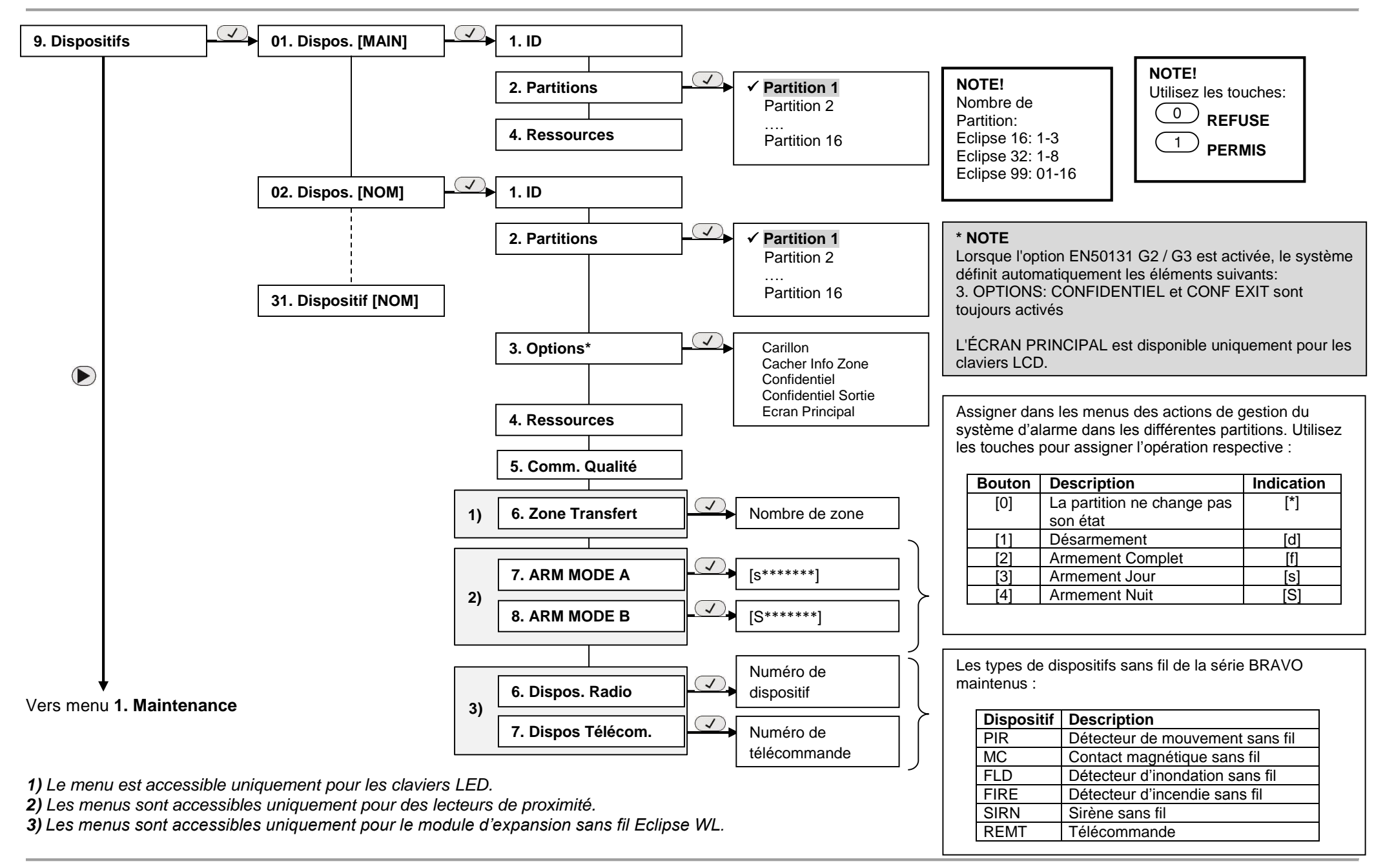

# **ANNEXE 5. Schémas de raccordement et information de zone**

*(La valeur est vérifiée dans le menu «4. Entrées - 5. Zones - zz. Zone - 9. RESIST. LIGNE "(ADRESSE 2zz9), où" zz "est un numéro de zone)*

## **Schémas, raccordement simple**

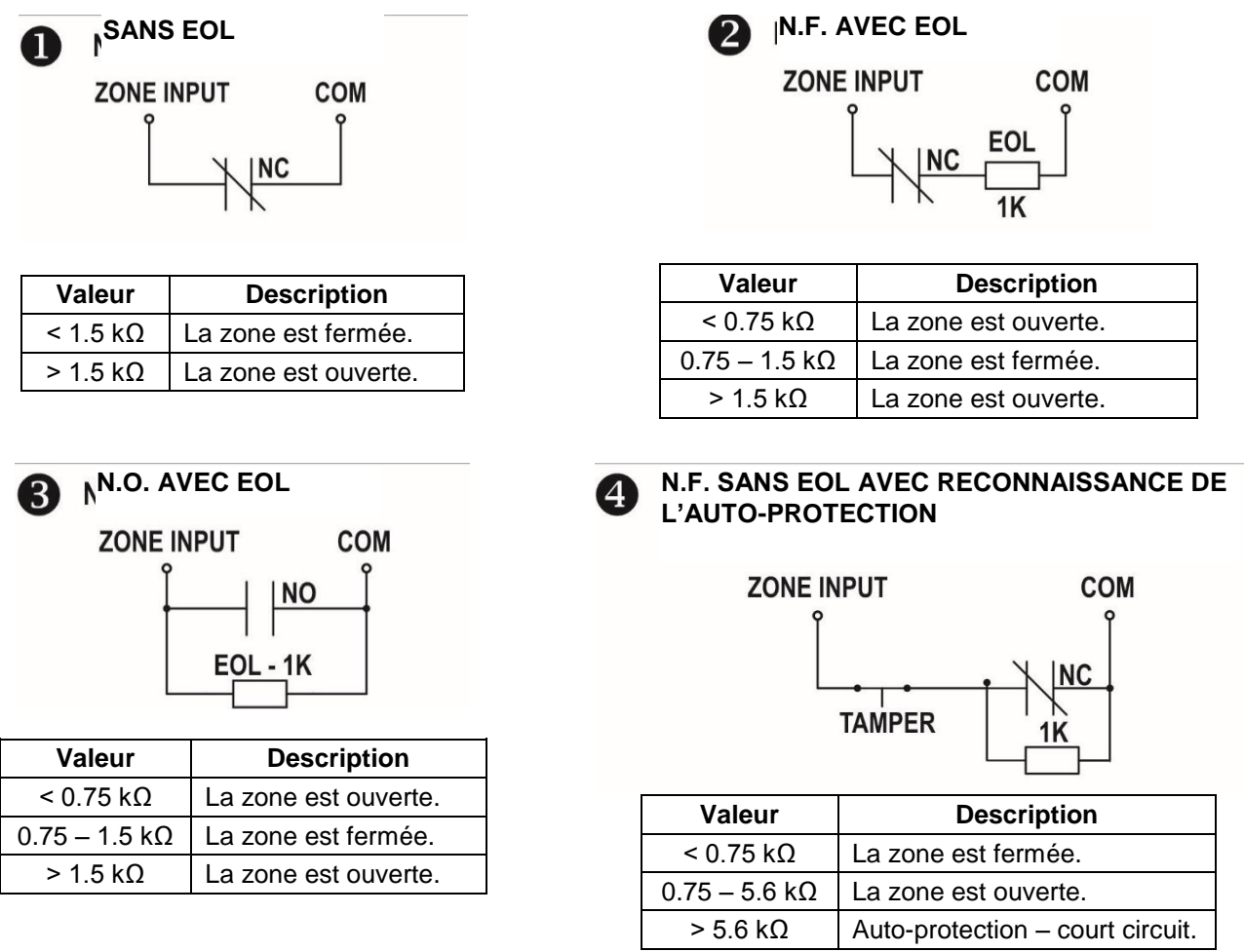

**N.F. AVEC EOL, AVEC AUTO-PROTECTION ET AVEC RECONNAISSANCE DU COURT CIRCUIT**

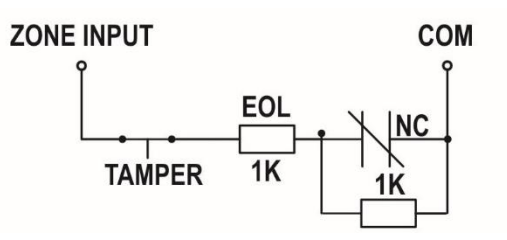

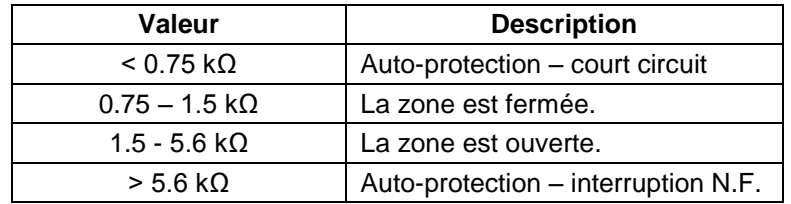

# **Schémas, raccordement double**

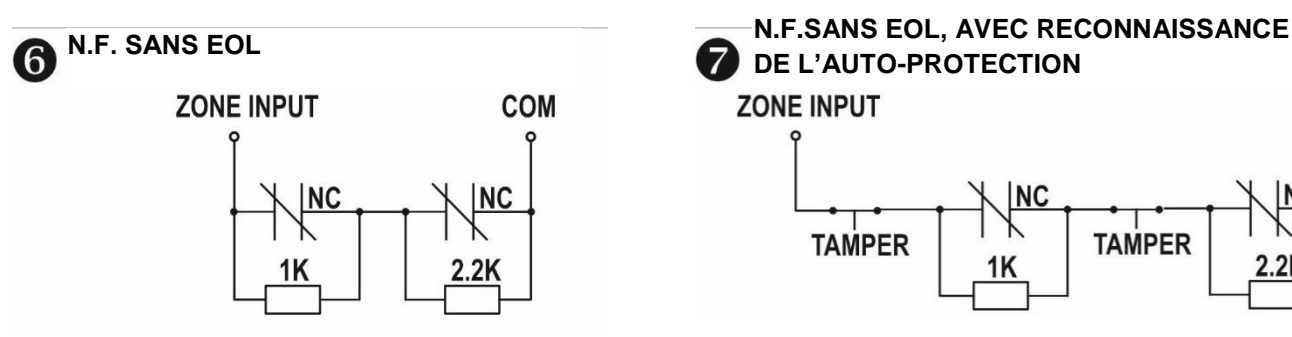

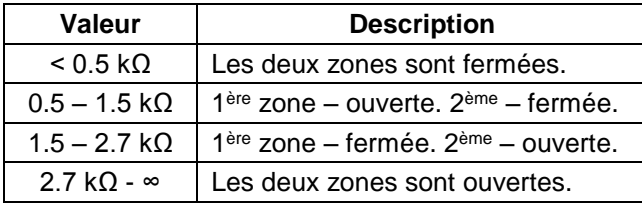

# **N.F. AVEC EOL, AVEC RECONNAISSANCE DE L'AUTO-PROTECTION COMPRIST AND RESPONSE ASSESSED AND RESPONSE AUTO-PROTECTION**<br> **COM EXAUTO-PROTECTION**<br> **COM EXAUTO-PROTECTION**

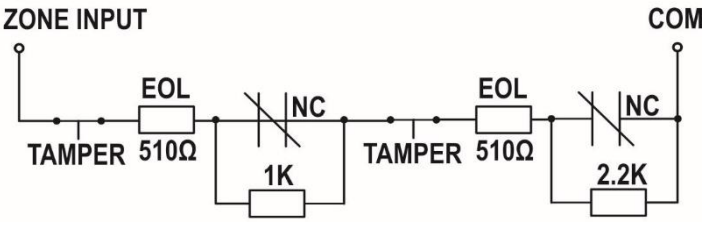

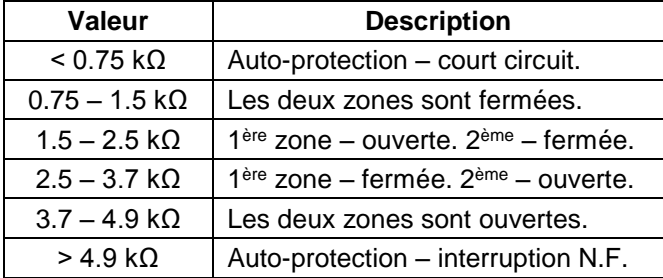

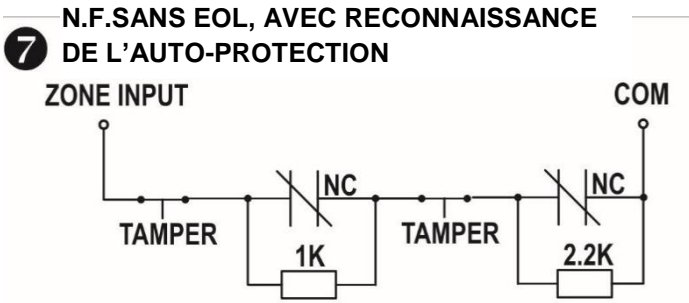

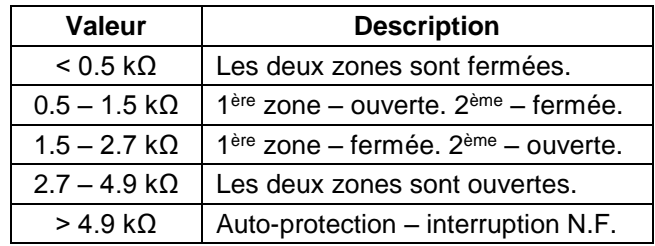

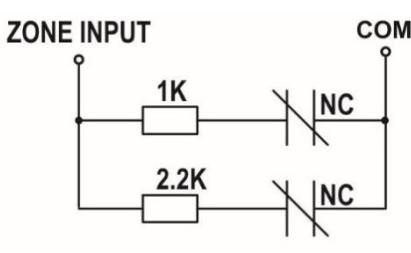

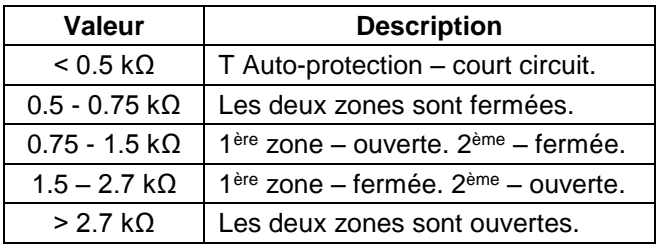

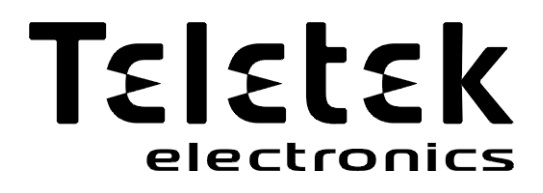

www.teletek-electronics.com

ADRESSE : Bulgarie, Sofia - 1407 14А, rue Srebarna Tél.: +359 2 9694 800, Fax : +359 2 962 52 13 e-mail : info@teletek-electronics.bg